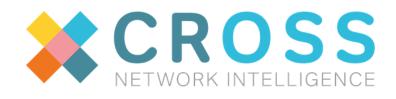

# User Guide for

## **CROSS Core 3.5**

Publication date: 26-07-2022

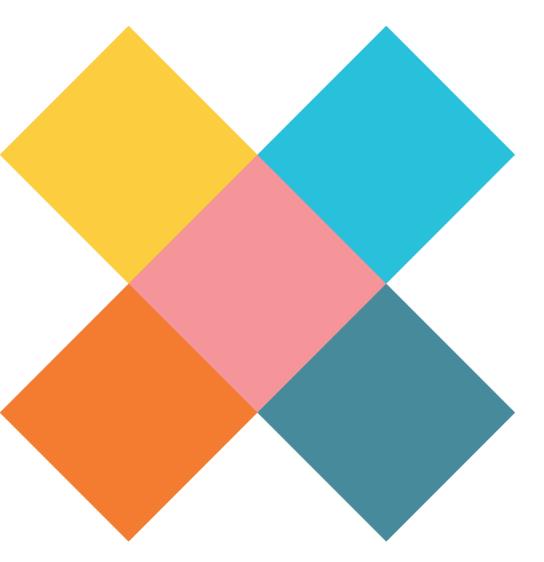

© 2022, CROSS Network Intelligence s.r.o. All rights reserved. Reproduction and distribution of this document in any form without prior written permission is forbidden.

## Table of content

| TABLE OF CONTENT                                                       | II      |
|------------------------------------------------------------------------|---------|
| CHAPTER 1. CROSS NETWORK INTELLIGENCE – BASIC DESCRIPTION              | 1       |
| 1. CROSS process map TMF - eTOM                                        | 2       |
| 2. CROSS – Module types                                                | 4       |
| CHAPTER 2. CROSS NETWORK INTELLIGENCE - USER GUIDE                     | 5       |
| 1. Basic description of the CROSS application                          | 5       |
| 1.1. Requirements of the CROSS application environment                 | 6       |
| 1.2. Authorization - Log In                                            | 6       |
| 1.3. Glossary                                                          | 7       |
| 1.4. Opening window - Dashboard                                        | 8       |
| 1.5. Application working space<br>1.6. Modules and submodules          | 9<br>10 |
| 1.7. Working with panels                                               | 10      |
| 1.8. Panels with table data structure                                  | 12      |
| 1.9. Panels with tree data structure                                   | 15      |
| 1.10. Panels with editors                                              | 18      |
| 1.10.1. Methods for entering values to the editor                      | 19      |
| 1.11. Panels with schemes                                              | 22      |
| 1.12. Panels with map                                                  | 23      |
| 1.12.1. Setting the visibility of objects on the map                   | 25      |
| 1.12.2. Selecting locality from the map - Object Inspector             | 31      |
| 1.12.3. Searching address in the map                                   | 32      |
| 1.12.4. Inserting, editing, and deleting the point geometry in the map | 32      |
| 1.12.5. Saving currently selected area on a map into PDF               | 34      |
| 1.12.6. Saving current view of the map into PNG                        | 34      |
| 1.12.7. Custom geometry for selected object                            | 35      |
| 1.13. Records filtering                                                | 36      |
| 1.14. Relation inspector                                               | 37      |
| 1.15. Change status of multiple nodes                                  | 40      |
| 2. Basic principles of working with the CROSS application.             | 41      |
| 2.1. PROJECT – elementary working unit                                 | 41      |
| 2.1.1. How to select a project                                         | 42      |
| 2.1.2. How to create a new project                                     | 43      |
| 2.1.3. Project status changes                                          | 44      |
| 2.1.4. Displaying projects on the map.                                 | 44      |
| 2.2. Workbook                                                          | 44      |
| 2.3. Searching objects in the application                              | 46      |
| 2.3.1. Full-text search                                                | 46      |
| 2.3.2. Searching by profiled parameters - so-called search queries     | 46      |
|                                                                        |         |

| 3.1. MODULE CONFIGURATION                                                                            | 50  |
|----------------------------------------------------------------------------------------------------|-----|
| 3.1.1. Address models                                                                                | 50  |
| 3.1.2. Category                                                                                      | 52  |
| 3.1.3. Class types                                                                                   | 63  |
| 3.1.4. Countries                                                                                     | 65  |
| 3.1.5. Custom attributes                                                                             | 66  |
| 3.1.6. Enum items                                                                                    | 70  |
| 3.1.7. Enumerators                                                                                   | 70  |
|                                                                                                    | -   |
| 3.1.8. Export / Import                                                                               | 76  |
| 3.1.9. Global custom attributes                                                                      | 79  |
| 3.1.10. Group types                                                                                  | 80  |
| 3.1.11. Groups and roles                                                                             | 82  |
| 3.1.12. Job scheduler                                                                                | 85  |
| 3.1.13. Link types                                                                                   | 87  |
| 3.1.14. Message                                                                                      | 89  |
| 3.1.15. Naming rules                                                                                 | 91  |
| 3.1.16. Node types                                                                                   | 91  |
| 3.1.17. Project types                                                                                | 94  |
| 3.1.18. Radio enumerators                                                                            | 95  |
| 3.1.19. Service component types                                                                      | 97  |
| 3.1.20. Service types                                                                                | 99  |
| 3.1.21. Statuses                                                                                     | 101 |
| 3.1.22. Subnetwork types                                                                             | 103 |
| 3.1.23. Synchro probe                                                                                | 105 |
| 3.1.24. Units                                                                                        | 107 |
| 3.2. MODULE IP                                                                                       | 108 |
| 3.2.1. Description of module environment                                                             | 109 |
| 3.2.2. IP view                                                                                       | 109 |
| 3.2.3. Usage of user interface IP view                                                               | 113 |
| 3.2.4. IP History search                                                                             | 121 |
| 3.3. MODULE MATERIAL – catalogue of materials and material templates                                 | 124 |
| 3.3.1. Description of module environment                                                             | 124 |
| 3.3.2. Materials view                                                                                | 124 |
| 3.3.3. Usage of user interface                                                                       | 128 |
| 3.4. MODULE ADDRESS – postal address management                                                      | 144 |
| 3.4.1. Description of module environment                                                             | 144 |
| 3.4.2. Address view                                                                                  | 145 |
| 3.4.3. Usage of user interface Address                                                               | 148 |
| 3.4.4. Address enumerators view                                                                      | 154 |
| 3.4.5. Usage of user interface Address enumerators                                                   | 156 |
| 4. Module group CROSS – RESOURCE INVENTORY                                                           | 158 |
| 4.1. MODULE LOCALITY - records of the nodes in the network                                           | 159 |
| 4.1.1. Description of module environment                                                             | 161 |
| 4.1.2. Locality                                                                                      | 161 |
| 4.1.3. Usage of user interface                                                                       | 172 |
| 4.1.4. Connectivity view                                                                             | 191 |
| 4.1.4. Connectivity view<br>4.1.5. Usage of user interface Connectivity                              | 191 |
| 4.1.5. Usage of user interface Connectivity<br>4.2. MODULE CIRCUIT – circuits records in the network | 192 |
|                                                                                                    | -   |
| 4.2.1. Description of the module environment                                                         | 197 |
| 4.2.2. Circuit view                                                                                  | 198 |
| 4.2.3. Usage of user interface                                                                       | 204 |

| 4.2.4. Tracing interfaces                                | 215 |
|----------------------------------------------------------|-----|
| 4.2.5 Routing policies                                   | 220 |
| 4.3. MODULE SUBNETWORK - network records                 | 222 |
| 4.3.1. Description of the module environment             | 222 |
| 4.3.2. Subnetwork                                        | 222 |
| 4.3.3. Usage of user interface Subnetwork                | 224 |
| 4.4. MODULE GROUP – records of logical groups of objects | 231 |
| 4.4.1. Description of the module environment             | 231 |
| 4.4.2. Group view                                        | 232 |
| 4.4.3. Usage of user interface Group view                | 235 |
| 4.5. SYNCHRO MODULE – automatic data update              | 239 |
| 4.5.1. Description of module environment                 | 239 |
| 4.5.2. Synchro                                           | 239 |
| 4.5.3. Usage of user interface Synchro                   | 243 |
| 4.6. RADIO MODULE – PTP / PtMP                           | 249 |
| 4.6.1. Description of module environment                 | 250 |
| 4.6.2. PTP Radio                                         | 251 |
| 4.6.3. Usage of user interface PTP Radio                 | 258 |
| 4.6.4. PtMP Radio                                        | 267 |
| 4.6.5. Usage of user interface PtMP Radio                | 273 |
| 4.6.6. PtMP Radio - Global view                          | 284 |
|                                                          |     |
| 5. Module group CROSS – ASSURANCE                        | 286 |
| 5.1. SERVICE MODULE                                      | 287 |
| 5.1.1. Description of module environment                 | 287 |
| 5.1.2. Service view                                      | 288 |
| 5.1.3. Usage of user interface                           | 288 |
| 5.2. SIA MODULE                                          | 293 |
| 5.2.1. Description of module environment                 | 293 |
| 5.2.2. SIA                                               | 293 |
| 5.2.3. Usage of user interface                           | 297 |
| 6. Module group CROSS – SHARE                            | 300 |
| 6.1. SEARCH MODULE - searching and data presentation     | 301 |
| 6.1.1. Description of module environment                 | 301 |
| 6.1.2. Search view                                       | 302 |
| 6.1.3. Usage of user interface                           | 311 |
| 6.2. MODULE INSIGHT – data navigator                     | 318 |
| 6.2.1. Description of the module environment             | 318 |
| 6.2.2. Link report                                       | 318 |
| 6.2.3. Node report                                       | 320 |
| 6.2.4. Report Utilization view                           | 321 |
| 7. CROSS - Data model                                    | 323 |
| 7.1. Service                                             | 323 |
| 7.2. Transport                                           | 323 |
| 7.3. Components                                          | 323 |
| 7.4. Depository                                          | 324 |
| 7.5. Background                                          | 325 |
|                                                          | 525 |
| 8. Appendixes                                            | 325 |
| 8.1. PON demo scenario                                   | 325 |

| 8.1.1. Demo scenario                                                             | 326 |
|----------------------------------------------------------------------------------|-----|
| 8.2. Fiber termination report                                                    | 327 |
| 8.2.1. Cassette report                                                           | 327 |
| 8.2.2. Patch panel report                                                        | 328 |
| 8.3. Frequency Analysis                                                          | 329 |
| 8.3.1. Analysis types                                                            | 329 |
| 8.3.2 Entity group types                                                         | 330 |
| 8.3.3 Links                                                                      | 331 |
| 8.3.4 Nodes                                                                      | 332 |
| 8.3.5 Projects                                                                   | 332 |
| 8.3.6 Subnetworks                                                                | 333 |
| 8.3.7 Result Units                                                               | 333 |
| 8.4. New features introduced in Bug Fix Releases                                 | 334 |
| 8.4.1 Search by Custom attribute is now showing which unit is used during search | 334 |

## Chapter 1. CROSS Network Intelligence – basic description

CROSS Network Intelligence is a product line focused on the field for Resource Inventory OSS telecommunication providers. Resource Inventory has an irreplaceable role in the world of telecommunications networks and has its clearly defined place in OSS (Operations Support System) map architecture of each operator. Resource Inventory is a record of network resources and map processes, OSS is the backbone of every modern solutions for companies operating in telecommunications services. Network Inventory modern concept represents a comprehensive management of network resources - Network Resources Management.

Resource Inventory is main components of IT area in OSS architecture. Following schema displays basic architecture of CROSS solution and its integration to telecommunication network.

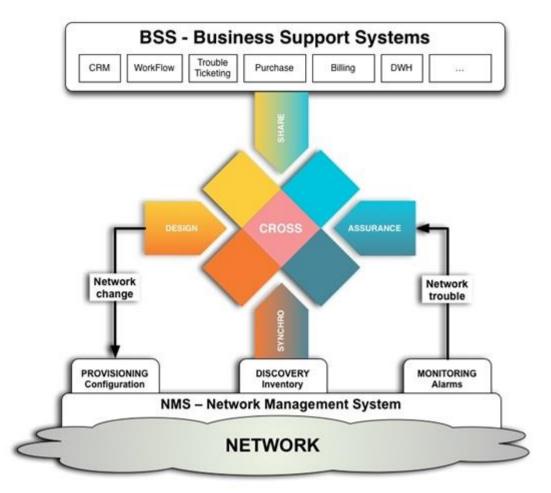

## 1. CROSS process map TMF - eTOM

CROSS Network Intelligence solutions are described in eTOM process model (eTOM – enhanced Telecommunication Operations Map by TeleManagement Forum).

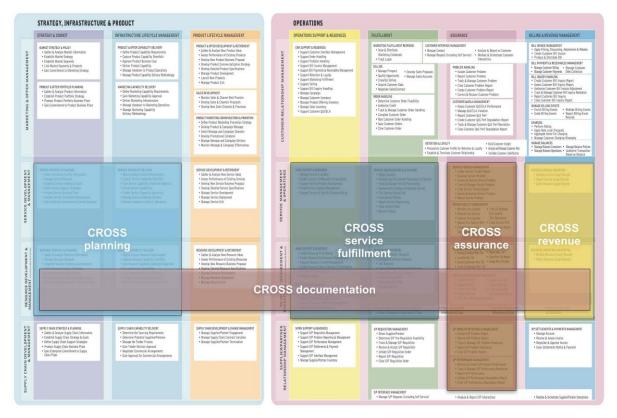

CROSS Network Intelligence is modern solution for network and documents management in all OSS areas. Key areas for OSS processes are:

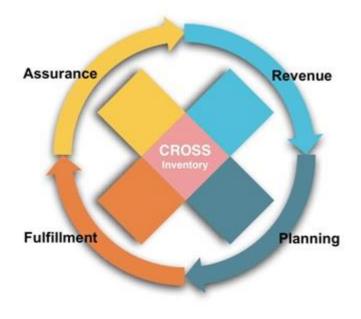

#### **RESOURCE INVENTORY**

- POP management
- Network Inventory
- Asset management
- Material Audit
- Material Stock Management

#### PLANNING - Network Creation - Infrastructure Development

- network and products development strategy
- network and products development planning

#### FULFILLMENT - Service Fulfillment (provisioning)

- Product Portfolio
- Service Design
- Service Activation

#### ASSURANCE

- Network Assurance
- Network Resource Capacity Management
- Network Resource Optimization
- Network Resource Fault Reparation
- Network Resource Strategy and Planning
- Service Assurance
- Trouble Ticket system integration
- Umbrella Management system integration
- Revenue Assurance
- COST management

## 2. CROSS – Module types

CROSS Network Intelligence and the basic modules are displayed in following general schema. Modules are divided to main categories:

- RULES configuration and catalogues
- RESOURCE INVENTORY network sources evidence
- ASSURANCE network, services status and profitability
- SHARE searching, data presentation, integration interface

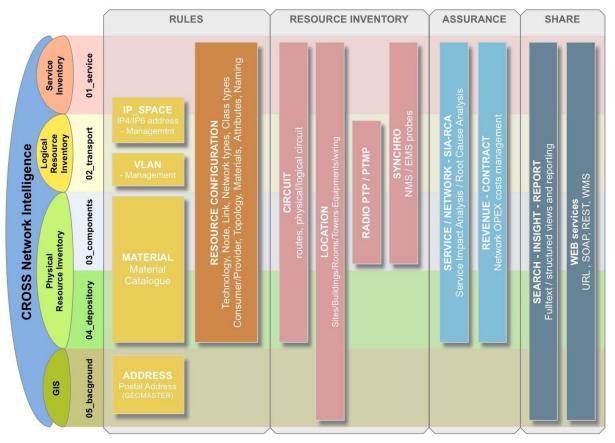

## Chapter 2. CROSS Network Intelligence - User Guide

## 1. Basic description of the CROSS application

Basic principles of working with the CROSS application are described in the following chapters:

- 1. Requirements of the CROSS application environment
- 2. Authorization Log In
- 3. Opening window Dashboard
- 4. Application working space
- 5. Modules and submodules
- 6. Working with panels
- 7. Panels with table data structure
- 8. Panels with tree data structure
- 9. Panels with editors
- 10. Panels with schemes
- 11. Panels with map
- 12. Records filtering
- 13. List of changes
- 14. License

#### **1.1. Requirements of the CROSS application environment**

This chapter is focused on a basic description of application functions and application environment. Detailed description of functions and work instructions for the application can be found in separate chapters focused on the modules.

The CROSS is an online application running in a desktop web browser and it is independent on local hardware and software. The only requirement for the application to run is an updated version of a desktop web browser. Following desktop browsers are supported for the CROSS application:

- Mozilla Firefox 64+
- Google Chrome 72+
- Microsoft Edge 44+

The application does not need any plugins or third-party products, however a web browser needs be set to the standard settings (JavaScript enabled, Cookies enabled etc.). Using of zoom functionality of the browser can affect behavior of the application. The HTTPS protocol is used for communication between the client and the system because of security reasons. You need to add a server manually if you do not have a server which runs the CROSS application as added to secure servers (adding will be requested while working in the system).

Online solution has many advantages e.g. universality, simplicity and up-to-date database. All changes are performed in a real-time and adjusted data are immediately at disposal for other users when displayed.

#### 1.2. Authorization - Log In

In order to login into the application you need to enter your username and password to the login window:

|                   | CROSS<br>ETWORK INTELLIGENCE |  |
|-------------------|------------------------------|--|
| 3.0.0<br>Username |                              |  |
| Password          |                              |  |
|                   | Submit                       |  |
|                   | Submit                       |  |

#### 1.3. Glossary

*LINK* – is a communication channel that connects two or more devices. This link may be an actual physical link, or it may be a logical link. Information transmission paths. See <u>Wikipedia</u> for more.

*NODE* – is either a redistribution point or a communication endpoint (access node, distribution cabinet, physical-logical port, adapter).

*FIBRIL* – is a virtual path which serves as a virtual carrier of links when modelling a complex link in the <u>Circuit</u> module.

CROSSID - is a unique identification number generated by CROSS for objects created in the CROSS

*CROSS URL* – is a unique weblink for each single supported resource type which can be integrated with an external system that supports the CROSSID.

- Currently CROSSURL supports resource types:
  - o Node
  - o Link
  - Service
  - o IP address
- URL format: *http://<serveraddress>:<port>/web/url.htm?crossId=<CrossId>* where <serveraddress>:<port> represents a www/ip address, and a port to the server hosting CROSS, <CrossId> represents the CrossId of the supported resource types.

ExternalID – Cross objects with a CrossId can be externally opened by a ExternalID – is an identification inherited during import from external source

### 1.4. Opening window - Dashboard

Dashboard is displayed right after you log in to the application. If you wish to display the dashboard later while working in the application, click on the logo in the upper left corner.

| *        |                |                |                     |                    |              | G                                                 | ENERAL           |                                | × E            |             |          |      |
|----------|----------------|----------------|---------------------|--------------------|--------------|---------------------------------------------------|------------------|--------------------------------|----------------|-------------|----------|------|
| 19<br>19 | ď              | \$             | <u>-2</u>           | ۲                  | \$           | User into Version in admin                        | fo               |                                |                |             |          |      |
|          | Search         | Service        | Locality            | Circuit            | Subnetwork   | ADMINS 2+                                         | P2               |                                |                |             |          |      |
| 4        | Â              | æ              | P15                 | ٢                  |              |                                                   | 12               |                                |                |             |          |      |
|          | Radio          | Group          | Material            | Insight            |              | Workbook                                          |                  |                                |                | 3           | 1        | ×    |
|          | Pladio         | Group          | Maneria:            | insign             |              | insert time                                       |                  | Description                    |                |             |          |      |
| ⊕        |                | *              | -                   | C                  |              | 2019-12-11 08 14 21 229<br>2019-12-11 08 14 39 95 | P3               | [LINK] ETH_1G<br>[NODE] MPLS-F |                |             |          | /1 1 |
| 5        |                | 10.000         |                     |                    |              | 2019-12-11 08:14:55:183                           |                  | [NODE] MPLS-0                  | CPE St Louis/  | 1/1         |          |      |
| 1        | Address        | Configuration  | Sia                 | Synchro            |              | 2019-12-11 08:15:09.649                           |                  | INODE1 MPLS-F                  | PEISalt Lake ( | Citw/1/1/1/ | 1        |      |
| ۲        | User history   |                |                     |                    |              |                                                   |                  |                                |                | ٣           | C        | 12   |
| Δ.       | Object type    | Name           |                     |                    |              |                                                   | Date of change   | Proje                          | ct             |             | Revision | n    |
|          | [Node]         | Denver         |                     |                    |              |                                                   | Dec 11, 2019 12  | 02 PM GENE                     | ERAL           |             | MOD      |      |
| 6        | [Node]         | Denver2        |                     |                    |              |                                                   | Dec 11, 2019 12  | 01 PM GENE                     | ERAL           |             | MOD      |      |
|          | [Link]         | PTP_Radio_Br   | nk_2                |                    | -            | 24                                                | Dec 11, 2019 10  | 48 AM GENE                     | ERAL           |             | ADD      |      |
| *        | [Node]         | IDU Dallas     |                     |                    |              |                                                   | Dec 11, 2019 10  | 48 AM GENE                     | ERAL           |             | MOD      |      |
|          | [Node]         | IDU Denver     |                     |                    |              |                                                   | Dec 11, 2019 10  | 48 AM GENE                     | ERAL           |             | MOD      |      |
| -        | [MaterialNode] | test           |                     |                    |              |                                                   | Dec 11, 2019 9.5 | 55 AM GENE                     | ERAL           |             | ADD      |      |
|          | [Node]         | Child node RA  | CK Denver/1/1/1 has | been added to ROO  | MjDenver/1/1 |                                                   | Dec 11, 2019 8:2 | 4 AM GENE                      | ERAL           |             | MOD      |      |
| C        | [Node]         | Child node FIE | BRE_SPLICE_12 has   | been added to Denv | er           |                                                   | Dec 11, 2019 8.2 | AM GENE                        | ERAL           |             | MOD      |      |

The opening window consists of those panels:

- P1 Panel with module icons
- P2 information about the application, user, user groups and version information.

User groups can be modified by external system like LDAP. It's not possible by CROSS GUI.

P3 - Workbook

Instructions for work in Workbook is described in detail in the Workbook chapter. There are several icons on

top of this panel. An icon for refreshing data, then green icon for export to the Excel sheet, and a

red button which serves for Clear. You can erase all Workbook content at once by clicking it. You can switch into a home module of the object via the context menu of each Workbook item (link into the <u>Circuit</u> module, node into the <u>Locality</u> module etc.) and you can also delete individual items from there.

P4 - Panel History of actions of logged user

History of actions is a table list of the last actions of a user logged in the application. This list can be filtered

, then only actions on selected object or only actions of selected type can be displayed, e.g. an adjustment, editing etc. A list of results in the user history can be also refreshed and exported into Excel sheet.

#### 1.5. Application working space

Working space of the CROSS application is made in a way to be unified for all modules in order to provide maximum comfort when working with the application and switching between the modules.

Here is the list of individual parts:

| *1          |                                                                                                    | 3 4                    | 4 🔻                          |     | GENERA                           | ⊾ <u>5</u> × ≡ <b>≗6</b> ?7 -38            |
|-------------|----------------------------------------------------------------------------------------------------|------------------------|------------------------------|-----|----------------------------------|--------------------------------------------|
| 1           | Node hierarchy Schema                                                                                                    |                        | T                            | C 🖬 | Editor                           | ≡ Menu 🗙 💾 Submit                          |
| <u>_Q</u>   | Name                                                                                                    | Node types             | Material                     |     | Basic                            | *                                          |
| <b>-</b> 24 | 4 Q Denver                                                                                                    | Locality               |                              | ٠   | CROSS ID:                        | AAAAAAAAAAAg CROSS •                       |
| 1           | # A BUILDING[Denver/1                                                                                                    | Building               |                              | - 0 | Alias:                           |                                            |
| 9           | ROOM Denver/1/1                                                                                                    | Room                   |                              | * 😵 | Node types:                      | BUILDING                                   |
| - <b>A</b>  | ⊿ I RACK Denver/1/1/1                                                                                                    | Rack                   | Rack basic                   | •   | Name:                            | BUILDINGIDenver/1                          |
|             | Image: Control of the second second secon | Optical ODF            | ODF basic                    | ٠   |                                  |                                            |
| (î¢         | Image: Optical patch pan                                                                                                    | Card                   | Optical patch pannel - basic | *   | Status:                          | Active                                     |
| _           | Im Optical patch pan                                                                                                    | Card                   | Optical patch pannel - basic | ٠   | Categories - Resource ownership: | start typing or press the down arrow key   |
| æ           |                                                                                                    | Optical cassette       | Optical cassette basic       | *   | Categories - Locality category:  | start typing or press the down arrow key 🖉 |
| ¢           | <ul> <li>FIBRE_SPLICE</li> </ul>                                                                                                    | Optical splice         |                              | * 😵 | Description:                     |                                            |
| ر           | <ul> <li>FIBRE_SPLICE</li> </ul>                                                                                                    | . Optical splice       |                              | * 😵 | +                                |                                            |
| ۲           | <ul> <li>FIBRE_SPLICE</li> </ul>                                                                                                    | . Optical splice       | 10                           | * 😵 |                                  | Search Q                                   |
|             | <ul> <li>FIBRE_SPLICE</li> </ul>                                                                                                    | Optical splice         | 10                           | · 😵 | - complex                        | P S S P I I                                |
| <b>.</b> .  | <ul> <li>FIBRE_SPLICE</li> </ul>                                                                                                    | . Optical splice       |                              | * 😵 | Parking<br>Stuseum<br>dences     |                                            |
|             | <ul> <li>FIBRE_SPLICE</li> </ul>                                                                                                    | . Optical splice       |                              | · 😵 | / Ren                            | dezvous<br>Cafe                            |
|             | <ul> <li>FIBRE_SPLICE</li> </ul>                                                                                                    | Optical splice         |                              | · 0 | Interactive S                    |                                            |
|             | <ul> <li>FIBRE_SPLICE</li> </ul>                                                                                                    | Optical splice         |                              | · 😵 | the Art<br>Hotel                 |                                            |
| *           | <ul> <li>FIBRE_SPLICE</li> </ul>                                                                                                    | Optical splice         |                              | * 😵 |                                  | Colorado                                   |
| ~           | <ul> <li>FIBRE_SPLICE</li> </ul>                                                                                                    | Optical splice         |                              |     |                                  | Center                                     |
| •           | <ul> <li>FIBRE_SPLICE</li> </ul>                                                                                                    | Optical splice         |                              | * 😵 |                                  |                                            |
| C           | <ul> <li>FIBRE_SPLICE</li> </ul>                                                                                                    | Optical splice         |                              | · 😵 | West 12th Avenue                 | East 12th Avenue                           |
| 0           | ▶ 날 MPLS-PE Denver/1/                                                                                                    | Shelf, Network Element | Juniper-MPLS-PE-MX480        | * @ | zoom: 18 50 m                    | 3 12 C P C P C P C P C P C P C P C P C P C |

1 - CROSS application icon - by clicking on this icon the opening window - Dashboard will be displayed

**2** - Name of an active module, which is displayed in the main window **10**. If there are other submodules in the module, their submenu is displayed when clicked on the module name.

**3** - Advanced searching - Search module. The icon of the Search module is placed beside the full-text search **4**. even though it is a separate module. Principles of the object searching are described in the <u>Searching for objects</u> in the application chapter.

**4** - Full-text search with autocomplete - it is enough just to enter a part of the searched name or of a searched value according to the object type. It is available for most of the modules and submodules where the full-text search is limited to the content of an active module being displayed.

**5** - Selection and modification of Project. Application projects are considered the main working units of the application and are discussed in a separate <u>Projects</u> chapter.

**6** - Application settings contain possibility to manage User settings, save current project as default, Save window layout (used as default after next login), Reset window layout to default (set by administrators). If a view contains a map, then this menu also allows administrators to Save current layer group layout as default for all users.

- 7 Help User Guide
- 8 Application shut-down user logout.

**9** - Panel with icons of the modules - for switching between the modules. Switching between the modules and submodules is described in <u>a separate chapter</u>.

**10** - Main window - the window for displaying selected module. It is divided into the panels with various data structure (tables, editors, schemes, tree structures), or the map windows.

Description of individual panel types - table, tree structure, schema, editor, map - are discussed in following chapters: <u>Panels with a table data structure</u>, <u>Panels with a tree data structure</u>, <u>Panels with editors</u>, <u>Panels with schemes</u> and <u>Panels with a map</u>.

#### 1.6. Modules and submodules

A switch to required module can be performed by clicking on the appropriate module icon on the left side of the application window. Icon of the active (displayed) module is highlighted by white color and marked by a colored stripe on the left side of the icon.

If module selected contains any submodules (views), it is possible to switch between them by clicking on the selection field beside the CROSS logo in the upper left corner of the application window:

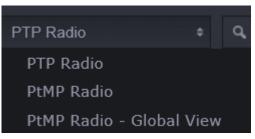

You can see the submodules (views) menu in the Radio module on the picture above. Other ways to switch between the modules:

from the context menu of selected object in a table or in a tree structure

E.g. in the building found in the Search module you can switch to its records in the Locality module or to the Insight module.

| Search results | Workbook   |                               |                 |
|----------------|------------|-------------------------------|-----------------|
| Capacity       | Name       | Description                   | Inherit geometi |
| 0              | BUILDING   | t.Louis/1                     | true            |
| 0              | BUILDINGIT | uscon/1                       | true            |
| 0              | BUILDINGIL | as Vegas Add item to workbook | true            |
| 0              | BUILDING   | louston/1 🗢 Insight           | true            |
| 0              | BUILDING   | win Falls/ →Locality          | true            |
| 0              | BUILDING   | Phoenix/1                     | true            |

by the context menu option in the editor

E.g. in a room in the Locality module you can switch to the Insight module or to the Connectivity submodule.

| E Menu                           | ×       | 💾 Submit |  |
|----------------------------------|---------|----------|--|
| • Create node                    | e LOCA  | LITY     |  |
| Create node                      | e VIRTI | JAL VRF  |  |
| Create node                      | e VIRTI | JAL_NNI  |  |
| Toggle map                       |         |          |  |
| Delete                           |         |          |  |
| Add item to                      | workbo  | ook      |  |
| Generate Q                       | R-code  | •        |  |
| History                          |         |          |  |
|                                  |         |          |  |
| ≁Insight                         |         |          |  |
| <ul> <li>Connectivity</li> </ul> | /       |          |  |
|                                  |         |          |  |

٠

by an icon located by the field in the editor

E.g. in the editor of NE node there is a link to the Material module with information on applied material

| Editor                           |                                              | Menu        | ×       | 💾 Submit  |  |  |  |
|----------------------------------|----------------------------------------------|-------------|---------|-----------|--|--|--|
| Basic                            |                                              |             |         | <u>^</u>  |  |  |  |
| CROSS ID:                        | AAAAAAAAAAAA                                 | CRO         | DSS     |           |  |  |  |
| Alias:                           |                                              |             |         |           |  |  |  |
| Node types:                      | BUILDING                                     |             |         |           |  |  |  |
| Name:                            | BUILDING Las Ve                              | gas/1       |         |           |  |  |  |
| Status:                          | Active •                                     |             |         |           |  |  |  |
| Categories - Resource ownership: | start typing or press the down arrow key - 🖉 |             |         |           |  |  |  |
| Categories - Locality category:  | start typing or pr                           | ess the dow | n arrov | v key - 🔏 |  |  |  |
| Description:                     |                                              |             |         |           |  |  |  |
| Material:                        | start typing or pr                           | ess the dow | vn ar 🔏 | Ľ         |  |  |  |
| Link types capacity:             | E                                            | •           |         | ×<br>+    |  |  |  |
| Group:                           |                                              |             |         |           |  |  |  |
| Inherit geometry:                | $\checkmark$                                 |             |         |           |  |  |  |
| Attributes                       |                                              |             |         | ~         |  |  |  |

### **1.7. Working with panels**

Application window of each module consists of several panels. These panels are additionally divided into table, tree, editor, scheme, and map panels depending on the type of content. Individual types are described in separate chapters. This chapter describes basic panel possibilities.

Panel could contain:

Bookmarks

| Routing | Schema | Simple schema | Consumers |      |          | 2             |
|---------|--------|---------------|-----------|------|----------|---------------|
| Туре    |        | Start node    | 1         | Name | End node | Free capacity |

Each bookmark may display data differently - tables, trees, editors, maps, schemes.

| Editor |     |        |  |   |             |   | ■м | enu | $\times$ | 💾 Subn | nit |
|--------|-----|--------|--|---|-------------|---|----|-----|----------|--------|-----|
|        | 11. | <br>•• |  | • | <b>1</b> •. | 1 |    |     |          |        |     |

Buttons for cancelling and submitting changes are in the editor panels.

| Node hierarchy | Schema |            |          | Ŧ | С |  |
|----------------|--------|------------|----------|---|---|--|
| Name           |        | Node types | Material |   |   |  |

Buttons for filtering, refresh data and exporting to Excel sheets are in the table and tree panels.

Drop-down menu with options

| Editor                           |                                          | 🗏 Menu 🗙 💾 Submit                                  |  |  |  |
|----------------------------------|------------------------------------------|----------------------------------------------------|--|--|--|
| Basic                            |                                          | Create node LOCALITY                               |  |  |  |
| CROSS ID:                        | AAAAAAAAAA                               | Create node VIRTUAL VRF<br>Create node VIRTUAL_NNI |  |  |  |
| Alias:                           |                                          | Toggle map                                         |  |  |  |
| Node types:                      | BUILDING                                 | Delete                                             |  |  |  |
| Name:                            | BUILDING Las Vegas/1                     | Add item to workbook                               |  |  |  |
| Status:                          | Active                                   | Generate QR-code                                   |  |  |  |
| Categories - Resource ownership: | start typing or press the down arrow key | History                                            |  |  |  |
| Categories - Locality category:  | start typing or press the down arrow key | → Insight                                          |  |  |  |
| Description:                     |                                          | → Connectivity                                     |  |  |  |
| Material:                        | start typing or press the down arrow key |                                                    |  |  |  |
| Link types capacity:             | ≡+                                       | ×<br>+                                             |  |  |  |
| Group:                           |                                          |                                                    |  |  |  |
| Inherit geometry:                |                                          |                                                    |  |  |  |
| Attributor                       |                                          | <u>^</u>                                           |  |  |  |

Individual panels could be resized by dragging their edges

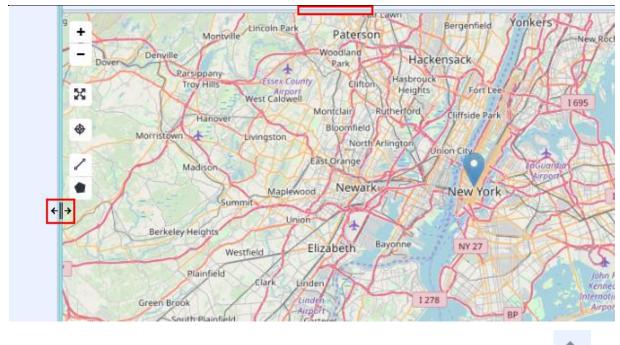

You can hide and show some of the panels (especially editors and their parts) by clicking on this icon in the panel header.

#### **1.8. Panels with table data structure**

Tables - lists - could be found anywhere where it is necessary to display a group of records of the same structure. E.g. search results by given parameters, a list of materials and material templates etc.

It is possible to perform following actions on tables:

to sort the table contents in ascending or descending order by clicking on a column header

| Table of pools |      |
|----------------|------|
| IP address     | CIDR |
| 192.168.0.0    | 16   |
| 192.168.0.0    | 18   |
| 192.168.0.0    | 18   |
| 192.168.64.0   | 18   |
| 192.168.128.0  | 17   |
|                |      |

to change the column width

| Table of pools |            |
|----------------|------------|
| IP address     | ±∥→ CIDR   |
| 192.168.0.0    | IP address |
| 192.168.0.0    | 18         |
| 192.168.0.0    | 18         |

to move columns to the left or to the right (drag the column to a new place by a mouse)

| Table of pools |                                             |
|----------------|---------------------------------------------|
| IP address     |                                             |
| 192.168.0.0    | <sup>1</sup> / <sup>1</sup> / <sub>16</sub> |
| 192.168.0.0    | 18                                          |
| 192.168.0.0    | 18                                          |

•

Selected report is highlighted in a table and colored. Selected report is loaded into the editor and displayed on the map, if its geometry is set. Other actions for each record are available from a context menu which can be displayed by right-click on the record.

| Routing    | Schema      | Simple schema  | Consumers                         |                                                   |
|------------|-------------|----------------|-----------------------------------|---------------------------------------------------|
| Туре       |             | St             | art node                          | Name                                              |
| Ethernet   |             | 0              | MPLS-CPE Portland                 | nd/1/1 (Portl 💽 🛱 ETH Portland/1/1-St.Louis/1/1 1 |
| 4 Main fib | ril 1 🛛 🗕 🛶 | •••••          |                                   |                                                   |
| Etherr     | net 1Gbit   |                | GE-0 (Portland)                   | ETH_1G Medford/1/1/1/1-Portl                      |
| Etherr     | net 40Gbit  | K              |                                   | ETH_40G Medford/1/1/1/1-Twi                       |
| Etherr     | net 40Gbit  | - <b>-</b> - ( | Expand all                        | ETH_40G Twin Falls/1/1/1/1-S                      |
| Etherr     | net         | (              | Remove all provid                 | Empair Lake Oily/1/1/1/1-De                       |
| ▶ Etherr   | net 40Gbit  | <b> -</b> (    | Remove selected link from routing | - ETH_400[Deriver/1/1/1/1-Kan                     |
| Etherr     | net 1Gbit   | - <b>-</b> (   | Reverse provider                  | ETH_TGKansas City/1/1/1/1                         |
|            |             |                | Change routing po<br>Add splice   |                                                   |
|            |             |                | Add Link to Workb                 | book                                              |
|            |             |                | Create alarm on th                | the Link                                          |
|            |             |                | Service list                      |                                                   |
|            |             |                | + Search by link                  | •                                                 |
|            |             | -              | +Insight                          |                                                   |
|            |             | -              | <ul> <li>Connectivity</li> </ul>  |                                                   |

•

•

### **1.9. Panels with tree data structure**

Tree data structure is used when it is necessary to display a hierarchical structure of superior and inferior objects or their groups.

Following actions can be performed on a tree or on its objects:

to expand or collapse groups of records by clicking on the arrow beside their names

| Node hierarchy  | Schema             |                           | T C                          |   | • |
|-----------------|--------------------|---------------------------|------------------------------|---|---|
| Name            |                    | Node types                | Material                     |   |   |
| ▲ Q Denver      |                    | Locality                  |                              | ٠ |   |
| 🔺 🏤 BUILDING De | enver/1            | Building                  |                              | ٣ | ۲ |
| ✓ El ROOM Der   | nver/1/1           | Room                      |                              | * | ۲ |
| ⊿ ≣ RACK D      | enver/1/1/1        | Rack                      | Rack basic                   | ٣ |   |
| a 📑 ODF         | Denver/1/1/1/1     | Optical ODF               | ODF basic                    | * |   |
| ▶ <b> ■</b> Op  | otical patch pan   | Card                      | Optical patch pannel - basic | ٣ |   |
| ▶ <b> </b> ■ Op | otical patch pan   | Card                      | Optical patch pannel - basic | ٣ |   |
| ⊿ ⊜ Op          | otical cassette-01 | Optical cassette          | Optical cassette basic       | ٠ |   |
| -               | FIBRE_SPLIC        | Optical splice            |                              | * | ۲ |
| -               | FIBRE_SPLIC        | Optical splice            |                              | ٣ | ۲ |
|                 | FIBRE_SPLIC        |                           |                              | ٣ | 0 |
| -               | FIBRE_SPLIC        | Optical splice            |                              | ٣ | ۲ |
| -               | FIBRE_SPLIC        | Optical splice            |                              | * | 0 |
| -               | FIBRE_SPLIC        | Optical splice            |                              | * | ۲ |
| -               | FIBRE_SPLIC        | Optical splice            |                              |   | 0 |
|                 | FIBRE_SPLIC        |                           |                              | * | ۲ |
|                 | FIBRE_SPLIC        |                           |                              | * | 0 |
|                 | FIBRE_SPLIC        |                           |                              |   | ۲ |
|                 | FIBRE_SPLIC        |                           |                              | * | 0 |
|                 | FIBRE_SPLIC        | 1                         |                              |   | ۲ |
|                 |                    | Shelf, Network Element    | Juniper-MPLS-PE-MX480        |   | 0 |
| Antenna         |                    | RADIO Antenna             | Radio Antenna                | * | ۲ |
| NODU De         |                    | RADIO ODU                 | Radio ODU                    | * | 8 |
| E IDU Denve     | r                  | Shelf, Network Element, R | Radio IDU                    | * | ۲ |

to perform additional actions on a tree object by right-click from its context menu

| Node hierarchy      | Schema              |               |           | T S                          |     |
|---------------------|---------------------|---------------|-----------|------------------------------|-----|
| Q Denver            | BUILDING Denve      | r/1 EI ROOMID | enver/1/1 | RACK Denver/1/1/1            |     |
| Name                |                     | Node types    |           | Material                     |     |
| ODF Denver/         | /1/1/1/1            | Optical ODF   |           | ODF basic                    | *   |
| 🔺 🔳 Optical pa      | tch pannel - 01     | Card          |           | Optical patch pannel - basic | -   |
| œ Opt               | Insert material     |               |           | Optical adapter basic        | • @ |
| 🛥 Optic             | Insert material ter | mplate        |           | Optical adapter basic        |     |
| 🕿 Optic             | Insert optional ma  |               |           | Optical adapter basic        | * 😵 |
| 🕿 Optic             | Create material te  |               |           | Optical adapter basic        | * 😵 |
| 🛥 Optic             | Rename node         |               |           | Optical adapter basic        | * 🛞 |
| 🕿 Optic             | Set as ROOT         |               |           | Optical adapter basic        | * 😵 |
| 🕿 Optic             | Add node type       |               |           | Optical adapter basic        | * 🛞 |
| 🕿 Optic             | Create alarm        |               |           | Optical adapter basic        | * 😵 |
| ▶ <b> ■</b> Optical | Transfer            |               |           | Optical patch pannel - basic |     |
| ▶                   | Delete              |               |           | Optical cassette basic       | *   |
|                     | Search by node      | •             |           |                              |     |
|                     | Add item to work    | book          |           |                              |     |
|                     | Expand              |               |           |                              |     |
|                     | create PON path     |               |           |                              |     |

Selected object is highlighted and colored and loaded into the editor and displayed in the map window, if this kind of display is available for selected object.

to change the tree width in order to make all objects visible in case its name is too long

| Name                                        | ← Node types             |
|---------------------------------------------|--------------------------|
| Salt Lake City                              | [LOCALITY]               |
| 🔺 🏠 BUILDING Salt Lake City/1               | [BUILDING]               |
| <ul> <li>ROOM Salt Lake City/1/1</li> </ul> | [ROOM]                   |
| ✓ I RACK Salt Lake City/1/1/1               | [RACK]                   |
| ▶                                           | [NETWORK_ELEMENT, SHELF] |

• Export to .xls format

•

| the structure can be exported to this to | innat.                 |                              |     |
|------------------------------------------|------------------------|------------------------------|-----|
| Node hierarchy Schema                    |                        | т                            | 2   |
| Name                                     | Node types             | Material                     |     |
| • • Twin Falls                           | Locality               |                              | •   |
| ⊿ 🕈 BUILDING∣Twin Falls/1                | Building               |                              | *   |
| ✓ El ROOM Twin Falls/1/1                 | Room                   |                              | - 6 |
| ⊿ 📰 RACK Twin Falls/1/1/1                | Rack                   | Rack basic                   | *   |
| ⊿ ■ ODF Twin Falls/1/1/1/1               | Optical ODF            | ODF basic                    | *   |
| Im Optical patch pannel - 01             | Card                   | Optical patch pannel - basic | *   |
| Im Optical patch pannel - 02             | Card                   | Optical patch pannel - basic | *   |
| ✓                                        | Optical cassette       | Optical cassette basic       | -   |
| <ul> <li>FIBRE_SPLICE_1</li> </ul>       | Optical splice         |                              | - 6 |
| <ul> <li>FIBRE_SPLICE_2</li> </ul>       | Optical splice         |                              | - 6 |
| <ul> <li>FIBRE_SPLICE_3</li> </ul>       | Optical splice         |                              | - 6 |
| <ul> <li>FIBRE_SPLICE_4</li> </ul>       | Optical splice         |                              | - 6 |
| <ul> <li>FIBRE_SPLICE_5</li> </ul>       | Optical splice         |                              | - 6 |
| <ul> <li>FIBRE_SPLICE_6</li> </ul>       | Optical splice         |                              | - 6 |
| <ul> <li>FIBRE_SPLICE_7</li> </ul>       | Optical splice         |                              | * 6 |
| <ul> <li>FIBRE_SPLICE_8</li> </ul>       | Optical splice         |                              | - 6 |
| ▶ 🗄 MPLS-ME Twin Falls/1/1/1/1           | Shelf, Network Element | Juniper-MPLS-ME-ACX5048      | * 6 |
|                                          |                        |                              |     |

Tree structure can be exported to .xls format.

Only unpacked part of the tree can be exported. Hidden parts of the tree won't be displayed in .xls format.

|   | A          | В                       | С                     | D                     | E          |
|---|------------|-------------------------|-----------------------|-----------------------|------------|
| 1 | Name       |                         |                       |                       | Node types |
| 2 | Twin Falls |                         |                       |                       | [LOCALITY] |
| 3 | Twin Falls | BUILDING Twin Falls/1   |                       |                       | [BUILDING] |
| 4 | Twin Falls | BUILDING Twin Falls/1   | ROOM   Twin Falls/1/1 |                       | [ROOM]     |
| 5 | Twin Falls | BUILDING   Twin Falls/1 | ROOM   Twin Falls/1/1 | ODF Twin Falls/1/1/2  | [ODF]      |
| 6 | Twin Falls | BUILDING Twin Falls/1   | ROOM   Twin Falls/1/1 | RACK Twin Falls/1/1/1 | [RACK]     |
| 7 |            |                         |                       |                       |            |

If the tree is packed, only the first row will be exported.

| N            | ode hieraro | chy Schem  | а       |          |  | Ŧ | С |  |
|--------------|-------------|------------|---------|----------|--|---|---|--|
| Name N       |             | Nod        | e types | Material |  |   |   |  |
| ► • St.Louis |             | Loca       | lity    |          |  |   | • |  |
| _            | A           | В          |         | С        |  |   |   |  |
| 1            |             | Node types |         |          |  |   |   |  |
| 2            | St.Louis    | [LOCALITY] |         |          |  |   |   |  |
| 3            |             |            |         |          |  |   |   |  |

## 1.10. Panels with editors

Editors enable data inserting and editing. They contain lists of attributes and fields for inserting their values.

| Editor                  |                               |                              | Menu | × | 💾 Submit   |
|-------------------------|-------------------------------|------------------------------|------|---|------------|
| Attributes              |                               |                              |      |   | <b>^</b>   |
| Name:                   | *                             |                              |      |   |            |
| Description:            |                               |                              |      |   |            |
| Link type:              | * - start typing or press the | e down arrow key             |      |   | <i>R</i> _ |
| Capacity:               |                               |                              |      |   | *          |
| Routing policy:         |                               |                              |      |   |            |
| Number of main fibrils: | 0                             | Number of protected fibrils: | 0    |   | *<br>*     |
| Status:                 | Active                        |                              |      |   |            |
| Route:                  | 1                             |                              |      |   |            |
| End nodes               |                               |                              |      |   | <u>^</u>   |
| Start node:             |                               | End node:                    |      |   |            |
| *                       |                               | *                            |      |   |            |
|                         |                               |                              |      |   |            |
|                         |                               |                              |      |   |            |
|                         |                               |                              |      |   |            |
|                         |                               |                              |      |   |            |
|                         |                               |                              |      |   |            |
|                         |                               |                              |      |   |            |
|                         |                               |                              |      |   |            |
|                         |                               |                              |      |   |            |

Items with star symbol 🗯 are mandatory and must be filled.

Some field has an autocomplete

| Link type: | <ul> <li> start typing or press the down arrow key</li> </ul> | B_ |
|------------|---------------------------------------------------------------|----|
|------------|---------------------------------------------------------------|----|

Attributes with a grey colored field cannot be set or overwritten - they are read-only.

Other icons or buttons for various actions can be displayed in the editor:

| 1. | Button for multiple selection  | ≣+ |
|----|--------------------------------|----|
| 2. | Button for inserting a new val | ue |

3. Link to a different module

Ways of inserting data into the editor are described in the following chapter <u>Methods for entering values to the</u> <u>editor</u>.

#### 1.10.1. Methods for entering values to the editor

Entering and editing values in the editor is one of the most common user actions. These procedures could be done in several ways according to the nature of data being inserted.

Methods for entering values to the editor:

Direct entering into a field (text or number)

| Description: | Washington |
|--------------|------------|
|--------------|------------|

*Note:* Group separator in a number is ignored when editing in the editor during Submitting. Decimal separator is saved when class supports it (like Double). Examples:

- 1. 1,100 saves as 1100
- 2. 1,100.1 saves as 1100.1
- 3. 1,,100 saves as 1100
- 4. 1,10 saves as 110

• Selecting value from the list of enumerators. Values of enumerators can be inserted in many ways, mostly via the Configuration module, but e.g. Address or Radio module contain their own submodules for administration of enumerators.

| Status: | Active | * |
|---------|--------|---|
| Route:  | Active |   |
|         | Design |   |

• Selecting a value from a large group of records (e.g. Technology) via full-text autocomplete (list of values is displayed after pressing the down arrow key). The source of the values can be imported mass data (e.g. CZ addresses) or data kept as records in other modules (lists of materials, technologies etc.).

| Category:      | 1                                     |
|----------------|---------------------------------------|
| CROSS ID:      | Locality category                     |
| Status:        | L CP - Customer Point                 |
| Alias:         | L MDP - Main Distribution Point       |
|                | L PP - Passive Point                  |
| Input fields:  | L SDP - Secondary Distribution Point  |
|                | WDM network                           |
|                | L CWDM node                           |
| Joins:         | MPLS network                          |
|                | - MPLS-PE network                     |
| Result fields: | L MPLS-PE-PE link                     |
|                | i i i i i i i i i i i i i i i i i i i |

#### By checking the check box

| Capacity: | equals | ٣ | + | ж | $\checkmark$ |
|-----------|--------|---|---|---|--------------|
| Name:     |        |   |   |   |              |

Selecting more values from the list - so called multi-select

|                |    | Capacity    |
|----------------|----|-------------|
| Result fields: | ≡+ | Name        |
|                |    | Description |

| The dialog window for a value selection is dis | played after clickir | ng on this button | =+          |
|------------------------------------------------|----------------------|-------------------|-------------|
| List editor: Input fields                      |                      |                   | 63 <b>×</b> |
| radio                                          |                      |                   | 💾 Confirm   |
| Radio band width (RADIO_BS_IDU)                |                      |                   |             |
| Effective area (RADIO_BS_ODU)                  |                      |                   |             |
| Serial Number (RADIO_BS_ODU)                   |                      |                   |             |
| Polarization tx (RADIO_BS_ODU)                 |                      |                   |             |
| Output power (RADIO_BS_ODU)                    | ► Add                |                   |             |
| Max output power (RADIO_BS_ODU)                | Remove               |                   |             |
| Radio channel (RADIO_BS_ODU)                   |                      |                   |             |
| Min output power (RADIO_BS_ODU)                | ►► Add all           |                   |             |
| Serial Number (RADIO_TS_ODU)                   | ▲ Remove all         |                   |             |
| Polarization tx (RADIO_TS_ODU)                 |                      |                   |             |
| Output power (RADIO_TS_ODU)                    |                      |                   |             |
| Max output power (RADIO_TS_ODU)                |                      |                   |             |
| Radio channel (RADIO_TS_ODU)                   |                      |                   |             |

There is a list of values that are available for selected editor field on the left side of the window. If there are many records in the window, you can use search filter from the upper left corner. You can see its use for filtering all radio type nodes on the picture below. Adding a value to the editor field could be done by selecting a value on the left side and clicking on Add button. Added values are then displayed on the right side of the window.

| List editor: Input fields       |     |            |                                 | 63 <b>X</b> |
|---------------------------------|-----|------------|---------------------------------|-------------|
| radio                           |     |            |                                 | 💾 Confirm   |
| Effective area (RADIO_BS_ODU)   |     |            | Radio band width (RADIO_BS_IDU) |             |
| Serial Number (RADIO_BS_ODU)    |     |            |                                 |             |
| Polarization tx (RADIO_BS_ODU)  |     |            |                                 |             |
| Output power (RADIO_BS_ODU)     |     |            |                                 |             |
| Max output power (RADIO_BS_ODU) | ► - | Add        |                                 |             |
| Radio channel (RADIO_BS_ODU)    |     | Remove     |                                 |             |
| Min output power (RADIO_BS_ODU) |     |            |                                 |             |
| Serial Number (RADIO_TS_ODU)    | >++ | Add all    |                                 |             |
| Polarization tx (RADIO_TS_ODU)  |     | Remove all |                                 |             |
| Output power (RADIO_TS_ODU)     |     | Remove an  |                                 |             |
| Max output power (RADIO_TS_ODU) |     |            |                                 |             |
| Radio channel (RADIO_TS_ODU)    |     |            |                                 |             |
| TS capacity (RADIO_TS_ODU)      |     |            |                                 |             |

Then click on the button Confirm and selected values will be displayed in the editor.

•

Button for inserting a new value

1

Where it may be necessary for a new value to be entered as you need to add more attributes, there is a button with a pencil icon.

This option can be found e.g. in Custom attributed editor - Configuration module.

| Editor    | Attribute usage  |       |        |       |         |           | × | 💾 Submit |
|-----------|------------------|-------|--------|-------|---------|-----------|---|----------|
| Basic     |                  |       |        |       |         |           |   | <b>^</b> |
| Name:     |                  | AIRC  | OND    | IOITI | N_CON   | SUMPTION  |   |          |
| English:  |                  | Airco | nditio | n cor | nsumpti | ion (BTU) |   |          |
| Class:    |                  | Long  |        |       |         | ~         |   |          |
| Constrai  | nt type:         | NONE  |        | ٣     |         |           |   |          |
| Stored u  | nit:             | btu   | Ŧ      |       |         |           |   |          |
| Display ( | unit:            | btu   | *      |       |         |           |   |          |
| Link type | es:              | 1     |        |       |         |           |   |          |
| Link type | es - Material:   | /     | ]      |       |         |           |   |          |
| Node typ  | Des:             | 1     |        |       |         |           |   |          |
| Node typ  | oes - Material:  | 1     | ]      |       |         |           |   |          |
| Address   | models:          | 1     |        |       |         |           |   |          |
| Project t | ypes:            | 1     | ]      |       |         |           |   |          |
| Subnetw   | ork types:       | 1     | ]      |       |         |           |   |          |
| Group ty  | pes:             | 1     |        |       |         |           |   |          |
| Service   | types:           | 1     |        |       |         |           |   |          |
| Categori  | es:              | 1     |        |       |         |           |   |          |
| Service   | component types: | 1     |        |       |         |           |   |          |

Values inserted and kept as records in this way are not visible in the editor, it is necessary to activate this dialog window in order to display them.

### 1.11. Panels with schemes

The purpose of schemes is a graphic display of links and nodes, their connections and their statuses (e.g. alarms). Hierarchy and physical and logical link parts can be followed on schemes in the Circuits module.

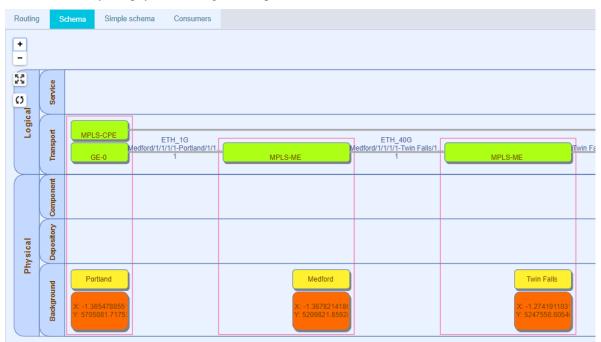

Other options could be performed from a context menu of selected object:

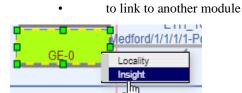

to set the selected link as the ROOT in the Routing panel

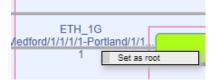

Selected schema object (node or link) of any schema type is displayed in the map window at the same time. You can perform following actions on a schema:

- to maximize the schema window
- to minimize the schema window back to a default size
- to zoom in +
- to zoom out

### 1.12. Panels with map

The map window is a part of some of the modules that work with topological data and geometry, e.g. the Address, Locality, Circuit, Radio modules etc.

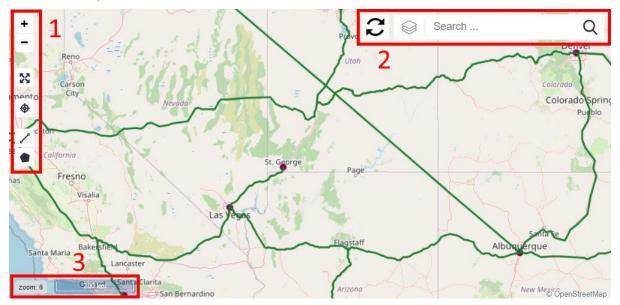

The map window has the same functions and attributes in every module.

1 - Map panel tools

| <ul> <li>Zoom in the map (also moving up using mouse wheel or a double click)</li> <li>Zoom in the map (also moving up using mouse wheel or a double click)</li> </ul>      |
|----------------------------------------------------------------------------------------------------|
| Zoom out the map (also moving down using mouse wheel)                                                                                                    |
| Maximize the map on the entire screen                                                                                                    |
| Minimize the map to a default size                                                                                                    |
| Specific map settings for object selection - see more in the text below                                                                                                    |
| Measurement of a polyline length in the map                                                                                                    |
| Measurement of a polygon area in the map                                                                                                    |
| • Defining a geometry point in the map (e.g. when creating localities). This icon is active only when defining a geometry (activated from editor).                          |
| Map can be rotated by pressing SHIFT+ALT, click and hold of left mouse button and moving with a mouse.                                                                      |
| Map can be zoomed to a marked location by pressing SHIFT and left mouse button. Move a mouse to create a rectangle and release. Map will be zoomed in to the selected area. |
| Tools for a map configuration with respect to selected object are hidden under following icons: 🗇 🔂 🔂                                                                       |

Icon for a map shift and zoom in to a selected object from the tree structure is set as default P - the object is in the center of the map and is zoomed in.

If you click on the icon mentioned above, the icon will turn into this icon 1. This icon stands for a tool which shifts the map in a way that the selected object is in the center, but the map is not zoomed in.

If you click on the icon one more time, the icon turns into this icon 🔂. This icon stands for a tool with a lock function - the map is not shifted nor zoomed in on selected object. Object is only highlighted if it is situated on the map.

Visibility of the map layers

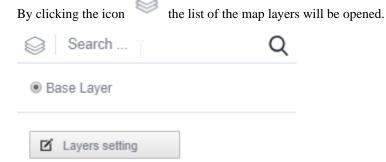

Setting the visibility of layers and objects on the map is described in more detail in individual chapter called Setting the visibility of layers and objects on the map

2 - Refresh button and Address searching in the map window

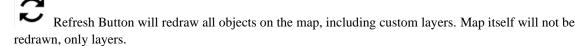

A field for address searching is placed in the map window. Enter an address to this field, confirm by click on **Search** button and found object (locality) will be centered on the map.

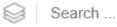

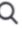

3 - Distance info

Current map scale (distance info) can be found in the lower left corner.

Map panel can be hidden using User settings menu

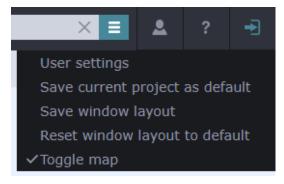

This setting can be saved by "Save window layout". When CROSS is opened next time, the saved layout is used for a user who saved it.

Note: Map window can not be toggled off where is present on tab with other tabs.

#### 1.12.1. Setting the visibility of objects on the map

It is possible to display an object selected from the tree structure at the moment in the map window. If you enable visibility of appropriate layers, it is also possible to display various link and node types. Raster map is set as default setting. For creating of a layer a previously saved search is required.

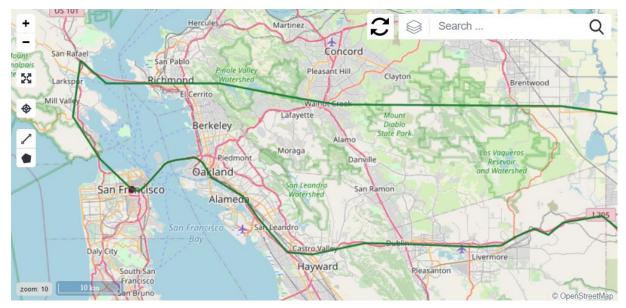

The map window contains possibility of displaying topographical details in various layers that are independent on each other. It is also possible to switch between the layers. The list of map layers could be opened by clicking

| on the icon 🥯 .  |   |
|------------------|---|
| Search           | Q |
| Base Layer       |   |
| <b>✓</b> node    |   |
| Z Layers setting |   |

Map source materials are obtained via WMS services. Plot geometries are obtained via WFS service. Data relevance depends on the service being used.

The table of map configurations opened when you click on a symbol of pencil in a frame. It is possible to select which objects should be displayed in the map window through this option. You need to save the settings by clicking on the Confirm button after you select the objects.

Select object type (Node, Node type, Locality) in Search module and press search.

Search result can only be saved in Search module using Menu button.

| Save search |            |        |      | ×   |
|-------------|------------|--------|------|-----|
|             |            |        |      |     |
| Name        | LOC_Dallas |        |      |     |
| Group       | USER       |        | *    |     |
| Description |            |        |      |     |
|             |            |        |      |     |
|             |            |        |      |     |
|             |            | Cancel | Subr | nit |

Switch to Locality module by right click on searched record in Searched results.

Select Layers setting in map window.

Press New layer button.

| Layers setting    |                       | 63 ×      |
|-------------------|-----------------------|-----------|
| find saved search |                       | New layer |
|                   |                       |           |
|                   |                       |           |
|                   | ▶ Add                 |           |
|                   |                       |           |
|                   | ►► Add all            |           |
|                   | <li>◄ Remove all</li> |           |
|                   |                       |           |
|                   |                       |           |

Select one of the items. Press New layer button. Edit map layer window will be opened. Select one of the prepared map layers.

| Edit map layer                 | 63 × |
|--------------------------------|------|
| Find search d                  |      |
|                                |      |
| Name * Dallas (U)              |      |
| Description                    |      |
| Group User 💌                   |      |
| Min. zoom (1 - 27)             |      |
| Max. zoom (1 - 27) 27 🗘        |      |
|                                |      |
| Feature provider *             |      |
| O Defined style   Custom style |      |
|                                |      |
|                                |      |
|                                |      |
|                                |      |
|                                |      |
|                                |      |
| Cancel                         |      |
|                                |      |

More options are available after selection on the item.

#### CROSS Network Intelligence - User Guide

| Edit map layer                                                                                              |                                                                                        | 63 X |
|----------------------------------------------------------------------------------------------------|----------------------------------------------------------------------------------------|------|
| Find search<br>Name<br>Description<br>Group<br>Min. zoom (1 - 27)<br>Max. zoom (1 - 27)<br>Feature provider | LOC_Dallas (U) Dallas User  User  Generic Feature Provider  Custom style  etry (Point) |      |
| Label                                                                                                    | Don't show                                                                             |      |
|                                                                                                    | Cancel Submi                                                                           | t    |
| Open layers list after                                                                                      | r saving. Select one of the layers.                                                    |      |
| Search Search                                                                                               | Q                                                                                      |      |
| Base Layer                                                                                                  |                                                                                        |      |
| Dallas_layer                                                                                                |                                                                                        |      |

Connected points will be displayed in map window.

Following supported map sources are supported by CROSS application GUI:

- 1. KML (Keyhole Markup Language) file
- 2. WMS (Web Map Service)
- 3. WMTS (Web Map Tile Service)
- 4. XYZ (OpenStreetMap, also known as Slippy Map Tilenames)
- 5. CROSS Saved search

Layers setting

Any layer can be set as a Base layer now. Only a single layer can be selected as a visible base layer at a time. All types of layers can be sorted into folders (excluding base layers)

| Create new layer wizard                                                                                                    |                        | 63 ×        |
|----------------------------------------------------------------------------------------------------|------------------------|-------------|
| Select layer type                                                                                                    |                        | <b>i</b>    |
| <ul> <li>Saved search</li> <li>KML</li> <li>WMS</li> <li>WMTS</li> <li>XYZ layer</li> <li>Set as base layer</li> </ul>                                                                | Next                   | Cancel      |
|                                                                                                    |                        | Carreer     |
| Create new layer wizard                                                                                                    |                        | 63 <b>X</b> |
| New KML Layer                                                                                                    |                        | 0           |
| Basic                                                                                                    |                        | <b></b>     |
| Layer name:<br>Show as base layer:<br>Global layer (visible for everyone):<br>Description:<br>KML file:<br>Min. zoom (0 - 27):<br>Max. zoom (0 - 27):<br>Z index:<br>Opacity (0 - 1): | *<br>1<br>19<br>0<br>1 |             |
|                                                                                                    |                        |             |

Supported coordinate systems are now configurable in the properties files.

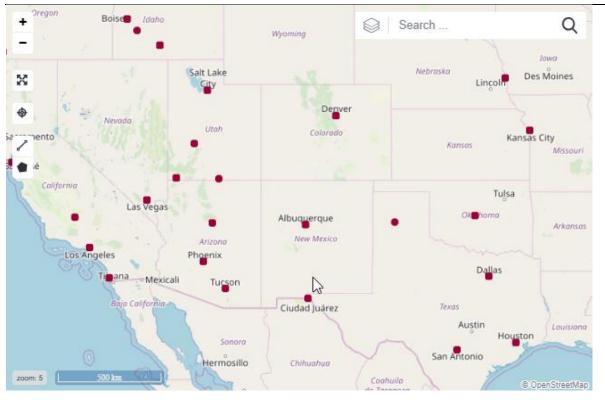

Edit map layer window contains two items:

- Generic Feature Provider
- Nodetype Feature Provider allows to choose color, label, Icon and size of the icon for each node.

| Edit map layer                                                                          |                                                                                      | 63 X |
|-----------------------------------------------------------------------------------------|--------------------------------------------------------------------------------------|------|
| Find search<br>Name<br>Description<br>Group<br>Min. zoom (1 - 27)<br>Max. zoom (1 - 27) | LOC_Dallas (U)<br>Dallas<br>User •<br>1 •<br>27 •                                    |      |
| Feature provider                                                                        | Nodetype Feature Provider     •       Defined style <ul> <li>Custom style</li> </ul> |      |
| LOCALITYOBJ_                                                                            | nodeGeometry (Point)                                                                 | I    |
| BUILDING - OBJ                                                                          | nodeGeometry (Point)       Don't show     Icon     medium     Icon                   | I    |
| UUBOBJno                                                                                | deGeometry (Point)                                                                   | .t   |

#### **1.12.2. Selecting locality from the map - Object Inspector**

Selecting locality from the map

It is possible to find and open any node in the editor directly by selection from the map.

In order to do that, you need to set the visibility of desired node or link types in the map configuration.

Hold Ctrl key and click on desired locality in the map, e.g. on New York.

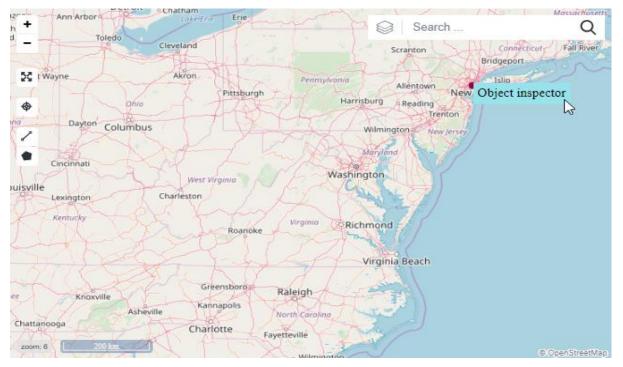

A window with a list of all objects in this locality will be opened.

Context menu is displayed when a node is right-clicked. Selected node from this example can be opened in the Locality or Insight module, or it can be added to the Workbook.

| Object inspector      |          |                                 | 63 <b>×</b>                 |
|-----------------------|----------|---------------------------------|-----------------------------|
| Name                  | Туре     | Basic                           | A                           |
| A Nodes               |          | CROSS ID:                       | AAAAAAAAAA CROSS -          |
| Madison Square Garden | LOCALITY | Node types:                     | LOCALITY                    |
| Manhattan Insight     | LOCALITY | Name:                           | Madison Square Garden       |
| Add item to Workbook  |          | Status:                         | Active v                    |
|                       |          | Categories - Locality category: |                             |
|                       |          | Description:                    |                             |
|                       |          | Material:                       | C                           |
|                       |          | Capacity:                       | not set                     |
|                       |          | Capacity free:                  | not set                     |
|                       |          | Geometry:                       | ♦ 40.7359878302091! WGS & ▼ |
|                       |          |                                 |                             |
|                       |          |                                 |                             |
|                       |          |                                 |                             |
|                       |          |                                 |                             |
|                       |          |                                 |                             |
|                       |          |                                 |                             |
|                       |          |                                 |                             |
|                       |          |                                 |                             |

#### 1.12.3. Searching address in the map

The map window contains the search field, where you can enter an address or a part of address. The map centers itself to selected address automatically. If there are more localities corresponding to entered address part, their list is displayed above the search field.

| $\bigotimes$ | Search Q                                                                             |
|--------------|--------------------------------------------------------------------------------------|
| 0            | New York City, New York, USA                                                         |
| 0            | New York, USA                                                                        |
| 0            | New York, Tyne and Wear, North East<br>England, England, NE29 8EP, United<br>Kingdom |
| 0            | New York, Santa Rosa County, Florida, USA                                            |
| 0            | New York, Caldwell County, Missouri,<br>USA                                          |

To center the address on the map, select one of the addresses in the address list by a click.

#### 1.12.4. Inserting, editing, and deleting the point geometry in the map

Manual point geometry inserting can be performed e.g. when creating a new address or locality of the UUB type, or at radio locality, where these objects are not fixed to a specific address. These types contain a Geometry field with coordinates of address point or other point in the editor.

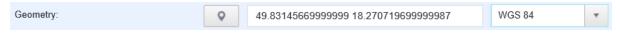

If coordinates of the point are known, they can be entered to the field manually in the form that you can see on the picture above.

If you wish to obtain coordinates from the map, it is necessary to click the button to activate the icon set for inserting and editing geometry in the map:

| 9 | icon for inserting |
|---|--------------------|
| C | icon for editing   |
| Î | icon for deleting  |
|   |                    |

Inserting point to the map:

Click on the button in the editor for activating a map record mode (map toolset expands as the record icon group is added).

Locate desired address or area on the map and use the search field in the map.

Click on the icon for entering a record (record mode can be easily recognized as the mouse cursor is changed).

Click on desired place in the map. The place is then marked by a blue marker and the map coordinates of selected locality are entered into the editor. Do not forget to save the editor by clicking on the Submit button.

Point geometry editing:

| Display the object which geometry you wish to change in the editor.                                                                                                    |
|----------------------------------------------------------------------------------------------------|
| Click the icon in the editor in order to activate a map record mode (map toolset expands as the record icon group is added and the map point is marked by a blue marker). |
| Click on the icon for geometry editing and drag the point to a new position.                                                                                              |
| Confirm the geometry change by clicking the icon and then click on the Save.                                                                                              |
| Point geometry deleting:                                                                                                    |
| Display object which geometry you want to delete in the editor.                                                                                                    |
| Click the icon in the editor to activate a map record mode (map toolset expands as the record icon group is added and the map point is marked by a blue marker).          |
| Click the icon for geometry deleting and click on the point you wish to be deleted.                                                                                       |

Confirm the removal of geometry by clicking the icon and then Save.

☑ ■ <u>save</u> <u>cancel</u> Save

Export geometry of one object

When editing geometry (for a link, or a custom attribute type Polygon) an export was previously possible. Users can now also import geometry of the whole polygon using a text file. It has the same format as an exported file.

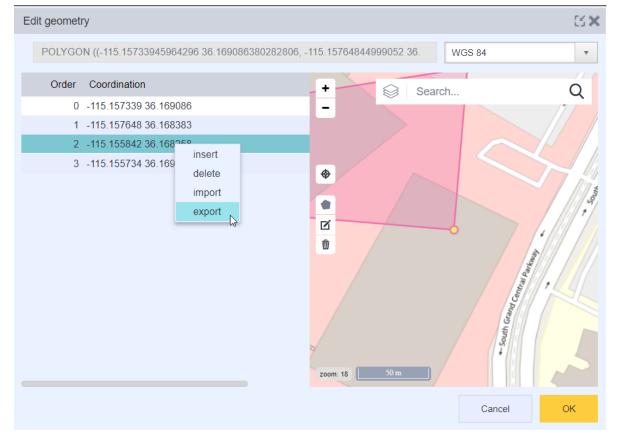

When clicking on a specific line only the line will be included in the export. If an export of the whole polygon is required, then click outside of the list of coordinates (like on the header of the table where Order and Coordination labels are present).

OSM format has limits: (-20026376.39, -> 20048966.10 }, { -20026376.39 -> 20048966.10 }

#### 1.12.5. Saving currently selected area on a map into PDF

User can save currently selected area of the map into the PDF format using a diskette icon next to the search bar in the map. Export of the map is always defined by the **width** of the selected map in the CROSS application.

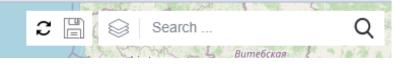

Popup window with several options will appear with PDF export selected as a default.

| Map export  |                     | 63 <b>X</b> |
|-------------|---------------------|-------------|
| Map export  |                     | 8           |
| Format      | PDF PNG             |             |
| Filename    | mapExport           |             |
| Page size   | A4 (210 × 297 mm)   | •           |
| Orientation | landscape           | •           |
| Scale 1:    | 9888757             |             |
|             |                     |             |
|             | <b>Finish</b> Cance |             |

User can change several values:

- Filename name of the file (only English letters are supported), extension will be automatically added
- *Page size* this defines detail of the exported map and affects the Scale
- Orientation user can select portrait or landscape orientation, which affects the Scale
- Scale shows the real scale of the map exported into the PDF

The Finish button will start the procedure of downloading map tiles from the Map server to the client. This operation can be Cancelled by the Cancel button.

Then all downloaded tiles will be processed into PDF and saved to the save location defined by the used internet browser. This process cannot be cancelled.

#### 1.12.6. Saving current view of the map into PNG

User can save currently selected map into the PNG format using a diskette icon next to the search bar.

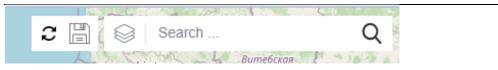

Popup window with several options will appear with PDF export selected as a default. User must click on the bullet in front of the PNG label.

User can change several values:

• Filename – name of the file (only English letters are supported), extension will be automatically added

The Finish button will start the procedure of saving map to the location defined by the used internet browser.

#### 1.12.7. Custom geometry for selected object

Node types Node/Link/Address now supports showing of custom geometry using a Custom attribute of the type Polygon, Multipolygon, LineString.

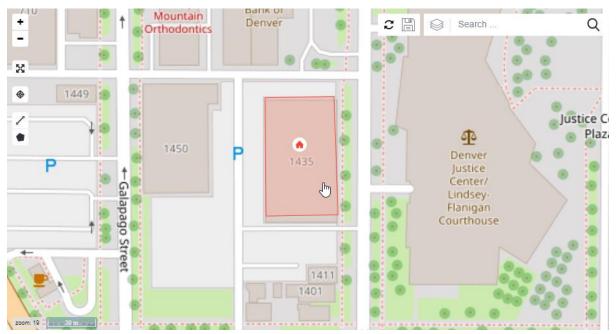

CADefinition usage, in configuration -> custom attributes, has new field "show in map" for custom attributes of geometry type. There is another limitation and it is that it only works for link types, node types and addresses.

| Custom attribute       | ×          |
|------------------------|------------|
| Custom attribute usage | Editor     |
| Editor                 | 🗙 💾 Submit |
| Basic                  | <u>۸</u>   |
| Owner:                 | BUILDING   |
| Order:                 | 0          |
| Mandatory:             |            |
| Default value:         | / WGS 84 🔻 |
| Geometry on the map:   |            |

If the field is true, geometry custom attribute shows along with the object in the Locality, Circuit and Address modules.

## 1.13. Records filtering

In case of some modules, record filtering is available. These modules are Locality, Address enumerators in Address module, Synchro and Dashboard.

| Node hierarchy  | Schema               |            | ▼ C 📑 |
|-----------------|----------------------|------------|-------|
| Name            | Node types           | Material   |       |
| Ø Dallas        | Locality             |            | •     |
| 🔺 🏠 BUILDING Da | allas/1 Building     |            | • 8   |
| ⊿ 🔄 ROOM Da     | llas/1/1 Room        |            | * 8   |
| 🛛 📰 RACK D      | allas/1/ Rack        | Rack basic | •     |
| DDF             | Dallas/1 Optical ODF | ODF basic  | •     |

Window with items will be displayed after pressing on filter icon.

Select e.g. BUILDING and press Confirm.

| Filter          |            |          | 63 <b>X</b> |
|-----------------|------------|----------|-------------|
|                 |            |          | 💾 Confirm   |
| LOCALITY        | ► Add      | BUILDING |             |
| UUB             | P Auu      |          |             |
| RACK            | Remove     |          |             |
| CONDUIT_ADAPTER |            |          |             |
| SHELF           | ►► Add all |          |             |
| SLOT            | Remove all |          |             |
| CARD            |            |          |             |

In Locality tree, filtered item will be displayed immediately for selected locality. Filter icon then turns yellow. This means that filter is on. Press filter icon again to switch it off.

| Node hierarchy | Schema           |          | າ 2 🖬 |
|----------------|------------------|----------|-------|
| Name           | Node types       | Material |       |
| ⊿ 🛛 Dallas     | Locality         |          | ٣     |
| A BUILDING Da  | allas/1 Building |          | • @   |

## 1.14. Relation inspector

Relations for objects can be shown in a special view called Relation inspector using Editor Menu on following objects: Link, Node, Subnetwork, EntityGroup, IpPool, Material, MaterialTemplate, Project, and ResourceFacingService

| Relation inspector                        |                                               |                                                            |                       |               |                |                |         | ×   |
|-------------------------------------------|-----------------------------------------------|------------------------------------------------------------|-----------------------|---------------|----------------|----------------|---------|-----|
| Relations                                 |                                               | Rea                                                        | d-only editor         |               |                |                |         | enu |
| Name                                      | Туре                                          | Basic                                                      |                       |               |                |                |         | •   |
| Groups                                    |                                               | CF                                                         | ROSS ID:              | OPTICAL_CA    | BLE-000        | test_Perform   | nance   | Ŧ   |
| ⊿ Links                                   |                                               | Na                                                         | ame:                  | OPTICAL CA    | BLE-000138-000 | 0152-000139-   | -000152 |     |
| OPTICAL_CABLE-000138-000152-000139-000152 | Optical cable                                 | De                                                         | escription:           |               |                |                |         |     |
| OPTICAL_CABLE-000139-000151-000139-000152 | Optical cable                                 |                                                            | nk type:              | Optical cable |                |                |         |     |
| TRENCH-000138-000152-000139-000152        | - Trench                                      |                                                            |                       |               |                |                |         |     |
| TRENCH-000139-000151-000139-000152        | - Trench                                      |                                                            | apacity:              | not set       |                |                |         |     |
| Materials                                 |                                               | Ca                                                         | apacity free:         | not set       |                |                |         |     |
| Services                                  | Routing policy:         PhysicalRoutingPolicy |                                                            |                       |               |                |                |         |     |
| Subnetworks                               |                                               | Number of main fibrils: 1 🖕 Number of protected fibrils: 0 |                       | )             | A<br>V         |                |         |     |
| Custom attributes                         |                                               | St                                                         | atus:                 | Active v      |                |                |         |     |
|                                           |                                               | Ro                                                         | oute:                 | / Geor        | netry is set.  |                |         |     |
|                                           |                                               | End no                                                     | odes                  |               |                |                |         | •   |
|                                           |                                               | Star                                                       | t node:               | E             | nd node:       |                |         |     |
|                                           |                                               |                                                            |                       |               |                |                |         |     |
|                                           |                                               |                                                            | WYOMING-Locality-0001 | 38            |                | Locality-0001  | 139     |     |
|                                           |                                               |                                                            | WYOMING-Building-00   | 00            | WYOMIN         | IG-Building-00 | 00      |     |
|                                           |                                               |                                                            |                       |               |                |                |         |     |
|                                           |                                               |                                                            |                       |               |                |                |         |     |
|                                           |                                               |                                                            |                       |               |                |                |         |     |
|                                           |                                               |                                                            |                       |               |                |                |         |     |
|                                           |                                               |                                                            |                       |               |                |                |         |     |
|                                           |                                               |                                                            |                       |               |                |                |         |     |

Relations are shown on objects listed below directly, or over a Custom attribute.

(example: Link-LinkEnd-Node, or Node-RFSNodeResource-ResourceFacingServiceComponent-ResourceFacingService).

| - EntityGroups- Links- Materials· MaterialTemplates- Services- MaterialTemplates· Nodes- Subnetworks- Services· Services- Services- Services· Subnetworks- Subnetworks- Subnetworks· Subnetworks- Subnetworks- Subnetworks· Subnetworks- Subnetworks- Subnetworks· Subnetworks- Services- Street· EntityGroups- IpPools- Town· Links- Links- Country· MaterialTemplates- Subnetworks- Street/Town / Country· Sauhetworks- Nodes- Addresses· Subnetworks- Subnetworks- Addresses· Subnetworks- Subnetworks- Addresses· Subnetworks- Subnetworks- Street· MaterialTemplates- Subnetworks- Street· Subnetworks- Subnetworks- Street· Subnetworks- Subnetworks- Street· Subnetworks- Subnetworks- Street· Subnetworks- Subnetworks- Street· Subnetworks- Subnetworks- Street· Subnetworks- Subnetworks- Street· Subnetworks- Subnetworks- Street· Subnetworks- Subnetworks- Street· Subnetworks- Subnetworks- Street· Subnetworks- Subnetworks- Street· Subnetworks- Subnetworks- Street· Subnetworks- Subnetworks- Street· Subnetworks- Subnetworks                                                                                                    | Link                           | - EntityGroups                 | - Services               |
|----------------------------------------------------------------------------------------------------|--------------------------------|--------------------------------|--------------------------|
| · MaterialTemplates· Subnetworks· Nodes· Nodes· Services· Services· Subnetworks· Subnetworks· Subnetworks· Subnetworks· Subnetworks· Subnetworks· Subnetworks· Subnetworks· Country· Street· EntiryGroups· IpPools· Country· Material· Materials· MaterialTemplates· SubnetworksStreet / Town / Country· Subnetworks· Materials· Material· Subnetworks· Addresses· Subnetworks· Materials· Subnetworks· Materials· Subnetworks· Materials· Subnetworks· Subnetworks· Subnetworks· Subnetworks· Subnetworks· Groups· Subnetworks· IpPools· Subnetworks· Subnetworks <t< td=""><td>- EntityGroups</td><td>- Links</td><td>- Materials</td></t<>                                                                                                    | - EntityGroups                 | - Links                        | - Materials              |
| <ul> <li>Nodes</li> <li>Services</li> <li>Services</li> <li>Subnetworks</li> <li>Subnetworks</li> <li>Subnetworks</li> <li>Subnetworks</li> <li>Subnetworks</li> <li>Subnetworks</li> <li>Subnetworks</li> <li>Subnetworks</li> <li>Service</li> <li>Street</li> <li>Street</li> <li>Infik</li> <li>Links</li> <li>Country</li> <li>Material</li> <li>Material</li> <li>Material</li> <li>Subnetworks</li> <li>Subnetworks</li> <li>Street / Town</li> <li>Country</li> <li>Material</li> <li>Material</li> <li>Material</li> <li>Subnetworks</li> <li>Street / Town / Country</li> <li>Services</li> <li>Nodes</li> <li>Subnetworks</li> <li>Subnetworks</li></ul>                                                                                                    | - Material                     | - Services                     | - MaterialTemplates      |
| ServicesSubnetworksSubnetworksSubnetworksSubnetworksNodeServiceEntityGroups-IpPools- EntityGroups-Inks- Material- Materials- MaterialTemplates- Subnetworks- Subnetworks- MaterialS- Subnetworks- MaterialS- Subnetworks- MaterialS- Subnetworks- MaterialS- Subnetworks- MaterialS- Subnetworks- Subnetworks- Subnetworks- Subnetworks- Subnetworks- IpPools- MaterialTemplates- Links- Subnetworks- JpPools- MaterialTemplates- Links- Subnetworks- MaterialS- Subnetworks- MaterialS- Subnetworks- Subnetworks- Subnetworks- Subnetworks- Subnetworks- Subnetworks- Subnetworks- Subnetworks- Subnetworks- Subnetworks- Subnetworks- Subnetworks- Subnetworks- Subnetworks- Subnetworks- Services- Subnetworks- Services- Subnetworks- Addresses- Subnetworks- CaddressValue- Subnetworks- Addresses- Subnetworks- Addresses- Subnetworks- Addresses- Subnetworks- Addresses- Subnetworks- CaddressValue- Subnetworks- Sarcices- Subnetworks- Sarcies- Subnetworks- Addresses- Subnetworks-                                                                                                    | - MaterialTemplates            | - Subnetworks                  | - Nodes                  |
| - Subnetworks - Subnetworks Addresses<br>Node Service - Street<br>- EntityGroups - IpPools - Town<br>- Links - Country<br>- Material<br>- Material<br>- Material<br>- Material<br>- Material<br>- Material<br>- Subnetwokrs - Materials<br>- Subnetwokrs - Nodes - Materials<br>- Subnetwokrs - Nodes - Materials<br>- Subnetwokrs - Project<br>- Material<br>- Subnetwokrs - Project<br>- Material<br>- Subnetwokrs - IpPools - Groups<br>- Material<br>- Material<br>- Material<br>- Material<br>- Material<br>- Subnetwokrs - IpPools - Groups<br>- Material<br>- Material<br>- Material<br>- Subnetwokrs - Subnetwokrs - IpPools<br>- Material<br>- Subnetwokrs - Subnetwokrs - Subnetwokrs<br>- Subnetworks - Subnetwokrs - Nodes<br>- Subnetworks - Subnetwokrs - Subnetwokrs<br>- Subnetworks - Subnetwokrs - Subnetwokrs<br>- Subnetworks - Subnetwokrs - Subnetwokrs<br>- Subnetworks - Subnetwokrs - Subnetwokrs<br>- Subnetworks - Subnetwokrs - Subnetwokrs<br>- Subnetworks - Subnetwokrs - Subnetwokrs<br>- Subnetworks - Subnetwokrs - Subnetwokrs<br>- Subnetworks - Subnetwokrs - Subnetworks<br>- Subnetworks - Subnetwokrs<br>- Subnetworks - Subnetwokrs<br>- Subnetworks - Subnetworks<br>- Subnetworks - Subnetworks<br>- Subn                                                                                                    | - Nodes                        | - Nodes                        | - Services               |
| NodeServiceAddressNodeService- Street- EntiryGroups- IpPools- Town- Links- Links- County- Material- Materials- Materials- MaterialTemplates- Nodes- Addresses- Subnetworks- Materials- Materials- Subnetworks- Materials- Subnetworks- Subnetworks- IpPools- Groups- EntiryGroups- IpPools- Groups- MaterialTemplates- Links- IpPools- Nodes/Links- Subnetworks- Materials- Subnetworks- Materials- Links- Subnetworks- Subnetworks- Materials- EntiryGroups- Materials- Links- Services- Nodes- Nodes- Subnetworks- Subnetworks- CAddressSetValue<                                                                                                    | - Services                     | - Services                     | - Subnetworks            |
| NodeService- Street- EntityGroups- IpPools- Town- Links- Links- County- Material- Materials- Materials- MaterialTemplates- SubnetwokrsStreet / Town / Country- Services- Nodes- Addresses- Subnetworks- Materials- Subnetwokrs- Subnetworks- SubnetwokrsProjectMaterial- Services (direct & indirect)- Addresses- EntityGroups- IpPools- Groups- MaterialTemplates- Links- IpPools- MaterialTemplates - optional- Materials- Links- Nodes/Links- Subnetwokrs- Materials- Services- Nodes- Nodes- Subnetworks- Subnetwokrs- Subnetwokrs- Subnetworks- Subnetwokrs- Subnetwokrs- Subnetworks- Subnetwokrs- Subnetwokrs- Subnetworks- Subnetwokrs- Subnetwokrs- Subnetworks- Subnetwokrs- Subnetwokrs- Subnetworks- Services- Subnetwokrs- Subnetworks- Services- Subnetwokrs- Services- Services- CAAddressValue- Services- Streets- Subnetworks- Subnetworks- Streets- Countries- Subnetworks- Streets- Countries- Subnetworks- Streets- Streets- Subnetworks- Streets- Streets- Subnetworks- Streets- Streets- Subnetworks- Streets- Streets                                                                                                    | - Subnetworks                  | - Subnetworks                  |                          |
| EntityGroups- IpPools- Town- Links- Links- Country- Material- Materials MaterialTemplates- SubnetwokrsStreet / Town / Country- Services- Nodes- Addresses- Subnetworks- SubnetwokrsProject- Subnetworks- Subnetwokrs- Addresses- EntityGroups- IpPools- Groups- MaterialTemplates- Links- IpPools- MaterialTemplates- Links- Links- Nodes/Links- Subnetwokrs- Materials- Services- Nodes- Nodes- Stervices- Nodes- Services- Subnetwokrs- Subnetwokrs- Materials- Subnetwokrs- Subnetwokrs- Subnetwokrs- Subnetworks- Subnetwokrs- Subnetwokrs- Subnetworks- Subnetwokrs- Subnetwokrs- Subnetworks- Subnetwokrs- Subnetwokrs- Subnetworks- Subnetwokrs- Subnetwokrs- Subnetworks- Services- Subnetwokrs- Services- Services- CAAddressValue- Services- Streets- Streets- Subnetworks- Streets- Streets- Subnetworks- Streets- CACountryValue- Subnetworks- Streets- Streets- Subnetworks- Streets- Streets- Subnetworks- Streets- Streets- Subnetworks- Streets- Streets- Subnetworks- Streets- Streets- Subnetworks <td></td> <td></td> <td>Address</td>                                                                                                    |                                |                                | Address                  |
| LinksCountryMaterial· Materials· MaterialTemplates· SubnetwokrsStreet / Town / Country· Services· Nodes· Addresses· Subnetworks· Materials·· Subnetworks· Materials·· EntityGroups· IpPools· Groups· MaterialTemplates - optional· Materials·· Subnetworks· Links· IpPools· Nodes/Links· Subnetwokrs· Materials· Subnetworks· Materials· Links· Nodes/Links· Subnetwokrs· Materials· Subnetworks· Materials· Subnetwokrs· Subnetworks· Subnetwokrs· Subnetwokrs· Subnetworks· Subnetwokrs· Subnetworks· Subnetworks· Services· Subnetwokrs· Subnetworks· Services· Subnetworks· Subnetworks· Services· Subnetworks· Subnetworks· Services· Services· Subnetworks· Services· Services· Subnetworks· Services· CAAddressSetValue· Subnetworks· Streets· Subnetworks· Subnetworks· Streets· Subnetworks· Subnetworks· Streets· Subnetworks· Subnetworks· TownsCountry· Subnetworks· Country· CACountryValue                                                                                                    | Node                           | Service                        | - Street                 |
| - Material - Materials<br>- MaterialTemplates - Subnetwokrs Street / Town / Country<br>- Services - Nodes - Addresses<br>- Subnetworks - Materials<br>- Subnetwokrs Project<br>- Material - Services (direct & indirect) - Addresses<br>- EntityGroups - IpPools - Groups<br>- MaterialTemplates - optional - Materials<br>- Nodes / Links - IpPools<br>- MaterialTemplates - optional - Materials<br>- Nodes / Links - Subnetwokrs - Materials<br>- Subnetworks - Nodes - Nodes<br>- Subnetworks - Materials - Services<br>- Subnetworks - Materials - Services<br>- Subnetworks - Materials - Services<br>- Subnetworks - Materials - Services<br>- Subnetworks - Services<br>- MaterialTemplate -<br>optional EntityGroups - Services<br>- Services - Services<br>- MaterialTemplates -<br>optional EntityGroups - CAAddressSetValue<br>- Services - Streets<br>- Subnetworks - Streets<br>- Subnetworks - Towns - Country<br>- Subnetworks - Streets<br>- Subnetworks - Towns - CountryValue                                                                                                    | - EntityGroups                 | - IpPools                      | - Town                   |
| · MaterialTemplates· SubnetworksStreet / Town / Country· Services· Nodes· Addresses· Subnetworks· Materials·· Subnetworks· Subnetworks· Addresses· EntityGroups· IpPools· Groups· MaterialTemplates· Links· IpPools· Nodes/Links· Subnetworks· Materials· Nodes/Links· Subnetworks· Materials· Subnetworks· Materials· Links· Nodes/Links· Subnetworks· Materials· Subnetworks· Materials· Services· Subnetworks· Materials· Services· Subnetworks· Subnetworks· Subnetworks· MaterialTemplate· Subnetworks· Subnetworks· Subnetworks· Materials· Services· Subnetworks· Subnetworks· Subnetworks· Subnetworks· Subnetworks· Subnetworks· Subnetworks· Services· Services· Subnetworks· Services· CAAddressSetValue· Subnetworks· Streets· Streets· Subnetworks· Streets· Streets· Subnetworks· Streets· Streets· Subnetworks· Streets· Streets· Subnetworks· Streets· Streets· Subnetworks· Streets· Streets· Subnetworks· Streets· Streets· Subnetworks· Streets· Streets· Subnetworks· Streets· Streets· Subnetworks· Streets· Streets <td>- Links</td> <td>- Links</td> <td>- Country</td>                                                                                                    | - Links                        | - Links                        | - Country                |
| - Services - Nodes - Addresses<br>- Subnetworks - Materials<br>- Subnetworks - Subnetworks Project<br>Material - Services (direct & indirect) - Addresses<br>- EntityGroups - IpPools - Groups<br>- MaterialTemplates - optional - Materials - IpPools<br>- MaterialTemplates - optional - Materials - Links<br>- Nodes/Links - Subnetwokrs - Materials<br>- Services - Nodes - Nodes<br>- Subnetworks - Materials - Services<br>- Subnetworks - Materials - Services<br>- Subnetworks - Subnetwokrs - Subnetworks<br>- Subnetworks - Subnetwokrs - Subnetworks<br>- Subnetworks - Subnetwokrs - Subnetworks<br>- Subnetworks - Subnetwokrs - Subnetworks<br>- Subnetworks - Subnetwokrs - Subnetworks<br>- Subnetworks - Subnetwokrs - Subnetworks<br>- Subnetworks - Subnetworks - Subnetworks<br>- Subnetworks - Services<br>- MaterialTemplates - Optional - Services<br>- MaterialTemplates - Optional - Services<br>- Subnetworks - Addresses - CAAddressSetValue<br>- Services - Streets<br>- Subnetworks - Towns Country<br>- Countries - CACountryValue                                                                                                    | - Material                     | - Materials                    |                          |
| Subnetworks- Materials- SubnetworksProjectMaterial- Services (direct & indirect)- Addresses- EntityGroups- IpPools- Groups- MaterialTemplates- Links- IpPools- MaterialTemplates - optional- Materials- Links- Nodes/Links- Subnetworks- Materials- Services- Nodes- Nodes- Subnetworks- Materials- Services- Subnetworks- Materials- Services- MaterialTemplates- Materials- Services- Subnetworks- Materials- Services- MaterialTemplates- Services- Subnetworks- MaterialTemplates- Services- Services- MaterialTemplates- Services- Services- MaterialTemplates- Services- CaddressValue- Nodes/Links- Addresses- CAAddressSetValue- Services- Sitrets- Sitrets- Subnetworks- TownsCountry- Subnetworks- Towns- CAcountryValue                                                                                                    | - MaterialTemplates            | - Subnetwokrs                  | Street / Town / Country  |
| - SubnetwokrsProjectMaterial- Services (direct & indirect)- Addresses- EntityGroups- IpPools- Groups- MaterialTemplates- Links- IpPools- MaterialTemplates - optional- Materials- Links- Nodes/Links- Subnetwokrs- Materials- Services- Nodes- Nodes- Subnetworks- Materials- Services- Subnetworks- Materials- Services- MaterialTemplate- Subnetwokrs- Subnetworks- MaterialTemplate- Subnetwokrs- Subnetworks- MaterialTemplates- Services- Subnetwokrs- MaterialTemplates Services- Services- MaterialTemplates Services- CAAddressValue- Nodes/Links- Addresses- CAAddressSetValue- Services- Streets- Streets- Subnetworks- TownsCountry                                                                                                    | - Services                     | - Nodes                        | - Addresses              |
| Material- Services (direct & indirect)- Addresses- EntityGroups- IpPools- Groups- MaterialTemplates- Links- IpPools- MaterialTemplates - optional- Materials- Links- Nodes/Links- Subnetwokrs- Materials- Services- Nodes- Nodes- Subnetworks- Materials- Services- Subnetworks- Materials- Services- Subnetworks- Materials- Services- MaterialTemplate- Subnetworks- Subnetworks- MaterialTemplates- Services- Services- MaterialTemplates - optional- Services- CAAddressValue- Nodes/Links- Addresses- CAAddressValue- Nodes/Links- Addresses- CAAddressValue- Services- Streets- Streets- Subnetworks- TownsCountry- Subnetworks- TownsCountryValue                                                                                                    | - Subnetworks                  | - Materials                    |                          |
| <ul> <li>EntityGroups</li> <li>- IpPools</li> <li>- Groups</li> <li>- MaterialTemplates</li> <li>- Links</li> <li>- IpPools</li> <li>- IpPools</li> <li>- IpPools</li> <li>- IpPools</li> <li>- Subnetwokrs</li> <li>- Subnetwokrs</li> <li>- Nodes</li> <li>- Subnetworks</li> <li>- Materials</li> <li>- Services</li> <li>- Subnetworks</li> <li>- Materials</li> <li>- Services</li> <li>- Subnetworks</li> <li>- MaterialTemplates</li> <li>- Subnetworks</li> <li>- Subnetworks</li> <li>- Services</li> <li>- Subnetworks</li> <li>- MaterialTemplates</li> <li>- MaterialTemplates</li> <li>- Services</li> <li>- Services<td></td><td>- Subnetwokrs</td><td>Project</td></li></ul>                                                                                                    |                                | - Subnetwokrs                  | Project                  |
| - MaterialTemplates - optional<br>- MaterialTemplates - optional<br>- MaterialS<br>- Nodes/Links<br>- Services<br>- Services<br>- Subnetworks<br>- Subnetworks<br>- Subnetworks<br>- Subnetworks<br>- MaterialTemplate<br>- MaterialTemplates<br>- MaterialTemplates -<br>optional<br>- Nodes/Links<br>- Services<br>- Services<br>- Services<br>- Services<br>- Subnetworks<br>- Services<br>- Subnetworks<br>- Services<br>- Subnetworks<br>- Services<br>- Subnetworks<br>- Services<br>- Subnetworks<br>- Services<br>- Subnetwork<br>- Services<br>- Subnetwork<br>- Services<br>- Services<br>- Services<br>- Services<br>- Services<br>- Streets<br>- Subnetwork<br>- Services<br>- Streets<br>- Subnetwork<br>- Services<br>- Streets<br>- Subnetwork<br>- Services<br>- Streets<br>- Subnetwork<br>- Services<br>- Streets<br>- Subnetwork<br>- Services<br>- Streets<br>- Subnetwork<br>- Services<br>- Streets<br>- Subnetwork<br>- Services<br>- Streets<br>- Subnetwork<br>- Services<br>- Streets<br>- Subnetwork<br>- Services<br>- Streets<br>- Streets | Material                       | - Services (direct & indirect) | - Addresses              |
| - MaterialTemplates - optional - Materials - Links<br>- Nodes/Links - Subnetwokrs - Materials<br>- Services - Nodes - Nodes - Nodes<br>- Subnetworks - Materials - Services<br>- Subnetwokrs - Subnetworks - Subnetworks<br>MaterialTemplate<br>- MaterialTemplate - Services<br>- EntityGroups - Services<br>- MaterialTemplates - Oddress<br>- MaterialTemplates - Addresses - CAAddressValue<br>- Nodes/Links - Addresses - CAAddressSetValue<br>- Services - Streets<br>- Subnetworks - Towns Country<br>- Countries - CACountryValue                                                                                                    | - EntityGroups                 | - IpPools                      | - Groups                 |
| - Nodes/Links - Subnetwokrs - Materials<br>- Services - Nodes - Nodes<br>- Subnetworks - Materials - Services<br>- Subnetwokrs - Subnetworks<br>MaterialTemplate<br>- MaterialS IpPool Custom attributes usage:<br>- MaterialTemplates - Services<br>- MaterialTemplates - Address<br>- MaterialTemplates - Addresses - CAAddressValue<br>- Nodes/Links - Addresses - CAAddressSetValue<br>- Services - Streets<br>- Subnetworks - Towns Country<br>- Countries - CACountryValue                                                                                                    | - MaterialTemplates            | - Links                        | - IpPools                |
| - Services- Nodes- Nodes- Subnetworks- Materials- Services- Subnetworks- Subnetworks- SubnetworksMaterialTemplateIpPoolCustom attributes usage:- MaterialTemplates -<br>optional- Services- Address- Nodes/Links- Addresses- CAAddressValue- Services- Streets- Streets- Subnetworks- TownsCountry- Subnetworks- Countries- CACountryValue                                                                                                    | - MaterialTemplates - optional | - Materials                    | - Links                  |
| - Subnetworks - Materials - Subnetworks - Subnetworks - Subnetworks - Subnetworks - MaterialTemplate - MaterialTemplates - MaterialTemplates - MaterialTemplates - MaterialTemplates - Services - Services - Services - Services - Streets - Subnetworks - CAAddressSetValue - Countries - Countries - CACountryValue - CACOUNTYValue - COUNTRIPALI - CACOUNTYVALUE - COUNTRIPALI - CACOUNTYVALUE - Subnetwork - Subnetwork - Subnetw                                                                                                    | - Nodes/Links                  | - Subnetwokrs                  | - Materials              |
| - Subnetworks- SubnetworksMaterialTemplateIpPoolCustom attributes usage:- MaterialSIpPoolCustom attributes usage:- EntityGroups- ServicesAddress- MaterialTemplates -<br>optionalEntityGroups- CAAddressValue- Nodes/Links- Addresses- CAAddressSetValue- Services- Streets- Streets- Subnetworks- TownsCountry- Countries- CACountryValue                                                                                                    | - Services                     | - Nodes                        | - Nodes                  |
| MaterialTemplateIpPoolCustom attributes usage:- MaterialsIpPoolCustom attributes usage:- EntityGroups- ServicesAddress- MaterialTemplates -<br>optionalEntityGroups- CAAddressValue- Nodes/Links- Addresses- CAAddressSetValue- Services- Streets- Streets- Subnetworks- TownsCountry- Countries- CACountryValue                                                                                                    | - Subnetworks                  | - Materials                    | - Services               |
| - Materials IpPool Custom attributes usage:<br>- EntityGroups - Services<br>- MaterialTemplates - Address<br>optional EntityGroups - CAAddressValue<br>- Nodes/Links - Addresses - CAAddressSetValue<br>- Services - Streets<br>- Subnetworks - Towns Country<br>- Countries - CACountryValue                                                                                                    |                                | - Subnetwokrs                  | - Subnetworks            |
| - EntityGroups - Services<br>- MaterialTemplates - Address<br>optional EntityGroups - CAAddressValue<br>- Nodes/Links - Addresses - CAAddressSetValue<br>- Services - Streets<br>- Subnetworks - Towns Country<br>- Countries - CACountryValue                                                                                                    | MaterialTemplate               |                                |                          |
| - MaterialTemplates -<br>optional EntityGroups - CAAddressValue<br>- Nodes/Links - Addresses - CAAddressSetValue<br>- Services - Streets<br>- Subnetworks - Towns Country<br>- Countries - CACountryValue                                                                                                    | - Materials                    | IpPool                         | Custom attributes usage: |
| optional     EntityGroups     - CAAddressValue       - Nodes/Links     - Addresses     - CAAddressSetValue       - Services     - Streets     - Streets       - Subnetworks     - Towns     Country       - Countries     - CACountryValue                                                                                                    | - EntityGroups                 | - Services                     |                          |
| - Nodes/Links - Addresses - CAAddressValue<br>- Nodes/Links - Addresses - CAAddressSetValue<br>- Services - Streets<br>- Subnetworks - Towns Country<br>- Countries - CACountryValue                                                                                                    |                                |                                | Address                  |
| - Addresses - CAAddressSetValue<br>- Services - Streets<br>- Subnetworks - Towns Country<br>- Countries - CACountryValue                                                                                                    | -                              | EntityGroups                   | - CAAddressValue         |
| - Subnetworks - Towns Country<br>- Countries - CACountryValue                                                                                                    |                                | - Addresses                    | - CAAddressSetValue      |
| - Towns Country<br>- Countries - CACountryValue                                                                                                    |                                | - Streets                      |                          |
| Subnetwork                                                                                                    | - Subnetworks                  | - Towns                        | Country                  |
| Subnetwork - Links                                                                                                    | Calmetered                     | - Countries                    | - CACountryValue         |
|                                                                                                    | SUDIICIWOIK                    | - Links                        |                          |

| IpPool           | Material             | - CANodeSetValue |
|------------------|----------------------|------------------|
| - CAIpPoolValue  | - CAMaterialValue    |                  |
|                  | - CAMaterialSetValue | Town             |
| Link             |                      | - CATownValue    |
| - CALinkSetValue | Node                 |                  |
|                  | - CANodeValue        |                  |

39

## **1.15. Change status of multiple nodes**

User can change the status of multiple nodes using "Change status (children included)" in the Editor menu

|   |                       | Menu          | С       | ×      | 💾 Submit   |
|---|-----------------------|---------------|---------|--------|------------|
| ŀ | Create node Locality  | /             |         |        |            |
| 1 | Create node Underg    | round Utility | Box     |        |            |
|   | Create node Virtual   | NNI (Networ   | rk to N | etwork | Interface) |
|   | Create node Virtual   | VRF termina   | ation   |        |            |
|   | Create node from m    | aterial temp  | late    |        |            |
|   | Delete                |               |         |        |            |
|   | Add item to workboo   | ok            |         |        |            |
|   | Generate QR-code      |               |         |        |            |
|   | Change status (child  | dren include  | d)      |        |            |
|   | History               |               |         |        |            |
| - | Set as ROOT           |               |         |        |            |
|   | Relation inspector    |               |         |        |            |
|   | → Connectivity: Patch | cording       |         |        |            |
|   | → Insight             |               |         |        |            |

#### A new popup window will appear

| 63 × 68 |
|---------|
| 8       |
|         |
|         |
|         |
|         |
|         |
|         |
|         |
|         |
|         |

Goal status sets the status after pressing Next button.

Influenced status is a list of status which will be changed to the Goal status.

Second window shows list of all affected Nodes by this change.

# 2. Basic principles of working with the CROSS application.

Basic principles of the application controlling and application working techniques are described in this chapter.

- 1. **PROJECT** elementary working unit
- 2. WORKBOOK and its usage
- 3. SEARCHING through the CROSS application

Methods of data writing in the application are described in the chapter Panels with Editors

Work with the map is described in the chapter Panels with Map

## 2.1. PROJECT – elementary working unit

Basic mode of the final user work allows users to use all functionalities available in the working environment in the read-only mode. If the final user wants to make any changes in the database, the user must identify the "cause" of these upcoming changes. The change cause is identified by the PROJECT, the final user's working unit.

The PROJECT module serves for project management - it allows you to see modified records at each project. It is necessary to have a project opened to be able to make changes in the system. Project is created on the base of requests from the business system and it corresponds to the business case. Each project keeps the list of modified records, and a history of every object can be found - it also includes data that record in which projects it was modified.

The module PROJECT can be opened by clicking the button Edit project in the top of the application window.

| GENERAL | × | Ξ   |           | ? |
|---------|---|-----|-----------|---|
|         |   | Edi | t project |   |

The module window consists of three panels:

- Project list the table of existing projects with their attributes
- Project editor project editor for creating a new project and for browsing the currently selected one. It contains the drop-down menu with actions for project management.
- Modified objects in project- this panel displays the list of 50 latest objects modified in the project selected in the Project list window. Complete list can be exported as an Excel file.

#### CROSS Network Intelligence - User Guide

| Project list    |               |                     |                    | T 2 🖬              | Project editor  |                     | <b>=</b> N | lenu 🗙 💾 Submit |
|-----------------|---------------|---------------------|--------------------|--------------------|-----------------|---------------------|------------|-----------------|
| Name            | Туре          | Status              | Creator            | Last modifier      | Basic           |                     |            | <u>م</u>        |
| GENERAL         | GENERAL       | OPEN                | CROSS              | NETBUILDER         | Name:           | GENERAL             |            |                 |
|                 |               |                     |                    |                    | Project type:   | GENERAL             |            |                 |
|                 |               |                     |                    |                    | Status:         | OPEN v              |            |                 |
|                 |               |                     |                    |                    | Creator:        | CROSS               |            |                 |
|                 |               |                     |                    |                    | Creation date:  | 11/11/2019          | ,          |                 |
|                 |               |                     |                    |                    | Last modifier:  | NETBUILDER          |            |                 |
|                 |               |                     |                    |                    |                 |                     |            |                 |
| Modified object | ts in project |                     |                    |                    |                 |                     |            | 2 🖬             |
| Object type     | Object ID     |                     | Name               |                    | Da              | te of change        | Author     | Revision type   |
| [Node]          | 1954          |                     | BUILDING dddd/1    |                    | Mon Dec 0       | 9 12:07:17 CET 2019 | admin      | ADD             |
| [Node]          | 1952          | Child node BUILI    | ING dddd/1 has be  | en added to dddd   | Mon Dec 0       | 9 12:07:17 CET 2019 | admin      | MOD             |
| [Node]          | 1954          | Child node BUILDING | ddd/1 has been add | led to BUILDING do | Idd/1 Mon Dec 0 | 9 12:07:17 CET 2019 | admin      | MOD             |
| [Subnetwork]    | 52            |                     | SSSS               |                    | Mon Dec 0       | 9 12:01:15 CET 2019 | admin      | ADD             |
| [Link]          | 18            | [                   | enver-patchcord-R  | x                  | Mon Dec 0       | 9 12:00:41 CET 2019 | admin      | MOD             |
| [Node]          | 1018          |                     | 100GE-4/0/0        |                    | Mon Dec 0       | 9 12:00:35 CET 2019 | admin      | MOD             |
| [Node]          | 1010          |                     | 40GE-3/0/8         |                    | Mon Dec 0       | 9 12:00:35 CET 2019 | admin      | MOD             |
| [Node]          | 1952          |                     | dddd               |                    | Mon Dec 0       | 9 11:59:35 CET 2019 | admin      | MOD             |

Next chapters:

How to select a project

How to create a new project

Project status

Displaying projects on the map

#### 2.1.1. How to select a project

At the top of the application window, click to the box where the project name is entered, and type a part of the projects name. Autocomplete will offer you a list of relevant projects. Click the project to select it.

| Select project | Ξ |
|----------------|---|
|                |   |

You can also click the icon and the Project module window will be opened. Select project in the Project list and select the action Set as active Project from the Editor panel drop-down menu.

| Project editor |              | Menu     | ×       | 💾 Submit    |
|----------------|--------------|----------|---------|-------------|
| Basic          |              | Мар      |         |             |
| Name:          | GENERAL      | Create r | new pro | bject       |
|                | GENERAL      | Set as c | urrent  | project 📐 📃 |
| Project type:  | GENERAL      | Lock pro | oject   | 13          |
| Status:        | OPEN v       | Close pr | roject  |             |
| Creator:       | CROSS        | Delete p | roject  |             |
| Creation date: | 03/07/2019 - |          |         |             |
| Last modifier: | NETBUILDER   |          |         |             |

#### 2.1.2. How to create a new project

Note that some project must be selected for creating a new project. User can't create a new project without selecting already existing one as current project.

Click the button Edit project (icon next to the project name). At the right part of the editor click the menu icon ■ and select Create new project.

| Menu     | ×              | 💾 Submit |  |  |  |  |  |
|----------|----------------|----------|--|--|--|--|--|
| Мар      |                | -        |  |  |  |  |  |
| Create r | iew pro        | piect    |  |  |  |  |  |
| Set as c | urrent (       | project  |  |  |  |  |  |
| Lock pro | ject           |          |  |  |  |  |  |
| Close pr | oject          |          |  |  |  |  |  |
| Delete p | Delete project |          |  |  |  |  |  |

Fill the Name, select Project type and save it by clicking Submit.

| Project editor |   |             | Menu | × | 💾 Submit   |
|----------------|---|-------------|------|---|------------|
| Basic          |   |             |      |   | -          |
| Name:          | * |             |      |   |            |
| Project type:  | * |             |      |   | <i>R</i> _ |
|                |   | GENERAL     |      |   |            |
|                |   | Second Type |      |   |            |

Items in the list Project type can be edited in the module Configuration - Project types.

Additional items are displayed in the editor after save.

Once a project is created, editing is not possible. It is not possible to change the Project type or Name.

The project can be deleted only if no changes have been made to it because it contains history data.

| Project editor |              | Menu | × | 💾 Submit |
|----------------|--------------|------|---|----------|
| Basic          |              |      |   | -        |
| Name:          | New York     |      |   |          |
| Project type:  | Second Type  |      |   |          |
| Status:        | OPEN .       |      |   |          |
| Creator:       | john.doe     |      |   |          |
| Creation date: | 03/08/2019 - |      |   |          |
| Last modifier: | john.doe     |      |   |          |

#### 2.1.3. Project status changes

These actions, that respond to the project statuses, are available in the drop-down menu in the Project editor. The status of current project **cannot** be changed. User have to change current project to another one before that. Lock project – changes status to BLOCKED which means that this project cannot be used as a current project Unlock project – changes status to OPEN which allows all functionality of Project Close project – changes status to CLOSED which means that project **cannot** be longer used Reopen project – changes status CLOSED to OPEN which allows all functionality of Project Delete project – removes project from the Project list. Project cannot be canceled, if it has any history.

#### 2.1.4. Displaying projects on the map.

Each project - links and nodes - can be displayed in the map window. Load selected project to the editor and select the action Map from the menu.

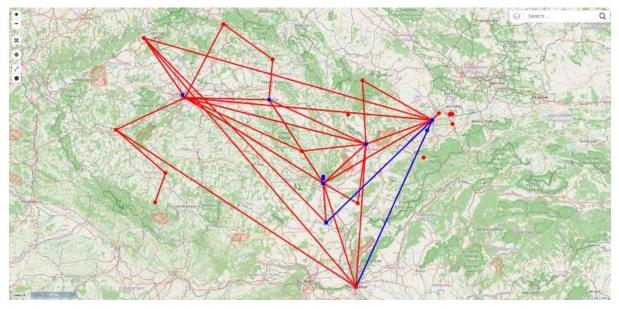

By clicking the icon at the top left you can return to the normal project view.

## 2.2. Workbook

Workbook - repository for temporary preservation of objects that can be later used in other modules.

The working tool for the final user is a notepad - Workbook, which serves as a repository for preserving objects that are somehow obtained, for example from the search, and with which the user wants to work in other modules.

For example - in the Search module, select the links, that you need to work with, insert them into the workbook, and then you can work with them for example in the Circuit module - you can drag them into relevant group.

Objects can be inserted into the workbook or removed from it. There is the Clear button that serves to remove all records from the Workbook.

Object can be added to the Workbook from the context menu action "Add item to workbook", for example from the Search results in the module Search.

#### CROSS Network Intelligence – User Guide

| Search results [27] | Workbook        |                      |   |                  |
|---------------------|-----------------|----------------------|---|------------------|
| Capacity            | Name            | Description          |   | Inherit geometry |
| 0                   | BUILDING TestRa | Add item to workbook |   | true             |
| 0                   | BUILDING St.Geo |                      | 2 | true             |
| 0                   | BUILDING Los An | 0                    |   | true             |
| 0                   | BUILDING EI Pas | ,                    |   | true             |
| 0                   | BUILDING Albuqu |                      | - | true             |
| 0                   | BUILDING Kansas | s City/1             |   | true             |

Object can be removed from the workbook or opened in relevant module by an action from the context menu.

| Search results [27]     | Workbook |                                  | С | × |
|-------------------------|----------|----------------------------------|---|---|
| Insert time             |          | Description                      |   |   |
| 2020-03-13 09:30:12.941 |          | [NODE] BUILDING TestRadio_PTMP/1 |   |   |
| 2020-03-13 05:23:01.069 |          | [NODE] ROOM Denver/1/1           |   |   |
| 2020-03-13 05:16:30.455 |          | [MATERIAL] test Ethernet         |   |   |

Other methods of adding object into the Workbook:

- In the module Locality from the tree object context menu
- In the module Circuits from the Routing object context menu
- In the module Insight from the menu in the panel Current link or Current node

Using the Workbook in modules:

• In the module Circuits - separated bookmark Workbook contains links that can be set as the main link

• In the module Groups - separated bookmark Workbook contains links, nodes, addresses or subnetworks, that can be added into the group by dragging

• In the module Subnetwork- separated bookmark Workbook contains links and nodes that can be inserted into the subnetwork by dragging

• In the module Search - separated bookmark Workbook, where you can switch from objects to their home modules or display them in the module Insight. It can also serve as the list of values searched by specified parameters, which can be exported into Excel.

## 2.3. Searching objects in the application

Searching methods are further described in the following chapters:

- Full-text search
- Searching by profiled parameters
- Module Search

#### 2.3.1. Full-text search

Full-text search in the application is very similar to the ones that you know from web browsers. Type part of a text or other search value into the search box and autocomplete will display a list of found relevant values. This search works similarly in the CROSS application.

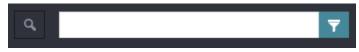

Full-text search can be found at almost every module in the top bar and you can search by it only in the group of objects that belongs to this module or submodule. For example, you can search only nodes in the module Locality, only links in the module Circuit, only IP addresses in the module IP addresses etc.

| las                               | ₹ |
|-----------------------------------|---|
| • Las Vegas [LOCALITY]            |   |
| A BUILDING Las Vegas/1 [BUILDING] |   |
| E ROOM Las Vegas/1/1 [ROOM]       |   |
| E ROOM Las Vegas/1/2 [ROOM]       |   |

When you click on found object from the list, this object is loaded into the editor or highlighted in the tree or in the table, depending on the object display type in the module.

#### 2.3.2. Searching by profiled parameters - so-called search queries

Search queries allows you to search objects in the application on the base of specification of its attributes. For example, at materials you can search by the type of node or link, or by technology for which it is used. Searching by entered parameters is available in the modules

- Circuits bookmark Search candidates
- Material node and link material search and material template search
- Searching separated module for searching through all instances and objects in the CROSS application.

Search queries creating is performed in the editor which contains parameters - fields that depends on the type of the searched object. The picture shows editor for entering parameters of a node material.

| Search       | Searc  | hed object |                     |          | E Menu  | X Search           |
|--------------|--------|------------|---------------------|----------|---------|--------------------|
|              |        |            |                     |          |         | <u>م</u>           |
| Object class | : N    | lode       |                     | <i>I</i> | Maximum | number of records: |
| Basic        |        |            |                     |          |         | A                  |
| Capacity:    |        |            |                     |          |         |                    |
| Name:        |        |            |                     |          |         |                    |
| Description  | n:     |            |                     |          |         |                    |
| Inherit geo  | metry: |            |                     |          |         | •                  |
| Capacity fr  | ree:   |            |                     |          |         |                    |
| Node type    | :      | - start ty | ping                |          |         |                    |
| Node geor    | metry: | 1          |                     |          |         |                    |
| Category:    |        | start ty   | ping                |          |         |                    |
| CROSS ID     | ):     |            |                     |          |         |                    |
| Status:      |        |            |                     |          |         | •                  |
| Alias:       |        |            |                     |          |         |                    |
| Input fields |        |            | Capacity            |          |         |                    |
| input neius  | 2.     |            | Name<br>Description |          |         |                    |
|              |        |            |                     |          |         |                    |
| Joins:       |        | ≡+         |                     |          |         |                    |
|              |        |            | Capacity            |          |         |                    |
| Result field | ds:    |            | Name                |          |         |                    |
|              |        |            | Description         |          |         |                    |
| Order by:    |        | =+         |                     |          |         |                    |
| order by.    |        |            |                     |          |         |                    |
|              |        |            |                     |          |         |                    |

Some values can be selected from the drop-down lists - Node type, Status. The full-text autocomplete is available at the Technology - relevant values are displayed in the list after you enter part of the technology name.

Field Result fields serves for the column selection - attributes that you want to see in the result table. The work with the combo box (and other methods of writing into the editor) is described <u>here</u>.

When you have entered all parameters into the editor, start searching by clicking the Search button.

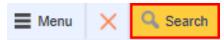

Application will automatically switch to the bookmark Search results.

If you want to perform another searching and the editor is filled from the previous searching, you can clear it whole by clicking on the Clear button.

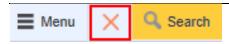

When you are entering a complex query in the editor, you can save it for the next use. Just click on the button Save search and editor will be saved.

The dialog window for entering name of the search query will be displayed.

| Menu     | ×  | 🔍 Search |
|----------|----|----------|
| Save se  |    |          |
| Search s | 20 |          |

When you want to load once saved search query into the editor, click the button Load search.

| Save search |            |        |      | ×   |
|-------------|------------|--------|------|-----|
|             |            |        |      |     |
| Name        | LOC_Dallas |        |      |     |
| Group       | USER       |        | *    |     |
| Description |            |        |      |     |
|             |            |        |      |     |
|             |            | Cancel | Subm | nit |

Saved searches are displayed in the Menu.

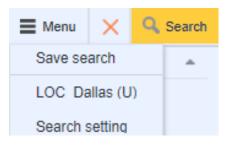

A dialog window with a list of saved queries will be displayed.

## 3. Module group CROSS – RULES

Group of modules CROSS\_RULES serves for configuration and management of whole system, including its data and functional model. Group contains modules, which are responsible for management of values for special attributes of data model (e.g. IP addresses, material catalogue or post addresses). In following schema, you can find complete view of all modules which are part CROSS\_RULES.

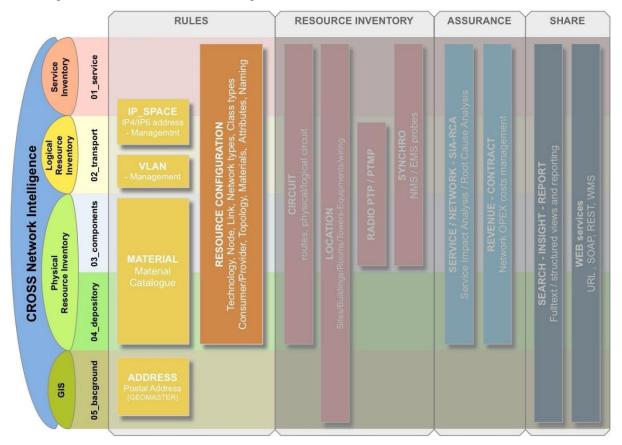

Group of modules RULES provides tools for configuration of CROSS system and also for management of alphanumeric enumerators.

CROSS-RULES is made from following modules:

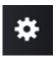

<u>CONFIGURATION</u> - system configuration (Technology, optional attributes projects)

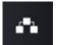

IP - management of IP addresses (IPv4, IPv6)

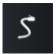

MATERIAL - material catalog, sample equipment

ADDRESS - management of postal addresses

## 

### **3.1. MODULE CONFIGURATION**

Module Configuration is designed for configuring all modules forming a CROSS solution. Definitions of behavior of individual Technologies, that are implemented in recorded network, are the configuration basis. Individual technologies are administered in the tree form, that can be later used for authorization, searching, filtration and visibility of individual objects of network records.

Module Configuration is divided into these views:

- 1. Address models
- 2. Category
- 3. Class types
- 4. Countries
- 5. Custom attributes
- 6. Enum Items
- 7. Enumerators
- 8. Export / Import
- 9. Global custom attributes
- 10. Group types
- 11. Groups and roles
- 12. Job scheduler
- 13. Link types
- 14. Message
- 15. Naming rules
- 16. Node types
- 17. Project types
- 18. Radio Enumerators
- 19. Routing consistency
- 20. Service component types
- 21. Service types
- 22. Statuses
- 23. Subnetwork types
- 24. Synchro probe
- 25. Units

#### 3.1.1. Address models

Configuration of address models serves for creating address models for each country that will correspond to the method of recording addresses in required state or country. Simply put - for any state or country you can create a different editor. In the application, address model for Czech Republic and Slovakia is set as default. This address model is named Czechoslovak in the application, because both countries have identical address model.

The window consists of three panels:

- P1 Address models
- P2 Editor

•

P3 - Custom Attributes

| *         | Address models    |     |   |   |           | GE         | ENERAL      |           | ×     |        |        | ÷       |
|-----------|-------------------|-----|---|---|-----------|------------|-------------|-----------|-------|--------|--------|---------|
| <b>**</b> | Address models    |     | T | 🛯 | Editor    |            |             |           |       |        | ׼      | Submit  |
| 0         | Name              |     |   |   | Basic     |            |             |           |       |        |        |         |
| <u>=9</u> | Czechoslovak      |     |   |   | Name:     | [          | DEFAULT     |           |       |        |        |         |
| ۲         | DEFAULT<br>Polish |     |   |   | Expressio | n:         |             |           |       |        |        |         |
| A         |                   |     |   |   |           |            |             |           |       |        |        |         |
| (î:       |                   |     |   |   |           |            |             | P2        |       |        |        |         |
| ₪         |                   | P1  |   |   |           |            |             |           |       |        |        |         |
| S         |                   | 1 - |   |   |           |            | -           |           |       |        |        |         |
| ۲         |                   |     |   |   | Custom a  | attributes |             |           |       |        | T      | ×       |
|           |                   |     |   |   | Name      |            | Translation | Туре      | Order | Mandat | Defaul | t value |
| <b>.</b>  |                   |     |   |   |           |            |             |           |       |        |        |         |
| (3        |                   |     |   |   |           |            |             |           |       |        |        |         |
| *         |                   |     |   |   |           |            |             | <b>P3</b> |       |        |        |         |
| •         |                   |     |   |   |           |            |             |           |       |        |        |         |
|           |                   |     |   |   |           |            |             |           |       |        |        |         |

#### 3.1.1.1. P1 - Address models

Creating a new address model

Right-click in the panel Address models and select the action New address model. Fill its name in the editor. Leave the field Expression empty.

Switch to the configuration settings <u>Countries</u>. Assign the new address model to the chosen country (or countries).

Now you need to create a group of attributes that will be displayed in the address editor. Switch to <u>Custom</u> <u>attributes</u> settings. Create new attributes for selected address model, for example street, town, region, subregion. Method of creating new attributes can be found in the chapter 6 - Custom attributes. Select Constraint type: ENUM to address attributes, which will be presumably reused (towns, streets etc.).

It is necessary to edit the message of created attributes, it means text, which will be displayed as a field name in the address editor. Switch to the submodule <u>Message</u> in the module Configuration. Create names of these new fields according to the procedure in the chapter Message.

Finally, edit search expression for full-text search in the module ADDRESS, so that the searched address will be displayed in the form street, house number, town, region, country. Switch back to the configuration of address models and write the attributes in the order in which they should be displayed to the field Expression, for

example: \${STREET}, \${TOWN}, \${COUNTRY}. (Expressions STREET, TOWN are the names of attributes that you assigned to the new address model).

More information about usage and setting of address models can be found in the chapter <u>ADDRESSES</u> - <u>Address models and their configurations</u>.

#### 3.1.1.2. P2 - Editor

| Editor      |         | $\times$ | 💾 Submit |
|-------------|---------|----------|----------|
| Basic       |         |          |          |
| Name:       | DEFAULT |          |          |
| Expression: |         |          |          |
|             |         |          |          |

#### 3.1.1.3. P3 - Custom Attributes

| Custom attributes |             |      |       |        | <b>T</b>      |
|-------------------|-------------|------|-------|--------|---------------|
| Name              | Translation | Туре | Order | Mandat | Default value |
|                   |             |      |       |        |               |
|                   |             |      |       |        |               |

#### 3.1.2. Category

In Category view we can create, delete or clone categories, add new roots into the tree, create or delete node and link types.

Category view contains these panels:

- P1 Categories tree
- P2 Category editor
- P3 Panel with bookmarks: Node types, Link types, Material, Attributes

| 🗱 Category 🔹 🔍                                                                                                    | GENERAL X 🔳 🚨 ? 🚽                                                                                                    |
|----------------------------------------------------------------------------------------------------|----------------------------------------------------------------------------------------------------|
| Categories tree                                                                                                    | C 🕼   Category editor 🛛 🖂 Menu 🗙 🕍 Subr                                                                                                    |
| Coolity category<br>SDP - Sec<br>PP - Passive category<br>PP - Passive category<br>MDP - Main Distribution Point<br>CP - Customer Point<br>WDM network<br>CWDM node<br>MPLS - Retwork<br>MPLS-PE network<br>MPLS-PE node<br>MPLS-PE node<br>MPLS-PE node<br>MPLS-ME network                                                                                                    | Basic<br>Category name: Locality category<br>P2                                                                                                    |
| <ul> <li>MPLS-PE-ME link</li> <li>MPLS-ME node</li> <li>MPLS-ME-Inde</li> <li>MPLS-ACCESS network</li> <li>MPLS-ACCESS network</li> <li>MPLS-ACCESS network</li> <li>MPLS-CUSTOMER link</li> <li>MPLS-CUSTOMER link</li> <li>MPLS-CPE node</li> <li>A Resource ownership</li> <li>Shared property</li> <li>Own property</li> <li>Leased property</li> <li>Foreign property</li> </ul> | Node types     Link types     Materials     Attributes     T     E       Node type       Building       Locality       Room       Underground Utility Box |

#### 3.1.2.1. P1 - Categories tree

•

•

Technology tree displays the following technologies in a hierarchical structure:

- Technology tree root (main technology group, can contain subgroups)
- Technology subtree (subgroup of technologies)
- Technology

New items can be inserted to the tree from the context menu of selected object - it depends to which root group or subgroup should a new technology or group be inserted.

| Categories tree                       | Categories tree |   |  |  |  |
|---------------------------------------|-----------------|---|--|--|--|
| <ul> <li>Locality category</li> </ul> |                 |   |  |  |  |
| SDP - Secondary Distribution Point    | Create category |   |  |  |  |
| PP - Passive Point                    | Delete category | _ |  |  |  |
| MDP - Main Distribution Point         |                 |   |  |  |  |
| CP - Customer Point                   |                 |   |  |  |  |
| <ul> <li>WDM network</li> </ul>       |                 |   |  |  |  |
|                                       |                 |   |  |  |  |

Context menu consists of these options:

- Create category •
  - Delete category

#### Create category

From the context menu select option - Create category. Fill the name of a new category in the Editor.

| Category editor       |   | E Menu | × | 💾 Submit |
|-----------------------|---|--------|---|----------|
| Basic                 |   |        |   |          |
| Categories tree name: | * |        |   |          |

#### In Category editor fill in the Category name.

| Category editor |           | Menu | × | 💾 Submit |
|-----------------|-----------|------|---|----------|
| Basic           |           |      |   |          |
| Category name:  | PTMP test |      |   |          |
|                 |           |      |   |          |

After filling in the name and pressing Submit button, new category will be displayed in the Categories tree.

| Categories tree | × | С |  |
|-----------------|---|---|--|
| PTMP radio      |   |   |  |
| PtMP Test       |   |   |  |
| PtMP Hughes     |   |   |  |
| PtMP Alvarion   |   |   |  |
| PtMP Alcatel    |   |   |  |
| Delete category |   |   |  |

Categories can be removed from the context menu.

| Categories tree |                 |  | С | × |
|-----------------|-----------------|--|---|---|
| PTMP radio      |                 |  |   |   |
| PtMP Hughes     | Create category |  |   |   |
| -               | Delete category |  |   |   |
| PtMP Alvarion   |                 |  |   |   |
| PtMP Alcatel    |                 |  |   |   |

Warning message will be displayed before removing selected category.

| Warning               |        | ×  | • |
|-----------------------|--------|----|---|
| Delete category: PTMP | radio? |    |   |
|                       | Yes    | No |   |

If you need to branch out the new technology tree to other subgroups, insert more technological subtrees into the root successively. Then insert the individual technologies into them.

#### 3.1.2.2. P2 - Category editor

Editor for selected tree instance is displayed in this panel. Within the Editor, it is possible to create, delete or clone categories, create new root within the tree structure, create or delete node or link types.

| Category editor |           |     | Menu          | ×        | 💾 Submit     |
|-----------------|-----------|-----|---------------|----------|--------------|
| Basic           |           | Cre | eate new root | t of cat | egory tree 🔓 |
| Category name:  | PTMP test |     |               |          |              |
|                 |           |     |               |          |              |

Create new root of category tree

Select Create new root of category tree from the Editor menu.

| Category editor               |              | Menu | ×            | 💾 Submit |
|-------------------------------|--------------|------|--------------|----------|
| Basic                         |              |      |              |          |
| Categories tree name:         | Network_line |      |              |          |
|                               |              |      |              |          |
| Fill the name and select Subr | mit.         |      |              |          |
| Category editor               |              | Menu | ×            | 💾 Submit |
| Basic                         |              |      |              | Const    |
| Category name:                | Network_line |      | $\mathbf{r}$ | Saved    |
|                               |              |      |              |          |
|                               |              |      |              |          |

New root will be displayed in Categories tree.

| Categories tree     | 💶 <i>2</i> |
|---------------------|------------|
| PTMP radio          |            |
| PtMP Test           |            |
| PtMP Hughes         |            |
| PtMP Alvarion       |            |
| PtMP Alcatel        |            |
| ▲ TEST_TECHNOLOGIES |            |
| Sample Technology 2 |            |
| Sample Technology 1 |            |
| Optical Network     |            |
| L2-line             |            |
| L2                  |            |
| CISCO               |            |
| Network_line        |            |
|                     |            |

#### 3.1.2.3. P3 - Panel with bookmarks: Node types, Link types, Material, Attributes

Data in this panel are related to specific technologies, therefore a technology from the technology tree must be selected to make this data visible.

• Bookmark Node types - the list of node types is displayed here, to which the given technology is assigned, for example technology CISCO can contain node types NETWORK\_ELEMENT and SHELF. Another type can be added here by right-clicking and selecting - Add node type. After selecting Add node type, the editor for adding a node type is displayed in the panel P4. Select a node type from the list, select also a naming rule (if assigned). You can also add custom attributes here.

• Bookmark Link types - the same rules as for the node types apply here.

• Bookmark Material - the list of materials and templates, which are assigned for selected technology.

Bookmark Attributes - the list of created custom attributes is displayed here

| Node types        | Link types   | Materials | Attributes | T | × |
|-------------------|--------------|-----------|------------|---|---|
| Node type         |              |           |            |   |   |
| Building          | A dad as a d |           |            |   |   |
| Locality          | Add nod      | 2         |            |   |   |
| Room              | Delete n     | ode type  |            |   |   |
| Underground Utili | ty Box       |           |            |   |   |
|                   |              |           |            |   |   |

#### Add node type

For creating new item for node type, select Create node type from the context menu.

Options for node types are displayed in category editor.

| Category editor |                     | Menu | × | 💾 Submit |
|-----------------|---------------------|------|---|----------|
| Basic           |                     |      |   |          |
| Node type: 🛛 😽  |                     | •    |   |          |
|                 | Aircondition source |      |   |          |
|                 | Building            |      |   |          |
|                 | Card                |      |   |          |
|                 | Conduit adapter     |      |   |          |
|                 | Copper adapter      |      |   |          |
|                 |                     |      |   |          |

Select node type and click on the Submit button.

Multiple node types can be created simultaneously, so it is not necessary to re-select them from the context menu Create node type.

| Category editor    | Menu | × | 💾 Submit |
|--------------------|------|---|----------|
| Basic Node type: * | •    |   | Saved    |

Node type will be displayed in Node types bookmark.

| Node types      | Link types | Materials | Attributes |   |   |
|-----------------|------------|-----------|------------|---|---|
| Node types      |            |           |            | ٢ | r |
| Node type       |            |           |            |   |   |
| Card            |            |           |            |   |   |
| Logical Port    |            |           |            |   |   |
| Network Element |            |           |            |   |   |
| Physical Port   |            |           |            |   |   |
| Radio Antenna   |            |           |            |   |   |

Node types will be displayed in all branches of the created tree.

Delete node type

For removing node type, select Delete node type from the context menu.

Bookmark - Link types

| Node types | Link types | Materials        | Attributes |          |
|------------|------------|------------------|------------|----------|
| Link types |            |                  |            | <b>Y</b> |
| Link type  |            |                  |            |          |
| E1         |            |                  |            |          |
| E2         |            | Add link type    |            |          |
| E3         | _          | Delete link type | _          |          |
| E4         |            |                  |            |          |
| ETH        |            |                  |            |          |
| ETH_100M   |            |                  |            |          |
| ETH_10G    |            |                  |            |          |
| ETH_10M    |            |                  |            |          |
| ETH_1G     |            |                  |            |          |
| ISDN       |            |                  |            |          |

#### Add link type

Select Add link type from the context menu in Link type bookmark.

| Category editor |                  |   | E Menu | × | 💾 Submit |
|-----------------|------------------|---|--------|---|----------|
| Basic           |                  |   |        |   |          |
| Link type: 🛛 😽  |                  | • |        |   |          |
|                 | Aerial route     | 5 |        |   |          |
|                 | Conduit          |   |        |   |          |
|                 | Copper cable     |   |        |   |          |
|                 | Copper pair      |   |        |   |          |
|                 | Copper pair path |   |        |   |          |
|                 |                  |   |        |   |          |

Select the required link in Editor and click on the Submit button.

Multiple link type created simultaneously, so it is not necessary to re-select them from the context menu Create link type.

| Category editor    | Menu | × | 💾 Submit |
|--------------------|------|---|----------|
| Basic Link type: * |      |   | Saved    |

Link type will be displayed in Link types bookmark.

| Node types             | Link types            | Materials             | Attributes |   |   |
|------------------------|-----------------------|-----------------------|------------|---|---|
| Link types             |                       |                       |            | Ŧ | × |
| Link type              |                       |                       |            |   |   |
| ETH_100M               |                       |                       |            |   |   |
| ETH_10G                |                       |                       |            |   |   |
| ETH_10M                |                       |                       |            |   |   |
| ETH_1G                 |                       |                       |            |   |   |
| ISDN                   |                       |                       |            |   |   |
| OCH                    |                       |                       |            |   |   |
| OPTICAL_BUND           | LE                    |                       |            |   |   |
| Link types will be dis | played in all branche | s of the created tree |            |   |   |
| Delete link type       |                       |                       |            |   |   |

Select Delete link type from the context menu to remove link type.

Material bookmark

Contains the list of material and templates to which the selected category is assigned.

| Node types       | Link types | Materials | Attributes |   |   |
|------------------|------------|-----------|------------|---|---|
| Materials        |            |           |            | т | × |
| Name             |            |           |            |   |   |
| ANT+BS ODU AT    | C 05-03-03 |           |            |   |   |
| ANT+ODU ATC 0    | 5-03-02    |           |            |   |   |
| ANT+TS ODU AT    | C 05-03-03 |           |            |   |   |
| CWDM             |            |           |            |   |   |
| DWDM             |            |           |            |   |   |
| FP+LP ATC 05-03  | 3-02       |           |            |   |   |
| FP+LP ATC 05-03  | 3-03       |           |            |   |   |
| MUX-DEMUX-CW     | /DM        |           |            |   |   |
| NE+BS IDU ATC    | 05-03-03   |           |            |   |   |
| NE+IDU ATC 05-0  | )3-02      |           |            |   |   |
| NE+Shelf ATC 05- | -01        |           |            |   |   |

Inserting material can be done in Material module:

| Editor         |                 | Menu | × | 💾 Submit |
|----------------|-----------------|------|---|----------|
|                |                 |      |   |          |
| Material type: | Material node   |      |   |          |
| Basic          |                 |      |   |          |
|                | Network Element |      |   |          |
| Node types:    | ■+ Logical port |      |   |          |
|                | Physical port   |      |   |          |
| Name:          | Mat_port        |      |   |          |
| Shortcut:      | mport           |      |   |          |
| Category:      | <b>Ξ+</b>       |      |   |          |
| Status:        | ACTIVE          |      |   |          |

After saving, select Category, in which you want to create material:

| List editor                             |          | 63 <b>X</b> |
|-----------------------------------------|----------|-------------|
|                                         | X Cancel | 💾 Confirm   |
| Name                                    |          |             |
| Resource ownership - Resource ownership |          |             |
| Leased property                         |          |             |
| Own property                            |          |             |
| Foreign property                        |          |             |
| Shared property                         |          |             |
| WDM network - WDM network               |          |             |
| CWDM node                               |          |             |
| MPLS network - MPLS network             |          |             |
| MPLS-ME network                         |          |             |
| MPLS-ME node                            |          |             |
| MPLS-PE-ME link                         |          |             |
| MPLS-ME-ME link                         |          |             |
| MPLS-ACCESS network                     |          |             |
| MPLS-CUSTOMER link                      |          |             |
| MPLS-ME-CPE link                        |          |             |
| MPLS-CPE node                           |          |             |

After saving switch to Configuration module - Category module.

| Node types     | Link types | Materials | Attributes | T | × |
|----------------|------------|-----------|------------|---|---|
| Name           |            |           |            |   |   |
| Juniper-MPLS-M | E-ACX5048  |           |            |   |   |
| Mat_port       |            |           |            |   |   |
|                |            |           |            |   |   |

#### Added material will be displayed in selected category in Material bookmark:

#### Attributes bookmark

| Node types   | Link types | Materials | Attribute | s      | T             | × |
|--------------|------------|-----------|-----------|--------|---------------|---|
| Name         |            | Туре      | Order     | Mandat | Default value |   |
| RA_COST      |            | Long      | 1         | false  |               |   |
| RA_REVENUE_T | OTAL       | Long      | 2         | false  |               |   |
|              |            |           |           |        |               |   |

Assigning an attribute to given category

Select item from the category tree, to which we want to assign an attribute.

In Configuration module select Custom attribute view.

From the attribute menu select appropriate attribute, e.g. ELEVATION.

In the editor, click on the pencil icon next to item Categories.

| Custom attributes       |                                  | т       | × | С | Editor Attribute usage   | 🗙 🔛 Submit     |
|-------------------------|----------------------------------|---------|---|---|--------------------------|----------------|
| Name                    | Translation                      | Туре    |   |   | Basic                    | A              |
| U_HEIGHT                | "U" height                       | Double  |   |   | Name:                    | ELEVATION      |
| AIRCONDITION_CAPACITY   | Aircondition capacity (kW/hour)  | Long    |   |   | English:                 | Elevation      |
| AIRCONDITION_CAPACITY_C | Aircondition capacity consumed   | Long    |   |   | -                        |                |
| AIRCONDITION_CAPACITY_P | Aircondition capacity provided ( | Long    |   |   | Class:                   | Double         |
| AIRCONDITION_CONSUMPTI  | Aircondition consumption (BTU)   | Long    |   |   | Constraint type:         | NONE •         |
| ANTENNA_HEIGHT          | Antenna height                   | Double  |   |   | Stored unit:             | 0 <sub>V</sub> |
| ATPC                    | ATPC                             | Boolean |   |   | Display unit:            |                |
| AZIMUTH                 | Azimuth                          | Double  |   |   |                          |                |
| SERVICE_CUSTOMER_ACCO   | Customer account                 | String  |   |   | Link types:              | 1              |
| SERVICE_CFS_ID          | Customer facing service ID (CF   | String  |   |   | Link types - Material:   | /              |
| SERVICE_CUSTOMER_NAME   | Customer name                    | String  |   |   | Node types:              | /              |
| DIM_DEPTH               | Depth                            | Long    |   |   | Node types - Material:   | 1              |
| DIAMETER                | Diameter                         | Double  |   |   | Address models:          |                |
| EFFECTIVE_AREA          | Effective area                   | Double  |   |   |                          |                |
| ELEVATION               | Elevation                        | Double  |   |   | Project types:           | /              |
| GAIN                    | Gain                             | Double  |   |   | Subnetwork types:        | /              |
| DIM_HEIGHT              | Height                           | Long    |   |   | Group types:             | 1              |
| IP_ADDRESS              | IP address allocated             | IpPool  |   |   | Service types:           | 1              |
| IP_ADDRESS_STRING       | IPaddress - manualy inserted     | String  |   |   |                          |                |
| RA_COST                 | Leased resource monthly paym     | Long    |   |   | Categories:              | /              |
| DIM_LENGTH              | Length                           | Long    |   |   | Service component types: | /              |

A Custom attribute window will open. Right-click and select Add attribute usage.

| Custom attrib | ute               |        |           |               | × |
|---------------|-------------------|--------|-----------|---------------|---|
| Custom attril | bute usage        | Editor |           |               |   |
| Owner         | Ord               | er     | Mandatory | Default value |   |
| Add           | l attribute usage | e<br>2 |           |               |   |

An Editor will open. Fill in the fields Category tree and Category. Click Submit.

| Custom attribute    |                   |          | ×        |
|---------------------|-------------------|----------|----------|
| Custom attribute us | age Editor        |          |          |
| Editor              |                   | $\times$ | 💾 Submit |
| Basic               |                   |          | <b></b>  |
| Category tree:      | Locality category |          | Ø.       |
| Category:           | Locality category |          | Ø.       |
| Order:              | 0                 |          |          |
| Mandatory:          |                   |          |          |
| Default value:      |                   |          |          |
|                     |                   |          |          |

In the bookmark Custom attribute usage, information about attribute owner will be displayed.

| Custom attribute                 |        |       |           |               | × |
|----------------------------------|--------|-------|-----------|---------------|---|
| Custom attribute usage           | Editor |       |           |               |   |
| Owner                            |        | Order | Mandatory | Default value |   |
| Locality category - Locality cat | tegory | 0     | false     |               |   |
|                                  |        |       |           |               |   |
|                                  |        |       |           |               |   |

Close the window Custom attribute and save the Editor.

| Editor    | Attribute usage |               | × | 💾 Submit |
|-----------|-----------------|---------------|---|----------|
| Basic     |                 |               |   | Saved    |
| Name:     |                 | ELEVATION     |   | Saved    |
| English:  |                 | Elevation     |   |          |
| Class:    |                 | Double -      |   |          |
| Constrair | nt type:        | NONE <b>•</b> |   |          |

In the Category view, the attribute ELEVATION will be displayed in Attributes bookmark.

| Node types | Link types | Materials | Attributes |        |            | Ŧ   | × |
|------------|------------|-----------|------------|--------|------------|-----|---|
| Name       |            | Туре      | Order      | Mandat | Default va | lue |   |
| ELEVATION  |            | Double    | 1          | false  |            |     |   |

Custom attributes can be defined and assigned in the submodule Configuration - Custom attributes.

The attribute values are displayed only in the selected branch in the tree. They are not inherited.

#### 3.1.3. Class types

Hierarchical class - all links and all nodes belong to it. Default hierarchy is based on a 5-layer network model, see the picture below (panel P1).

The window Class types contains two panels:

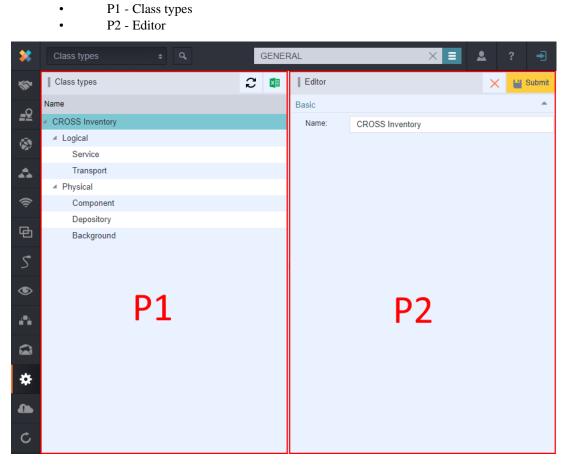

#### 3.1.3.1. P1 - Class types

Class type selection in configuration of the Link types: it is possible to select only end lists from the previous picture.

| Editor             |   |            |  |  | × | 💾 Submit |
|--------------------|---|------------|--|--|---|----------|
| Basic              |   |            |  |  |   | <b>A</b> |
| Name:              | * |            |  |  |   |          |
| Discriminator:     | * |            |  |  |   |          |
| Class type:        | * |            |  |  |   |          |
| Capacity:          | * | Service    |  |  |   |          |
| Capacity category: |   | Transport  |  |  |   |          |
|                    |   | Component  |  |  |   |          |
|                    |   | Depository |  |  |   |          |
|                    |   | Background |  |  |   |          |

Node and Link is then put into appropriate level in the schema by selected class type.

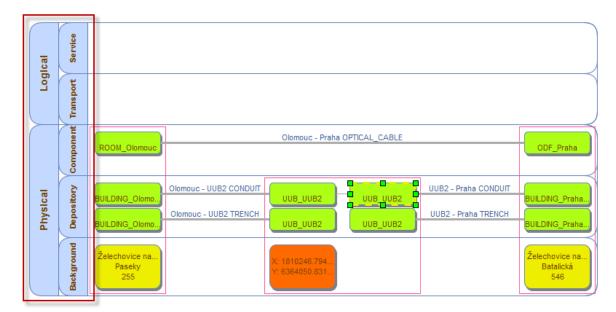

#### 3.1.3.2. P2 - Editor

| Editor  | × | 💾 Submit |
|---------|---|----------|
| Basic   |   |          |
| Name: 🖌 |   |          |
|         |   |          |

#### 3.1.4. Countries

•

Configuration of countries enables you to set unique address model to each country - that means individual address evidence. Configuration window of countries is divided into two panels, the first one displays the list of all countries and the second one contains the editor.

Countries panel contains two panels:

P1 - Country

|              | • P2 - Editor                |         |               |                |                          |            |  |  |  |  |
|--------------|------------------------------|---------|---------------|----------------|--------------------------|------------|--|--|--|--|
| *            | Countries                    | ¢ Q     | GENER         | AL             | × E 1                    | ? 🚽        |  |  |  |  |
| ***          | Country                      |         | T 🚺 C         | Editor         |                          | 🗙 💾 Submit |  |  |  |  |
| ~            | Country                      | Code    | Address model | Basic          |                          |            |  |  |  |  |
| <u>=Q</u>    | Syrian Arab Republic (Syria) | SYR     | DEFAULT       | Country:       | United States of America |            |  |  |  |  |
| <b>(</b>     | Taiwan, Republic of China    | TWN     | DEFAULT       | Code:          | USA                      |            |  |  |  |  |
| ₩ <b>S</b> 7 | Tajikistan                   | TJK     | DEFAULT       | Address model: |                          |            |  |  |  |  |
|              | Thailand                     | THA     | DEFAULT       | Address model. | DEFAULT                  | æ          |  |  |  |  |
|              | Timor-Leste                  | TLS     | DEFAULT       |                |                          |            |  |  |  |  |
| (î           | Togo                         | TGO     | DEFAULT       |                |                          |            |  |  |  |  |
|              | Tokelau                      | TKL     | DEFAULT       |                |                          |            |  |  |  |  |
| Θ            | Tonga                        | TON     | DEFAULT       |                |                          |            |  |  |  |  |
|              | Trinidad and Tobago          | тто     | DEFAULT       |                |                          |            |  |  |  |  |
| S            | Tunisia                      | TUN D1  | DEFAULT       |                | P2                       |            |  |  |  |  |
|              | Turkey                       | TUR 📕 📥 | DEFAULT       |                | 1 4                      |            |  |  |  |  |
| ۲            | Turkmenistan                 | TKM     | DEFAULT       |                |                          |            |  |  |  |  |
| _            | Turks and Caicos Islands     | TCA     | DEFAULT       |                |                          |            |  |  |  |  |
| <b>.</b>     | Tuvalu                       | TUV     | DEFAULT       |                |                          |            |  |  |  |  |
| $\sim$       | Uganda                       | UGA     | DEFAULT       |                |                          |            |  |  |  |  |
|              | Ukraine                      | UKR     | DEFAULT       |                |                          |            |  |  |  |  |
| *            | United Arab Emirates         | ARE     | DEFAULT       |                |                          |            |  |  |  |  |
| *            | United Kingdom               | GBR     | DEFAULT       |                |                          |            |  |  |  |  |
|              | United Republic of Tanzania  | TZA     | DEFAULT       |                |                          |            |  |  |  |  |
|              | United States of America     | USA     | DEFAULT       |                |                          |            |  |  |  |  |
| C            | Uruguay                      | URY     | DEFAULT       |                |                          |            |  |  |  |  |
|              | US Minor Outlying Islands    | UMI     | DEFAULT       |                |                          |            |  |  |  |  |

#### 3.1.4.1. P1 - Country

Address model for Czech Republic and Slovakia is already created in the application. It is called Czechoslovak as the address models are identical.

#### 3.1.4.2. P2 - Editor

Assigning an address model to selected country is very simple, it can be done by selecting the needed model in the field Address model and saving the editor. When you start to fill an address in the module ADDRESS, an editor with defined address model for the selected country will be appearing.

| Editor         |                          | × | 💾 Submit    |
|----------------|--------------------------|---|-------------|
| Basic          |                          |   | ۸           |
| Country:       | United States of America |   |             |
| Code:          | USA                      |   |             |
| Address model: | DEFAULT                  |   | <u>II</u> _ |
|                |                          |   |             |

#### 3.1.5. Custom attributes

Custom attributes are defined for various object types, for example for the link or node types. These attributes are then displayed in the editors of these objects and it is possible to search objects by their attributes.

Configuration window of custom attributes contains two panels:

- P1 Custom attributes
- P2 Editor

•

| *            | Custom attributes | ¢ Q                   |         |   | G | ENERAL     |                 | ×       | < Ξ          | ٩ | ?        | ÷      |
|--------------|-------------------|-----------------------|---------|---|---|------------|-----------------|---------|--------------|---|----------|--------|
| ***          | Custom attributes |                       | T       | × | С | Editor     | Attribute usage |         |              | × | <b>1</b> | Submit |
| ~            | Name              | Translation           | Туре    |   |   | Basic      |                 |         |              |   |          |        |
| <u>=</u> 2   | U_HEIGHT          | "U" height            | Double  |   |   | Name:      |                 | AZIMUTH | +            |   |          |        |
|              | AAA               | aaa                   | String  |   |   | English:   |                 | Azimuth |              |   |          |        |
| <b>'</b> \$7 | AIRCONDITION_CA   | Aircondition capacity | Long    |   |   | -          |                 |         |              |   | 1        |        |
|              | AIRCONDITION_CA   | Aircondition capacity | Long    |   |   | Class:     |                 | Double  |              |   |          |        |
|              | AIRCONDITION_CA   | Aircondition capacity | Long    |   |   | Constrain  | nt type:        | NONE    | -            |   |          |        |
| Â            | AIRCONDITION_CO   | Aircondition consump  | Long    |   |   | Stored ur  | nit:            | • •     |              |   |          |        |
|              | ANTENNA_HEIGHT    | Antenna height        | Double  |   |   | Display u  | nit             | • •     |              |   |          |        |
| 囹            | ATPC              | ATPC                  | Boolean |   |   |            |                 |         |              |   |          |        |
|              | AZIMUTH           | Azimuth               | Double  |   |   | Link type: |                 | 0       |              |   |          |        |
| Ś            | SERVICE_CUSTOM    | Customer account      | String  |   |   | Link type: | s - Material:   | 0       |              |   | 1        |        |
|              | SERVICE_CFS_ID    | Customer facing servi | String  |   |   | Node typ   | es:             | ı       |              |   |          |        |
| ۲            | SERVICE_CUSTOM    | Customer name         | String  |   |   | Node typ   | es - Material:  | ı       |              |   |          |        |
| _            | DIM_DEPTH         | Depth 🖸 1             | Long    |   |   | Address    | models:         | 0       | <b>P</b>     | 7 |          |        |
| <b>.</b> •   | DIAMETER          | Diameter              | Double  |   |   | Project ty | pes:            | 0       | - <b>Г</b> . | 2 |          |        |
| ~            | EFFECTIVE_AREA    | Effective area        | Double  |   |   | Subnetwo   |                 |         |              |   |          |        |
|              | ELEVATION         | Elevation             | Double  |   |   |            |                 | /       |              |   |          |        |
| *            | GAIN              | Gain                  | Double  |   |   | Group typ  | Des:            | ø       |              |   |          |        |
| ×.           | DIM_HEIGHT        | Height                | Long    |   |   | Service ty | /pes:           | ø       |              |   |          |        |
|              | IP_ADDRESS        | IP address allocated  | lpPool  |   |   | Categorie  | es:             | 0       |              |   |          |        |
|              | IP_ADDRESS_STRING | IPaddress - manualy i | String  |   |   | Service c  | omponent types: | 0       |              |   |          |        |
| C            | RA_COST           | Leased resource mon   | Long    |   |   |            |                 |         |              |   |          |        |
|              | DIM_LENGTH        | Length                | Long    |   |   |            |                 |         |              |   |          |        |

#### 3.1.5.1. P1 - Custom attributes

Panel P1 - Optional attributes contains a list of optional attributes.

The context menu contains two folders:

- New custom attribute definition
  - Delete custom attribute definition

| Custom attributes   |                     |                                    | T 💶 😂   |  |  |
|---------------------|---------------------|------------------------------------|---------|--|--|
| Name                | Translation         |                                    | Туре    |  |  |
| ADAPTIVE_MODULATION | Adaptive modulation | New custom attribute definition    | Boolean |  |  |
| ADDRESS             | Address             | Delete custom attribute definition | Address |  |  |
| ALTITUDE            | Altitude            |                                    |         |  |  |
| ASN_NUMBER          | č. ASN              |                                    | Integer |  |  |
| ATPC                | ATPC                |                                    | Boolean |  |  |

#### 3.1.5.2. P2 - Editor

Defining and configuring custom attribute

In the panel with the list of attributes, right-click anywhere and select New custom attribute definition.

| An empty Ed | itor appears.   |                                          |            |
|-------------|-----------------|------------------------------------------|------------|
| Editor      | Attribute usage |                                          | 🗙 💾 Submit |
| Basic       |                 |                                          | <u>م</u>   |
| Name:       |                 | *                                        |            |
| English:    |                 |                                          |            |
| Class:      |                 | Long 🗸                                   |            |
| Constraint  | t type:         | NONE 🔻                                   |            |
| Category:   |                 | start typing or press the down arrow key | <i>i</i> L |
| Stored uni  | it:             | <b>v</b>                                 |            |
| Display ur  | nit:            | <b>v</b>                                 |            |
| Link types  | E.              | 1                                        |            |
| Link types  | - Material:     | 1                                        |            |
| Node type   | es:             |                                          |            |
| Node type   | es - Material:  | 1                                        |            |
| Address n   | nodels:         | 1                                        |            |
| Project typ | pes:            |                                          |            |
| Subnetwo    | rk types:       |                                          |            |
| Group typ   |                 |                                          |            |
| Service ty  |                 | /                                        |            |
| Categorie   |                 |                                          |            |
| Service co  | omponent types: | 0                                        |            |

In the editor, fill attributes:

Name - fill the name in uppercase, if you use more words, use underscores instead of spaces (for example PHONE\_COUNTRY\_DISTINCT\_CHAR)

Class - defines attribute type. Types are either basic - Boolean, Date, Double, Integer, Long, Short, String, or object classes, for example RADIO\_Band. To be able to work with an attribute, which has an object class, its functionality must first be implemented in the application.

*Note*: Only class Double supports decimals; all other number classes support only integer part of a number without a unit in the smallest support unit - so if user tries to save a number with a fractional part after the decimal separator then everything after the separator is ignored (e.g. 12.8 mm is saved as 12 mm for Long class).

Constraint type can have these values: NONE, ENUM, RANGE.

- NONE means no constraint for the attribute,
- ENUM means selection from the list of values,
- RANGE means constraint for a value range from to.

When selecting the constraint for enumerator, the field Enumerator value is displayed:

| Constraint type:  | ENUM |  |
|-------------------|------|--|
| Enumerator value: | 1    |  |

Click the icon for editing and a window for inserting an enumerator value will be displayed. Right-click and select action New Enum value from the context menu.

| Enumerator          |                     |             |
|---------------------|---------------------|-------------|
| Enumerator values   | Editor              |             |
| Enumerator values   |                     | Adies 🕎 🛛 🚺 |
| Value               |                     | String      |
| Attached document   |                     | ENUM 💌      |
| Attached I New Enum | value AttachmentSet |             |
|                     |                     |             |
|                     |                     |             |
|                     |                     |             |

That will open the Editor bookmark. Write a value of the new enumerator to the field Value. You can create any amount of values that will be displayed in the editor as a drop-down list.

When selecting restriction RANGE, two more fields for inserting minimum and maximum values are displayed in the editor:

| Constraint type: | RANGE | • |
|------------------|-------|---|
| From:            | *     |   |
| To:              | *     |   |

Further, you must define, which object types this custom attribute will be used on.

- Link types
- Link types Material
- Node types
- Node types Material
- Address models
- Project types

- IP consumers
- Subnetwork types
- Group types
- Service types

•

•

•

Service component types

Objects use and the manner of its display can be set by clicking the pencil icon. This opens a window for attribute definition:

| Custom attribute       |        |           |               | × |
|------------------------|--------|-----------|---------------|---|
| Custom attribute usage | Editor |           |               |   |
| Owner                  | Order  | Mandatory | Default value |   |
| Add attribute usage    | J      |           |               |   |

Right-click in the table and select the action Add attribute usage.

This will transfer you to the editor, where you can write data:

| Custom attribute    |                                          |   | ×        |
|---------------------|------------------------------------------|---|----------|
| Custom attribute us | sage Editor                              |   |          |
| Editor              |                                          | × | 💾 Submit |
| Basic               |                                          |   |          |
| Owner: *            | start typing or press the down arrow key |   | <i>R</i> |
| Order:              | 0                                        |   |          |
| Mandatory:          |                                          |   |          |
| Default value:      |                                          |   |          |
|                     |                                          |   |          |
|                     |                                          |   |          |
|                     |                                          |   |          |

Set the values and save the Editor.

After setting the attribute usage you must save the editor panel in the upper right corner.

Attribute usage

On the Attribute Usage tab, a list of objects that have assigned a given optional attribute is displayed.

Exception: noneditable attributes

There are three Custom Attributes which can not be edited in the default CROSS GUI:

- Node Set
- Radio Sub-band Set
- Link Set

These custom attributes are primarily targeted for use on projects where they can be activated by extension.

# 3.1.6. Enum items

Serves for management of values in catalog.

The Enumerator values view is divided into two panels

- P1 Enum Item Search / Enum Item Results
- P2 Enum Item Editor / Enum Items usage

| *         | Enum Items             |        | ¢ Q,               |        |   |          | GENERAL          |                  | × Ξ |   |   | -      |
|-----------|------------------------|--------|--------------------|--------|---|----------|------------------|------------------|-----|---|---|--------|
| <b>*</b>  | Enum Item Searc        | ch E   | num Item Results   | E Menu | × | 🔍 Search | Enum Item Editor | Enum Items usage |     | × | 1 | Submit |
| <u>_Q</u> |                        |        |                    |        |   | <u> </u> |                  |                  |     |   |   |        |
| <b>®</b>  | Object class:<br>Basic | CAEnum | iltem              | Ø.     |   | N<br>A   |                  |                  |     |   |   |        |
| 4         | Active:                |        |                    |        |   | •        |                  |                  |     |   |   |        |
| ((ı       | Order:<br>Enum type:   |        |                    |        |   | ▼        |                  |                  |     |   |   |        |
| æ         | Input fields:          | =+     | Active<br>Order    |        |   |          |                  |                  |     |   |   |        |
| 5         |                        |        | Enum type          | 1      |   |          |                  | P2               |     |   |   |        |
| ۲         | Joins:                 | ≡+     | · ·                | ÷ .    |   |          |                  | 12               |     |   |   |        |
| •         | Result fields:         |        | Active             |        |   |          |                  |                  |     |   |   |        |
| 1         | Result lields.         | =+     | Order<br>Enum type |        |   |          |                  |                  |     |   |   |        |
| ¢         | Order by:              | ≣+     |                    |        |   |          |                  |                  |     |   |   |        |
| •         |                        |        |                    |        |   |          |                  |                  |     |   |   |        |
| Ç         |                        |        |                    |        |   |          |                  |                  |     |   |   |        |

#### 3.1.6.1. P1 - Enum Item Search / Enum Item Results

Panel P1 contains two bookmarks:

- Enum Item Search
- Enum Item Results

P1 panel description

Bookmark Enum Item Search is design for selecting search parameters from the catalog.

Enumerator type contains these items:

- Cluster Sharing Catalog
- Person Catalog
- Reference Number catalog
- Subject Catalog
- MANUFACTURER

#### Note

You can use full-text search to set a catalog type.

#### CROSS Network Intelligence - User Guide

| Enum Item Sean | ch Er  | num Item Results             |          |                | Menu          | ×۹       | Search |
|----------------|--------|------------------------------|----------|----------------|---------------|----------|--------|
|                |        |                              |          |                |               |          |        |
| Object class:  | CAEnum | Item                         | <u>a</u> | Maximum number | r of records: | 1        | 1000   |
| Basic          |        |                              |          |                |               |          |        |
| Active:        |        |                              |          |                |               | •        |        |
| Order:         |        |                              |          |                |               |          |        |
| Enum type:     |        |                              |          |                |               | •        |        |
| Input fields:  | ≣+     | Active<br>Order<br>Enum type |          |                |               | <u> </u> |        |
| Joins:         | ≣+     |                              |          |                |               |          |        |
| Result fields: | ≣+     | Active<br>Order<br>Enum type |          |                |               |          |        |
| Order by:      | ≣+     |                              |          |                |               |          |        |

#### Bookmark Enum Item Result:

| Enum Item Search | Enum Item Results | C 💶                        |
|------------------|-------------------|----------------------------|
| Active           | Order             | Enum type                  |
| true             | 1                 | REFERENCE_NUMBER_ENUM_TYPE |
| true             | 1                 | REFERENCE_NUMBER_ENUM_TYPE |
| true             | 1                 | REFERENCE_NUMBER_ENUM_TYPE |
| true             | 2                 | REFERENCE_NUMBER_ENUM_TYPE |
| true             | 3                 | REFERENCE_NUMBER_ENUM_TYPE |
| true             | 4                 | REFERENCE_NUMBER_ENUM_TYPE |
| true             | 5                 | REFERENCE_NUMBER_ENUM_TYPE |
| true             | 6                 | REFERENCE_NUMBER_ENUM_TYPE |

Searched items will be displayed in Enum Items Result bookmark.

#### 3.1.6.2. P2 - Enum Item Editor / Enum Items usage

Panel P2 contains two bookmarks:

- Enum Item Editor
- Enum Item Usage

P2 panel description

The Enum Item Editor in the P2 panel allows you to edit searched results.

If option Used ? is selected in the Enum Item Editor bookmark, result can be edited but not deleted.

Option Used ? indicates if selected item is used or not.

| Enum Item Editor  | Enum Items usage         |            |
|-------------------|--------------------------|------------|
| Enum Item Editor  |                          | 🗙 💾 Submit |
| Basic             |                          |            |
| ld:               | 1                        |            |
| Enum Type:        | Reference Number Catalog |            |
| Used ?:           |                          |            |
| Attributes        |                          |            |
| Reference number: | 121 109/2010-610         |            |
| Scan URL:         |                          |            |
| Date from:        | 18.10.2002 🔻             |            |
| Date to:          | 31.12.2019 🔻             |            |
|                   |                          |            |
| Note:             |                          |            |
|                   |                          |            |
|                   |                          |            |
|                   |                          |            |

# 3.1.7. Enumerators

Enumerator configuration allows you to manage the lists / tables - a user can set their attributes. For example, at enumerator REFERENCE\_NUMBER\_ENUM\_TYPE (the list of reference numbers of  $\check{C}T\acute{U}$ ), selected attributes are reference number, URL of scanned document, date of acceptance and the date until when the license is valid.

The Enumerators view is divided into two panels

P1 - Enumerator

P2 - Editor . \* GENERAL  $\times$ . Enumerator T 🚺 🎜 Editor 💾 Submit \* Name Basic <u>\_9</u> jhgfdswaq Name: SERVICE ۵, SERVICE CFS ID Custom attributes ≡+ SERIAL NUMBER . SERVICE CUSTOMER ACCOUNT Description: SERVICE NUMBER CATALOG Ś Expression \$(REFERENCE\_NUMBER) 囤 P7 Ρ1 ۲ • \* 4 C

# 3.1.7.1. P1 - Enumerator

#### Creating a new enumerator

Right-click in the panel P1 and select New enumerator. An empty editor will be displayed in the panel P2. Fill the name, select custom attributes from the list and set the main attribute (one of the selected attributes). Save the editor. New enumerator is displayed in the panel P1 - in the list of enumerators.

| Editor             |      |                          | $\times$ | 💾 Submit |
|--------------------|------|--------------------------|----------|----------|
| Basic              |      |                          |          | <b></b>  |
| Name:              | MANU | FACTURER                 |          |          |
|                    |      | SERVICE_CUSTOMER_ACCOUNT |          |          |
| Custom attributes: | ≡+   | SERVICE_CUSTOMER_NAME    |          |          |
|                    |      |                          |          |          |
| Description:       |      |                          |          |          |
| Expression:        |      |                          |          |          |
|                    |      |                          |          |          |

The next step is adding a right for that dial. Switch to Groups and roles.

In the P2 Permissions panel, we search for the created Dial. You can use the filter icon to find it.

| Filter |         | 63 <b>×</b> (6 |
|--------|---------|----------------|
| Name:  | *manuf* |                |
|        |         | Apply filter   |
|        |         |                |

#### The searched records are displayed.

| Authorities                      |                         | T 2 💷                                         |
|----------------------------------|-------------------------|-----------------------------------------------|
| Name                             | Туре                    | Description                                   |
| CA_ENUM_TYPE_DELETE_MANUFACTURER | SERVICE                 | Delete authority for EnumType "MANUFACTURER". |
| CA_ENUM_TYPE_INSERT_MANUFACTURER | SERVICE                 | Insert authority for EnumType "MANUFACTURER". |
| CA_ENUM_TYPE_READ_MANUFACTURER   | SERVICE                 | Read authority for EnumType "MANUFACTURER".   |
| CA_ENUM_TYPE_UPDATE_MANUFACTURER | SERVICE                 | Update authority for EnumType "MANUFACTURER". |
| MANUFACTURER.CUSTOM_ATTR_WRITE   | CUSTOM_ATTRIBUTE_ACCESS | Custom attribute write access.                |
|                                  |                         |                                               |

You must assign rights to, for example, ADMIN users for each item of the retrieved record.

| Authority editor |                                               | × | 💾 Submit |
|------------------|-----------------------------------------------|---|----------|
| Basic            |                                               |   | <u>^</u> |
| Name:            | CA_ENUM_TYPE_INSERT_MANUFACTURER              |   |          |
| Description:     | Insert authority for EnumType "MANUFACTURER". |   |          |
| Туре:            | SERVICE T                                     |   |          |
| Assigned groups: | ADMINS                                        |   |          |

In the Permission Editor, we assign each item to the ADMIN user. After each assignment we put Save.

For the assigned rights to take effect, we must unregister and re-subscribe from CROSS.

On the Search tab in the code list, select the CAEnumItem object class and the MANUFACTURER dial type.

We will look up. The searched records are displayed in the Found tab values tab.

| Enum Item Results |              |                 |
|-------------------|--------------|-----------------|
| em [1]            |              | ×               |
| Order             | Enum type    |                 |
| 1                 | MANUFACTURER |                 |
|                   |              |                 |
|                   | Order        | Order Enum type |

Adding an item to the enumerator

In the bookmark Enumerators in the panel P1, select an enumerator to which you want to insert a new value. Selected enumerator is highlighted in blue and its records are loaded into the editor. Switch to the bookmark Enumerator items, right-click in the panel and select New enumerator item. Fill the fields in the editor and save it. Items in the editor are various according to an enumerator type and the selected custom attributes.

Deleting an enumerator

Click on an entry in the P1 panel that you want to delete. Select Delete enumerator. You will be asked whether you want to delete the record. Select OK. The record is deleted.

#### 3.1.7.2. P2 - Editor

| Editor             |      | × | 💾 Submit |
|--------------------|------|---|----------|
| Basic              |      |   |          |
| Name:              | *    |   |          |
| Custom attributes: | * =+ |   |          |
| Description:       |      |   |          |
| Expression:        |      |   |          |

Name – the name of the Enumerator

Custom attributes - select which custom attributes you want to see in this enumerator

Description – some note explaining the purpose of this enumerator

Expression - definition of which custom attribute in which order are displayed in the attribute

- Format is \${CANAME} where CANAME is the name of selected custom attribute, multiple items can be put next each other separated by a space and an optional comma for better looks

| Editor             | 🗙 💾 Submit                                                                 |
|--------------------|----------------------------------------------------------------------------|
| Basic              | A                                                                          |
| Name:              | LT_LANDLORD                                                                |
|                    | LT_LANDLORD_EMAIL                                                          |
| Custom attributes: | =+ LT_LANDLORD                                                             |
|                    | LT LANDLORD SUBJECT                                                        |
| Description:       | Landlord                                                                   |
| Expression:        | <pre>\${LT_LANDLORD}, \${LT_LANDLORD_EMAIL}, \${LT_LANDLORD_SUBJECT}</pre> |
| Attributes         |                                                                            |
| Landlord:          | Land 1, E- mail 1, Subject 1                                               |

# 3.1.8. Export / Import

This tool serves for exporting and importing data and configurations from and to the application. Data exchange format is in the XML structure.

Window contains two panels.

•

- P1 Panel with bookmarks Exchange format LOG, Exchange format LOG items
- P2 Panel with bookmarks Export data, Export configuration, Import configuration, XSD files
- P3 LOG item

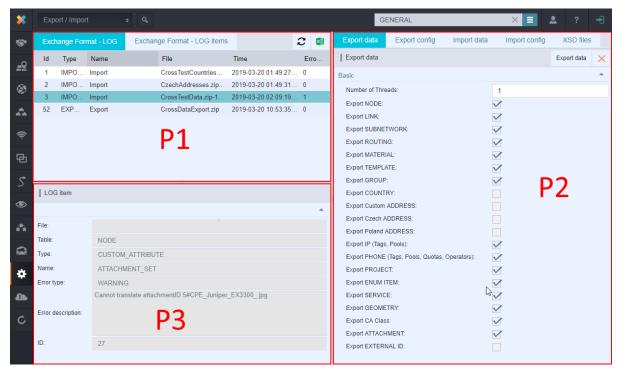

3.1.8.1. P1 - Panel with bookmarks Exchange format - LOG, Exchange format - LOG items

| Excl | nange Forma | t - LOG | Exchange Format - L | OG items          | 2 💶         |
|------|-------------|---------|---------------------|-------------------|-------------|
| Id   | Туре        | Name    | File                | Time              | Error count |
| 1    | IMPORT      | Import  | CrossTestCountr     | 2019-04-05 01:49: | . 0         |
| 2    | IMPORT      | Import  | CzechAddresse       | 2019-04-05 01:49: | . 0         |
| 3    | IMPORT      | Import  | CrossTestData.z     | 2019-04-05 02:09: | . 1         |

| Exch | ange Form | nat - LOG | Exc  | hange Fo | ormat - LOG items     |          | С | ×  |
|------|-----------|-----------|------|----------|-----------------------|----------|---|----|
| File | Table     | Туре      | Name | Erro     | Error description     |          |   | ID |
|      | NODE      | CUS       | ATTA | WAR      | Cannot translate atta | achmentI | D | 27 |
|      |           |           |      |          |                       |          |   |    |

# 3.1.8.2. P2 - Panel with bookmarks Export data, Export configuration, Import configuration, XSD files

Data export

Enables you to export chosen object types.

Configuration export

Enables you to select and export chosen configurations.

Data import

Tool for data import from XML file.

Configuration import

Tool for configuration import from input XML file.

XSD files

Enables you to export XSD files that define structure of export / import XML files.

#### 3.1.8.3. P3 - LOG item

| LOG item           |                                                       |   |
|--------------------|-------------------------------------------------------|---|
|                    |                                                       | ^ |
| File:              |                                                       |   |
| Table:             | NODE                                                  |   |
| Туре:              | CUSTOM_ATTRIBUTE                                      |   |
| Name:              | ATTACHMENT_SET                                        |   |
| Error type:        | WARNING                                               |   |
|                    | Cannot translate attachmentID 5#CPE_Juniper_EX3300jpg |   |
| Error description: |                                                       |   |
|                    |                                                       |   |
| ID:                | 27                                                    |   |
|                    |                                                       |   |

Export to the Universal probe format from the GUI

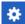

You are now able to export data to XML for later importing by the universal probe import. In the module configuration

Click on Export/Import

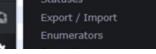

Click on the tab Export data probe in the right widget

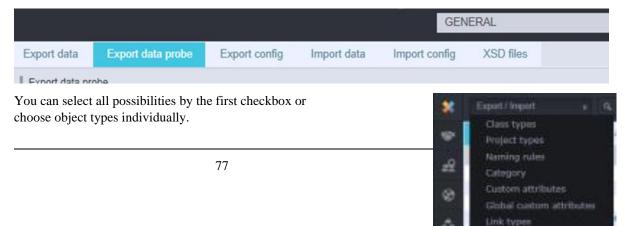

| Export data probe          |  |
|----------------------------|--|
| Basic                      |  |
| Check all:                 |  |
| Export COUNTRY:            |  |
| Export CUSTOM_ADDRESS:     |  |
| Export CUSTOM STREET:      |  |
| Export CUSTOM TOWN:        |  |
| Export ENTITY GROUP:       |  |
| Export ENUM ITEM:          |  |
| Export IP POOL / IP QUOTA: |  |
| Export IP TAG:             |  |
| Export LINK:               |  |
| Export MATERIAL LINK:      |  |
| Export MATERIAL NODE:      |  |
| Export MATERIAL TEMPLATE:  |  |
| Export NODE:               |  |
| Export PROJECT:            |  |
| Export RFS COMPONENT:      |  |
| Export RFS_EXPORTER:       |  |
| Export SUBNETWORK:         |  |

Then click on the button "Export data probe"

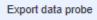

Be sure that you have set the downloading from the chrome without asking. See chrome settings – Downloads

| ocation                                       |        |
|-----------------------------------------------|--------|
| :\exporty                                     | Change |
| sk where to save each file before downloading |        |
|                                               |        |

The xml will be downloaded

#### **References on other objects**

- country is referenced by code by default. All country references were changed this way: from address, from town and from CA countr
- SubnetworkType from Subnetwork is referenced by name
- CAEnumType from CAEnumItem is referenced by name
- Radio CA are not exported by default

#### All other objects are referenced by CROSS ID

# 3.1.9. Global custom attributes

Global custom attributes are custom attributes defined by a user, but they apply to the whole entity - table.

WARNING: Modifying Global custom attributes settings may result in instability of application, when performed on application filled with user data.

This section should be accessible by trained/instructed administrators only.

This type of configuration modification is mostly done during project implementation phase. Any further modifications should be done in separate project.

Configuration window of global attributes consists of three panels:

- P1 Groups of global custom attributes
- P2 Global attributes in the group
- P3 Editor

•

| *           | Global custom attributes 💠 🔍                                             |   |   |   |                         | GENERAL     |      | ×     |        | ? 🚽           |
|-------------|--------------------------------------------------------------------------|---|---|---|-------------------------|-------------|------|-------|--------|---------------|
| <b>**</b> * | Global custom attributes groups                                          | T | × | С | Global custom attribute | s in group  |      |       |        | <b>Y</b> 関    |
| <u>=9</u>   | Name<br>GLOBAL_ADDRESS_CUSTOM_ATTRIBUTES                                 |   |   |   | Name                    | Translation | Туре | Order | Mandat | Default value |
| <b>\$</b>   | GLOBAL_COUNTRY_CUSTOM_ATTRIBUTES<br>GLOBAL_CUSTOM_TOWN_CUSTOM_ATTRIBUTES | 6 |   |   |                         |             |      |       |        |               |
| 4           | GLOBAL_CZECH_TOWN_CUSTOM_ATTRIBUTES<br>GLOBAL_IP_POOL_CUSTOM_ATTRIBUTES  |   |   |   |                         |             | P2   |       |        |               |
| ((ŀ         | GLOBAL_IP_TAG_CUSTOM_ATTRIBUTES<br>GLOBAL POLISH TOWN CUSTOM ATTRIBUTES  |   | 7 |   |                         |             | . –  |       |        |               |
| Ф           |                                                                          |   |   |   |                         |             |      |       |        |               |
| 5           | D1                                                                       |   |   |   | Editor                  |             |      |       |        | 🗙 💾 Submit    |
| ۲           | P1                                                                       |   |   |   |                         |             |      |       |        |               |
| <b>.</b>    |                                                                          |   |   |   |                         |             |      |       |        |               |
|             |                                                                          |   |   |   |                         |             | P3   |       |        |               |
| ÷           |                                                                          |   |   |   |                         |             |      |       |        |               |
| 4           |                                                                          |   |   |   |                         |             |      |       |        |               |
| ¢           |                                                                          |   |   |   |                         |             |      |       |        |               |

#### 3.1.9.1. P1 - Groups of global custom attributes

Groups of global custom attributes are implemented into the application - it is not possible to create them. Global custom attributes in the panel P2 can be added to a group by right-clicking to the panel area and selecting the action Add attribute.

# 3.1.9.2. P2 - Global attributes in the group

| Global custom attributes groups      | Ŧ | × | С |
|--------------------------------------|---|---|---|
| Name                                 |   |   |   |
| GLOBAL_ADDRESS_CUSTOM_ATTRIBUTES     |   |   |   |
| GLOBAL_COUNTRY_CUSTOM_ATTRIBUTES     |   |   |   |
| GLOBAL_CUSTOM_TOWN_CUSTOM_ATTRIBUTES |   |   |   |
| GLOBAL_CZECH_TOWN_CUSTOM_ATTRIBUTES  |   |   |   |
| GLOBAL_IP_POOL_CUSTOM_ATTRIBUTES     |   |   |   |
| GLOBAL_IP_TAG_CUSTOM_ATTRIBUTES      |   |   |   |
| GLOBAL_POLISH_TOWN_CUSTOM_ATTRIBUTES |   |   |   |

#### 3.1.9.3. P3 - Editor

| Editor     |   |                                          | $\times$ | 💾 Submit |
|------------|---|------------------------------------------|----------|----------|
| Basic      |   |                                          |          | <u>^</u> |
| Name:      | * | start typing or press the down arrow key |          | Ø.       |
| Order:     |   | 0                                        |          |          |
| Mandatory: | [ |                                          |          |          |
|            |   |                                          |          |          |

# 3.1.10. Group types

This submodule serves for creating new group types that are used for group defining in the module Groups.

The window consists of three panels:

- P1 Group type
- P1 Editor
- P3 Bookmark panel Custom attributes, Naming rules, Roles

| *                     | Group types 🔹 🔍 |          |   | GENERAL          |               |            | ×      | ٩   |           | <b>P</b> |
|-----------------------|-----------------|----------|---|------------------|---------------|------------|--------|-----|-----------|----------|
| **                    | Group type      | <b>T</b> | С | Editor           |               |            |        | >   | < 🖬       | Submit   |
| 0                     | Name            |          |   | Basic            |               |            |        |     |           | -        |
| <u>=9</u>             | Optical route   |          |   | Description:     | OPTICAL_ROL   | JTE        |        |     |           |          |
| ۲                     |                 |          |   | Name:            | Optical route |            |        |     |           |          |
| ・<br>令<br>団<br>く<br>の | P1              |          |   |                  | Ρ             | 2          |        |     |           |          |
|                       |                 |          |   | Custom attribute | s Naming      | Roles      |        |     | T         |          |
| <b>.</b>              |                 |          |   | Name Translatio  | in Type       | Order      | Mandat | ory | Default v | alue     |
| a                     |                 |          |   |                  |               |            |        |     |           |          |
| *                     |                 |          |   |                  | F             | <b>'</b> 3 |        |     |           |          |
| c                     |                 |          |   |                  |               |            |        |     |           |          |

Creating a new group type

Right-click in the panel P1 and select "New group type" from the context menu.

Fill the name and description in the editor in the panel P2.

Add roles in the group.

Created group type can be seen in group structure in the Group module

Save the new group type by clicking Confirm

New group type will be displayed in the list in the panel P1.

Group type deleting

Group type deleting - select action Delete group type from the context menu of selected group type. Group type cannot be deleted if a group of this type already exists. When you try to delete such a group type, informative message will appear that statuses Group type is in use and cannot be deleted.

#### 3.1.10.1. P1 - Group type

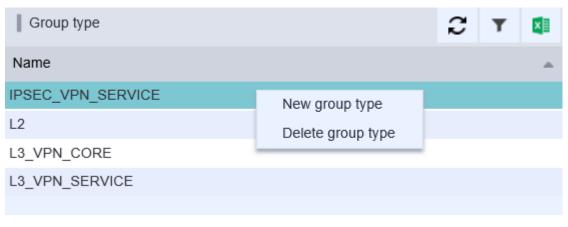

#### 3.1.10.2. P1 - Editor

New group types can me created in the editor.

#### 3.1.10.3. P3 - Bookmark panel - Custom attributes, Naming rules, Roles

Custom attributes

Custom attributes bookmark serves as preview of custom attributes in groups. Custom attributes can be modified in Configuration module, Custom attributes bookmark.

| Custom attributes | Naming R       | oles   |       |        |               |
|-------------------|----------------|--------|-------|--------|---------------|
| Custom attributes |                |        |       |        | <b>T</b>      |
| Name              | Translation    | Туре   | Order | Mandat | Default value |
| IPSEC_TYPE        | IPSec type     | String | 1     | false  |               |
| IPSEC_PROTOCOL    | IPSec protocol | String | 2     | false  |               |
| SERVICE_CFS_ID    | CFS ID         | String | 3     | false  |               |
| SERVICE_RFS_ID    | RFS ID         | String | 4     | false  |               |

#### Naming rules

Naming rules can be set in Naming bookmark.

Roles

Bookmark Roles serves as preview for roles of each group. Role can be added from the context menu. Fill Name, Type and save by pressing the Submit button.

| Custom attributes  | Naming | Roles |   |   |
|--------------------|--------|-------|---|---|
| Roles              |        |       | Ŧ | × |
| Name               |        |       |   |   |
| L3_VPN_ACCESS_LINE |        |       |   |   |
|                    | Add ro | ble   |   |   |

# 3.1.11. Groups and roles

Configuration of user groups and their roles (authorities) allows you to manage access to individual application modules and the way of working with them (read-only, read-write etc.).

The window of Groups and roles is divided into these panels:

- P1 User groups
- P2 Authorities
- P3 User group editor
- P4 Authority editor

| *          | Groups and roles      |       |                          |       |       |      | GENERAL            |               | ×         | = 2         | 2        |           | -      |
|------------|-----------------------|-------|--------------------------|-------|-------|------|--------------------|---------------|-----------|-------------|----------|-----------|--------|
| ***        | User groups           |       |                          | T     | С     | ×    | Authorities        |               |           |             | T        | С         | ×      |
| 0          | Name                  |       |                          |       |       |      | Name               | Туре          |           | Descriptio  | on       |           |        |
| <u>=9</u>  | ADDRESS_WRITE         |       |                          |       |       |      | AAA.CUSTOM_ATTR_W  | R CUSTOM_ATT  | RIBUTE_A  | Custom a    | ttribute | e write a | acc    |
| <b>(3)</b> | ADMINS                |       |                          |       |       |      | ACTIONS_ADDRESS_D  | E UI_ACTION   |           | TODO        |          |           |        |
| *4'        | ADVANCED_USERS        |       |                          |       |       |      | ACTIONS_ADDRESS_E  | DIT UI_ACTION |           | Create an   | d upda   | ate add   | íres   |
|            | CIRCUIT_READ          |       | P1                       |       |       |      | ACTIONS_CIRCUIT_AD | D UI_ACTION   | D7        | Add a spli  | ce in c  | circuit.  |        |
|            | CIRCUIT_WRITE         |       | L L                      |       |       |      | ACTIONS_CIRCUIT_AD | D UI_ACTION   | ГΖ        | Add link to | o routir | ng from   | the    |
| ŝ          | GROUP_READ            |       |                          |       |       |      | ACTIONS_CIRCUIT_AD | D UI_ACTION   |           | Add main    | or bac   | kup pa    | ith.   |
|            | GROUP_WRITE           |       |                          |       |       |      | ACTIONS_CIRCUIT_AU | T UI_ACTION   |           | Autocomp    | olete a  | routing   | J.     |
| 囹          | GUESTS                |       |                          |       |       |      | ACTIONS_CIRCUIT_CH | A UI_ACTION   |           | Change ro   | outing   | policy a  | and    |
|            | IP_READ               |       |                          |       |       |      | ACTIONS_CIRCUIT_CH | A UI_ACTION   |           | Define cha  | annels   | for a li  | ink.   |
| 2          | User group editor     |       |                          | ×     | L' Su | bmit | Authority editor   |               |           |             | ×        | LI S      | Submit |
| ۲          | Basic                 |       |                          |       | -     |      | Basic              |               |           |             |          | _         |        |
| A          | Name:                 | ADMIN | 3                        |       |       |      | Name:              | ACTIONS_ADDRE | SS_DELETE |             |          |           |        |
|            |                       |       | ACTIONS_ADDRESS_DELETE   |       |       |      | Description:       | TODO          |           |             |          |           |        |
|            | Assigned authorities: | ≡+    | ACTIONS_ADDRESS_EDIT     |       |       |      | Type:              | UI ACTION     |           | T           |          |           |        |
|            |                       |       | ACTIONS CIRCUIT ADDFIBER | RTERN | ИВОХ  |      |                    | ADMINS        |           |             |          |           |        |
| *          |                       |       | D2                       |       |       |      | Assigned groups:   | E+            | P4        |             |          |           |        |
|            |                       |       | r J                      |       |       |      |                    |               | •••       |             |          |           |        |
| _          |                       |       |                          |       |       |      |                    |               |           |             |          |           |        |
| C          |                       |       |                          |       |       |      |                    |               |           |             |          |           |        |

# 3.1.11.1. P1 - User groups

| User groups    |                | С | Ŧ | × |  |
|----------------|----------------|---|---|---|--|
| Name           |                |   |   |   |  |
| ADDRESS_CREATE | New user group |   |   |   |  |
| ADDRESS_WRITE  | Delete         |   |   |   |  |
| ADMINS         |                |   |   |   |  |
| ADVANCED_USERS |                |   |   |   |  |
| CIRCUIT_READ   |                |   |   |   |  |
| CIRCUIT_WRITE  |                |   |   |   |  |
| GROUP_READ     |                |   |   |   |  |
| GROUP_WRITE    |                |   |   |   |  |
| GUESTS         |                |   |   |   |  |

# 3.1.11.2. P2 - Authorities C 🔻 🚺 **Authorities** Name ACTION\_CREATE\_SERVICE ACTION\_REMOVE\_SERVICE\_COMPONENT\_SERVICE ACTIONS\_ADDRESS\_CREATE New authority ACTIONS\_ADDRESS\_UPDATE Delete ACTIONS\_BUILDING\_TRANSFER ACTIONS\_CIRCUIT\_ADDFIBERTERMBOX ACTIONS\_CIRCUIT\_ADDMAINPROTECTIONPATH ACTIONS\_CIRCUIT\_AUTOCOMPLETE ACTIONS\_CIRCUIT\_CHANGETECHNOLOGY ACTIONS\_CIRCUIT\_CHANNELIZELINK

# 3.1.11.3. P3 - User group editor

| User group editor     |    |                      | $\times$ | 💾 Submit |
|-----------------------|----|----------------------|----------|----------|
| Basic                 |    |                      |          | -        |
| Name:                 |    |                      |          |          |
|                       |    | ACTIONS_ADDRESS_EDIT |          |          |
| Assigned authorities: | ≣+ | ADDRESS_MODULE       |          |          |
|                       |    | ADDRESS VIEW         |          |          |

#### 3.1.11.4. P4 - Authority editor

|                                       |                          |                                           |                                            | ×         | 💾 Submit                                                                  |  |  |  |
|---------------------------------------|--------------------------|-------------------------------------------|--------------------------------------------|-----------|---------------------------------------------------------------------------|--|--|--|
|                                       |                          |                                           |                                            |           | <b>^</b>                                                                  |  |  |  |
| Name: ACTIONS_CIRCUIT_ADDFIBERTERMBOX |                          |                                           |                                            |           |                                                                           |  |  |  |
| Add a s                               | Add a splice in circuit. |                                           |                                            |           |                                                                           |  |  |  |
| UI_ACTI                               | ON                       | *                                         |                                            |           |                                                                           |  |  |  |
|                                       | ADMINS                   |                                           |                                            |           |                                                                           |  |  |  |
| ≡+                                    | CIRCUIT_WRITE            |                                           |                                            |           |                                                                           |  |  |  |
|                                       |                          |                                           |                                            |           |                                                                           |  |  |  |
|                                       | Add a s                  | Add a splice in circuit. UI_ACTION ADMINS | Add a splice in circuit. UI_ACTION  ADMINS | UI_ACTION | ACTIONS_CIRCUIT_ADDFIBERTERMBOX Add a splice in circuit. UI_ACTION ADMINS |  |  |  |

# 3.1.12. Job scheduler

•

This submodule serves for planned running of preconfigured jobs and probes.

The window of the submodule Job scheduler is divided into two panels

- P1 Scheduled jobs
  - P2 Job executions

| *                       | Job scheduler           |                        |                          | GENERAL                              |                    | × = A |             | Ð |
|-------------------------|-------------------------|------------------------|--------------------------|--------------------------------------|--------------------|-------|-------------|---|
| **                      | Scheduled jobs          |                        |                          |                                      |                    |       | C           | × |
| <u>=</u> 2              | Job name                | Valid from             | Valid to                 | o Last run                           | Next run           | Perio | d [minutes] |   |
|                         | Lajka1 (SYNCHRO_JOB)    |                        |                          |                                      |                    |       |             |   |
| <ul> <li>(3)</li> </ul> | TestProbe2 (SYNCHRO_JOB | 3)                     | Create one time schedule |                                      |                    |       |             |   |
|                         | TestProbe (SYNCHRO_JOB) |                        | Create periodic schedule | _                                    |                    |       |             |   |
| - <b>A</b>              |                         |                        |                          |                                      |                    |       |             |   |
| Ŵ                       |                         |                        |                          | _                                    |                    |       |             |   |
| ~                       |                         |                        | <b>P</b> 1               |                                      |                    |       |             |   |
| æ                       |                         |                        |                          |                                      |                    |       |             |   |
|                         |                         |                        |                          |                                      |                    |       |             |   |
| 5                       |                         |                        |                          |                                      |                    |       |             |   |
| ۲                       | Job executions          |                        |                          |                                      |                    |       |             | - |
| ~                       | Job executions          |                        |                          |                                      |                    |       |             | × |
| <b>.</b>                | Start time              | End time               | Exit code                | Exit message                         | Status             |       |             |   |
|                         | 2017-10-20 08:26:00.043 | 2017-10-20 08:26:00.91 | 7 FAILED                 | cz.sykora.cross.synchro.probe.etl.ex | ception.Etl FAILED |       |             |   |
| ÷                       | 2017-10-20 08:25:00.038 | 2017-10-20 08:25:00.78 | 8 FAILED                 | cz.sykora.cross.synchro.probe.etl.ex | ception.Etl FAILED |       |             |   |
| -                       | 2017-10-20 08:24:00.038 | 2017-10-20 08:24:00.79 | 6 FAILED                 | cz.sykora.cross.synchro.probe.etl.ex | ception.Etl FAILED |       |             |   |
|                         | 2017-10-20 08:23:00.037 | 2017-10-20 08:23:00.90 | 2 FAILED                 | cz.sykora.cross.synchro.probe.etl.ex | ception.Etl FAILED |       |             |   |
|                         | 2017-10-20 08:22:00.049 | 2017-10-20 08:22:00.82 | FAILED                   | cz.sykora.cross.synchro.probe.etl.ex | ception.Etl FAILED |       |             |   |
| *                       | 2017-10-20 08:21:00.045 | 2017-10-20 08:21:00.89 | 7 FAILED                 | cz.sykora.cross.synchro.probe.etl.ex | ception.Etl FAILED |       |             |   |
|                         | 2017-10-20 08:15:00.09  | 2017-10-20 08:15:01.09 | 4 FAILED                 | cz.sykora.cross.synchro.probe.etl.ex | ception.Etl FAILED |       |             |   |
|                         | 2017-10-20 08:12:00.442 | 2017-10-20 08:12:06.91 | 3 FAILED                 | cz.sykora.cross.synchro.exceptions.  | SynchroEx FAILED   |       |             |   |
| C                       |                         |                        |                          |                                      |                    |       |             |   |

#### 3.1.12.1. P1 - Scheduled jobs

From the context menu on an entry we can run two actions:

```
Create one time schedule
```

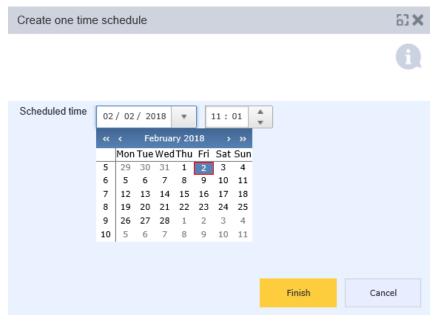

Create periodic schedule

| Create periodic sc  | hedule     |   |       |        | 63 ×   |
|---------------------|------------|---|-------|--------|--------|
|                     |            |   |       |        | a      |
|                     |            |   |       |        |        |
| Scheduled first run | 02/02/2018 | * | 11:02 | *      |        |
| Valid to 🗹          | 02/02/2018 | * | 11:02 | ×      |        |
| Period [minutes]    | 1          | * |       |        |        |
|                     |            |   |       |        |        |
|                     |            |   |       |        |        |
|                     |            |   |       |        |        |
|                     |            |   |       | Finish | Cancel |
|                     |            |   |       |        |        |

#### 3.1.12.2. P2 - Job executions

Job executions panel displays the start and end of the completed job. It will also appear exit code exit message a status.

| Job executions       |                      |           |                                                                       |        | С | × |
|----------------------|----------------------|-----------|-----------------------------------------------------------------------|--------|---|---|
| Start time           | End time             | Exit code | Exit message                                                          | Status |   |   |
| Feb 2, 2018 11:06 AM | Feb 2, 2018 11:06 AM | FAILED    | java.lang.NullPointerException at cz.sykora.cross.synchro.probe.etl.e | FAILED |   |   |
|                      |                      |           |                                                                       |        |   |   |
|                      |                      |           |                                                                       |        |   |   |
|                      |                      |           |                                                                       |        |   |   |

#### 3.1.12.2.1 Preconfigured jobs

In the version 3.1 there are three preconfigured jobs. Other will appear when a new Probe is created.

- a) FIBRE\_TRACING\_DATA\_REFRESH scheduled preparation of cached data for fiber tracing
- b) STORAGE\_ENGINE\_CLEANUP This job periodically deletes unused files, because files couldn't be deleted from AttachmentField in version 3.0. But attachments version 3.1 are now created by createDetachedAttachment and are present throughout CaSet.
- c) TRACING\_LAYER\_REFRESH scheduled preparation of cached data for tracing

# 3.1.13. Link types

Configuration window of link types contains three panels:

- P1 Link types
- P2 Editor
- P3 Link type rules

| *          | Link types                                                  |             |   |   |                    | GENERAL          |                | ×      | ▲                                       |     | ÷      |
|------------|-------------------------------------------------------------|-------------|---|---|--------------------|------------------|----------------|--------|-----------------------------------------|-----|--------|
| **         | Link types                                                  |             | Э | × | Editor             |                  |                |        | ×                                       | < 🖬 | Submit |
| 0          | Name                                                        | Description |   |   | Basic              |                  |                |        |                                         |     | -      |
| <u>=</u> 2 | Aerial route                                                |             |   |   | Name:              | Copper cable     |                |        |                                         |     |        |
| <b>(</b>   | Conduit                                                     |             |   |   | Discriminator:     | COPPER_CABL      | E              |        |                                         |     |        |
|            | Copper cable                                                |             |   |   | Class type:        | Component        | •              |        |                                         |     |        |
| <b>.</b>   | <ul> <li>Copper pair</li> </ul>                             |             |   |   | Capacity:          | 0                |                |        |                                         |     |        |
| _          | <ul> <li>Copper pair path</li> </ul>                        |             |   |   | Capacity category: |                  |                |        |                                         |     |        |
| (ŗ         | ▶ Ethernet                                                  |             |   |   | Capacity category. |                  | P2             |        |                                         |     |        |
| æ          | Ethernet 100Gbit                                            |             |   |   |                    |                  | 1 4            |        |                                         |     |        |
| Ъ          | Ethernet 10Gbit                                             |             |   |   |                    |                  |                |        |                                         |     |        |
| 5          | <ul> <li>Ethernet 1Gbit</li> <li>Ethernet 40Gbit</li> </ul> | P:          | L |   |                    |                  |                |        |                                         |     |        |
| -          | <ul> <li>Ethernet 40Gbit</li> <li>Ethernet LAG</li> </ul>   |             |   |   | Routing rules      | Channeling rules | Link end rules | Naming | »                                       | T   | ×      |
| ۲          | <ul> <li>GPON link</li> </ul>                               |             |   |   | Consumer           | Provide          | r              | Routin | g policy                                |     |        |
| _          | <ul> <li>Optical bundle</li> </ul>                          |             |   |   | Copper cable       | Trench           | •              |        | IRoutingPol                             | icy |        |
| •          | Optical ballate                                             |             |   |   | Copper cable       | Conduit          |                |        | RoutingPol                              |     |        |
|            | <ul> <li>Optical fiber</li> </ul>                           |             |   |   | Copper cable       | Aerial ro        |                | -      | RoutingPol                              | -   |        |
|            | <ul> <li>Optical fiber path</li> </ul>                      |             |   |   |                    |                  |                |        | , i i i i i i i i i i i i i i i i i i i |     |        |
| *          | <ul> <li>RADIO Frequen</li> </ul>                           |             |   |   |                    |                  | P3             |        |                                         |     |        |
|            | RADIO Link PTMF                                             | 2           |   |   |                    |                  |                |        |                                         |     |        |
|            | RADIO Route                                                 |             |   |   |                    |                  |                |        |                                         |     |        |
| ¢          | Trench                                                      |             |   |   |                    |                  |                |        |                                         |     |        |
| C          | Wave Guide                                                  |             |   |   |                    |                  |                |        |                                         |     |        |

#### 3.1.13.1. P1 - Link types

This panel displays the list of all link types with a drop-down tree structure according to their providers. Names of link types are in the first column and descriptions of providers are in the second column.

You can perform following actions in this panel:

Create new link type - right-click anywhere in the list - context menu will be displayed. Select action New link type. In the editor panel, fill in the attributes and save the new link type by clicking Submit.

Link type editing - select any type from the list and its attributes will be displayed in the panel P2 Editor and in the panel P3 Properties. At system link types, it is possible only to edit its name, all other attributes are not editable. User-defined link types can be edited in all attributes except Discriminator - this field is not editable.

Deleting a link type - select action Delete from the context menu of selected link type. It is possible to delete only user-defined types. System types cannot be deleted.

Export to excel - by clicking on this icon in the panel P3 you can export content of an active bookmark.

#### 3.1.13.2. P2 - Editor

Editor serves for inserting and editing attributes of the link types from the panel P1 as well as for their properties (link consumption rules, link end rules, etc.) in the panel P3. Editor contains attributes and their values of currently selected object from the panel P1 or P3.

There are two buttons in the panel:

Cancel — - cancels all attribute changes and sets their latest values.

Submit- saves the currently edited object.

#### 3.1.13.3. P3 - Link type rules

In this panel, you can set configuration of currently selected link type.

This panel contains bookmarks for individual configurations.

- Link type rules
- Link end rules
- Naming
- Attributes
- Material

Link type rules

The list of consumption rules - list of providers, from which the link type can consume, and a consumption method.

It is possible to perform actions from the context menu displayed after right-clicking:

- New consumption rule fill all attributes defining a new rule in the editor and save it by clicking Submit.
  - Delete rule- deletes selected rule.

Link ends rules

Contains the list of rules specifying the possible end nodes for selected link type.

New link end rule - fill all attributes defining a new rule in the editor and save it by clicking Submit.

Delete rule - deletes selected rule

Naming

This bookmark contains the list of naming rules for selected link type.

After right click on context menu, select Naming rules.

List of currently set rules appears in Editor panel. Select the rule to open the naming rule. Add or remove rules are possible by action in context menu.

| Routing rules | Channeling rules | Link end rules | Naming | >> | Ŧ | × |
|---------------|------------------|----------------|--------|----|---|---|
| Name          |                  | Parameters     |        |    |   |   |
|               | Select nam       | ning rules     |        |    |   |   |

In editor select an option Select naming rules.

| Editor   | × | 💾 Submit |
|----------|---|----------|
| Basic    |   | <u></u>  |
| Name:    |   |          |
| English: |   |          |

Naming rules for selected link type can be added or removed in this window. Changes will be saved by pressing submit button and confirm button in the Editor.

| List editor                  |              |                  | 63 <b>X</b> |
|------------------------------|--------------|------------------|-------------|
| start typing                 |              |                  | 💾 Confirm   |
| BuildingNamingRule           |              | DeviceNamingRule |             |
| LocationNamingRule           | ► Add        |                  |             |
| PoleNamingRule               |              |                  |             |
| RadioFrequencyLinkNamingRule | Remove       |                  |             |
| RadioLinkNamingRule          |              |                  |             |
| RoomNamingRule               | ►► Add all   |                  |             |
| SecantNamingRule             | ∢ Remove all |                  |             |
| UubNamingRule                |              |                  |             |
| VC12NaminaBulo               |              |                  |             |

#### Attributes

This bookmark contains the list of custom link attributes for selected link type.

The list is read-only, new attributes can be defined in Custom attributes configuration.

By selecting an attribute in the list, its properties are displayed in the editor. In this attribute editor, it is possible to assign the attribute to various object types, as well as in custom attribute configuration, see chapter <u>Custom</u> <u>attributes</u>.

#### Materials

This bookmark contains the list of materials for selected link type.

# 3.1.14. Message

•

Message configuration serves for creating names of custom attributes in the editor in two languages - Czech and English. Message configuration window is divided into two panels, Message and Editor. Panel Message contains a list of all defined messages, panel Editor contains a field with Czech and English names for selected attribute.

Message window contains two panels:

- P1 Message
- P2 Editor

| *           | Message 🗢 🗣                      |                         |         |        |   | GENERAL  | × =                                 |   |   | Ŧ      |
|-------------|----------------------------------|-------------------------|---------|--------|---|----------|-------------------------------------|---|---|--------|
| ***         | Message                          |                         | T       | ×      | С | Editor   |                                     | × | - | Submit |
| ~           | Name                             | English                 |         |        |   | Basic    |                                     |   |   |        |
| <u>=</u> 2  | customAttribute.U_HEIGHT.name    | "U" height              |         |        |   | Name:    | customAttribute.TEST_ENUM_ITEM.name | e |   |        |
| <b>(</b>    | customAttribute.TEST_ENUM_ITEM   | Test Enum item          |         |        |   | English: | Test Enum item                      |   |   |        |
| <b>'</b> @r | customAttribute.TEST_ATTRIBUTE_1 | Test attribute 1A       |         |        |   |          |                                     |   |   |        |
|             | customAttribute.SERVICE_RFS_ID.n | Resource facing service | e ID (F | RFS_ID | ) |          |                                     |   |   |        |
|             | customAttribute.SERVICE_CUSTOM   | Customer name           |         |        |   |          |                                     |   |   |        |
| Â           | customAttribute.SERVICE_CUSTOM   | Customer account        |         |        |   |          |                                     |   |   |        |
|             | customAttribute.SERVICE_CFS_ID.n | Customer facing servic  | e ID (( | CFS_ID | ) |          |                                     |   |   |        |
| 囹           | customAttribute.SERIAL_NUMBER.n  | Serial Number           |         |        |   |          |                                     |   |   |        |
|             | customAttribute.SECTOR_ANGLE.na  | S cto angle             |         |        |   |          | P2                                  |   |   |        |
| S           | customAttribute.RA_REVENUE_TOT   | Services monthly reven  | ue (E   | UR)    |   |          | 1 2                                 |   |   |        |
|             | customAttribute.RA_REVENUE.name  | Service monthly revenue | ie (EU  | R)     |   |          |                                     |   |   |        |
| ۲           | customAttribute.RADIO_TS_CAPACI  | TS capacity             |         |        |   |          |                                     |   |   |        |
| -           | customAttribute.RADIO_SUBBAND.n  | Radio Subband           |         |        |   |          |                                     |   |   |        |
| <b>•</b> •• | customAttribute.RADIO_SECTOR_U   | Sector upstream         |         |        |   |          |                                     |   |   |        |
| ~           | customAttribute.RADIO_MANAGEME   | Radio management        |         |        |   |          |                                     |   |   |        |
|             | customAttribute.RADIO_KMBS.name  | Radio KMB               |         |        |   |          |                                     |   |   |        |
| *           | customAttribute.RADIO_KMB.name   | Radio KMB               |         |        |   |          |                                     |   |   |        |
| *           | customAttribute.RADIO_CHANNEL.n  | Radio channel           |         |        |   |          |                                     |   |   |        |
|             | customAttribute.RADIO_BAND_WIDT  | Radio band widths       |         |        |   |          |                                     |   |   |        |
|             | customAttribute.RADIO_BAND_WIDT  | Radio band width        |         |        |   |          |                                     |   |   |        |
| C           | customAttribute.RADIO_BAND.name  | Radio band              |         |        |   |          |                                     |   |   |        |
|             | customAttribute.RA_COST_TOTAL.n  | Service resource cost ( | EUR)    |        |   |          |                                     |   |   |        |

#### 3.1.14.1. P1 - Message

How to assign a name to create attribute

Right-click in the panel Message and select the action New Message

Empty editor for entering Id and Czech and English name is displayed. Type Id and then Czech and English names.

Save the editor.

| Message                              |                   | T                   | × | С |
|--------------------------------------|-------------------|---------------------|---|---|
| Name                                 | English           |                     |   |   |
| customAttribute.U_HEIGHT.name        | "U" height        |                     |   |   |
| customAttribute.TEST_ENUM_ITEM.name  | New Message       |                     |   |   |
| customAttribute.TEST_ATTRIBUTE_1A.na | Delete Message    |                     |   |   |
| customAttribute.SERVICE_RFS_ID.name  | Resource facing   | service ID (RFS_ID) |   |   |
| customAttribute.SERVICE_CUSTOMER_N/  | AM Customer name  |                     |   |   |
| customAttribute.SERVICE_CUSTOMER_A   | CC Customer accou | ınt                 |   |   |

How to delete a message

Right-click in the Message panel and select action Delete Message and the selected Message will be deleted.

#### 3.1.14.2. P2 - Editor

When a new custom attribute is created, its name is saved to the database in this form: customAttribute.NOTE.name New attribute is then displayed in the form ???customAttribute.NOTE.name??? in the editors across the entire application.

It is possible to define Czech and English name for newly created attribute in the configuration editor:

| Editor   |   |  |  |  |  | × | <b>1</b> 1 8 | Submit |
|----------|---|--|--|--|--|---|--------------|--------|
| Basic    |   |  |  |  |  |   |              | -      |
| Name:    | * |  |  |  |  |   |              |        |
| English: |   |  |  |  |  |   |              |        |
|          |   |  |  |  |  |   |              |        |

# 3.1.15. Naming rules

•

Naming rules define the way in which automatic names of objects (localities, buildings, devices) will be generated. These rules are defined by a method in the JAVA source code.

Naming rule window contains two panels:

- P1 Naming rules
  - P2 Editor

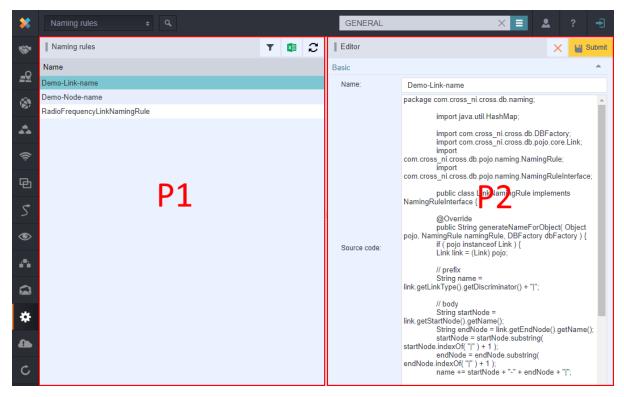

#### 3.1.15.1. P1 - Naming rules

Details of a naming rule are displayed in the Editor when you select a rule from the list of rules. It is possible to edit the name and source code of the rule in the Editor. Changes are saved by clicking **Submit**. Button **Cancel** returns all changes to the last save.

New rule can be created by a right-click anywhere in the panel P1 and by selecting the action **New naming rule**. The name and the source code of the rule can be then written into the Editor and saved by clicking **Submit**.

#### 3.1.15.2. P2 - Editor

Rules for writing the source code for generating names is described in detail in the programmer documentation.

### 3.1.16. Node types

Configuration window of the nodes contains three panels:

- P1 Node types
  - P2 Editor
    - P3 Node type rules, Link end rules, Naming, Attributes, Material attributes, Material

| *          | Node types + Q             | GENERAL            |                | × =    |               |          | -      |
|------------|----------------------------|--------------------|----------------|--------|---------------|----------|--------|
| <b>**</b>  | Node types 2               | Editor             |                |        | ×             | <b>1</b> | Submit |
| <u>=</u> 2 | Name Description           | Basic              |                |        |               |          |        |
|            | Aircondition source        | Name:              | Card           |        |               |          |        |
| <b>(</b>   | ▶ Building                 | Discriminator:     | CARD           |        |               |          |        |
| -          | ▶ Card                     | Class type:        | Component 🔻    |        |               |          |        |
| <b>.</b>   | Conduit adapter            | Allow as root:     |                |        |               |          |        |
| _          | Copper adapter             | Allow multiparent: | <b>P2</b>      |        |               |          |        |
| (î¢        | Copper DDF                 | Capacity:          | 0              |        |               |          |        |
| Б          | Copper splice              |                    |                |        |               |          |        |
| Ð          | ▶ Copper splice closure P1 | Capacity category: |                | •      |               |          |        |
| 5          | GPON input port            |                    |                |        |               |          |        |
| ر          | GPON output port           | Node type rules    | Link end rules | Naming | »             | T        | ×      |
| ۲          | GPON splitter              |                    |                | 0      |               |          |        |
|            | ▶ Locality                 | Consumer           | Provider       | F      | Routing polic | y        |        |
| <b>.</b>   | Logical port               | Copper adapter     | Card           |        |               |          |        |
|            | Network Element            | Network Element    | Card           |        |               |          |        |
|            | Optical adapter            | Optical adapter    |                |        |               |          |        |
|            | Optical cassette           | Physical port      | Card           |        |               |          |        |
| *          | ▶ Optical ODF              | Slot               | Card           |        |               |          |        |
| ~          | Optical splice             |                    |                |        |               |          |        |
|            | - F F                      |                    |                |        |               |          |        |
| •          | Optical splice closure     |                    |                |        |               |          |        |
| •••<br>•   |                            |                    |                |        |               |          |        |

#### 3.1.16.1. P1 - Node types

This panel displays the list of the node types in a hierarchical structure by their consumers.

You can perform following actions in this panel:

- Create a new node type right-click anywhere in the list context menu will be displayed. Select action New node type. In the editor, fill the attributes and save the new node type by clicking Submit.
- Node type editing select any node type from the list and its attributes will be displayed in the panel P2 Editor and in the panel P3 with properties. It is only possible to edit name of the system node types, all other attributes are not editable. User-defined node types can be edited in all attributes except Discriminator this field is not editable.
- Node type deleting select action Delete from the context menu of selected node type. It is only possible to delete user-defined types. System types cannot be deleted.
- Export to Excel

#### 3.1.16.2. P2 - Editor

The editor serves for inserting and editing attributes of the node types as well as for their properties (node consumption rules, naming rules, etc.). Editor contains attributes and their values of the currently selected object from the panel P1 or P3.

There are two buttons in the panel:

Cancel - cancels all attribute changes and sets values of the last save. Submit - saves changes of currently edited object.

Map icons for node and link types are no longer implemented only on DB level and now can be configured in GUI. Map icons shown in a single query layer (saved search layer) are stored in a single separate database table. It's necessary to keep an icon selected by the user even if a particular icon of node type is replaced by a new one. Users probably would not expect to silently change the icon selected once in a wizard.

# 3.1.16.3. P3 - Node type rules, Link end rules, Naming, Attributes, Material attributes, Material

In this panel, you can set configuration of a currently selected node type.

Contains a list of consumption rules - consumers, who can consume from selected node type.

It is possible to perform actions from the context menu displayed after right-clicking:

• New node type rule - fill all attributes defining a new rule in the Editor and save it by clicking Submit.

Delete - deletes selected rule. Select the Delete action in the selected rule type.

#### Link end rules

.

Link end rules serve for configuration - what link types can be ended by which node types. Configuration is visible from the side of the link types as well as from the side of the node types. You can edit only from the side of the link types. From the side of the node types you can only view, what link types can be ended on the node type. Attribute Quality expresses how well a real link is modeled. For example, ETHERNET type link should be ideally ended on a port (quality = 1), but it is possible to model with a lower quality and end the link on a locality (quality = 2).

This functionality is used at the moment of planning.

- For example, when designing a new fiber optic cable, the planner knows in which locality it will be terminated. The quality has a value of 3.
- Later, you can refine the termination to room level. The quality has a value of 2.
- When the cable is physically installed, the cable termination can be upgraded to the rack and ODF level according to the as-built documentation. End quality improves to 1.

#### Naming rules

This bookmark contains the list of naming rules for selected link type.

Rule selection is described <u>here</u>.

#### Attributes

This bookmark contains the list of custom node attributes for selected node type.

The list is read-only, new attributes can be defined in Custom attributes configuration.

Properties of selected attribute are displayed in the editor. In this attribute editor, it is possible to assign the attribute to various object types, as well as in the custom attribute configuration, see chapter <u>Custom attributes</u>.

Material attributes

This bookmark contains the list of material attributes. The list is read-only.

If you do not see this bookmark displayed on the bookmark bar, click this icon and other bookmarks will be displayed.

Materials

The list of materials assigned to a selected node type. This bookmark is read-only. Configuration of these materials can be done in the module Material.

# 3.1.17. Project types

•

This part of configuration serves for creating project types, that are used when defining a new project.

The window consists of two panels:

- P1 Project types
  - P2 Editor

| *            | Project types |           | ٩ |      |    |              | GENER      | RAL     |           | )         | < ≡  | ٩           |   | -      |
|--------------|---------------|-----------|---|------|----|--------------|------------|---------|-----------|-----------|------|-------------|---|--------|
| <b>\$</b> \$ | Project types |           | ` |      | С  | Editor       |            |         |           |           |      | ×           | H | Submit |
| _0           | Name          | Status    |   | Mast | er | Basic        |            |         |           |           |      |             |   | -      |
| <u>=9</u>    | GENERAL       | ACTIVE    |   | CRO  | SS | Discriminato | or: (      | GENERAL |           |           |      |             |   |        |
| <b>\$</b>    |               |           |   |      |    | Name:        |            | GENERAL |           |           |      |             |   |        |
| *            |               |           |   |      |    | Status:      | A          | CTIVE   | •         |           |      |             |   |        |
| •••          |               |           |   |      |    | Master:      | (          | CROSS   |           |           |      |             |   |        |
| ((i·         |               |           |   |      |    |              |            |         | <b>P2</b> |           |      |             |   |        |
| 囹            |               | <b>D1</b> |   |      |    |              |            |         | 1 2       |           |      |             |   |        |
| \$           |               | Ρ1        |   |      |    |              |            |         |           |           |      |             |   |        |
| ۲            |               |           |   |      |    | Attributes   |            |         |           |           |      |             | Ŧ | ×      |
| A            |               |           |   |      |    |              | ranslation | Туре    | Order     | Mandatory | / De | fault value |   |        |
| a            |               |           |   |      |    |              |            |         |           |           |      |             |   |        |
| *            |               |           |   |      |    |              |            |         | P3        |           |      |             |   |        |
| 4            |               |           |   |      |    |              |            |         |           |           |      |             |   |        |
| Ç            |               |           |   |      |    |              |            |         |           |           |      |             |   |        |

#### 3.1.17.1. P1 - Project types

Project types panel contains the list of created projects.

Context menu consist two items - New project type and Delete project type.

| Project types               |        | 2 🔻 💶               |
|-----------------------------|--------|---------------------|
| Name                        | State  | Master              |
| GENERAL                     | ACTIVE | New project type    |
| L3_VPN_CORE_CREATION        | ACTIVE | Delete Project type |
| L3_VPN_SERVICE_PROVISIONING | ACTIVE | UKUDD               |
| OPTIC_NETWORK               | ACTIVE | CROSS               |

Creating a new project type

Right-click in the panel P1 and start action "New project type" from the context menu.

In the Editor (panel P2) fill in the required attributes.

Save the editor by clicking Confirm.

New project type will be displayed in the list of panel P1.

Deleting the project type

In the list of project types, select project type that you want to delete.

Right-click it and select action Delete project type.

Project type will be deleted.

#### 3.1.17.2. P2 - Editor

| Editor         |     | × | 💾 Submit |
|----------------|-----|---|----------|
| Basic          |     |   |          |
| Discriminator: | *   |   |          |
| Name:          | *   |   |          |
| Status:        | * • |   |          |
| Master:        | *   |   |          |
|                |     |   |          |

# 3.1.18. Radio enumerators

Radio enumerators contains two panels:

•

- P1 Band, Bandwidth, Modulation, Channel, Export / import config
  - P2 Editor

| *           | Radio enum |           | ¢ Q,             |             |       |        |   | GENERAL        | >        |        | 2 |      | ÷     |
|-------------|------------|-----------|------------------|-------------|-------|--------|---|----------------|----------|--------|---|------|-------|
| <b>**</b> * | Band       | Bandwidth | Modulation       | Channel     | »     | С      | × | Editor         |          | E Menu | × | 💾 Su | ubmit |
| <u>_Q</u>   | Name       |           | Min frequency [G | Hz] Max fre | quenc | y [GHz | ] | Basic          |          |        |   |      | *     |
|             | 10,5       |           |                  | 105         |       | 15     | 5 | Name:          | 10,5     |        |   |      |       |
| <b>(</b>    |            |           |                  |             |       |        |   | Min frequency: | 105      |        |   | GH   | *     |
|             |            |           |                  |             |       |        |   | Max frequency: | 155      |        |   | GH   | *     |
|             |            |           |                  |             |       |        |   | Туре:          | FREE 🔻   |        |   |      |       |
| (î:         |            |           |                  |             |       |        |   | Status:        | ACTIVE 🔻 |        |   |      |       |
| æ           |            |           |                  |             |       |        |   |                |          |        |   |      |       |
|             |            |           | D1               |             |       |        |   |                | 53       |        |   |      |       |
| Ś           |            |           | P1               |             |       |        |   |                | P2       |        |   |      |       |
| ۲           |            |           |                  |             |       |        |   |                |          |        |   |      |       |
| <u>.</u>    |            |           |                  |             |       |        |   |                |          |        |   |      |       |
| ••          |            |           |                  |             |       |        |   |                |          |        |   |      |       |
|             |            |           |                  |             |       |        |   |                |          |        |   |      |       |
| *           |            |           |                  |             |       |        |   |                |          |        |   |      |       |
| ٠           |            |           |                  |             |       |        |   |                |          |        |   |      |       |
| ¢           |            |           |                  |             |       |        |   |                |          |        |   |      |       |

**3.1.18.1. P1 - Band, Bandwidth, Modulation, Channel, Export / import config** Band

#### CROSS Network Intelligence - User Guide

| Bandwidth | Modulation     | Channel                                          | »        | 2 💶                                     |
|-----------|----------------|--------------------------------------------------|----------|-----------------------------------------|
| Min f     | requency [GHz] | Max frequen                                      | cy [GHz] | Туре                                    |
|           | 1              |                                                  | 2        | FREE                                    |
|           |                |                                                  |          |                                         |
|           |                | Bandwidth Modulation<br>Min frequency [GHz]<br>1 |          | Min frequency [GHz] Max frequency [GHz] |

#### Bandwidth

| Band Bandwidth | Modulation       | Channel | >>     | С | × |
|----------------|------------------|---------|--------|---|---|
|                | Band width [MHz] |         | Status |   |   |
|                | 1,700            |         | ACTIVE |   |   |
|                | 35,000,000       |         | ACTIVE |   |   |

# Modulation

| Band  | Bandwidth | Modulation | Channel | » |        | С  | × |
|-------|-----------|------------|---------|---|--------|----|---|
| Name  |           | Ту         | ре      |   | Status | \$ |   |
| BPKS  |           | AS         | sk      |   | ACTIV  | E  |   |
| QAM16 |           | QA         | MA      |   | ACTIV  | E  |   |

#### Channel

| Band | Bandwidth | Modulation  | Channel | » |       | С       | ×    |
|------|-----------|-------------|---------|---|-------|---------|------|
| Name | Bandy     | vidth [MHz] | Band    |   | Frequ | iency [ | GHz] |
| PTP  |           | 35,000,000  | 10,5    |   |       |         | 0    |
| SK   |           | 1,700       | 10,5    |   |       |         | 0    |
|      |           |             |         |   |       |         |      |

Export / import config

| Band     | Export/Impor | t config     | ** | Export configuration | Import configuration |
|----------|--------------|--------------|----|----------------------|----------------------|
| Basic    |              |              |    |                      | A                    |
| Export B | ANDS:        | $\checkmark$ |    |                      |                      |
| Export B | ANDWIDTHS:   | $\checkmark$ |    |                      |                      |
| Export N | IODULATIONS: | $\checkmark$ |    |                      |                      |
| Export C | HANNELS:     | $\checkmark$ |    |                      |                      |

#### 3.1.18.2. P2 - Editor

| Editor        | ≡                                        | Menu | ×  | 💾 Submit |
|---------------|------------------------------------------|------|----|----------|
| Basic         |                                          |      |    |          |
| Name:         | SK                                       |      |    |          |
| Bandwidth:    | 1,700 MHz 🔹                              |      |    |          |
| Band:         | 10,5 💌                                   |      |    |          |
| Frequency:    | 0                                        |      | GF | lz 🔹     |
| Pair channel: | start typing or press the down arrow key | ſ    | Hz |          |
| Status:       | ACTIVE                                   |      | kH | Z        |
|               |                                          |      | MH | łz       |
|               |                                          |      | GH | łz       |
|               |                                          |      |    |          |

# 3.1.19. Service component types

Configuration of service components types serves for creating and editing of services components, which are used in Service module for adding components into services. Service component type is defined by its name and type of source (defines object types of the component) and a set of custom attributes that will be displayed by service component of this type. Custom attributes for component service types are selected in Configuration module -> Custom attributes.

The window consists of three panels:

- P1 Service component types
- P2 Editor
- P3 Attributes

| *         | Service component types \$        | ٩ |   |   |                | GENERAL              |              | >     |       | 2    | ?         | Ŧ      |
|-----------|-----------------------------------|---|---|---|----------------|----------------------|--------------|-------|-------|------|-----------|--------|
| ***       | Service component types           | T | × | С | Editor         |                      |              |       |       | >    | < ビ       | Submit |
| 0         | Name                              |   |   |   | Basic          |                      |              |       |       |      |           |        |
| <u>=9</u> | Service component IP - basic      |   |   |   | Name:          | Service component IP | - basic      |       |       |      |           |        |
| <b>(</b>  | Service component link - basic    |   |   |   | Resource type: | IpPool               | Ŧ            |       |       |      |           |        |
| *2,       | Service component node - basic    |   |   |   | Description:   | SERVICE COMPONE      | INT IP BASIC |       |       |      |           |        |
|           | Service component Service - basic |   |   |   |                |                      |              |       |       |      |           |        |
| _         |                                   |   |   |   |                |                      | <b>DD</b>    |       |       |      |           |        |
| (îŗ       |                                   |   |   |   |                |                      | P2           |       |       |      |           |        |
| æ         |                                   |   |   |   |                |                      |              |       |       |      |           |        |
| 빈         | <b>D</b> 4                        |   |   |   |                |                      |              |       |       |      |           |        |
| S         | P1                                |   |   |   |                |                      |              |       |       |      |           |        |
| -         | · · -                             |   |   |   | Attributes     |                      |              |       |       |      | Ŧ         | ×      |
| ۲         |                                   |   |   |   | Name           | Translation          | Туре         | Order | Manda | it [ | Default v | alue   |
| •         |                                   |   |   |   |                |                      |              |       |       |      |           |        |
|           |                                   |   |   |   |                |                      |              |       |       |      |           |        |
|           |                                   |   |   |   |                |                      | P3           |       |       |      |           |        |
|           |                                   |   |   |   |                |                      |              |       |       |      |           |        |
| *         |                                   |   |   |   |                |                      |              |       |       |      |           |        |
| •         |                                   |   |   |   |                |                      |              |       |       |      |           |        |
| -         |                                   |   |   |   |                |                      |              |       |       |      |           |        |
| Ç         |                                   |   |   |   |                |                      |              |       |       |      |           |        |

# 3.1.19.1. P1 - Service component types

| Service component types |                                                             | Ŕ | 2 | Ŧ | × |
|-------------------------|-------------------------------------------------------------|---|---|---|---|
| Name                    |                                                             |   |   |   |   |
| Access                  |                                                             |   |   |   |   |
| CE                      | New service component type<br>Delete service component type |   |   |   |   |
| IP Pool                 | Delete certice competient type                              |   |   |   |   |

# 3.1.19.2. P2 - Editor

| Editor         |   |   | 🗙 💾 Submit |
|----------------|---|---|------------|
| Basic          |   |   |            |
| Name:          | * |   |            |
| Resource type: | * | • |            |
| Description:   |   |   |            |

# 3.1.19.3. P3 - Attributes

| Attributes |             |      |       |   |           |         | Ŧ     | x |
|------------|-------------|------|-------|---|-----------|---------|-------|---|
| Name       | Translation | Туре | Order | - | Mandatory | Default | value |   |
|            |             |      |       |   |           |         |       |   |

# 3.1.20. Service types

Configuration of service types allows you to create and edit services types, which are used to define services in Service module. Service type is defined by its name and customization attributes that will be displayed in services of this type. Custom attributes for service types are selected in module Configuration -> Custom attributes

The window consists of three panels:

- P1 Service types
- P2 Editor

•

P3 - Attributes

| *         | Service types   |    | ٩ |   |                              | GENERAL                                        |                     | ×      | ■ 2            |      | ?                | -     |
|-----------|-----------------|----|---|---|------------------------------|------------------------------------------------|---------------------|--------|----------------|------|------------------|-------|
| <b>**</b> | Service types   | Ŧ  | × | С | Editor                       |                                                |                     |        |                | X    | <mark>u</mark> s | ubmit |
| 0         | Name            |    |   |   | Basic                        |                                                |                     |        |                |      |                  | -     |
| <u>=9</u> | Service - basic |    |   |   | Name:                        | Service - basic                                |                     |        |                |      |                  |       |
| ۲         |                 |    |   |   | Description:                 | SERVICE_BASIC                                  |                     |        |                |      |                  |       |
| 4         |                 |    |   |   |                              |                                                | 00                  |        |                |      |                  |       |
| (î:       |                 | P1 |   |   |                              |                                                | P2                  |        |                |      |                  |       |
| æ         |                 | ГТ |   |   |                              |                                                |                     |        |                |      |                  |       |
| 5         |                 |    |   |   |                              |                                                |                     |        |                |      |                  |       |
|           |                 |    |   |   | Attributes                   |                                                |                     |        |                |      | T                | ×     |
| ۲         |                 |    |   |   | Name                         | Translation                                    | Туре                | Order  | Mandat         | Defa | ault va          | lue   |
| a.        |                 |    |   |   | FILE_ATTACHEMENT             |                                                | CAAttachme          | 0      | false          |      |                  |       |
|           |                 |    |   |   | SERVICE_CUSTOME              |                                                | String              | 1      | false          |      |                  |       |
|           |                 |    |   |   | SERVICE_CUSTOME              |                                                | <sup>String</sup> 2 | 2      | false          |      |                  |       |
|           |                 |    |   |   | SERVICE_CFS_ID               | Customer facing servi                          | string 5            | 3      | false<br>false |      |                  |       |
| *         |                 |    |   |   | SERVICE_RFS_ID<br>RA REVENUE | Resource facing servi<br>Service monthly reven | String              | 4<br>5 | false          |      |                  |       |
|           |                 |    |   |   | RA_COST_TOTAL                | Service resource cost                          | 0                   | 6      | false          |      |                  |       |
|           |                 |    |   |   |                              |                                                |                     | -      |                |      |                  |       |
| C         |                 |    |   |   |                              |                                                |                     |        |                |      |                  |       |

#### 3.1.20.1. P1 - Service types

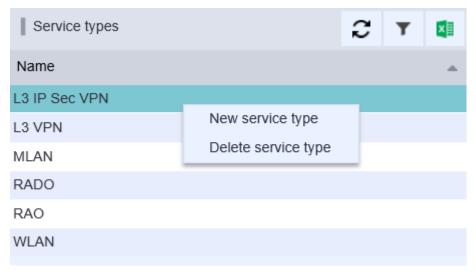

# 3.1.20.2. P2 - Editor Editor Editor Basic Name: Description:

# 3.1.20.3. P3 - Attributes

| Attributes         |                      |            |         |           | <b>T</b>      |
|--------------------|----------------------|------------|---------|-----------|---------------|
| Name               | Translation          | Туре       | Order 🔺 | Mandatory | Default value |
| ISAKMP_POLICY      | ISAKMP Policy        | String     | 7       | false     |               |
| NOTE               | Note                 | Note       | 10      | false     |               |
| IP_SEC_POLICY      | IP Sec Policy        | String     | 6       | false     |               |
| ATTACHMENTS        | Attachments          | CAAttachme | 11      | false     |               |
| SERVICE_NUMBER     | Service Number       | Integer    | 1       | false     |               |
| CONTACT_PHONE_NU   | Contact Phone Number | String     | 9       | false     |               |
| CONTACT_PERSON     | Contact Person       | String     | 8       | false     |               |
| NETWORK_NUMBER     | Network Number       | String     | 3       | false     |               |
| MONITORING_ADDRESS | Monitoring Address   | String     | 4       | false     |               |
| COMPANY            | Company              | String     | 2       | false     |               |
| SECURITY_TYPE_2    | Security Type        | String     | 5       | false     |               |
|                    |                      |            |         |           |               |

# 3.1.21. Statuses

•

Statuses configuration serves to register various object statuses. These statuses are labeled STATUSES in the editors and can have (for example) these values: ACTIVE, DELETED, UNKNOWN, DESIGNED. It allows you to have exact records in all phases of network building and development - from planning new objects to deleting inactive objects. The object state influences its ability to consume capacity.

The window is divided into two panels:

- P1 Panel with bookmarks (Link status, Node status, IP status)
  - P2 Editor

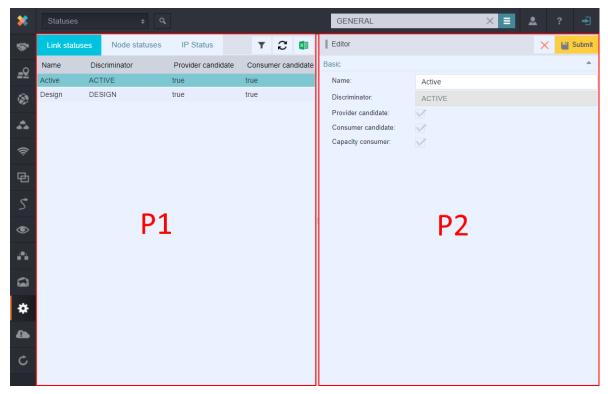

#### 3.1.21.1. P1 - Panel with bookmarks (Link status, Node status, IP status)

In the application, statuses for these objects are recorded:

- Link statuses
- Node statuses
- IP status

#### Link statuses

Link (circuit) statuses record - except the name and the discriminator - also information about possibilities of further use. Link state can affect application of a link - whether the link will be used as a provider or consumer candidate and whether it can consume certain capacity. For example, links in the ACTIVE state can consume capacity and can be candidates to be providers and consumers, links in the state DESIGNED can be candidates to be providers and consume any capacity yet, because they are not yet active, but they are expected to be used in the future.

| Link statuses    | Node st | atuses       | IP Status |                | т     | С       | ×      |
|------------------|---------|--------------|-----------|----------------|-------|---------|--------|
| Name             | Disc    | riminator    | Prov      | ider candidate | Consu | mer can | didate |
| Active           | ACT     | IVE          | true      |                | true  |         |        |
| Design           | DES     | IGN          | true      |                | true  |         |        |
|                  |         |              |           |                |       |         |        |
| Editor           |         |              |           |                | ×     | 💾 Su    | bmit   |
| Basic            |         |              |           |                |       |         | ^      |
| Name:            |         | Active       |           |                |       |         |        |
| Discriminator:   |         | ACTIVE       |           |                |       |         |        |
| Provider candida | ate:    | $\checkmark$ |           |                |       |         |        |
| Consumer cand    | idate:  | $\checkmark$ |           |                |       |         |        |
| Capacity consur  | ner:    | $\checkmark$ |           |                |       |         |        |

#### Node statuses

| Link statuses | Node statuses | IP Status |                   | Ŧ     | С | × |
|---------------|---------------|-----------|-------------------|-------|---|---|
| Name          | Discriminator |           | Capacity consumer |       |   |   |
| Active        | ACTIVE        |           | true              |       |   |   |
| Design        | DESIGN        |           | false             | false |   |   |
|               |               |           |                   |       |   |   |

#### IP status

Bookmark IP Status allows you to define statuses for IP pools.

| Node statuses | IP Status                       |                                    | Ŧ                                            | С                                                                         | ×                                                                         |
|---------------|---------------------------------|------------------------------------|----------------------------------------------|---------------------------------------------------------------------------|---------------------------------------------------------------------------|
| Discrimina    | Discriminator                   |                                    |                                              |                                                                           |                                                                           |
| ACTIVE        |                                 | ACTIVE                             |                                              |                                                                           |                                                                           |
| DELETED       |                                 | ACTIVE                             |                                              |                                                                           |                                                                           |
| DESIGNED      |                                 | INACTIVE                           |                                              |                                                                           |                                                                           |
|               | Discrimina<br>ACTIVE<br>DELETED | Discriminator<br>ACTIVE<br>DELETED | DiscriminatorStatusACTIVEACTIVEDELETEDACTIVE | Discriminator     Status       ACTIVE     ACTIVE       DELETED     ACTIVE | Discriminator     Status       ACTIVE     ACTIVE       DELETED     ACTIVE |

#### 3.1.21.2. P2 - Editor

New statuses can be added in Editor. New state is created from context menu by right-clicking in the left panel. Empty Editor will be opened. Fill mandatory items (Name, Discriminator). Then select the state:

- ACTIVE Consumption rule applies, may not overlap, each address must be unique.
  - BLOCKED Same function as "ACTIVE", there can be multiple BLOCKED statuses.
- INACTIVE Can be used on more statuses

#### 3.1.22. Subnetwork types

•

•

This submodule serves for creating new subnetwork types that are used for subnetwork defining in the module Subnetwork.

The window consists of three panels:

- P1 Subnetwork type
- P2 Editor
  - P3 Custom attributes

| *                   | Subnetwork types + Q  |                      | GENERA      | AL                              | × =             | *      |       | ÷        |
|---------------------|-----------------------|----------------------|-------------|---------------------------------|-----------------|--------|-------|----------|
| ***                 | Subnetwork type 🛛 🕇 🎜 | Editor               |             |                                 |                 | ×      |       | Submit   |
| ~                   | Name                  | Basic                |             |                                 |                 |        |       | -        |
| <u>=9</u>           | MPLS-ME-network       | Name:                | MPLS-M      | /E-network                      |                 |        |       |          |
| <b>(</b>            | MPLS-PE-network       |                      |             | Network Element                 |                 |        |       |          |
|                     |                       | Node types:          | ≡+          | Virtual NNI (Network to Network | vork Interface) |        |       |          |
| <b>U</b> . <b>U</b> |                       |                      |             | Ethernet 40Gbit                 |                 |        |       |          |
| (î:                 |                       | Provider link types: | ≡+          | Ethernet 10Gbit                 |                 |        |       |          |
| -                   |                       |                      |             | Ethernet 1Gbit                  |                 |        |       |          |
| Ð                   | P1                    | Consumer link types: | ≡+          | Ethernet                        |                 |        |       |          |
| S                   | '                     | oonsumer mix types.  |             |                                 |                 |        |       |          |
|                     |                       | Custom attributes    |             |                                 |                 |        | T     | ×        |
| ۲                   |                       | Name                 | Translation | Туре                            | Order N         | Mandat | Defau | lt value |
| e a                 |                       |                      |             |                                 |                 |        |       |          |
|                     |                       |                      |             | 60                              |                 |        |       |          |
| *                   |                       |                      |             | P3                              |                 |        |       |          |
|                     |                       |                      |             |                                 |                 |        |       |          |
| C                   |                       |                      |             |                                 |                 |        |       |          |

#### 3.1.22.1. P1 - Subnetwork type

Creating a new subnetwork type

Right-click in the panel P1 and select "New subnetwork type" from the context menu.

In the editor in the panel P2, fill the name of a new subnetwork type and select object types it may contain.

Save the new subnetwork by clicking Submit.

New subnetwork type will be displayed in the list in the panel P1.

| Subnetwork type |                     | С | Ŧ | × |
|-----------------|---------------------|---|---|---|
| Name            |                     |   |   | - |
| NETWORK         |                     |   |   |   |
| SERVICE         |                     |   |   |   |
|                 | New subnetwork type |   |   |   |
|                 |                     |   |   |   |

# 3.1.22.2. P2 - Editor

| Editor               |       |                                    | $\times$ | 💾 Submit |  |  |  |
|----------------------|-------|------------------------------------|----------|----------|--|--|--|
| Basic                |       |                                    |          |          |  |  |  |
| Name:                | MPLS- | PE-network                         |          |          |  |  |  |
|                      |       | Network Element                    |          |          |  |  |  |
| Node types:          | ≣+    | Virtual VRF termination            |          |          |  |  |  |
|                      |       | Virtual NNI (Network to Network In | nterfac  | e)       |  |  |  |
|                      |       | Ethernet 40Gbit                    |          |          |  |  |  |
| Provider link types: | ≡+    | Ethernet 10Gbit                    |          |          |  |  |  |
|                      |       | Ethernet 100Gbit                   |          |          |  |  |  |
|                      |       | Ethernet                           |          |          |  |  |  |
| Consumer link types: | ≣+    |                                    |          |          |  |  |  |

## 3.1.22.3. P3 - Custom attributes

| Custom a | ttributes   |      |       |        |           | Ŧ     | × |
|----------|-------------|------|-------|--------|-----------|-------|---|
| Name     | Translation | Туре | Order | Mandat | . Default | value |   |
|          |             |      |       |        |           |       |   |

# 3.1.23. Synchro probe

This option serves for administration of individual probes and for defining parameters for individual probes.

The mode consists of two panels:

•

- P1 Probe list
  - P2 Probe configuration editor

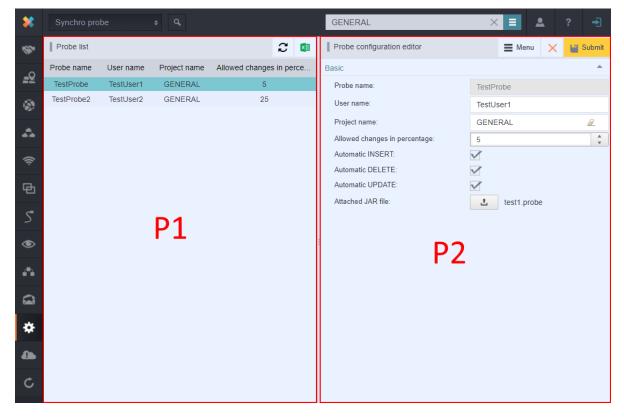

#### 3.1.23.1. P1 - Probe list

Choose one option from the context menu of P1 panel:

- Create new probes
- Delete this probe and all attached jobs

| Probe list |                   |                       | 2 💶               |
|------------|-------------------|-----------------------|-------------------|
| Probe name | User name         | Project name          | Allowed changes i |
| TestProbe  | TestUser1         | GENERAL               | 5                 |
| TestProbe2 | Delete this probe | and all attached jobs | 25                |

| Probe configuration editor     |              | Menu | × | 💾 Submit |
|--------------------------------|--------------|------|---|----------|
| Basic                          |              |      |   | <b>^</b> |
| Probe name:                    | TestProbe2   |      |   |          |
| User name:                     | TestUser2    |      |   |          |
| Project name:                  | GENERAL      |      |   | <i>I</i> |
| Allowed changes in percentage: | 25           |      |   | *<br>*   |
| Automatic INSERT:              | $\checkmark$ |      |   |          |
| Automatic DELETE:              | $\checkmark$ |      |   |          |
| Automatic UPDATE:              | $\checkmark$ |      |   |          |
| Attached JAR file:             | test2.probe  |      |   |          |

The Menu in the Editor contains the Create New Probe item.

In Task editor panel, those items will be filled:

- Probe name Probe name must be unique, uppercase, lowercase and digits can be used.
- User name select the name of the project from the list. You can only select from already created projects.
- Project name fill or select project name.

Allowed changes in percentage - tolerance from 0 to 1. It is so called safety fuse. If there is more than 50% content change (0.5), the synchronization will not proceed. If there is less than 0.5, then the synchronization will be performed.

- INSERT Operation Sync Mode Auto / Manual
- DELETE Operation Sync Mode Auto / Manual
- UPDATE Operation Sync Mode Auto / Manual
- Attached JAR file attachment can be uploaded only in .JAR format.

# 3.1.24. Units

•

Configuration of units allows you to manage all units that are used in the application.

The window is divided into two panels

- P1 Units
- P2 Editor

| *           | Units    | ¢ Q        |                     |           |       | GENERAL        | × =             | ٩ | ?          | +      |
|-------------|----------|------------|---------------------|-----------|-------|----------------|-----------------|---|------------|--------|
| <b>**</b> * | Units    |            |                     | Y 関       | С     | Editor         |                 | × | <b>1</b> 8 | Submit |
| ~           | Category | Short name | Long name           | Display ( | order | Basic          |                 |   |            |        |
| <u>=9</u>   | Angle    | 0          | degree angle        | 100       |       | Category:      | Bitrate         |   |            | Ø.     |
| <b>(</b>    | Area     | ft²        | square foot         | 999       |       | Short name:    | bps             |   |            |        |
| ·•2/        | Area     | km²        | square kilometer    | 100       |       | Long name:     |                 |   |            |        |
|             | Area     | m²         | square meter        | 100       |       | -              | Bits per second |   |            |        |
|             | Area     | mm²        | square millimeter   | 100       |       | Unit:          | bit/s           |   |            |        |
| ŝ           | Bitrate  | bps        | Bits per second     | 6         |       | Display order: | 6               |   |            | *      |
|             | Bitrate  | Gbps       | gigaBits per second | 11        |       |                |                 |   |            |        |
| Ð           | Bitrate  | kbps       | kiloBits per second | 9         |       |                |                 |   |            |        |
|             | Bitrate  | Mbps       | megaBits per second | 10        |       |                |                 |   |            |        |
| S           | Capacity | cF         | centifarad          | 4         |       |                |                 |   |            |        |
|             | Capacity | daF P1     | decafarad           | 7         |       |                | P2              |   |            |        |
| ۲           | Capacity | dF 📕 📕     | decifarad           | 5         |       |                |                 |   |            |        |
| _           | Capacity | EF         | exafarad            | 14        |       |                |                 |   |            |        |
| •           | Capacity | F          | farad               | 6         |       |                |                 |   |            |        |
| ~           | Capacity | μF         | microfarad          | 2         |       |                |                 |   |            |        |
|             | Capacity | GF         | gigafarad           | 11        |       |                |                 |   |            |        |
| ÷           | Capacity | hF         | hectofarad          | 8         |       |                |                 |   |            |        |
| ¥           | Capacity | kF         | kilofarad           | 9         |       |                |                 |   |            |        |
|             | Capacity | mF         | milifarad           | 3         |       |                |                 |   |            |        |
|             | Capacity | MF         | megafarad           | 10        |       |                |                 |   |            |        |
| Ċ           | Capacity | nF         | nanofarad           | 1         |       |                |                 |   |            |        |
|             | Capacity | pF         | picofarad           | 0         |       |                |                 |   |            |        |

#### 3.1.24.1. P1 - Units

Displays list of units, which are available in application.

Context menu contains two options: New unit and New category

| Units     |            |          |               | С       | <b>T</b> |
|-----------|------------|----------|---------------|---------|----------|
| Category  | Short name | 🔺 Long n | ame           | Display | order    |
| Angle     | 0          | degree   | angle         | 100     |          |
| Bitrate   | abps       | New unit | per second    | 2       |          |
| Bitrate   | aBps       |          | es per second | 2       |          |
| Capacity  | aF         | anorare  | d             | 2       |          |
| Mass      | ag         | attogra  | m             | 2       |          |
| Frequency | aHz        | attoher  | tz            | 2       |          |
| Energy    | aJ         | attojoul | e             | 2       |          |
| Length    | am         | attomet  | ter           | 2       |          |

#### 3.1.24.2. P2 - Editor

Existing units are modified in Editor. New units and categories are created in Editor.

# 3.2. MODULE IP

Chapter overview:

3.2.1. Description of module environment

3.2.2. IP view

3.2.2.1. P1 - IP address tree / Tag tree

3.2.2.2. P2 - IP Editor

- 3.2.2.3. P3 Table of pools
- 3.2.3. Usage of user interface IP view
- 3.2.3.1. Creating a new Pool
- 3.2.3.2. Splitting occupied part of IP Pool into two parts
- 3.2.3.3. Changing the state of IP Pool

3.2.3.4. IP address searching

- 3.2.3.5. IP connection ranges
- 3.2.3.6. Setting status in Configuration Module

3.2.3.7. Create new tag

- 3.2.4. IP History search
- 3.2.4.1. P1 IP History search
- 3.2.4.2. P2 Found IP records

# 3.2.1. Description of module environment

This module fully covers the needs of the IP management for IPv4 as well as for IPv6, including the communication and reporting towards the RIPE. This is a complex solution that includes automatic splitting and merging of intervals of IP addresses by internally built rules of work with IPv4 and IPv6 address space. The schema outlines the complexity and flexibility of the solution from various user perspectives.

The module works in three basic sections, for which there are adapted various user interfaces and rights to individual functionalities. From the perspective of integration with other systems, the module IP Management is fully integrable via WEB functions in terms of automatic allocation of IP space according to specified criteria.

The module IP Management also records changes (history) and allows full reporting according to predefined or user-specified configuration.

IP pool can me modified by:

- 1. Add as Service component
- 2. Custom attribute

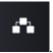

The module can be run by clicking the icon

Definitions of terms:

IP range- segment of IP addresses

Network - type of IP range according to allocation method and IP address format

Tag - category of IP range use

Pool - IP range marked by a tag

Range - allocated IP range

Free Pool - free IP range for allocating (unallocated part of Pool)

IP address - unitary IP range for exact allocation specification of individual address

**Quota** - root IP range (does not have parent range)

Format of IP range displaying - address / CIDR mask (for example 88.20.0.0/16, or aa:6565::/50)

Module is divided into two views - submodules:

- IP View
- IP History search

#### 3.2.2. IP view

IP view serves for management of IP addresses (allocated from the RIPE or from private ranges) and enables administrator to access the basic management of IP space:

Tag tree is divided into three panels:

- P1 IP address tree / Tag tree
- P2 IP Editor
- P3 Table of pools

| *          | IP view                                                    | \$           | ٩ |       |    |                  | GE       | NERAL           | ×                            |                  | ? -   | Ð   |
|------------|------------------------------------------------------------|--------------|---|-------|----|------------------|----------|-----------------|------------------------------|------------------|-------|-----|
| **         | IP address tree                                            | Tag tree     |   | С     | ×  | IP editor        |          |                 |                              | ∎ Menu 🗙         | 💾 Sub | mit |
| ~          | Private IPv4                                               |              |   |       |    | Basic            |          |                 |                              |                  |       | •   |
| <u>=</u> 2 | Root                                                       |              |   |       |    | CROSS ID:        |          | BwAAAAAAA       | AAB                          | CROSS            |       | -   |
| <b>(</b>   | Public IPv4                                                |              |   |       |    | Tag name:        |          | Root            |                              |                  |       |     |
|            | ▶ 88.20.0.0/16 [R                                          |              |   | Activ |    | Parent tag:      |          |                 |                              |                  |       |     |
| - <b>4</b> | <ul> <li>94.20.0.0/16 [B]</li> <li>Private IPv6</li> </ul> | (100.0%)     |   | Activ | /e | Tag path:        |          | /Root           | P2                           |                  |       |     |
| (î         | <ul> <li>Private IPvo</li> <li>Root</li> </ul>             |              |   |       |    | Default expire p | period:  | 0               | 1 4                          |                  |       |     |
| ·~`        | <ul> <li>Public IPv6</li> </ul>                            |              |   |       |    | Expire period:   |          | 0               |                              |                  |       |     |
| æ          | ▶ aa:6565::/48 [Re                                         | oot](100.0%) |   | Activ | /e | Space usage      |          | •               |                              |                  |       |     |
| Ś          |                                                            |              |   |       |    | Free:            | 90671281 | 4550455906950   | 679 ( IPv4:114432, IPv6:9067 | 1281145504559058 | 1247) |     |
| د          |                                                            |              |   |       |    | Percent:         |          | Pv4:12.69%, IPv |                              |                  |       |     |
| ۲          |                                                            | P1           |   |       |    | Table of pools   |          |                 |                              |                  | 3     | ×   |
| <b>.</b> • |                                                            | Γ⊥           |   |       |    | IP address       |          | CIDR            | Status                       | Tag path         | n     |     |
|            |                                                            |              |   |       |    | 192.168.0.0      |          | 16              | Active                       | /Root            |       |     |
|            |                                                            |              |   |       |    | 192.168.64.      |          | 18              | Active                       | /Root            |       |     |
| *          |                                                            |              |   |       |    | 192.168.128      | .0       | 17              | Active                       | /Root            |       |     |
| •          |                                                            |              |   |       |    |                  |          |                 | P3                           |                  |       |     |
| ¢          |                                                            |              |   |       |    |                  |          |                 |                              |                  |       |     |

Opening window of the IP view is divided into several parts:

- Search field
- IP address tree
- Table of pools
- Tag tree
- IP editor

#### 3.2.2.1. P1 - IP address tree / Tag tree

Tree of IP addresses has two tabs:

- IP address tree
- Tag tree

IP address tree

All managed IP address ranges can be displayed in the tree of IP addresses. Tag (full name) is displayed beside the IP address in square brackets. IP addresses are divided according to the format type (IPv4, IPv6) and the way of allocation (public ranges from the RIPE and private ranges) into four main groups (first tree level). Basic pools (from the RIPE or private) are displayed in the second level. In the next levels, there can be Ranges, Free Pools or Pools that clarify the tag of the parent pool. The last tree level can contain individual IP addresses.

Objects are sorted to a tree structure, by clicking the arrow 🕨 you can open the lower level.

| IP addr                     | ess tree       | Tag tree           |               | ź            | С     | ×         |
|-----------------------------|----------------|--------------------|---------------|--------------|-------|-----------|
| <ul> <li>Private</li> </ul> | IPv4           |                    |               |              |       |           |
| Root                        |                |                    |               |              |       |           |
| Public                      | IPv4           |                    |               |              |       |           |
| <b>4</b> 88.20              | 0.0.0/16 [Ro   | oot](100.0%)       |               |              | Act   | ive       |
| ▶ 88                        | 3.20.0.0/24    | [A](100.0%)        |               |              | Act   | ive       |
| ▶ 88                        | 8.20.1.0/24    | [Root](100.0%)     |               |              | Act   | ive       |
| 88                          | 8.20.2.0 - 88  | 3.20.3.255 (/23)   |               |              | FR    | EE        |
| ▶ 88                        | 3.20.4.0/22    | [Root](100.0%)     |               |              | Act   | ive       |
| ▶ 88                        | 8.20.8.0/21    | [Root](100.0%)     |               |              | Act   | ive       |
| ▶ 88                        | .20.16.0/21    | [Root](100.0%      | )             |              | Act   | ive       |
| ▶ 88                        | 3.20.24.0/21   | [Root](100.0%      | )             |              | Act   | ive       |
| ▶ 88                        | 3.20.32.0/19   | [Root](100.0%      | )             |              | Act   | ive       |
| ▶ 88                        | 8.20.64.0/18   | [Root](100.0%      | )             |              | Act   | ive       |
| ▶ 88                        | 3.20.128.0/1   | 7 [Root](100.09    | %)            |              | Act   | ive       |
| <b>4</b> 94.20              | 0.0.0/16 [B]   | (100.0%)           |               |              | Act   | ive       |
| 94                          | 4.20.0.0 - 94  | 4.20.255.255 (/1   | 16)           |              | FR    | EE        |
| Private                     | IPv6           |                    |               |              |       |           |
| <ul> <li>Root</li> </ul>    |                |                    |               |              |       |           |
| ▶ bb                        | ::/64 [Root]   | (100.0%)           |               |              | Act   | ive       |
| Public                      | IPv6           |                    |               |              |       |           |
| ▶ aa:68                     | 565::/48 [Ro   | oot](100.0%)       |               |              | Act   | ive       |
|                             |                |                    |               |              |       |           |
|                             |                |                    |               |              |       |           |
| Displayed list              | t of IP addres | ses can be exporte | d to Excel by | clicking the | e exp | port icor |

Displayed list of IP addresses can be exported to Excel by clicking the export icon in the upper right corner.

Pool / Quota availability

Details about availability of each IP pool or IP quota is displayed beside every IP pool or IP quota. Value is expressed by percentage utilization of originally allocated address range. Consuming means not only IP range under the IP Pool, but also inferior IP pools. The value is calculated dynamically in the moment of IP address tree loading. To update values, click the Refresh button.

Tag tree

In the Tag tree shows the hierarchy of purposes defined by the customer.

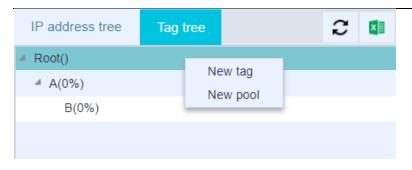

### 3.2.2.2. P2 - IP Editor

The IP editor serves for creating and editing Ranges, Pools, Addresses and Quotas. Content and appearance of the editor and the drop-down menu depend on selected object.

| IP editor        |            |                                                               | 🔳 Menu 🗙       | 💾 Submit |  |  |  |  |  |
|------------------|------------|---------------------------------------------------------------|----------------|----------|--|--|--|--|--|
| Basic            |            |                                                               | History        | <b>^</b> |  |  |  |  |  |
| CROSS ID:        |            | BWAAAAAAAAAC                                                  | Delete taq     | -        |  |  |  |  |  |
| Tag name:        |            | A                                                             |                |          |  |  |  |  |  |
| Parent tag:      |            | /Root                                                         |                |          |  |  |  |  |  |
| Tag path:        |            | /Root/A                                                       |                |          |  |  |  |  |  |
| Default expire p | eriod:     | 0                                                             |                |          |  |  |  |  |  |
| Expire period:   |            | 0                                                             |                |          |  |  |  |  |  |
| Space usage      |            |                                                               |                | <b>^</b> |  |  |  |  |  |
| Free:            | 240 ( IPv4 | Pv4:240, IPv6:0)                                              |                |          |  |  |  |  |  |
| Percent:         | 99.99% (1  | IPv4:98.55%, IPv6:100.00%)                                    |                |          |  |  |  |  |  |
| Total:           | 30223145   | 4903657293693185 ( IPv4:16640, IPv6:302231454903657293676545) |                |          |  |  |  |  |  |
| Used:            | 30223145   | 4903657293692945 ( IPv4:16400, IPv6:302231454                 | 90365729367654 | 5)       |  |  |  |  |  |

Note: CROSS 3.5 and lower supports Ipv6 addresses only up to 4b3b:4ca8:5a86:c47a:98a:2239:ffff:ffff Bigger addresses (like 4b3b:4ca8:5a86:c47a:098a:2240::) are not supported.

#### 3.2.2.3. P3 - Table of pools

When selecting a tag from the Tag tree - panel P3 - all assigned pools are displayed in the Table of pools. Selected row - Pool - is then loaded into the editor, which is located under the table - panel IP editor.

| Table of pools |      |        | X        |
|----------------|------|--------|----------|
| IP address     | CIDR | Status | Tag path |
| 88.20.0.0      | 24   | Active | /Root/A  |
| 88.20.0.16     | 28   | Active | /Root/A  |
| 88.20.0.32     | 27   | Active | /Root/A  |
| 88.20.0.64     | 26   | Active | /Root/A  |
| 88.20.0.128    | 25   | Active | /Root/A  |
| 192.168.0.0    | 18   | Active | /Root/A  |
| aa:6565::      | 50   | Active | /Root/A  |
| bb::           | 128  | Active | /Root/A  |
|                |      |        |          |

Displayed list of IP pools can be exported to Excel by clicking the export icon in the upper right corner.

# 3.2.3. Usage of user interface IP view

#### 3.2.3.1. Creating a new Pool

New pool can be created from the context menu by right-clicking on Free and selecting New pool.

FREE - it is not a range or consumed

|   | IP address tree    | Tag tree         |          | 2 💶    |
|---|--------------------|------------------|----------|--------|
| 4 | Private IPv4       |                  |          |        |
|   | Root               |                  |          |        |
| 4 | Public IPv4        |                  |          |        |
|   | ▲ 88.20.0.0/16 [Ro | oot](100.0%)     |          | Active |
|   | ▶ 88.20.0.0/24     | [A](100.0%)      |          | Active |
|   | ▶ 88.20.1.0/24     | [Root](100.0%)   |          | Active |
|   | 88.20.2.0 - 88     | 3.20.3.255 (/23) | Newneel  | FREE   |
|   | ▶ 88.20.4.0/22     | [Root](100.0%)   | New pool | Active |
|   | ▶ 88.20.8.0/21     | [Root](100.0%)   |          | Active |
|   | ▶ 88.20.16.0/21    | [Root](100.0%)   |          | Active |
|   | ▶ 88.20.24.0/21    | [Root](100.0%)   |          | Active |

Fill all mandatory items for new IP address and confirm by Submit button. Cancel button will end creating a new IP address.

| IP editor                | E Mer         | nu 🗙 | 🔡 Submit   |
|--------------------------|---------------|------|------------|
| Basic                    |               |      | <b>^</b>   |
| Network:                 | Public IPv6 v |      |            |
| CIDR:                    | 50            |      | a.         |
| IP address:              | aa:6565::     |      | a.         |
| Tag path:                | /Root/A/B     |      | <u>a</u>   |
| Status: *                | ·             |      |            |
| Minimal CIDR for ranges: | 1             |      | <i>B</i> _ |
| Maximal CIDR for ranges: | 128           |      | <i>B</i> _ |
| Space usage              |               |      | <b>^</b>   |
| Free:                    |               |      |            |
| Percent:                 |               |      |            |
| Total:                   |               |      |            |
| Used:                    |               |      |            |

#### Editor after saving.

| IP editor      |             |               | Menu | 🗙 💾 Submit |
|----------------|-------------|---------------|------|------------|
| Basic          |             |               |      |            |
| CROSS ID:      |             | BgAAAAAAABo   | CRO  | Saved      |
| Network:       |             | Public IPv6 * |      |            |
| Tag path:      |             | /Root/A/B     |      |            |
| CIDR:          |             | 50            |      | <i>R</i> _ |
| IP address:    |             | aa:6565::     |      |            |
| Status:        |             | Active        |      |            |
| Minimal CIDR f | or ranges:  | 1             |      | <i>R</i> _ |
| Maximal CIDR   | for ranges: | 128           |      | <i>I</i> L |
| Space usage    |             |               |      | <u>م</u>   |
| Free:          | 30223145490 | 3657293676544 |      |            |
| Percent:       | 0%          |               |      |            |
| Total:         | 30223145490 | 3657293676544 |      |            |
| Used:          | 0           |               |      |            |

#### Resizing used IP Range (Function)

Extension of IP range (smaller IP mask) will be allowed only to those values, which are near the free IP Range and has the same superior IP Range.

Reduction of IP Range (bigger IP mask) will be allowed only to those values, where are no child records in the edited IP Range.

Pool can be also created in the bookmark Tag tree.

#### 3.2.3.2. Splitting occupied part of IP Pool into two parts

Select an IP range from the panel IP address tree

Select action "Split IP pool" in the IP editor

| IP editor                                                                                      |               | Menu                                                                                                    | × | 1         |  |  |  |
|------------------------------------------------------------------------------------------------|---------------|----------------------------------------------------------------------------------------------------|---|-----------|--|--|--|
| Basic                                                                                          |               | History                                                                                                    |   |           |  |  |  |
| CROSS ID:                                                                                      | ВдАААААААВо   |                                                                                                    |   | _         |  |  |  |
| Network:                                                                                       | Public IPv6 - | Add item to workbook                                                                                            |   |           |  |  |  |
| Tag path:                                                                                      | /Root/A/B     |                                                                                                    |   |           |  |  |  |
| CIDR:                                                                                          | 50            |                                                                                                    |   | ß.        |  |  |  |
| IP address:                                                                                    | aa:6565::     |                                                                                                    |   |           |  |  |  |
| Status:                                                                                        | Active •      |                                                                                                    |   |           |  |  |  |
| Minimal CIDR for ranges:                                                                       | 1             |                                                                                                    |   | <u>II</u> |  |  |  |
| Maximal CIDR for ranges:                                                                       | 128           |                                                                                                    |   | Ø.        |  |  |  |
| Space usage                                                                                    |               |                                                                                                    |   | <b>^</b>  |  |  |  |
| Free: 30223145490                                                                              | 3657293676544 |                                                                                                    |   |           |  |  |  |
| Status:     Active       Minimal CIDR for ranges:     1       Maximal CIDR for ranges:     128 |               |                                                                                                    |   |           |  |  |  |
| Total: 30223145490                                                                             | 3657293676544 | Delete pool<br>Sd i P pool<br>Add item to workbook<br>oot/A/B<br>C<br>16565::<br>tive •<br>18<br>C<br>293676544 |   |           |  |  |  |
| Used: 0                                                                                        |               |                                                                                                    |   |           |  |  |  |

IP pool will be split into two IP Pools with half sizes and all descriptive attributes will remain in both objects (new IP pool will get the upper half of the range; original IP pool will get lower half of the range)

| Split IP pool confirmation |     | ×  |
|----------------------------|-----|----|
| Really split IP pool ?     |     |    |
|                            | Yes | No |

Inferior objects (IP pool or IP address) will be assigned to superior objects that are related to them.

| IP address tree     | Tag tree              | 2 💶    |
|---------------------|-----------------------|--------|
| ▶ 192.168.0.0/      | 16 [Root](100.0%)     | Active |
| Public IPv4         |                       |        |
| ▲ 88.20.0.0/16 [R   | oot](100.0%)          | Active |
| ▲ 88.20.0.0/24      | [A](100.0%)           | Active |
| <b>4</b> 88.20.0.0/ | 29 [B](100.0%)        | Active |
| 88.20.0             | .0 - 88.20.0.7 (/29)  | FREE   |
| 88.20.0.8/          | 29 [B](100.0%)        | Active |
| 88.20.0             | .8 - 88.20.0.15 (/29) | FREE   |
| ▶ 88.20.0.16        | 6/28 [A](100.0%)      | Active |

# 3.2.3.3. Changing the state of IP Pool

Description of basic state logic for IP Pool:

When creating a new IP Pool are available to the following conditions:

- Designed
  - Active

•

Deleted

Active status can be changed to Designed (IP address is changed to red).

Designed status can be changed to Active (IP address changes to blue).

Designed status can be changed to Deleted (IP address changes to blue).

FREE - it is not a range or consumed

| IP address tree          | Tag tree         | Ŕ    | C 💶    |
|--------------------------|------------------|------|--------|
| Private IPv4             |                  |      |        |
| <ul> <li>Root</li> </ul> |                  |      |        |
| ▶ 192.168.0.0/1          | 6 [Root](100.0%  | 5) A | Active |
| Public IPv4              |                  |      |        |
| 4 88.20.0.0/16 [Ro       | oot](100.0%)     | A    | Active |
| ▶ 88.20.0.0/24           | [A]              | De   | signed |
| 88.20.0.0 - 88           | 3.20.0.255 (/24) | F    | REE    |
| ▶ 88.20.1.0/25           | [Root](100.0%)   | A    | Active |
| ▶ 88.20.1.128/2          | 25 [Root](100.0% | 5) A | Active |
| 88.20.2.0 - 88           | 3.20.3.255 (/23) | F    | REE    |
| ▶ 88.20.4.0/22           | [Root](100.0%)   | A    | Active |

#### 3.2.3.4. IP address searching

Full-text search

It serves for fast full-text search for an existing address. By a gradual typing of (for example) IP address it is possible to select address from existing IP ranges from the list. Objects can be searched also by another attributes of IP range. After selecting one range from IP ranges, selected range will be displayed in the IP address tree and it will be loaded into the editor.

| 88.20.0.0            |
|----------------------|
| 88.20.0.0/16 (id=1)  |
| 88.20.0.0/24 (id=5)  |
| 88.20.0.0/28 (id=88) |
|                      |

Searching by attributes

٩

Open application module Search - beside the full-text search field click the icon **Constant**. In the form, choose the Object class IP Pool. Attributes corresponding to selected object class will be displayed. After filling some of the attributes, click Search. Found IP ranges will be displayed in the table Search results. You can select any object from the table - its details will be displayed in the editor Search object. You can switch to the module IP Management from the editor drop-down menu or from the context menu of selected object. Object will be loaded into the IP view in the IP Management module.

| Search        | Sear | ched obje  | ect                       |    |            |                            | = M  | enu > | < 9 | Search       |
|---------------|------|------------|---------------------------|----|------------|----------------------------|------|-------|-----|--------------|
|               |      |            |                           |    |            |                            |      |       |     | -            |
| Object class: |      | IpPool     |                           |    | <i>Q</i> _ | Maximum number of records: | 1000 |       |     |              |
| Basic         |      |            |                           |    |            |                            |      |       |     | -            |
| IP address:   |      | includes   | 8 %%                      | *  |            |                            |      | +     | ж   | $\checkmark$ |
| Mask:         |      |            |                           |    |            |                            |      |       |     |              |
| Min mask:     |      | equals     |                           | *  |            |                            |      | +     | ж   | $\checkmark$ |
| Max mask:     |      | equals     |                           | *  |            |                            |      | +     | 20  | $\checkmark$ |
| CROSS ID:     |      | includes   | \$ %%                     | *  |            |                            |      | +     | ж   | $\checkmark$ |
| Input fields: |      | Ξ+         | IP addr<br>Mask<br>Min ma |    |            |                            |      |       |     |              |
| Joins:        |      | <b>I</b> + |                           |    |            |                            |      |       |     |              |
| Result fields | c    | <b>I</b> + | IP addr<br>Mask           |    |            |                            |      |       |     |              |
|               |      |            | Min ma                    | SK |            |                            |      |       |     |              |
| Order by:     |      | ≣+         |                           |    |            |                            |      |       |     |              |
|               |      |            |                           |    |            |                            |      |       |     |              |

#### 3.2.3.5. IP connection ranges

In IP addresses tree select IP connection ranges and choose action Merge from context menu. Context menu will be opened by right-click on selected ranges.

If pools doesn't fulfill the conditions of the merge, this action won't be available.

For connection of IP ranges will be offered near ranges so that result range will be compact IP range. Merged ranges must fulfill the same purpose, same type (occupied/ project-occupied) and parental Poll.

After selecting the target mask, selected IP ranges will be merged into one. Other attributes (e.g. custom) will be picked form the first IP range in the list.

| IP addres                      | s tree T        | ag tree     |                   | С     | ×    |
|--------------------------------|-----------------|-------------|-------------------|-------|------|
| <ul> <li>Private IP</li> </ul> | v4              |             |                   |       |      |
| Root                           |                 |             |                   |       |      |
| ▶ 192.                         | 168.0.0/16 [R   | oot](100.09 | %)                | Act   | ive  |
| Public IPv                     | /4              |             |                   |       |      |
| <b>88.20.0</b>                 | ).0/16 [Root](1 | 00.0%)      |                   | Act   | ive  |
| ▶ 88.2                         | 0.0.0/24 [A]    |             |                   | Desig | gned |
| 88.2                           | 0.0.0 - 88.20.  | 0.255 (/24) |                   | FR    | EE   |
| ▶ 88.2                         | 0.1.0/25 [Roo   | t](100.0%)  |                   | Act   | ive  |
| ▶ 88.2                         | 0.1.128/25 [R   | oot](100.09 | %)                | Act   | ive  |
| 88.2                           | 0.2.0 - 88.20.  | 3.255 (/23) |                   | FR    | EE   |
| ▶ 88.2                         | 0.4.0/22 [Roo   | t](100.0%)  |                   | Act   | ive  |
| ▶ 88.2                         | 0.8.0/21 [Roo   | → Search    | services by IP ra | ange  | /e   |
| ▶ 88.2                         | 0.16.0/21 [Ro   |             | N                 |       | 'e   |
| ▶ 88.2                         | 0.24.0/21 [Ro   | Add ite     | m හ් workbook     |       | (e   |
| ▶ 88.2                         | 0.32.0/19 [Ro   | ot](100.0%  | )                 | Act   | ive  |
| ▶ 88.2                         | 0.64.0/18 [Ro   | ot](100.0%  | )                 | Act   | ive  |

Note

This symbol [/] indicates range of addresses about 65000.

# 3.2.3.6. Setting status in Configuration Module

Module Configuration, state window in bookmark IP status you can define each one IP address.

| Statuses      | ¢Q            |           |       |   | G | ENERAL         | × E    | ٤ | ÷        |
|---------------|---------------|-----------|-------|---|---|----------------|--------|---|----------|
| Link statuses | Node statuses | IP Status | т     | С | × | Editor         |        | × | Submit   |
| Name          | Discriminator | Stat      | tus   |   |   | Basic          |        |   | <b>^</b> |
| Active        | ACTIVE        | ACT       | IVE   |   |   | Name:          | Active |   |          |
| Deleted       | DELETED       | ACT       | IVE   |   |   | Discriminator: | ACTIVE |   |          |
| Designed      | DESIGNED      | INAG      | CTIVE |   |   | Chathan        |        |   |          |
|               |               |           |       |   |   | Status:        | ACTIVE |   |          |
|               |               |           |       |   |   |                |        |   |          |

New state can be added in Editor. Right-click to P1 panel and select New state from context menu. Fill mandatory data Name, Discriminator and State) in the empty Editor:

- ACTIVE for one value
- BLOCKED for one value
- INACTIVE for multiple values

| Editor         |          |  | $\times$ | 💾 Submit |
|----------------|----------|--|----------|----------|
| Basic          |          |  |          |          |
| Name:          | Active   |  |          |          |
| Discriminator: | ACTIVE   |  |          |          |
| Status:        | ACTIVE   |  |          |          |
|                | ACTIVE   |  |          |          |
|                | BLOCKED  |  |          |          |
|                | INACTIVE |  |          |          |

#### 3.2.3.7. Create new tag

New tag can be created in the Tag tree bookmark.

| IP address tree   | Tag tree | 2 | × |
|-------------------|----------|---|---|
| Root()<br>New tag |          |   |   |
| A Rew tay         |          |   |   |
| New pool          |          |   |   |
|                   |          |   |   |

From the context menu, you can create a New tag, New pool:

The IP editor is then activated. After creating a new tag, fill the mandatory fields and click Submit. If you do not want to save the changes, click Cancel.

| IP editor   |       |  | Menu | × | 💾 Submit |
|-------------|-------|--|------|---|----------|
| Basic       |       |  |      |   |          |
| Tag name:   | *     |  |      |   |          |
| Parent tag: | /Root |  |      |   |          |
|             |       |  |      |   |          |

Other attributes are displayed in the editor after saving.

| IP editor      |                     |             | Menu | ×   | 💾 Submit |  |  |
|----------------|---------------------|-------------|------|-----|----------|--|--|
| Basic          |                     |             |      |     | <b>^</b> |  |  |
| CROSS ID:      |                     | BwAAAAAAAAA | CR   | DSS | •        |  |  |
| Tag name:      |                     | Test        |      |     |          |  |  |
| Parent tag:    |                     | /Root       |      |     |          |  |  |
| Tag path:      |                     | /Root/Test  |      |     |          |  |  |
| Default expire | period:             | 0           |      |     |          |  |  |
| Expire period: |                     |             |      |     |          |  |  |
| Space usage    |                     |             |      |     | -        |  |  |
| Free:          | 0 ( IPv4:0,         | IPv6:0)     |      |     |          |  |  |
| Percent:       | ( IPv4:, IPv6:)     |             |      |     |          |  |  |
| Total:         | 0 ( IPv4:0, IPv6:0) |             |      |     |          |  |  |
| Used:          | 0 ( IPv4:0,         | IPv6:0)     |      |     |          |  |  |

New tag will be displayed in the Tag tree.

| IP address tree            | Tag tree |   |   |
|----------------------------|----------|---|---|
| Tag tree                   |          | С | × |
| <ul> <li>Root()</li> </ul> |          |   |   |
| ⊿ A(0%)                    |          |   |   |
| B(0%)                      |          |   |   |
| Test(0%)                   |          |   |   |
|                            |          |   |   |

# 3.2.4. IP History search

IP History search is used to search and display IP address history.

Opening window of IP History search is divided into two parts:

- P1 IP History search •
  - P2 Found IP records

| *           | IP History search | h ¢       | ٩        | GENER            | RAL  |        |          |       | × =        | ?        | 4      |
|-------------|-------------------|-----------|----------|------------------|------|--------|----------|-------|------------|----------|--------|
| **          | IP history search |           | Q Search | Found IP records | ;    |        |          |       |            | 3        | ×      |
| 0           | Basic             |           | <b>^</b> | IP address       | CIDR | Status | Tag path | Who   | Valid from | Revision | i type |
| <u>=9</u>   | IP address:       | 88.20.0.0 |          | 88.20.0.0        | 28   |        | /B       | NE    | Mon Mar 25 | ADD      |        |
| <b>(</b>    | Service date:     |           |          | 88.20.0.0        | 28   |        | /B       | admin | Mon Mar 25 | ADD      |        |
| *#*         |                   |           |          | 88.20.0.0        | 24   |        | /A       | NE    | Mon Mar 25 | ADD      |        |
|             |                   |           |          | 88.20.0.0        | 24   |        | /A       | admin | Mon Mar 25 | ADD      |        |
|             |                   |           |          | 88.20.0.0        | 16   |        | /Root    | NE    | Mon Mar 25 | ADD      |        |
| Ŕ           |                   |           |          | 88.20.0.0        | 16   |        | /Root    | admin | Mon Mar 25 | ADD      |        |
| 回<br>5<br>0 |                   | P1        |          |                  |      |        |          |       |            |          |        |
| ()<br>()    |                   |           |          |                  |      |        | P2       | -     |            |          |        |
| *           |                   |           |          |                  |      |        |          |       |            |          |        |
| c           |                   |           |          |                  |      |        |          |       |            |          |        |

#### 3.2.4.1. P1 - IP History search

To view an IP address history, you must first find the address. Enter the IP address and click Search.

| IP history search |      |     |      |       |     |     |     |     | Search |
|-------------------|------|-----|------|-------|-----|-----|-----|-----|--------|
| Basic             |      |     |      |       |     |     |     |     |        |
| IP address: 🔹 🛣   |      |     |      |       |     |     |     |     |        |
| Service date:     | 03/  | 21/ | 2019 | 9 🔻   |     |     |     |     |        |
|                   | «« « |     | Ν    | 1arch | 201 | 9   |     | › » |        |
|                   |      | Mon | Tue  | Wed   | Thu | Fri | Sat | Sun |        |
|                   | 9    | 25  | 26   | 27    | 28  | 1   | 2   | 3   |        |
|                   | 10   | 4   | 5    | 6     | 7   | 8   | 9   | 10  |        |
|                   | 11   | 11  | 12   | 13    | 14  | 15  | 16  | 17  |        |
|                   | 12   | 18  | 19   | 20    | 21  | 22  | 23  | 24  |        |
|                   | 13   | 25  | 26   | 27    | 28  | 29  | 30  | 31  |        |
|                   | 14   | 1   | 2    | 3     | 4   | 5   | 6   | 7   |        |

Found IP address is displayed in the panel Found IP records.

#### 3.2.4.2. P2 - Found IP records

Found IP records:

These values are displayed in the table Found IP records: IP address, CIDR, State, Tag path, Who (changed) and Valid from.

CIDR - address mask (count of valid address bits)

Valid from - date of creation or change

| - ) [ - ] [ - ] [ - | (    |        | (        | )     |            |               |
|----------------------------------------------------------------------------------------------------|------|--------|----------|-------|------------|---------------|
| Found IP records                                                                                                    |      |        |          |       |            | 2 💶           |
| IP address                                                                                                    | CIDR | Status | Tag path | Who   | Valid from | Revision type |
| 88.20.0.0                                                                                                    | 28   |        | /B       | NE    | Mon Mar 25 | ADD           |
| 88.20.0.0                                                                                                    | 28   |        | /B       | admin | Mon Mar 25 | ADD           |
| 88.20.0.0                                                                                                    | 24   |        | /A       | NE    | Mon Mar 25 | ADD           |
| 88.20.0.0                                                                                                    | 24   |        | /A       | admin | Mon Mar 25 | ADD           |
| 88.20.0.0                                                                                                    | 16   |        | /Root    | NE    | Mon Mar 25 | ADD           |
| 88.20.0.0                                                                                                    | 16   |        | /Root    | admin | Mon Mar 25 | ADD           |
|                                                                                                    |      |        |          |       |            |               |

# Type of change - can be ADD (added) or MOD (modified)

# 3.3. MODULE MATERIAL – catalogue of materials and material templates

Chapter overview:

3.3.1. Description of module environment

3.3.2. Material view

3.3.2.1 P1 - Material Tree Structure

3.3.2.2 P2 - Editor

3.3.3. Usage of user interface

3.3.3.1. Create material node

3.3.3.2. Create material link

3.3.3.3. Create material template node

3.3.3.4. Create material template link

3.3.3.5. Create new template from material

3.3.3.6. Deleting materials and material templates

3.3.3.7. Duplicating material template

3.3.3.8. Creating search queries

3.3.3.9. Methods of use material templates

3.3.3.10. Material search

# 3.3.1. Description of module environment

Module Material serves to record materials and material templates and their attributes across various technical systems, and mutual mapping of specifications in those systems. By this, it is possible to create material templates for specific types of nodes and links, which greatly simplifies the work, especially in more complicated system architecture, and there, where strict logic of used elements is required. These objects are used when new assets are documented in network inventory.

In this module, it is possible to create – insert materials and material templates and define their attributes and methods of use. It is also possible to search (filter) materials and material templates by the defined parameters. Classic full-text search can be used as in other modules and is in the application header (the search field is situated next to the application logo).

The module can be opened by clicking this icon

The module consists of one view:

Materials

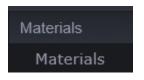

# 3.3.2. Materials view

Materials view is divided into two panels:

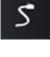

- P1 Material tree structure
  - P2 Editor

Default view of Materials module.

| *          | Materials     | ¢ Q,     |       |                |               | XE                                              | <b>.</b> | ? 🚽      |
|------------|---------------|----------|-------|----------------|---------------|-------------------------------------------------|----------|----------|
| **         | Material tree |          | ×     | Editor         |               | Menu                                            | ×        | 💾 Submit |
| <u>=</u> 2 | Name          | Material | Types | Material type: | Material node | Create materi<br>Create materi<br>Create materi | ial link |          |
| <b>(</b>   |               |          |       | Basic          |               | Create materi                                   |          |          |
| <u>.</u>   |               |          |       | Node types:    | * =+          |                                                 |          |          |
| ((ŀ        |               |          |       | Name:          | *             |                                                 |          |          |
| æ          |               |          |       | Shortcut:      | *             |                                                 |          |          |
| 5          |               |          |       | Category:      | =+            |                                                 |          |          |
| ۲          |               |          |       | Status:        | ACTIVE        |                                                 |          |          |
| •          |               |          |       |                |               |                                                 |          |          |
|            |               | P1       |       |                | P2            |                                                 |          |          |
| *          |               |          |       |                |               |                                                 |          |          |
|            |               |          |       |                |               |                                                 |          |          |
| c          |               |          |       |                |               |                                                 |          |          |

#### 3.3.2.1. P1 - Material tree structure

When ran for the first time, the panel is empty. The tree structure is shown only once a material or template is created in the Editor.

| Material tree                    |                    | X                           |
|----------------------------------|--------------------|-----------------------------|
| Name                             | Material           | Types                       |
| Material Template: Material_temp |                    |                             |
| a 🗐 NE+Shelf ATC 05-01           | NE+Shelf ATC 05-01 | [NETWORK_ELEMENT, SHELF]    |
| 1                                | BMAX-CPE-IDU-1D [F | RADIO_TS_IDU, NETWORK_ELEME |
| <u>n</u> 2                       | BMAX-CPE-IDU-1D [F | RADIO_TS_IDU, NETWORK_ELEME |

Full-text search is available in the top part of the module.

| bma                      |  |
|--------------------------|--|
| BMAX-CPE-ODU-P           |  |
| BMAX-CPE-IDU-1D          |  |
| BMAX-CPE-IDU-ID          |  |
| BMAX-MBST-IDU-2CH-AC     |  |
| BMAX-MBST-IDU-2CH-DC     |  |
| BMAX-MBST-IDU-4CH-DC     |  |
| BMAX-CPE-ODU-AV-3.5      |  |
| BMAX-CPE-ODU-PRO-AV-3.5  |  |
| BMAX-BST-AU-ODU-2CH-3.5b |  |

#### 3.3.2.2. P2 - Editor

Editor menu contains these items:

- Create material node
- Create material link
- Create material template node
- Create material template link

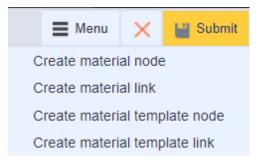

The editor can be used for searching, creating and editing of materials for node or link device types and also node and link material templates.

| Editor         | 🗮 Menu 🛛 🗙 💾 Submit |
|----------------|---------------------|
|                |                     |
| Material type: | Material node       |
| Basic          | ▲                   |
| Node types:    | * =+                |
| Name:          | *                   |
| Shortcut:      | *                   |
| Category:      | <b>E+</b>           |
| Status:        | ACTIVE              |

Values can be filled into the editor directly by entering the value into the field or by selecting them from a dropdown list. At some attributes, e.g. Node types, the selection of values may be performed by clicking on the icon

- a dialogue window for selecting the given node type will open. It is possible to use a filter, which is to be found at all similar multi-selections.

You can see the filter "link" used on the picture below. Only nodes containing the word "link" are displayed.

| List editor: Node types |              | 63 ×      |
|-------------------------|--------------|-----------|
| card                    |              | 💾 Confirm |
| Card                    |              |           |
|                         | ▶ Add        |           |
|                         | Remove       |           |
|                         | ►► Add all   |           |
|                         | ← Remove all |           |
|                         |              |           |

# 3.3.3. Usage of user interface

In this chapter are basics description of functions and means of work in the Materials module.

#### 3.3.3.1. Create material node

Shelf is an example of node material. The system keeps record of the name of the material, its shortcut, the node type it is used for (more than one type can be assigned), the technology it is used for (also more than one technology type can be assigned) and state of the material, whether it is active or inactive. These parameters are monitored for all types of node materials. Other specific parameters (producer, height, depth etc.) may differ according to the material type.

New material is created in Material editor panel in Material view – nodes or Material – links. By clicking on the drop–down menu chooses Create new material. An empty editor appears, and material values can be inserted.

Node types attribute contains a selection of node types that are selected for given material. Material can then be inserted into a node that is superior to the selected type (in the editor of the given node in the Locality module). It is possible to select more than one node types for one material. A window for a node type selection open by

clicking the icon . Select the corresponding type form the list of all types on the left and click the button Add. It is possible to use multi–select (holding down CTRL and clicking on the values, then click Add) or add all of the values by clicking the button "Add all" if there are multiple types.

| Editor         |               | Menu | × | 💾 Submit |
|----------------|---------------|------|---|----------|
|                |               |      |   |          |
| Material type: | Material node |      |   |          |
| Basic          |               |      |   | <b>^</b> |
| Node types:    | List editor   |      |   |          |
| Name:          | *             |      |   |          |
| Shortcut:      | *             |      |   |          |
| Category:      | =+            |      |   |          |
| Status:        | ACTIVE        |      |   |          |

This function - one material for more node types at once - can be used in the situation, when one "piece" of material performs multiple functions, e.g. a physical port also functions as a logical port, or (when talking about radio nodes) BS ODU functions also as an antenna. When creating a node structure in the Locality module, you can insert one node instead of two, because one node contains attributes of the second node. That means that only one node is inserted at ports instead of two nodes (physical and logical ports). The only node inserted is then the physical port with attributes of a logical port.

| List editor: Node types |               |                 | 63 <b>×</b> |
|-------------------------|---------------|-----------------|-------------|
| start typing            |               |                 | 💾 Confirm   |
| Aircondition source     |               | Network Element |             |
| Building                |               | RADIO BS IDU    |             |
| Card                    | ▶ Add         | Physical port   |             |
| Conduit adapter         | Remove        |                 |             |
| Copper adapter          |               |                 |             |
| Copper DDF              | ►► Add all    |                 |             |
| Copper splice           | ◀◀ Remove all |                 |             |
| Copper splice closure   |               |                 |             |
| GPON input port         |               |                 |             |

#### Categories

The Category item is active only after the Editor is saved.

| Cancel       Confirm         Name <ul> <li>Resource ownership - Resource ownership</li> <li>Leased property</li> <li>Own property</li> <li>Own property</li> <li>Shared property</li> <li>Shared property</li> <li>WDM network - WDM network</li> <li>CWDM node</li> <li>MPLS network - MPLS network</li> <li>MPLS-ME network</li> <li>MPLS-ME node</li> <li>MPLS-ME node</li> <li>MPLS-ME link</li> <li>MPLS-ME link</li> <li>MPLS-CCESS network</li> <li>MPLS-ME cutor</li> <li>MPLS-ME link</li> <li>MPLS-ME-CPE link</li> <li>MPLS-PE node</li> <li>MPLS-PE network</li> <li>MPLS-PE network</li> <li>MPLS-PE node</li> <li>MPLS-PE node</li>       &lt;</ul> | List editor                         |          | 63 <b>x</b> |
|----------------------------------------------------------------------------------------------------|-------------------------------------|----------|-------------|
| Resource ownership - Resource ownership     Leased property     Own property     Foreign property     Shared property     WDM network - WDM network     CWDM node     MPLS network - MPLS network     MPLS-ME network     MPLS-ME network     MPLS-ME network     MPLS-PE-ME link     MPLS-ACCESS network     MPLS-CUSTOMER link     MPLS-CUSTOMER link     MPLS-PE network     MPLS-PE network                                                                                                    |                                     | X Cancel | 💾 Confirm   |
| Leased property Own property Foreign property Shared property WDM network - WDM network CWDM node MPLS network - MPLS network MPLS-ME network MPLS-ME network MPLS-ME network MPLS-ME network MPLS-ME link MPLS-ACCESS network MPLS-ACCESS network MPLS-CUSTOMER link MPLS-CUSTOMER link MPLS-PE network MPLS-PE network MPLS-PE network MPLS-PE network                                                                                                    | Name                                |          |             |
| Own property         Foreign property         Shared property         WDM network - WDM network         CWDM node         MPLS network - MPLS network         MPLS-ME network         MPLS-ME network         MPLS-ME network         MPLS-ME node         MPLS-ME node         MPLS-ME node         MPLS-ME node         MPLS-CUSTOMER link         MPLS-CUSTOMER link         MPLS-PE node         MPLS-PE network         MPLS-PE network         MPLS-PE node         MPLS-PE node         MPLS-PE node         MPLS-PE node         MPLS-PE node         MPLS-PE network                                                                                                    | Resource ownership - Resource owner | ship     |             |
| Foreign property         Shared property         WDM network - WDM network         CWDM node         MPLS network - MPLS network         MPLS-ME network         MPLS-ME network         MPLS-ME network         MPLS-ME node         MPLS-PE-ME link         MPLS-ACCESS network         MPLS-CUSTOMER link         MPLS-ME-CPE link         MPLS-PE-PE link         MPLS-PE-PE link         MPLS-PE-PE link         MPLS-PE-PE link         MPLS-PE-PE link                                                                                                    | Leased property                     |          |             |
| Shared property  WDM network - WDM network CWDM node  MPLS network - MPLS network MPLS-ME network MPLS-ME node MPLS-PE-ME link MPLS-ACCESS network MPLS-ACCESS network MPLS-CUSTOMER link MPLS-CUSTOMER link MPLS-PE network MPLS-PE network MPLS-PE network MPLS-PE network MPLS-PE network MPLS-PE network MPLS-PE network MPLS-PE network MPLS-PE network MPLS-PE network MPLS-PE link                                                                                                    | Own property                        |          |             |
| WDM network - WDM network CWDM node MPLS network - MPLS network MPLS-ME network MPLS-ME network MPLS-ME node MPLS-PE-ME link MPLS-ACCESS network MPLS-ACCESS network MPLS-CUSTOMER link MPLS-CUSTOMER link MPLS-PE network MPLS-PE network MPLS-PE network MPLS-PE network MPLS-PE network MPLS-PE network MPLS-PE link                                                                                                    | Foreign property                    |          |             |
| CWDM node CWDM node MPLS network - MPLS network MPLS-ME network MPLS-ME node MPLS-ME link MPLS-ME-ME link MPLS-ACCESS network MPLS-CUSTOMER link MPLS-CUSTOMER link MPLS-PE network MPLS-PE node MPLS-PE network MPLS-PE network                                                                                                    | Shared property                     |          |             |
| MPLS network - MPLS network     MPLS-ME network     MPLS-ME node     MPLS-PE-ME link     MPLS-ACCESS network     MPLS-CUSTOMER link     MPLS-CUSTOMER link     MPLS-CPE node     MPLS-PE network     MPLS-PE network     MPLS-PE network                                                                                                    | WDM network - WDM network           |          |             |
| MPLS-ME network     MPLS-ME node     MPLS-PE-ME link     MPLS-ME-ME link     MPLS-ACCESS network     MPLS-CUSTOMER link     MPLS-CUSTOMER link     MPLS-CPE link     MPLS-PE network     MPLS-PE network     MPLS-PE network                                                                                                    | CWDM node                           |          |             |
| MPLS-ME node MPLS-PE-ME link MPLS-ME-ME link MPLS-ACCESS network MPLS-CUSTOMER link MPLS-CUSTOMER link MPLS-PE node MPLS-PE notwork MPLS-PE network MPLS-PE network                                                                                                    | MPLS network - MPLS network         |          |             |
| MPLS-PE-ME link<br>MPLS-ME-ME link<br>MPLS-ACCESS network<br>MPLS-CUSTOMER link<br>MPLS-CUSTOMER link<br>MPLS-CPE link<br>MPLS-PE network<br>MPLS-PE network                                                                                                    | MPLS-ME network                     |          |             |
| MPLS-ME-ME link MPLS-ACCESS network MPLS-CUSTOMER link MPLS-ME-CPE link MPLS-CPE node MPLS-PE network MPLS-PE network MPLS-PE link                                                                                                    | MPLS-ME node                        |          |             |
| MPLS-ACCESS network MPLS-CUSTOMER link MPLS-ME-CPE link MPLS-CPE node MPLS-PE network MPLS-PE network MPLS-PE link                                                                                                    | MPLS-PE-ME link                     |          |             |
| MPLS-CUSTOMER link MPLS-ME-CPE link MPLS-CPE node MPLS-PE network MPLS-PE link                                                                                                    | MPLS-ME-ME link                     |          |             |
| MPLS-ME-CPE link MPLS-CPE node MPLS-PE network MPLS-PE-PE link                                                                                                    | MPLS-ACCESS network                 |          |             |
| MPLS-CPE node  MPLS-PE network  MPLS-PE-PE link                                                                                                    | MPLS-CUSTOMER link                  |          |             |
| MPLS-PE network MPLS-PE-PE link                                                                                                    | MPLS-ME-CPE link                    |          |             |
| MPLS-PE-PE link                                                                                                    | MPLS-CPE node                       |          |             |
|                                                                                                    | MPLS-PE network                     |          |             |
| MPLS-PE node                                                                                                    | MPLS-PE-PE link                     |          |             |
|                                                                                                    | MPLS-PE node                        |          |             |

The same way of selecting multiple values can be applied when selecting technologies.

Mandatory fields marked by the icon must be filled in.

Meaning of the attribute State:

- if of INACTIVE value, it cannot be inserted into material template or into locality, and it is not possible to create a circuit from it
- if a material is part of some material template (meaning in the ACTIVE state) it cannot be switched into the INACTIVE state
- the same rules for State attribute apply not only for material but also for material template

After entering all values, save the editor.

The editor can be extended with additional attributes depending on the selected node type.

| Editor                    |        |            |      |         | Menu        | × | 💾 Submit |
|---------------------------|--------|------------|------|---------|-------------|---|----------|
|                           |        |            |      |         |             |   | <b>^</b> |
| Material type:            | Materi | al node    |      |         |             |   |          |
| Basic                     |        |            |      |         |             |   |          |
|                           |        | RADIO B    | S ID | U       |             |   |          |
| Node types:               | ≣+     |            |      |         |             |   |          |
| Name:                     | Test_N | Г          |      |         |             |   |          |
| Shortcut:                 | testnt |            |      |         |             |   |          |
| Category:                 | ≣+     |            |      |         |             |   |          |
| Status:                   | ACTIVE |            |      |         |             |   |          |
| Material attributes       |        |            |      |         |             |   |          |
| Radio band widths         | : [    | ≣+         | 3500 | 000     |             |   |          |
|                           |        |            |      |         |             |   |          |
| List editor: Radio band w | vidths |            |      |         | 63 <b>X</b> |   |          |
| start typing              |        |            |      |         | Confirm     |   |          |
| 2500000                   |        |            |      | 3500000 |             |   |          |
| 700000                    |        | ► Add      |      | 1750000 |             |   |          |
|                           |        | Remove     |      |         |             |   |          |
|                           |        | ►► Add all |      |         |             |   |          |
|                           |        | <p Remove  | all  |         |             |   |          |
|                           |        |            |      |         |             |   |          |

After saving the created material, the Menu will change, more items will appear:

- Create new template from material
- Add item into workbook
- Delete material

|   | Menu                          | ×        | 💾 Submit   |  |  |  |
|---|-------------------------------|----------|------------|--|--|--|
| C | reate materi                  | al node  | ÷          |  |  |  |
| C | reate materi                  | al link  |            |  |  |  |
| C | reate materi                  | al temp  | late node  |  |  |  |
| C | Create material template link |          |            |  |  |  |
| C | reate templa                  | ite from | n material |  |  |  |
| A | dd item to w                  | orkboo   | k          |  |  |  |
| D | elete materia                 | al       |            |  |  |  |

#### 3.3.3.2. Create material link

The editor can be used for searching, creating and editing of materials for link device types.

Optical bundle is an example of link material. The system keeps record of the name of the material, its shortcut, the link type it is used for (more than one type can be assigned), the technology it is used for (also more than one technology type can be assigned) and also state of the material, whether it is active or inactive. These parameters are monitored for all types of link materials. Other specific parameters (producer, height, depth etc.) may differ according to the material type.

New link material can be created from the Menu in the Editor. An empty editor will be displayed:

| Editor         |                  | Menu | $\times$ | 💾 Submit |
|----------------|------------------|------|----------|----------|
|                |                  |      |          | -        |
| Material type: | Material link    |      |          |          |
| Basic          |                  |      |          | <b>^</b> |
| Link type: 🛛 😽 |                  |      |          | a_       |
| Name: 😽        | Aerial route     |      |          |          |
| Shortcut: *    | Conduit          |      |          |          |
|                | Copper cable     |      |          |          |
| Category:      | Copper pair      |      |          |          |
|                | Copper pair path |      |          |          |
| Status:        | Ethernet         |      |          |          |

Field of link type Material link is now enhanced by autocomplete (previously select only field) Insert the mandatory data and save.

| Editor         | ≡ Menu 🗙 💾 Submit    |
|----------------|----------------------|
|                | Saved                |
| CROSS ID:      | AgAAAAAABF CRC Saved |
| Material type: | Material link        |
| Basic          | ▲                    |
| Name:          | Link_Ethernet        |
| Link type:     | Ethernet             |
| Shortcut:      | ethelink             |
| Category:      | Ξ+                   |
| Status:        | ACTIVE               |

After saving the Editor, we may add the link into a Category.

| List editor                          |          | 63 <b>×</b> |
|--------------------------------------|----------|-------------|
|                                      | 🗙 Cancel | Confirm     |
| Name                                 |          |             |
| MPLS network - MPLS network          |          |             |
| MPLS-PE network                      |          |             |
| MPLS-PE-PE link                      |          |             |
| MPLS-PE node                         |          |             |
| MPLS-ME network                      |          |             |
| MPLS-ME node                         |          |             |
| MPLS-ME-ME link                      |          |             |
| MPLS-PE-ME link                      |          |             |
| MPLS-ACCESS network                  |          |             |
| MPLS-CUSTOMER link                   |          |             |
| MPLS-ME-CPE link                     |          |             |
| MPLS-CPE node                        |          |             |
| Resource ownership - Resource owners | ship     |             |
| Shared property                      |          |             |
| Foreign property                     |          |             |
| Leased property                      |          |             |
| Own property                         |          |             |

After saving, the chosen Category will appear in the Editor.

| Editor         |               | Menu | × | 💾 Submit |
|----------------|---------------|------|---|----------|
|                |               |      |   |          |
| Material type: | Material link |      |   |          |
| Basic          |               |      |   |          |
| Link type:     | Ethernet      |      |   | Ø.       |
| Name:          | Link_Ethernet |      |   |          |
| Shortcut:      | ethelink      |      |   |          |
| Category:      | E+            |      |   |          |
| Status:        | ACTIVE        |      |   |          |

# 3.3.3.3. Create material template node

Select New link material template from the Menu. An empty Editor will open.

| Editor             |      | Menu | × | 💾 Submit |
|--------------------|------|------|---|----------|
| Basic              |      |      |   | -        |
| Template type:     | NODE |      |   |          |
| Material name:     |      |      |   |          |
| Material ShortCut: |      |      |   |          |
|                    |      |      |   | <b>^</b> |
| Name: *            |      |      |   |          |
| Shortcut: *        |      |      |   |          |
| Status: ACTIVE     |      |      |   |          |

Insert the mandatory items Name and Shortcut. Then save. The created template will be shown in P1 panel - Material tree structure.

| Material tree                |                                               | ×     | Editor                                                                                                 | 🚍 Menu 🗙 💾 Submit |
|------------------------------|-----------------------------------------------|-------|----------------------------------------------------------------------------------------------------|-------------------|
| Name                         | Material                                      | Types | Basic                                                                                                  |                   |
| Material Template: Node_test | Add node<br>Clone template<br>Delete template |       | CROSS ID: CAAAAAAAAA<br>Template type: NODE •<br>Name: Node_test<br>Shortcut: node<br>Status: ACTIVE • | CROSS •           |

The context menu in the created link material template contains the following items:

- Insert link
- Duplicate material template
- Delete material template

Insert node

Add material with the following options will appear after selecting this menu:

- New material
- Search for material
- Search for material template
- From Workbook

| Add material                          | 63 <b>X</b> |
|---------------------------------------|-------------|
| Choose way how you want add material. | 6           |
| New material                          |             |
| Find material                         |             |
| Find material template                |             |
| From Workbook                         |             |
|                                       |             |
|                                       |             |
| Back Next Finish Can                  | cel         |

Select New material and then click Next. An editor for new material will appear. Insert mandatory data and click Finish.

| New material        |                  | 63 ×     |  |
|---------------------|------------------|----------|--|
| Fill editor         |                  | 0        |  |
|                     |                  | <b>^</b> |  |
| Material type:      | Material node    |          |  |
| Basic               |                  |          |  |
| Node types:         | E+               |          |  |
| Name:               | Card             |          |  |
| Shortcut:           | card             |          |  |
| Category:           | =+               |          |  |
| State:              | ACTIVE           |          |  |
| Material attributes |                  |          |  |
| Depth:              |                  | mm 💌     |  |
| Width:              |                  | mm 💌     |  |
| Height:             |                  | mm 🔹     |  |
|                     |                  |          |  |
|                     | Back Next Finish | Cancel   |  |

Click Finish and created material will be displayed in P1 panel - Material tree structure:

| Material tree                |          |        | × |
|------------------------------|----------|--------|---|
| Name                         | Material | Types  |   |
| Material Template: Node_test |          |        |   |
| 🔳 Card                       | Card     | [CARD] |   |
|                              |          |        |   |
|                              |          |        |   |

From the context menu, we may select Add node PHYSICAL\_PORT or SLOT.

#### CROSS Network Intelligence - User Guide

| Material tree                    | X                                             | Editor                        |                                  | ■ Menu × | 💾 Submit |
|----------------------------------|-----------------------------------------------|-------------------------------|----------------------------------|----------|----------|
| Name                             | Material Types                                | Basic                         |                                  |          | -        |
| Material Template: Template_link | Add link<br>Clone template<br>Delete template | CROSS ID:<br>Template type:   | CAAAAAAAABB<br>LINK 👻            | CROSS    | •        |
|                                  |                                               | Name:<br>Shortcut:<br>Status: | Template_link<br>tlink<br>ACTIVE |          |          |

After selecting an item in the context menu, a Material (template) insert wizard will appear.

| New material         |                       | 63 X |
|----------------------|-----------------------|------|
| Fill editor          |                       | 8    |
|                      |                       |      |
| Material type:       | Material node         |      |
| Basic                |                       | -    |
| Node types:          | Physical Port<br>■+   |      |
| Name:                | Port                  |      |
| Shortcut:            | port                  |      |
| Category:            | =+                    |      |
| State:               | ACTIVE                |      |
| Material attributes  |                       | -    |
| Physical link type I | ist: E+ Optical Fibre |      |
|                      |                       |      |
|                      | Back Next Finish Can  | cel  |

Select link type in the Physical link type list, press next button.

#### CROSS Network Intelligence - User Guide

| New material        |                      |        | 63 ×   |
|---------------------|----------------------|--------|--------|
| Fill editor how you | want insert material |        | 0      |
| Basic               |                      |        | A      |
| Prefix:             |                      |        |        |
| Suffix:             |                      |        |        |
| Use number:         |                      |        |        |
| Start:              | 1                    |        |        |
| Count:              | 3                    |        |        |
| Increment:          | 1                    |        |        |
|                     |                      |        |        |
|                     |                      |        |        |
|                     |                      |        |        |
|                     |                      |        |        |
|                     |                      |        |        |
| Back                | Next                 | Finish | Cancel |
|                     |                      |        |        |

After filling all mandatory items, press Finish button. New node material template will be displayed in the tree structure.

| Materials + Q          |          |                 | GE               | ENERAL | × | 3      | ?  | -      |
|------------------------|----------|-----------------|------------------|--------|---|--------|----|--------|
| Material tree          |          | ×               | Editor           |        |   | E Menu | ×  | Submit |
| Name                   | Material | Types           | Basic            |        |   |        |    | ^      |
| Material Template: Nod |          |                 | Name:            | Card   |   |        |    |        |
| 🔺 🖿 Card               | Card     | [CARD]          | Material attribu | utes   |   |        |    |        |
| □ 1                    | Port     | [PHYSICAL_PORT] | Width:           |        |   |        |    | *      |
| 2                      | Port     | [PHYSICAL_PORT] | width.           |        |   |        | mm | *      |
| <b>3</b>               | Port     | [PHYSICAL_PORT] | Height:          |        |   |        | mm | *      |
|                        |          |                 | Depth:           |        |   |        | mm |        |
|                        |          |                 |                  |        |   |        |    |        |

After clicking on an entry in material template, another context menu will appear. Additional data will appear in the Editor that we can edit:

After selecting an item in the context menu, a Material (template) insert wizard will appear.

In the Editor menu, two items were added:

- Insert item into Workbook
- Delete material template

| Menu          | ×       | 💾 Submit   |
|---------------|---------|------------|
| Create materi | al node | ÷          |
| Create materi | al link |            |
| Create materi | al temp | olate node |
| Create materi | al temp | olate link |
| Add item to w | orkboo  | k          |
| Delete templa | te      |            |

#### 3.3.3.4. Create material template link

Select New link material template from the Menu. An empty Editor will open.

| Editor             |      | Menu | × | 💾 Submit |
|--------------------|------|------|---|----------|
| Basic              |      |      |   | -        |
| Template type:     | LINK |      |   |          |
| Material name:     |      |      |   |          |
| Material ShortCut: |      |      |   |          |
|                    |      |      |   | <b></b>  |
| Name: 😽            |      |      |   |          |
| Shortcut: *        |      |      |   |          |
| Status: ACTIV      | E 🔹  |      |   |          |
|                    |      |      |   |          |

Insert the mandatory items Name and Shortcut. Then save. The created template will be shown in P1 panel - Material tree structure:

| Material tree                    | ×                                             | Editor                        |                                    | ∎ Menu 🗙 | 💾 Submit |
|----------------------------------|-----------------------------------------------|-------------------------------|------------------------------------|----------|----------|
| Name                             | Material Types                                | Basic                         |                                    |          | -        |
| Material Template: Template_link | Add link<br>Clone template<br>Delete template | CROSS ID:<br>Template type:   | CAAAAAAAABB<br>LINK 🔻              | CROSS    | •        |
|                                  |                                               | Name:<br>Shortcut:<br>Status: | Template_link<br>tlink<br>ACTIVE ▼ |          |          |

The context menu in the created link material template contains the following items:

- Insert node
- Duplicate material template
- Delete material template

Insert link

After selecting this menu, a window with the following options will appear:

- New material
- Search for material
- Search for material template
- From Workbook

| Add material                          | 83 <b>X</b> |  |  |  |  |  |  |  |
|---------------------------------------|-------------|--|--|--|--|--|--|--|
| Choose way how you want add material. |             |  |  |  |  |  |  |  |
| New material                          |             |  |  |  |  |  |  |  |
| Find material                         |             |  |  |  |  |  |  |  |
| Find material template                |             |  |  |  |  |  |  |  |
| From Workbook                         |             |  |  |  |  |  |  |  |
|                                       |             |  |  |  |  |  |  |  |
|                                       |             |  |  |  |  |  |  |  |
| Back Next Finish Car                  | icel        |  |  |  |  |  |  |  |

Fill Link type, Name and Shortcut. Click Finish.

| New material   |                      | 63 <b>X</b> |
|----------------|----------------------|-------------|
| Fill editor    |                      | 6           |
|                |                      | -           |
| Material type: | Material link        |             |
| Basic          |                      | -           |
| Link type:     | Ethernet             |             |
| Name:          | Link_ETH             |             |
| Shortcut:      | link                 |             |
| Category:      | <b>E+</b>            |             |
| State:         | ACTIVE               |             |
|                | Back Next Finish Can | cel         |

The newly created link will appear in panel P1.

| Material tree                        |          |       | × | Editor                           | 🔳 Menu 🗙           | 💾 Submit   |
|--------------------------------------|----------|-------|---|----------------------------------|--------------------|------------|
| Name                                 | Material | Types |   | Basic                            |                    |            |
| <ul> <li>Material Templat</li> </ul> |          |       |   | Name:                            | Link_ETH           |            |
| Link_ETH                             | Link_ETH | ETH   |   | Categories - Resource ownership: | Shared property    | <i>R</i> _ |
|                                      |          |       |   | Categories - MPLS network:       | MPLS-CUSTOMER link | k 🖳        |
|                                      |          |       |   |                                  |                    |            |

#### 3.3.3.5. Create a new template from material

First, we create New link material or New node material. After saving, the menu Create new template from material will appear, an Editor will open.

| Editor             | Menu     | × | 💾 Submit |          |  |  |  |
|--------------------|----------|---|----------|----------|--|--|--|
| Basic              |          |   |          |          |  |  |  |
| Template type:     | LINK     |   |          |          |  |  |  |
| Material name:     | Link_ETH |   |          |          |  |  |  |
| Material ShortCut: | linketh  |   |          |          |  |  |  |
|                    |          |   |          | <b>^</b> |  |  |  |
| Name: *            |          |   |          |          |  |  |  |
| Shortcut: *        |          |   |          |          |  |  |  |
| Status: ACTIVE     | E 💌      |   |          |          |  |  |  |
|                    |          |   |          |          |  |  |  |

#### Insert the mandatory items Name and Shortcut and save.

| Editor             |        |           |          |     |  |  | ■ | lenu | × | <b>1</b> 1 | Submit |  |   |
|--------------------|--------|-----------|----------|-----|--|--|---|------|---|------------|--------|--|---|
| Basic              |        |           |          |     |  |  |   |      |   |            |        |  |   |
| Template type:     | LIN    | LINK      |          |     |  |  |   |      |   |            |        |  |   |
| Material name:     |        | Link      | Link_ETH |     |  |  |   |      |   |            |        |  |   |
| Material ShortCut: |        | linke     | linketh  |     |  |  |   |      |   |            |        |  |   |
|                    |        |           |          |     |  |  |   |      |   |            |        |  | - |
| Name:              | Link_E | ETH_te    | empla    | ite |  |  |   |      |   |            |        |  |   |
| Shortcut:          | eth_te | eth_templ |          |     |  |  |   |      |   |            |        |  |   |
| Status:            | ACTIV  | E         |          |     |  |  |   |      |   |            |        |  |   |
|                    |        |           |          |     |  |  |   |      |   |            |        |  |   |

After saving, the new template will appear in P1 panel and the material is below it.

| Material tree                      |          | ×     | Editor         |                   | ∎ Menu 🗙 | 💾 Submit |
|------------------------------------|----------|-------|----------------|-------------------|----------|----------|
| Name                               | Material | Types | Basic          |                   |          | <b></b>  |
| <ul> <li>Material Templ</li> </ul> |          |       | CROSS ID:      | СААААААААВЕ       | CROSS    |          |
| Link_ETH                           | Link_ETH | ETH   | Template type: | LINK v            |          | <b>^</b> |
|                                    |          |       | Name:          | Link_ETH_template |          |          |
|                                    |          |       | Shortcut:      | eth_templ         |          |          |
|                                    |          |       | Status:        | ACTIVE            |          |          |

#### 3.3.3.6. Deleting materials and material templates

It is possible to delete a material from the Material editor panel menu. Click on the drop-down menu and select Delete material option.

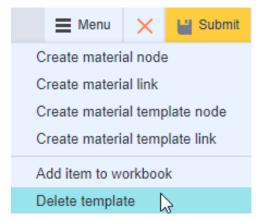

If the selected material is not being used in any node or template, it will be deleted. If it is being used anywhere, it will not be deleted, and you will be informed about it - see picture below:

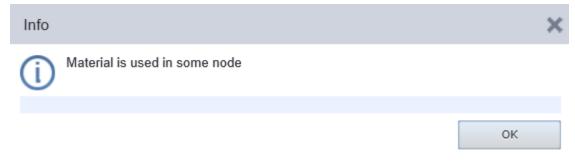

Material template can be deleted in the Material template editor.

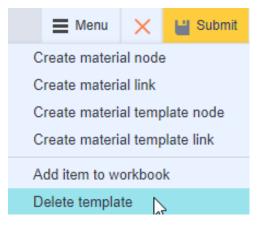

#### 3.3.3.7. Duplicating material template

From the context menu on the template, select item Duplicate material template.

| Material tree                        |                                   |       | × |
|--------------------------------------|-----------------------------------|-------|---|
| Name                                 | Material                          | Types |   |
| Material Template: Link_ETH_template | Clone template                    |       |   |
| Link_ETH                             | Clone template<br>Delete template | Б≀тн  |   |

The word "copy" will appear in the name of the duplicated template.

| Material tree                             |          |       | × |
|-------------------------------------------|----------|-------|---|
| Name                                      | Material | Types |   |
| Material Template: Link_ETH_template_copy |          |       |   |
| Link_ETH                                  | Link_ETH | ETH   |   |

The material template can be duplicated more times. The templates may appear in the full-text search in the following ways.

Link\_ETH

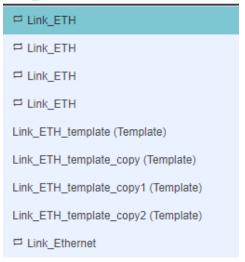

#### 3.3.3.8. Creating search queries

You can set columns (attributes) of material to be displayed by clicking the icon beside the Column in result attribute - a panel for columns selection of selected node will be displayed.

|                |    | Node type  |
|----------------|----|------------|
| Result fields: | ≣+ | Technology |
|                |    | Name       |

#### 3.3.3.9. Methods of use material templates

In the Circuit module - use of material template as a start/end device when creating a circuit.

In the Locality module - unloading the material template from the option from the context tree structure menu.

You can find detailed information about the usage of material templates in the Circuit and Locality module.

#### 3.3.3.10. Material search

Material can be searched by Search module or using full text window in Material module.

Create Material template in Material module, the select Insert node from the context menu.

Add Material window will be opened.

Select Material search and press Next button.

Fill all mandatory information and press Next button.

According to selected criteria, list of searched materials will be displayed.

Select wanted material and press Finish button.

Material will be imported to Material template in the Material tree structure window.

Link search is done by similar way.

# 3.4. MODULE ADDRESS – postal address management

Chapter overview:

- 3.4.1. Description of module environment
- 3.4.2. Address view
- 3.4.2.1. P1 Address editor
- <u>3.4.2.2. P2 Map</u>
- 3.4.3. Usage of user interface Address
- 3.4.3.1. Address records
- 3.4.3.2. Creating a new address
- 3.4.3.3. Clone address
- 3.4.3.4. Address search
- 3.4.3.5. Deleting an address
- 3.4.3.6. Address history
- 3.4.4. Address enumerators address models
- 3.4.4.1. P1 Address enumerators
- 3.4.4.2. P2 Editor
- 3.4.4.3. P3 Map window
- 3.4.5. Usage of user interface Address enumerators
- 3.4.5.1. Creating new administrative units
- 3.4.5.1. History
- 3.4.5.1. Address models and their configurations

# 3.4.1. Description of module environment

Address module serves as a postal address enumerator for identification of the CROSS objects.

Address module can be opened by clicking its icon **sector** in the module selection bar.

User functions in the module:

- Full-text address search
- Creating and deleting unauthenticated addresses
- History of address changes
- Automatic address update from RUIAN
- Management of personal enumerators and address models for addresses in other countries

Evidence of addresses supports two address types:

#### Valid - imported addresses

Imported addresses from authoritative sources. The system is connected directly to the RUIAN system for automatic data update for the Czech Republic needs. An address import is done by contractor when data are migrated, but system also supports user import of XML files. This process can be done only by a system administrator, and therefore it is not described in this user documentation.

Unauthenticated - user defined addresses

User define addresses must respect set data structure (for example region, township, town, street etc).

Addresses can be searched by a full-text search, that searches through all the attributes. All the address attributes are displayed in the editor when address is found and selected. Attributes of valid imported addresses are not editable - their fields are grayed, that means read-only.

Addresses in the application are obtained from external sources (RUIAN), or they can be added by a user (for example in situation, when required address is missing). Addresses from external sources are so called valid or authenticated. Addresses inserted by a user do not have this value. Only administrator can assign state Valid to addresses inserted by a user.

The module is divided into two submodules that serves for enumerator definition and management of address points.

- Address
- Address enumerators

### 3.4.2. Address view

Address view contains two panels:

- P1 Address editor
  - P2 Map

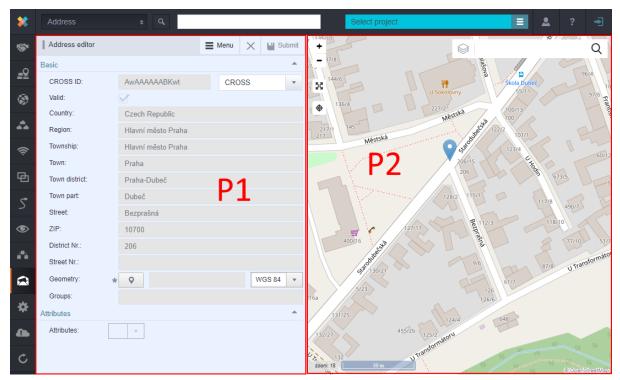

#### 3.4.2.1. P1 - Address editor

Creating new addresses, cloning addresses, removing addresses is done by Address editor.

| Address editor | r |                                  | E Menu    | ×     | 💾 Submit |
|----------------|---|----------------------------------|-----------|-------|----------|
| Basic          |   |                                  | New add   | dress | <b>^</b> |
| Valid:         |   |                                  |           |       |          |
| Country:       |   | start typing or press the down a | rrow key  |       | Ø_       |
| Region:        |   |                                  |           |       |          |
| Township:      |   |                                  |           |       |          |
| Town:          | * | start typing or press the down a | arrow key |       | a_       |
| Town district: |   | start typing or press the down a | arrow key |       | Ø_       |
| Town part:     | * | start typing or press the down a | rrow key  |       | Ø.       |
| Street:        |   | start typing or press the down a | arrow key |       | Ø_       |
| ZIP:           |   |                                  |           |       |          |
| District Nr.:  |   |                                  |           |       |          |
| Street Nr.:    |   |                                  |           |       |          |
| Geometry:      | * | •                                |           | WGS   | 84 💌     |
| Groups:        |   |                                  |           |       |          |
|                |   |                                  |           |       |          |

# 3.4.2.2. P2 - Map

Selected address is displayed in map window. Raster option is set on default. Working with map windows is described in Locality module - chapter Map window.

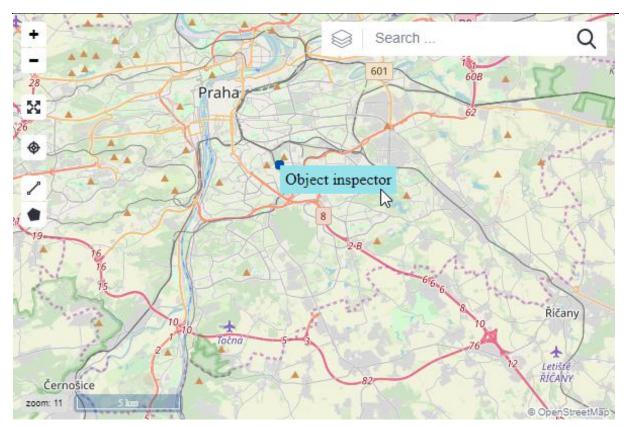

Object inspector is displayed by right clicking on the map.

| Object inspector          |              |                                 |                                                      | 63 <b>X</b> |
|---------------------------|--------------|---------------------------------|------------------------------------------------------|-------------|
| Name                      | Туре         | Basic                           |                                                      |             |
| <ul> <li>Nodes</li> </ul> |              | CROSS ID:                       | IfQAAAAAAAAAAAAA CROSS                               | Ŧ           |
| BUILDING_Praha            | BUILDING     | Node types:                     | BUILDING                                             |             |
| CARD_Praha                | CARD         | Name:                           |                                                      |             |
| SLOT_CARD_Praha           | CARD         | Name.                           | BUILDING_Praha                                       |             |
| FIB_CASETTE_0_Pr          | FIB_CASETTE  | Status:                         | Active v                                             |             |
| L_Praha                   | LOCALITY     | Categories - TEST_TECHNOLOGIES: |                                                      |             |
| PORT_LINK_Praha           | LOGICAL_PORT | Description:                    |                                                      |             |
| PORT_TRIB_0_Praha         | LOGICAL_PORT | Material:                       |                                                      | Ľ           |
| PORT_TRIB_1_Praha         | LOGICAL_PORT | Geometry:                       | <b>9</b> 50.05604354553572 14.462712407112122 WGS 84 | •           |
| PORT_TRIB_2_Praha         | LOGICAL_PORT |                                 |                                                      | -           |
| PORT_TRIB_3_Praha         | LOGICAL_PORT | Attributes                      |                                                      |             |
| PORT_TRIB_4_Praha         | LOGICAL_PORT | Attached files: 1               |                                                      |             |
| PORT_TRIB_5_Praha         | LOGICAL_PORT | Address:                        |                                                      |             |
| PORT_TRIB_6_Praha         | LOGICAL_PORT |                                 |                                                      |             |

# 3.4.3. Usage of user interface Address

#### 3.4.3.1. Address records

Address editor is used to view imported verified addresses, to edit user addresses and to create new addresses.

Displayed address can be edited in the editor (if user is authorized) and then saved. Edited data will be correctly displayed at the next search. If you do not want to save edited data, click Cancel. All edited and not saved data in the editor will be canceled.

This is how imported verified address looks like in the editor. Valid option is marked in the editor.

| Ac     | dress editor | ≡            | Menu                   | $\times$ | 💾 Su          | ıbmit   |     |   |
|--------|--------------|--------------|------------------------|----------|---------------|---------|-----|---|
| Basio  | 2            |              |                        |          | New           |         | -   |   |
| CF     | ROSS ID:     | Awaaa        | AAABKwr                |          |               | ie addr | ess | Ŧ |
| Va     | ılid:        | $\checkmark$ |                        |          | Dele<br>Histo |         |     |   |
| Co     | ountry:      | Czech F      | Republic               |          |               |         |     |   |
| Re     | egion:       | Hlavní n     | něsto Praha            |          |               |         |     |   |
| То     | wnship:      | Hlavní n     | něsto Praha            |          |               |         |     |   |
| То     | wn:          | Praha        |                        |          |               |         |     |   |
| То     | wn district: | Praha-D      | Jubeč                  |          |               |         |     |   |
| То     | wn part:     | Dubeč        |                        |          |               |         |     |   |
| St     | reet:        | Bezpraš      | ná                     |          |               |         |     |   |
| ZI     | P:           | 10700        |                        |          |               |         |     |   |
| Di     | strict Nr.:  | 112          |                        |          |               |         |     |   |
| St     | reet Nr.:    | 3            |                        |          |               |         |     |   |
| Ge     | eometry:     | 0            | 50.06170655739303 14.5 | 903635   | E             | WGS     | 84  | * |
| Gr     | oups:        |              |                        |          |               |         |     |   |
| Attrib | outes        |              |                        |          |               |         |     | - |
| At     | tributes:    |              |                        |          |               |         |     |   |

This is how manually created address looks like in the editor:

| Address editor |                                  |         | lenu | ×   | 💾 Su | bmit |
|----------------|----------------------------------|---------|------|-----|------|------|
| Basic          |                                  |         |      |     |      | ^    |
| CROSS ID:      | AwAAAAAABKwr                     |         | CRO  | SS  |      | *    |
| Valid:         |                                  |         |      |     |      |      |
| Country:       | Czech Republic                   |         |      |     | 4    | 2    |
| Region:        | Hlavní město Praha               |         |      |     |      |      |
| Township:      | Hlavní město Praha               |         |      |     |      |      |
| Town:          | Praha                            |         |      |     | 4    | 2    |
| Town district: | Praha-Dubeč                      |         |      |     |      | Z    |
| Town part:     | Dubeč                            |         |      |     | 4    | 2    |
| Street:        | Bezprašná                        |         |      |     | 4    | 2    |
| ZIP:           | 10700                            |         |      |     |      |      |
| District Nr.:  |                                  |         |      |     |      |      |
| Street Nr.:    | 3                                |         |      |     |      |      |
| Geometry:      | <b>9</b> 50.06168761737967 14.59 | 9034654 |      | WGS | 84   | *    |
| Groups:        |                                  |         |      |     |      |      |

Manually created address has no mark in the valid field.

Editor panel has a drop-down menu with functions:

- History panel with a history of revisions of selected address is displayed
- Clone address creates a new address by duplicating the address loaded into the editor
- **Delete** deletes address (only manually created address)
- New displays empty editor for creating a new address
- **Cancel** cancels all unsaved changes in the editor
- Submit saves all changes made in the editor

#### 3.4.3.2. Creating a new address

There are two ways to create a new address. First of them is cloning an address with editing only descriptive, street etc. Second is creating a brand-new address with manual filling of all parameters.

| Address editor |   |                                      | Menu    | $\times$ | 💾 Submit   |
|----------------|---|--------------------------------------|---------|----------|------------|
| Basic          |   |                                      | New add | dress    | <b>^</b>   |
| Valid:         | [ |                                      |         |          |            |
| Country:       |   | start typing or press the down arrow | / key   |          | <i>R</i> _ |
| Region:        |   |                                      |         |          |            |
| Township:      |   |                                      |         |          |            |
| Town:          | * | start typing or press the down arrow | / key   |          | <i>B</i> _ |
| Town district: |   | start typing or press the down arrow | / key   |          | <i>B</i> _ |
| Town part:     | * | start typing or press the down arrow | / key   |          | a_         |
| Street:        |   | start typing or press the down arrow | / key   |          | <i>I</i> L |
| ZIP:           |   |                                      |         |          |            |
| District Nr.:  |   |                                      |         |          |            |
| Street Nr.:    |   |                                      |         |          |            |
| Geometry:      | * | <b>Q</b>                             |         | WGS      | 84 💌       |
| Groups:        |   |                                      |         |          |            |

Creating new address from the menu by New address function.

In the editor menu click New address.

Empty editor for a new address creating will be opened.

First select Town.

| Address editor |                                      | Menu | ×   | 💾 Submit |
|----------------|--------------------------------------|------|-----|----------|
| Basic          |                                      |      |     | <b></b>  |
| Valid:         |                                      |      |     |          |
| Country:       | start typing or press the down arrow | key  |     | R_       |
| Region:        |                                      |      |     |          |
| Township:      |                                      |      |     |          |
| Town:          | jilem                                |      |     | a_       |
| Town district: | Jilem (Jindřichův Hradec)            |      |     |          |
| Town part: 🔸   | Jilem (Havlíčkův Brod)               |      |     |          |
| Street:        | Jilemnice (Semily)                   |      |     |          |
| ZIP:           | Roztoky u Jilemnice (Semily)         |      |     |          |
| District Nr.:  |                                      |      |     |          |
| Street Nr.:    |                                      |      |     |          |
| Geometry: *    | <b>Q</b>                             |      | WGS | 84 💌     |
| Groups:        |                                      |      |     |          |

After selecting town, non-editable fields Region and Country are automatically filled in

| Region:   | Liberecký kraj |
|-----------|----------------|
| Township: | Semily         |
| Town:     | Jilemnice      |

Selected town is now highlighted in the map window

Then set geometry - click the button beside the title Geometry or fill in the coordinates directly into the field beside the geometry button in the editor, for example 49.176941307350646 15.26850163936615. In this case you do not need to mark a point in the map (2 next steps).

Tools for point marking are displayed in the map window  $\begin{tabular}{ll} \end{tabular}$  .

Click on the icon Draw the marker and then click in the map to the new address location.

Save the editor after filling all needed attributes.

New address is now saved in the database.

Administrator can assign state Valid to manually created address. This can be done by checking the check box Valid in the address editor

Valid: 🗹

Valid addresses cannot be edited. Information note will be displayed.

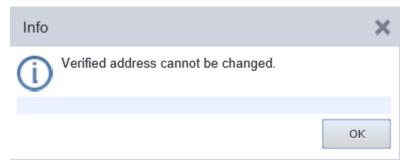

Editing names can be done by ADMIN. Access to this function is configurable.

#### 3.4.3.3. Clone address

Creating a new address by cloning.

In full-text search, find an address with parameters similar to the parameters of a new address, and display it in the editor.

Select action Clone address from the editor drop-down menu.

Address stays loaded in the editor, only some of the fields are unlocked for writing.

Make address changes as needed (for example write a new descriptive).

Then make geometry change - click the button beside the title Geometry or fill in the coordinates directly into the field beside the geometry button in the editor, for example 49.176941307350646 15.26850163936615. In this case you do not need to mark a point in the map (2 next steps).

Tools for point marking are displayed in the map window  $\mathbf{Q}$ 

Click on the icon Draw the marker and then click in the map to a new address location.

Finally, save all changes by clicking Submit.

#### 3.4.3.4. Address search

Search field serves for fast full-text search. It is necessary to fill in at least two attributes of an address, for example town and street, separated by a space.

Relevant results are searched and displayed after filling a part of an address.

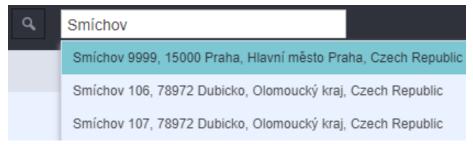

Address selection is done by clicking the required address. Selected address is then displayed in the address editor.

Addresses can be searched by Cross ID in Address module.

| Address        | ٩ | Ажаааааавр                                                     |
|----------------|---|----------------------------------------------------------------|
| Address editor |   | Drahlín 254, 26101 Drahlín, Středočeský kraj, Czech Republic 💦 |

#### 3.4.3.5. Deleting an address

Only manually created address can be deleted, that means only address, which is created as a new one by creating a new address or by cloning an existing address (where everything remains the same, except for example descriptive and geometry) can be deleted.

Address deleting - search required address and display it in the editor. Then select action Delete from the editor drop-down menu.

| Menu     | $\times$ | l | Submit |
|----------|----------|---|--------|
| New add  | <b>^</b> |   |        |
| Clone ad | dress    |   |        |
| Delete   |          |   | Ť      |
| History  | 43       |   |        |

#### 3.4.5.3.6. Address history

The window History on the bookmark Revisions is opened by selecting History from the editor drop-down menu. Here it is possible to look at the history of selected address, that means by who, what and when it was modified. Modification statuses: ADD - added, MOD - modified. Bookmark Preview with address attributes can be opened by clicking on one of the records.

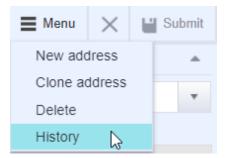

#### 3.4.4. Address enumerators view

Section Address enumerators serves for adding and editing address enumerators (value fields with the lists) of individual address models. You can also display their history.

Different patterns of address models for different states and user-selectable attributes are supported.

Opening window of the address enumerators is divided into several parts.

- P1 Address enumerators
- P2 Editor
- P3 Map window

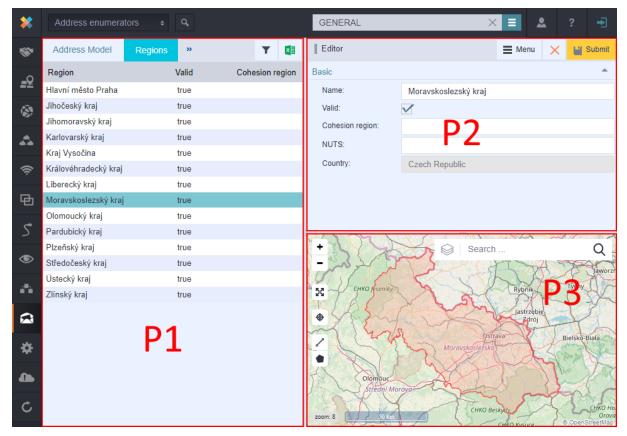

#### 3.4.4.1. P1 - Address enumerators

This panel displays Address models on the first bookmark. Display of other bookmarks depends on the group of enumerators of selected address model. For example: Regions, Townships, Towns, Town districts, Town parts and Streets are parts of Czech address model. All Czech regions are displayed in the bookmark Regions - the townships that belong to this region can be displayed in the bookmark Townships by selecting one of the regions. Towns that belong to this township are displayed in the bookmark Towns when one of the townships is selected, etc. These values, which are visible here, are list of values in the drop-down box when selecting an address in the editor.

| Address Enums |         |           |       |                |            |          |
|---------------|---------|-----------|-------|----------------|------------|----------|
| Address Model | Regions | Townships | Towns | Town districts | Town parts | Streets  |
| Address Model |         |           |       |                |            | <b>T</b> |
| Address model |         |           |       |                |            |          |
| DEFAULT       |         |           |       |                |            |          |
| Czechoslovak  |         |           |       |                |            |          |
| Polish        |         |           |       |                |            |          |
|               |         |           |       |                |            |          |

# 3.4.4.2. P2 - Editor

Editor displays attributes of a record selected from the list of enumerators. Only fields, that are not greyed, are editable. A record is loaded into the editor when selected from the list of enumerators. Editor must be saved for applying changes. If you do not want to save your changes, click Cancel. For creating a new enumerator record it is necessary to click on the bookmark to which the record should be added. Then click New in the editor. Empty editor will be displayed. After filling the details, you must save the editor.

| Editor           |                    | Menu    | × | 💾 Submit |
|------------------|--------------------|---------|---|----------|
| Basic            |                    | New     |   | -        |
| Name:            | Hlavní město Praha | History | _ |          |
| Valid:           | $\checkmark$       |         |   |          |
| Cohesion region: |                    |         |   |          |
| NUTS:            |                    |         |   |          |
| Country:         | Czech Republic     |         |   |          |
|                  |                    |         |   |          |

#### 3.4.4.3. P3 - Map window

In map windows you can display selected address. Raster map is set as default.

Working with map windows is described in chapter Map window - Locality module.

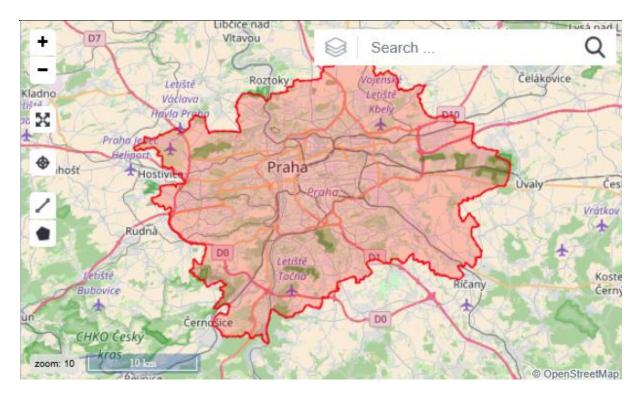

# 3.4.5. Usage of user interface Address enumerators

#### 3.4.5.1. Creating new administrative units

CROSS allows you to extend any superior administrative unit.

- 1. In the Address Models bookmark, select the Czechoslovak.
- 2. Switch to the Regions bookmark. Select the region. In the editor, we can edit or create a new region.
- 3. Switch to the Regions bookmark and select your district.
- 4. Switch to the Towns bookmark.
- 5. Switch to Part of the Village bookmark.
- 6. Switch to the Street bookmark.
- 7. Enter the name of the new street and save it.

#### 3.4.5.2. History

Select History option from the context menu in the editor.

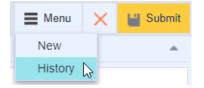

History window and Revision bookmark are displayed.

| History    |         |                      |         | ×                  |
|------------|---------|----------------------|---------|--------------------|
| Revisions  | Preview |                      |         |                    |
| Who        | What    | When                 | Project | History            |
| NETBUILDER | ADD     | Mar 25, 2019 1:50 AM |         | Hlavní město Praha |
|            |         |                      |         |                    |
|            |         |                      |         |                    |

After clicking on the record, switch to Review bookmark.

| History        | :                  | × |
|----------------|--------------------|---|
| Revisions      | Preview            |   |
| Basic          | ·                  | • |
| Name:          | Hlavní město Praha |   |
| Valid:         |                    |   |
| Cohesion regio | in:                |   |
| NUTS:          |                    |   |
| Country:       |                    |   |
|                |                    |   |

Address enumerators history may not appear for each item. Warning notice will be displayed for items without history.

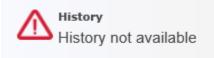

#### 3.4.5.3. Address models and their configurations

Although the work with the address models is the matter of the module ADDRESS, their configuration and creation are mainly done in the module <u>Configuration</u>.

Module Configuration - Address models: Create New address model.

Module Configuration - Custom attributes: Create attributes for address records - enumerator groups.

Module Configuration - Message: Create attribute names for their correct display in the editors.

Module Configuration - Countries: Assign new Address model to the country.

Module Address - Address enumerators: Inserting values - enumerators - to the groups in the address model.

# 4. Module group CROSS – RESOURCE INVENTORY

Group of modules CROSS\_RESOURCE INVENTORY serves for user records of network sources from alphanumeric point of view and graphic presentation on geographic space. Specialized tools will help you to work with different types of objects. Automatic data update from external data sources is part of this group.

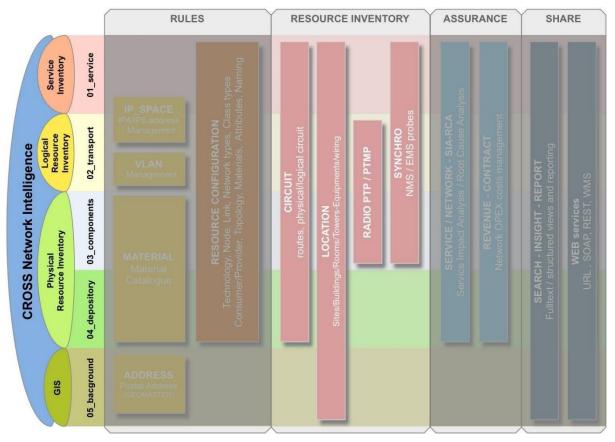

CROSS - RESOURCE INVENTORY is made from following modules:

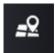

LOCALITY - registration and management of locality, buildings, rooms and indoor facilities

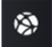

<u>CIRCUIT</u> – register circuits in the network

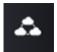

SUBNETWORK - network inventory

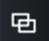

<u>GROUP</u> – evidence of logical groups of objects

**RADIO** 

Ç

<u>SYNCHRO</u> – automatic data updates

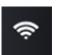

# 4.1. MODULE LOCALITY - records of the nodes in the network

Chapter overview:

- 4.1.1. Description of module environment Locality
- 4.1.2. Locality
- 4.1.2.1. P1 Locality tree structure / Schema
- 4.1.2.2. P2 Editor
- 4.1.2.3. P3 Map window
- 4.1.3. Usage of user interface
- 4.1.3 1. Creating new localities node creation
- 4.1.3 2. Creating basic nodes from the main menu option
- 4.1.3 3. General node creation from the node context menu
- 4.1.3 4. Insert material
- 4.1.3 5. Insert material template
- 4.1.3.6. Create material template
- 4.1.3.7. Inserting and changing a node geometry
- 4.1.3.8. Other options from context menu of the objects in tree structure
- 4.1.3.9. Node display in the assemble modules
- 4.1.3.10. How to generate a QR code
- 4.1.3.11. Display of node history
- 4.1.3.12. Inserting and downloads
- 4.1.4. Connectivity view
- 4.1.4.1. P1 Connectivity Left Tree
- 4.1.4.2. P2 Connectivity Right Tree
- 4.1.5. Usage of user interface Connectivity
- 4.1.5.1. Display of selected node connectivity
- 4.1.5.2. Cable connectivity
- 4.1.5.3. Equipment connectivity
- 4.1.5.4. Metallic connection
- 4.1.5.5. Optical connection

4.1.5.6. Remove cross connection

# 4.1.1. Description of module environment

Record and administration of localities, buildings, rooms and indoor equipment.

The Locality module serves as a table of NI keys for structure Location (Area) – Building – Room. It also contains Connectivity function for connecting different pieces of equipment by cables via physical ports. It is possible to use full text search to find the node objects – localities, buildings, NE, ports etc. Objects are displayed on the map and in the tree structure of locality when selected from the search results. Objects are editable in the Editor mode when selected from the tree structure.

User functions:

- Full-text search
- Inserting / Editing / Removing
- Administration of aliases (nicknames)
- Displaying objects on the map
- Administration of access to object
- Equipment connectivity

Module Locality contains two views:

- Locality
- Connectivity

# 4.1.2. Locality

Locality view consist of three panel and search windows.

- P1 Location tree structure / Schema
- P2 Editor
- P3 Map window

| *            |                                 | L                                     | Ţ                            |     | GENERAL                         | . ×                                  | ■ ▲   |         |        |
|--------------|---------------------------------|---------------------------------------|------------------------------|-----|---------------------------------|--------------------------------------|-------|---------|--------|
| *            | Node hierarchy Schema           |                                       | T C                          |     | Editor                          |                                      | Menu  | × 🛯 🗉 s | Submit |
| _0           | Name                            | Node types                            | Material                     |     | Basic                           |                                      |       |         | *      |
| <b>-</b> 2   | 🔺 🗛 Las Vegas                   | Locality                              |                              | •   | CROSS ID:                       | ΑΑΑΑΑΑΑΑΑΑΙ                          | CROSS |         | Ŧ      |
| ۵.           | 🔺 🏚 BUILDING Las Vegas/1        | Building                              |                              | · 0 | Alias:                          |                                      |       |         |        |
|              | ⊿ 🔄 ROOM Las Vegas/1/1          | Room                                  |                              | * @ | Node types:                     |                                      |       |         |        |
| - <b>4</b> 5 | ⊿ 📰 RACK Las Vegas/1/1/1        | Rack                                  | Rack basic                   | ٣   | Name:                           | LOCALITY P2                          |       |         |        |
| _            | a 📕 ODF Las Vegas/1/1/1/        | 1 Optical ODF                         | ODF basic                    | × Ø |                                 | Lus vogus                            |       |         |        |
| (îċ          | Image: Optical patch pan        | Card D1                               |                              | *   | Status:                         | Active                               |       |         |        |
| E.           | Image: Optical patch pan        | Card                                  | Optical patch pannel - basic | *   | Categories - Locality category: | MDP - Main Distribution Point        |       | 6       | a_     |
| Ð            |                                 | Optical cassette                      | Optical cassette basic       | -   | Description:                    |                                      |       |         |        |
| \$           | <ul> <li>FIBRE_SPLIC</li> </ul> | Optical splice                        |                              | × Ø | in a contain                    | start typing or press the down arrow | v key | a.      | Ľ      |
| ~            | <ul> <li>FIBRE_SPLIC</li> </ul> |                                       |                              | * @ |                                 |                                      |       |         |        |
| ۲            | <ul> <li>FIBRE_SPLIC</li> </ul> | 1                                     |                              | * 😵 |                                 | Search .                             |       |         | Q      |
|              | <ul> <li>FIBRE_SPLIC</li> </ul> | 1 1 1 1 1 1 1 1 1 1 1 1 1 1 1 1 1 1 1 |                              | · 0 | - 1                             |                                      |       | ner     | ~      |
| •            | FIBRE_SPLIC                     |                                       |                              | · 0 | Mille Market                    |                                      |       |         |        |
| ~            | <ul> <li>FIBRE_SPLIC</li> </ul> |                                       |                              | • @ | Leeen K                         |                                      |       |         | $\leq$ |
|              | <ul> <li>FIBRE_SPLIC</li> </ul> |                                       |                              | * @ | A lager                         |                                      |       |         |        |
| *            | <ul> <li>FIBRE_SPLIC</li> </ul> |                                       |                              | · @ |                                 | 00                                   |       |         |        |
| *            | <ul> <li>FIBRE_SPLIC</li> </ul> |                                       |                              | · @ |                                 | • P3                                 |       |         |        |
| 4            | <ul> <li>FIBRE_SPLIC</li> </ul> |                                       |                              | • • |                                 |                                      |       |         |        |
|              | <ul> <li>FIBRE_SPLIC</li> </ul> |                                       |                              | · @ |                                 |                                      |       |         |        |
| C            | FIBRE_SPLIC                     |                                       |                              | · @ |                                 |                                      |       |         |        |
| -            | FIBRE_SPLIC                     |                                       |                              | · @ |                                 |                                      |       |         |        |
|              | FIBRE_SPLIC     FIBRE_SPLIC     | 1 1 1 1 1 1 1 1 1 1 1 1 1 1 1 1 1 1 1 |                              | • • |                                 |                                      |       |         |        |
|              | <ul> <li>FIBRE_SPLIC</li> </ul> | 1 1 1 1 1 1 1 1 1 1 1 1 1 1 1 1 1 1 1 |                              | · • |                                 |                                      |       | © OpenS | Stre   |

#### 4.1.2.1. P1 - Location tree structure / Schema

Panel P1 contains two bookmarks:

- Node hierarchy
- Schema

Node hierarchy

The Node hierarchy contains superior and inferior groups of objects. Each individual levels of the tree structure are also called "nodes". Each node can be expanded and collapsed repeatedly. If this icon appears by the name of the node, that means that this group contains other subgroups. This icon marks a node in the default state – meaning the node is collapsed. If a certain group contains other sublevels, the icon of the expanded node is marked by this icon collapsing and expanding of the groups can be achieved by clicking on the icons mentioned.

Localities and their subgroups (Buildings, Rooms, Equipment etc.) are displayed in the Locality tree structure.

| Node hierarchy   | Schema             |          |                        |                              | T 2 🖬 |
|------------------|--------------------|----------|------------------------|------------------------------|-------|
| Name             |                    |          | Node types             | Material                     |       |
| 🔺 🍳 Las Vegas 🌰  |                    |          | Locality               |                              |       |
| 4 🖨 BUILDING Las | s Vegas/1 🔵        |          | Building               |                              | · @   |
| A El ROOM Las    | Vegas/1/1 🔵        |          | Room                   |                              | ~ ®   |
| 🛛 🔚 RACK La      | as Vegas/1/1/1 🔵   |          | Rack                   | Rack basic                   |       |
| ► 🛛 MPLS         | -PE Las Vegas/1/   | /1/1/1 🔴 | Network Element, Shelf | Juniper-MPLS-PE-MX480        | ~ ®   |
| 4 📕 ODF L        | .as Vegas/1/1/1/1  | •        | Optical ODF            | ODF basic                    | · @   |
| 🖌 🔳 Opt          | tical patch pannel | -01 🔴    | Card                   | Optical patch pannel - basic |       |
|                  | Optical connector  | _01-01   | Optical adapter        | Optical adapter basic        | - Ø   |
|                  | Optical connector  | 01-02 🔵  | Optical adapter        | Optical adapter basic        | * @   |

There are four columns with information about listed Nodes: Name, Node types, Material and a column for menu with all links terminated on this node. **Note:** Menu is active only when black Circuit icon 💽 🌒 is shown.

Filter option allows you to filter the localities displayed in the tree structure by the nodes. By clicking on the Filter icon, a menu will open to choose the type of nodes selected (see picture). You can confirm your filter setting by pressing the Filter button which is in the bottom of the dialogue window.

The Filter window can be closed by clicking the cross in its upper right corner. Filter settings can be saved into a profile by all users or set as a default by administrators. Saved setting can be restored from a profile menu. Current setting can be reset into previously defined default (including previously saved settings into a profile).

Refresh data button reloads data from database and allows to see any changes done by other users.

It is also possible to export some of the values of the menu into the Excel spreadsheet by clicking the Export to

Excel icon Selected node from the tree structure (which is also displayed in the editor) and the hierarchy of its interior objects if expanded will be exported and saved as an xlsx file.

Status of the object is now represented by a colored icon next to the object's name.

Icon is an UTF-8 symbol configurable in the default.properties, where also position can be defined, or an icon be disabled.

User can define a color for any already defined status in Configuration/Statuses.

It can be seen in the Locality (in the tree) and Circuit (in the tree and for start/end node in both Routing and Consumers tabs).

| Filter         |           | 63 × 63   |   |
|----------------|-----------|-----------|---|
|                |           | 🔛 Confirm |   |
|                |           |           |   |
| RACK           |           | LOCALITY  |   |
| RADIO_ANTENNA  |           | BUILDING  | L |
| RADIO_LOCALITY | ▶ Add     | ROOM      |   |
| RADIO_ODU      | 4 Demons  |           | 1 |
| RADIO_IDU      | Remove    |           |   |
| RADIO_BS_IDU   | ▶ Add all |           |   |
| RADIO_BS_ODU   |           |           |   |
| RADIO_TS_IDU   |           |           |   |
| RADIO_TS_ODU   |           |           |   |
| SHFI F         |           |           |   |

Press Confirm button to filter selected items. Filter button then turns yellow, this means that created filter is active.

| Node hierarchy  | Schema    |            |          | T | C 🖬        |
|-----------------|-----------|------------|----------|---|------------|
| Name            |           | Node types | Material |   |            |
| A Q Las Vegas   |           | Locality   |          |   |            |
| 🔺 🏫 BUILDING La | s Vegas/1 | Building   |          |   | <b>•</b> 😵 |
| E ROOM Las      | Vegas/1/1 | Room       |          |   | × Ø        |

To cancel the filter, press the filter button again and remove all items. Confirm this action by Confirm button.

#### Context menu of objects in the tree structure

Creating new nodes is possible because of the tree structure of all related localities objects. A context menu of options relevant for each node is displayed by right-clicking it. Every node has its own specific context menu – that means that some options are available for the building and different are available for the radio locality.

| Insert node BUILDING<br>Insert material<br>Insert material template<br>Create material template                                                                                                    |                                                                                                    |                                                                                                    |
|----------------------------------------------------------------------------------------------------|----------------------------------------------------------------------------------------------------|----------------------------------------------------------------------------------------------------|
| Rename node<br>Set as ROOT<br>Add node type<br>Create alarm<br>Delete                                                                                                    |                                                                                                    |                                                                                                    |
| Search by node  Add item to workbook Expand all                                                                                                    |                                                                                                    |                                                                                                    |
| <ul> <li>Insert node NETWORK_ELEMENT</li> <li>Insert node RACK</li> <li>Insert node RADIO_LOCALITY</li> <li>Insert node DDF</li> <li>Insert node CONDUIT_SPLICE</li> <li>Insert node TT</li> <li>Insert node ODF</li> <li>Insert node ROOM</li> <li>Insert node SHELF</li> <li>Insert material</li> <li>Insert material template</li> <li>Create material template</li> <li>Rename node</li> </ul> |                                                                                                    | <ul> <li>Insert node CONDUIT_SPLICE</li> <li>Insert node DDF</li> <li>Insert node RADIO_BS_ODU</li> <li>Insert node RADIO_TS_ODU</li> <li>Insert node SHELF</li> <li>Insert node CDF</li> <li>Insert node RADIO_BS_IDU</li> <li>Insert node RADIO_TS_IDU</li> <li>Insert node RADIO_TS_IDU</li> <li>Insert node RADIO_TS_IDU</li> <li>Insert node RADIO_TS_IDU</li> <li>Insert node RADIO_IS_IDU</li> <li>Insert node RADIO_TS_IDU</li> <li>Insert node RADIO_IS_IDU</li> <li>Insert node RADIO_IS_IDU</li> <li>Insert node RADIO_TS_IDU</li> <li>Insert node RADIO_IDU</li> <li>Insert material</li> <li>Insert material template</li> <li>Create material template</li> </ul> |
| Set as ROOT<br>Add node type<br>Create alarm<br>Transfer<br>Delete                                                                                                    |                                                                                                    | Rename node<br>Set as ROOT<br>Add node type<br>Create alarm<br>Transfer                                                                                                    |
| Search by node  Add item to workbook Expand all                                                                                                    | <ul> <li>→ Groups</li> <li>→ Services (primary)</li> <li>→ Services (backup)</li> <li>→ Subnetwork</li> </ul> | Delete Search by node Add item to workbook Expand all                                                                                                    |

# Context menu of locality, building and room

#### Schema

Diagram shows the graphic schematic idea of connecting the locality with other localities via links. It is necessary to set the required locality as a root in the tree structure and after clicking the Schema bookmark a graph of root locality connections will appear.

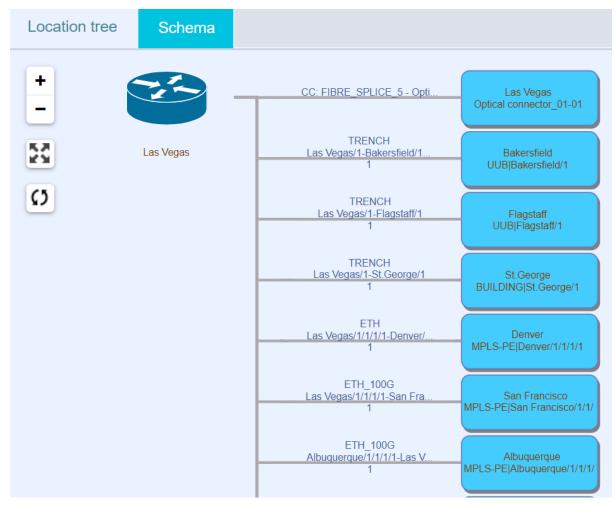

By clicking on the link (grey lines with description) or on the locality (blue rectangles with description) in the graph itself, this object will appear in the editor and its geometry will appear at the map window at the same time.

You can move the graph within the window by dragging it by the left mouse button.

Buttons for zooming are placed in the upper left corner of the window.

zooms in

Ø

zooms out

will expand the graph on the size of the browser window while the Editor and Map panels are closed

returns the graph window to its default size

first click on the button only reloads the data in the graph, second click reloads both the data and the view

When user switch to Location tree pane and then back to Schema, the Reload of Schema is activated. So, if a user clicked Reload button in the Scheme pane once, then switched to Location tree pane and after that switched back to the Schema pane, second full refresh of the data and view is used in this case.

Search field for full text searching

It is possible to search by a name of locality, building, room, network element, rack, shelf, UUB, ODF and DDF in the search field.

Once you enter first few letters of the name searched, the autocomplete will display the list of relevant values to choose from. You can select the right value by clicking it. Selected search result will appear in the Locality tree structure and in the editor as well as in the Map window.

| las 🔽                                             |
|---------------------------------------------------|
| • Las Vegas [LOCALITY]                            |
| ♠ BUILDING Las Vegas/1 [BUILDING]                 |
| El ROOM Las Vegas/1/1 [ROOM]                      |
| MPLS-PE Las Vegas/1/1/1/1 [NETWORK_ELEMENT,SHELF] |
| ■ RACK Las Vegas/1/1/1 [RACK]                     |
| ODF Las Vegas/1/1/1/1 [ODF]                       |
|                                                   |

Search in the Locality module is automatically filtered by a set of selected node types. Filter icon will show Filter popup window where user can select which node types wants to be found.

Note: This filter also affects selecting of Start node and End node in Circuit Editor.

| Filter                 |                       | 63 <b>×</b>     |
|------------------------|-----------------------|-----------------|
| Aircondition source    | Building              | Card            |
| Conduit adapter        | Copper adapter        | Copper DDF      |
| Copper splice          | Copper splice closure | V Locality      |
| Logical port           | Network Element       | Optical adapter |
| Optical cassette       | Optical ODF           | Optical splice  |
| Optical splice closure | Physical port         | Power source    |
| Rack                   | Radio Accessories     | RADIO Antenna   |
| RADIO BS IDU           | RADIO BS ODU          | RADIO IDU       |
| RADIO ODU              | RADIO TS IDU          | RADIO TS ODU    |
|                        |                       | Apply filter    |

#### 4.1.2.2. P2 - Editor

You can use the Editor to enter a new data for each node objects and to display and edit the data already inserted. The editor contains individual attributes (e.g. object and locality details) and attribute values fields.

Values of those attributes are in a form of text or numbers (so called alphanumeric characters).

Data can be entered in the Editor by typing them directly into the fields or it is also possible to select a relevant value out of the drop-down list. If a text in the value field is marked by a grey color, that means that the value cannot be edited; if the text is displayed in black color, that means that you can overwrite the value.

The Editor of the selected object is displayed in the right side of the screen.

It is possible to track changes of Technology and Technology tree structure in Object history option.

| Editor                          |                                      | ■м                 | lenu 🗙 | 💾 Submit   |
|---------------------------------|--------------------------------------|--------------------|--------|------------|
| Basic                           |                                      |                    |        |            |
| CROSS ID:                       | AAAAAAAAAAAA                         |                    | CROSS  | Ŧ          |
| Alias:                          |                                      |                    |        |            |
| Node types:                     | LOCALITY                             |                    |        |            |
| Name:                           | Las Vegas                            |                    |        |            |
| Status:                         | Active •                             |                    |        |            |
| Categories - Locality category: | MDP - Main Distribution Point        |                    |        | <i>R</i> _ |
| Description:                    |                                      |                    |        |            |
| Material:                       | start typing or press the down arrow | w key -            | - 4    | 2 13       |
| Link types capacity:            | =+                                   |                    |        | ×<br>+     |
| Group:                          |                                      |                    |        |            |
| Geometry:                       | <b>Q</b> 36.16888803946426 -115.1    | 15715 <sup>,</sup> | WG     | S 84 🔻     |

Alias - after filling alias and saving the editor, new field for another alias is available. More aliases can be attached.

There is a menu in the Editor header which contains a save and cancel button and there is also a drop down menu of other options - <u>switching to other modules</u>, <u>generation of QR codes</u>, <u>node history tracking</u> etc.

Options from this menu are described in more details in the following chapters.

- Create node GENERIC\_LINK\_END
- Create node LOCALITY (hierarchically the highest node type in the tree)
- Create node UUB (Underground Utility Box)
- Create node POLE (pylon, column)
- Create node TT

#### 4.1.2.3. P3 - Map window

It is possible to display the object selected from the tree structure in the map window. Also, different types of links and nodes can be displayed

- Menu X Submit
   Create node LOCALITY
   Create node UUB
   Create node VIRTUAL\_VRF
   Create node VIRTUAL\_NNI
   Toggle map
- → Insight
- → Circuit

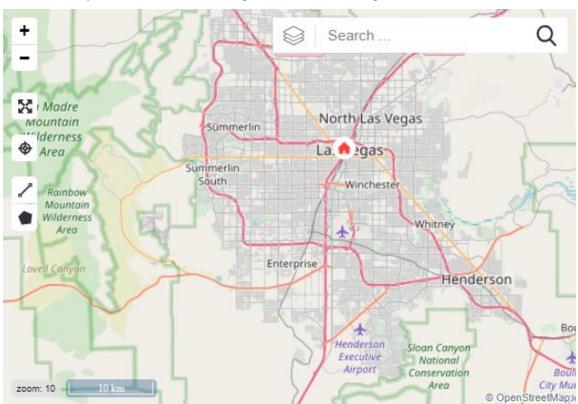

after relevant layers are turned on. Raster map is set as default view option.

The Map window has an option of displaying topographical details in various layers that are independent on

each other. It is also possible to switch among the layers. After clicking the icon  $\sim$ , a list of map layers will be opened.

| $\bigotimes$ | Search         | Q |
|--------------|----------------|---|
| ● Ba         | ase Layer      |   |
| <b>√</b> no  | ode            |   |
| Ø            | Layers setting |   |

Map source materials are obtained online via WMS services. Geometries of each parcels are obtained via WFS service. Data relevance depends on the service being used.

You can find typical navigation tools in the map window options. Those are the zoom in +, zoom out , will expand the map on the size of the browser window (returns the map window to its default size +), actual scale of displayed map 2 km and also a field for address searching.

Search ...

The tools for length and area measurement are also among the options of the map window: polyline \_\_\_\_\_ and

polygon. The measurement is launched after clicking the first point on the map which launches those tools. Vertexes are created by clicking other points on the map (while the continues measurement value is displayed). You can stop the measuring by two clicks. Double clicking will stop the measuring and enable zoom in the same time. The bubble dialogue with measured value will pop up accordingly. This measurement result dialogue will disappear with the next click.

You can find specific tools for a map configuration (with respect to selected object) hidden under those icons:

The icon for a map shift and for zooming it in to a selected object from the tree structure is set as default P - after selecting it, the object is zoomed in and positioned in the center of the map.

If you click the icon mentioned above, the icon will change its appearance into this icon  $\stackrel{\text{ter}}{\longrightarrow}$ . This icon stands for a tool which shifts the map in order for the object to be in its center, but the map scale will stay the same.

By clicking the icon again, it changes its appearance once more, into this icon **t**. This icon stands for a tool with a map lock function - the map does not change its position nor scale regarding the selected object. If the object is located on the map field, it will be just highlighted.

The map configuration (turning on the option for displaying the visibility of relevant layers)

Cross Layer A table of the map configuration is opened by clicking on a symbol of pencil in a frame. Here you can choose which objects are to be displayed in the map window. After you are done with selecting, you need to save your settings by clicking the Submit button.

| Layers setting    |                       |            | 63 ×         |
|-------------------|-----------------------|------------|--------------|
| find saved search |                       | 😂 New laye | er 💾 Confirm |
|                   |                       | abc (User) | / ×          |
|                   | ► Add                 |            |              |
|                   | ∢ Remove              |            |              |
|                   | ►► Add all            |            |              |
|                   | <b>∢</b> ∢ Remove all |            |              |
|                   |                       |            |              |

Edit map layer windows will be open. Select one of the existing layers.

| Edit map layer |   |                      |        | 63 × |
|----------------|---|----------------------|--------|------|
| Find search    | * |                      |        |      |
|                |   | Test Node Search (U) |        |      |
|                |   |                      |        |      |
|                |   |                      |        |      |
|                |   |                      | Storno |      |
|                |   |                      |        |      |

| More options are av | vailable after selecting a layer. |      |
|---------------------|-----------------------------------|------|
| Edit map layer      |                                   | 63 × |
|                     |                                   |      |
| Find search         | Test Node Search (U)              |      |
| Name                | Node                              |      |
| Description         |                                   |      |
| Group               | User 🔹                            |      |
| Min. zoom (1 - 27)  | 1                                 |      |
| Max. zoom (1 - 27)  | 27                                |      |
|                     |                                   |      |
| Feature provider    | Generic Feature Provider          |      |
| r outero proriadi   |                                   |      |
|                     | O Defined style O Custom style    |      |
| OBJ nodeGeor        | metry (Point)                     |      |
|                     |                                   |      |
|                     |                                   |      |
| Label               | OBJname v lcon medium v           |      |
|                     | •                                 |      |
|                     | •                                 |      |
|                     | A                                 |      |
|                     |                                   |      |
|                     |                                   |      |
|                     | Storno                            | t    |

Press Submit button after filling all mandatory information.

You'll be switcher to Layers settings window.

Setting will be saved after pressing Submit button.

Selecting locality from the map

Every node can be found and opened in the editor directly by selecting it from the map.

The visibility of required node types must be set as in the map configuration option.

Hold Ctrl key and click on the required locality in the map, e.g. in Olomouc:

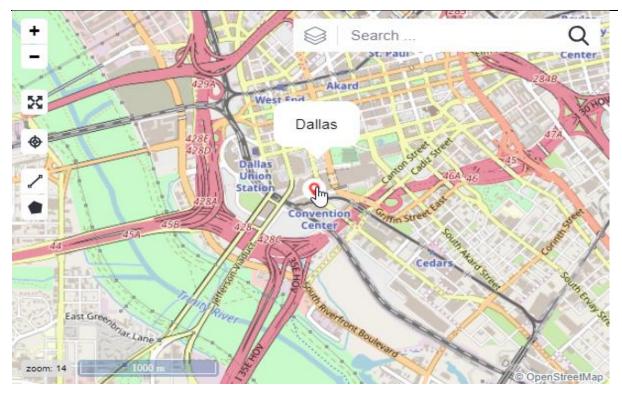

A window Object inspector with the list of all objects in this locality will be opened.

Context menu will be displayed by right-clicking the required node. In this case you can open the selected node in Locality module or Insight module. You can also add it into the Workbook.

| Object inspector                                                                 |                                              |                                                     |                                                  | 63 ×   |
|----------------------------------------------------------------------------------|----------------------------------------------|-----------------------------------------------------|--------------------------------------------------|--------|
| Name                                                                             | Туре                                         | Basic                                               |                                                  |        |
| ⊿ Nodes                                                                          |                                              | CROSS ID:                                           | AAAAAAAAAAAA CROSS                               | Ŧ      |
| BUILDING Dallas/1                                                                | BUILDING                                     | Node types:                                         | LOCALITY                                         |        |
| Dallas<br>MPLS-ME I →Locality<br>ODF Dallas →Insight<br>RACK Dall; Add item to V | LOCALITY<br>K_ELEMENT<br>DDF<br>Vorkbook ACK | Name:<br>Status:<br>Categories - Locality category: | Dallas Active SDP - Secondary Distribution Point |        |
| ROOM Dallas/1/1                                                                  | ROOM                                         | Description:                                        |                                                  |        |
|                                                                                  |                                              | Material:                                           |                                                  | Ľ      |
|                                                                                  |                                              | :<br>Capacity:                                      | not set                                          |        |
|                                                                                  |                                              | Capacity free:                                      | not set                                          |        |
|                                                                                  |                                              | Geometry:                                           | ♀         32.77339549516532         ₩0           | 3S 8 🔻 |

# 4.1.3. Usage of user interface

#### 4.1.3.1. Creating new localities - node creation

A creation of nodes will be described in this chapter in more details. This system is adjustable, which means that the context menu and inferior objects could be modified. This customization can be set in the Configuration module.

Node creation can be performed in several ways:

Creating basic nodes from the main menu option

Hierarchically supreme objects (nodes of the Locality, UUB, Pole or Generic Link End types) can be created directly from the main menu of the tree structure panel.

General node creation from the node context menu

It is possible to create other objects according to the type of its superior object from the object context menu in the tree structure.

Creating nodes from material

This method of creating new nodes is suitable e.g. for inserting network elements, slots, cards etc.

Node creation from material template

Creating new objects from a material template is a very effective way of doing this, because it is possible to insert a new object with a whole structure of inferior objects - e.g. it is possible to insert an IDU (indoor unit) as a whole structure of network equipment, shelves, cards, slots, ports etc. in the radio locality

#### 4.1.3.2. Creating basic nodes from the main menu option

You can create only hierarchically supreme tree structure objects from the main menu option. Those are e.g. localities, UUBs, poles etc.

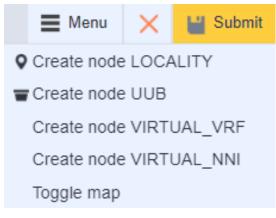

Creating Locality node

Locality can be created from the drop-down menu situated in the upper right corner of the locality tree structure by selecting the Create node LOCALITY option.

Empty editor for a locality object will appear in the side panel. Mandatory items to be filled are Status and <u>Geometry</u>. Other items can be filled only if needed. Click on Submit button for saving.

| A                                       |
|-----------------------------------------|
|                                         |
| A                                       |
|                                         |
| •                                       |
| rt typing or press the down arrow key 🖉 |
|                                         |
| WGS 84 🔻                                |
|                                         |
| rt typing or press the down arrow key 🖉 |

Name of recently created locality will be displayed in the Locality tree structure after the editor is saved.

Generic Link End

A generic link end functions serves as a general, unspecified end of the link.

The Generic Link End can be created from the drop-down menu situated in the upper right corner of the locality tree structure by selecting the Create node GENERIC LINK END option. Then it is necessary to fill the Editor. Mandatory items to be filled are Status, Name and Geometry. Click on Submit button for saving.

Name of recently created Generic Link End will be displayed in the Locality tree structure after the editor is saved.

UUB (Underground Utility Box)

An UUB can be created from the context menu by right-clicking on the locality node and selecting the Create node UUB option. Then it is necessary to fill the Editor for UUB. Mandatory items to be filled are Status and Geometry. Click on Submit button for saving after filling the editor.

Name of recently created UUB will be displayed in the Locality tree structure after the editor is saved.

Pole (Column)

A pole can be created from the context menu by right-clicking on the locality node and selecting the Create node POLE option. Then it is necessary to fill the Editor for POLE. Mandatory items to be filled are Status and Geometry. Click on Submit for saving after filling the editor.

Name of recently created POLE will be displayed in the Locality tree structure after the editor is saved.

#### 4.1.3.3. General node creation from the node context menu

General generation (modulation) of nodes directly from the context menu is possible for every object in the tree structure. A general node will be created. You can assign a relevant material created in the Material module to this node later.

Building

A building can be created from the context menu by right-clicking on the locality node and selecting Insert node BUILDING option.

| Location tree | Schema                   |          |           | Ŧ | С | × |
|---------------|--------------------------|----------|-----------|---|---|---|
| Name          |                          |          | Node type | s |   |   |
| Oallas        | TInsert node             | [LOCALIT | Y]        |   |   |   |
|               | ♠ Insert node BUILDING   |          |           |   |   |   |
|               | Insert node              |          |           |   |   |   |
|               | Insert mate              |          |           |   |   |   |
|               | Insert mate              |          |           |   |   |   |
|               | Create material template |          |           |   |   |   |
|               | Rename no                |          |           |   |   |   |
|               | Set as RO                |          |           |   |   |   |
|               | Add node t               |          |           |   |   |   |
|               | Create ala               |          |           |   |   |   |
|               | Delete                   |          |           |   |   |   |
|               | Search by                |          |           |   |   |   |
|               | workbook                 |          |           |   |   |   |
|               | Expand                   |          |           |   |   |   |
|               |                          |          | -         |   |   |   |

Then it is necessary to fill the building Editor. Mandatory item to be filled is Status. Click on Submit button for saving after filling the editor.

| Editor                           |          |                     | Menu | ×   | 💾 Submit   |
|----------------------------------|----------|---------------------|------|-----|------------|
|                                  |          |                     |      |     | <u>م</u>   |
| Node types:                      | BUILDING |                     |      |     |            |
| Basic                            |          |                     |      |     | <b>^</b>   |
| Status:                          |          | Active •            |      |     |            |
| Categories - Resource ownership: |          | Resource ownership  |      |     | <i>R</i> _ |
| Categories - Locality category:  |          | CP - Customer Point |      |     | <i>R</i>   |
| Naming rule:                     |          | Demo-Node-name 🔻    |      |     |            |
| Description:                     |          |                     |      |     |            |
| Geometry:                        |          | <b>Q</b>            |      | WGS | 84 💌       |
| Alias:                           |          |                     |      |     |            |
| Attributes                       |          |                     |      |     | ~          |

Name of recently created building will be displayed in the Locality tree structure after the editor is saved. A button for switching to superior node, in this case to locality, will be displayed above the name.

Every node in the tree can be renamed. Select Rename node from the context menu.

## CROSS Network Intelligence - User Guide

| Node hierarchy  | Schema               |                      |                     |
|-----------------|----------------------|----------------------|---------------------|
| Name            |                      |                      | Node types          |
| 🔺 🎗 Las Vegas 🌘 |                      |                      | Locality            |
| 4 🏚 BUILDING La | s Vegas/1 🔵          |                      | Building            |
| 🛛 🖪 ROOM Las    | s Vegas/1/1 🔵        |                      | Room                |
| 4 📰 RACK        | <b>€</b> Insert node | Copper DDF           | Rack                |
| ► 🔍 MPL         | Insert node          |                      | Network Element, Sh |
| a 🖬 odł         | Insert node          | Power source         | Optical ODF         |
| ⊿ <b>I</b> ■ C  | EInsert node         | Shelf                | Card                |
| r               | Insert node          |                      | Optical adapter     |
| r               | Insert mater         | al                   | Optical adapter     |
| r               | Insert mater         | al template          | Optical adapter     |
| r               | Insert option        | al material template | Optical adapter     |
| r               | Create mate          | rial template        | Optical adapter     |
| r               | Rename noo           | le                   | Optical adapter     |
| I               | Set as ROO           | т                    | Optical adapter     |
| r               | Add node ty          | pe                   | Optical adapter     |
| ⊿ <b>I</b> ■ C  | Remove noo           | le type              | Card                |
| x               | Create alarn         | ı                    | Optical adapter     |
| r               | Merge node           | S                    | Optical adapter     |
| x               | Transfer             |                      | Optical adapter     |
| r               | Delete               |                      | Optical adapter     |
| x               | Search by n          | ode                  | Optical adapter     |
| r               | Add item to          | workbook             | Optical adapter     |
| x               | Expand               | non book             | Optical adapter     |
| -               | Expand               |                      | Ontical adaptor     |

Rename node window will be opened. Type a new name and press OK button. Press the Submit button, for saving a new name to the tree structure.

| Rename node     |    | ×      |
|-----------------|----|--------|
| Type new name   |    |        |
| Building_Dallas |    |        |
|                 |    |        |
|                 |    |        |
|                 | ОК | Cancel |
|                 |    |        |

Renamed node will be displayed in the tree.

| Location tree Schema | T 2 💶      |
|----------------------|------------|
| <b>⊘</b> Dallas      |            |
| Name                 | Node types |
| A Building_Dallas    | [BUILDING] |
|                      |            |
|                      |            |

Room

A room can be created from the context menu by right-clicking on the building node and selecting Insert node ROOM option.

| Location tree  | Schema            | т                                  | С   | × |
|----------------|-------------------|------------------------------------|-----|---|
|                | Name              | Node types                         |     |   |
| 🔺 Q Las Vegas  |                   | [LOCALITY]                         |     |   |
| 🖉 🔺 🔒 BUILDING | Las Vegas/1       | Insert node OPTICAL_SPLICE_CLOSURE |     |   |
|                | .as Vegas/1/1     | Insert node TRENCH_TERMINATION     |     |   |
| ⊿ ≣ RACk       | ( Las Vegas/1/1/1 | Insert node AIRCONDITION_SOURCE    |     |   |
| ▶ @ MF         | PLS-PE Las Vega   | Insert node GPON_SPLITTER          | _F] |   |
| 4 🔳 OD         | )F Las Vegas/1/1/ | 1/ Insert node CONDUIT_ADAPTER     |     |   |
| • •            | Optical cassette- | 1 EInsert node SHELF               |     |   |
| >   <b>m</b>   | Optical patch pan | n∉ ∎Insert node ODF                |     |   |
| >   <b>II</b>  | Optical patch par | n∈ ≣Insert node RACK               |     |   |
|                |                   | Insert node POWER_SOURCE           |     |   |
|                |                   | Elinsert node ROOM                 |     |   |
|                |                   | @ Insert node NETWORK_ELEMENT      |     |   |
|                |                   | K Insert node DDF                  |     |   |

It is necessary to fill the room Editor. Mandatory item to be filled is Status. Click on Submit button for saving after filling the editor.

| Editor              |                 |                    | Menu | × | 💾 Submit   |
|---------------------|-----------------|--------------------|------|---|------------|
|                     |                 |                    |      |   | -          |
| Node types:         | ROOM            |                    |      |   |            |
| Basic               |                 |                    |      |   | <b></b>    |
| Status:             |                 | Active •           |      |   |            |
| Categories - Resou  | urce ownership: | Resource ownership |      |   | æ          |
| Categories - Locali | ty category:    | Locality category  |      |   | <i>B</i> _ |
| Naming rule:        |                 | Demo-Node-name 🔻   |      |   |            |
| Description:        |                 |                    |      |   |            |
| Geometry:           |                 | <b>Q</b>           |      | W | GS 84 🔻    |
| Alias:              |                 |                    |      |   |            |
| Attributes          |                 |                    |      |   | ~          |

Name of recently created room will be displayed in the Locality tree structure after the editor is saved. A button for switching to superior node, in this case to building, will be displayed above the name.

| Location tree | Schema              |      |            | Ŧ | С | X |
|---------------|---------------------|------|------------|---|---|---|
| Q Las Vegas   | A BUILDING Las Vega | is/1 |            |   |   |   |
|               | Name                |      | Node types |   |   |   |
| EI ROOM Las V | egas/1/2            |      | [ROOM]     |   |   |   |
|               |                     |      |            |   |   |   |

#### Radio Antenna

A radio antenna can be created from the context menu by right-clicking on the radio locality node and selecting Insert node RADIO\_ANTENNA option. Then it is necessary to fill the radio antenna Editor. Mandatory items to be filled are Name and Status. Click on Submit button for saving after filling the editor.

Name of recently created Radio Antenna will be displayed in the Locality tree structure after the editor is saved. A button for switching to superior node, in this case to radio locality, will be displayed above the name.

#### Network Element

A Network Element (NE) can be created from the context menu by right-clicking on for example room node and selecting Insert node NETWORK\_ELEMENT option. It is necessary to fill the network editor. Mandatory item to be filled is Status. Click on Submit button for saving after filling the editor.

Name of recently created Network Element will be displayed in the Locality tree structure after the editor is saved. A button for switching to superior node, in this case to room, will be displayed above the name.

#### Rack

A rack can be created from the context menu by right-clicking on for example room node and selecting Insert node RACK option. Then it is necessary to fill the rack Editor. Mandatory items to be filled are Name and Status. Click on Submit button for saving after filling the editor.

Name of recently created Rack will be displayed in the Locality tree structure after the editor is saved. A button for switching to superior node, in this case to room, will be displayed above the name.

#### Radio ODU

A radio ODU can be created from the context menu by right-clicking on the room node and selecting Insert node RADIO\_ODU option. Then it is necessary to fill the radio ODU Editor. Mandatory items to be filled are Name and Status. Click on Submit button for saving after filling the editor.

Name of recently created Radio ODU will be displayed in the Locality tree structure after the editor is saved. A button for switching to superior node, in this case to room, will be displayed above the name.

#### Shelf

A shelf can be created from the context menu by right-clicking on for example room node and selecting Insert node SHELF option. Then it is necessary to fill the shelf Editor. Mandatory item to be filled is Status. Click on Submit button for saving after filling the editor.

Name of recently created Shelf will be displayed in the Locality tree structure after the editor is saved. A button for switching to superior node, in this case to room, will be displayed above the name.

#### Conduit Splice

A conduit Splice can be created from the context menu by right-clicking on for example room node and selecting Insert node CONDUIT\_SPLICE option. Then it is necessary to fill the conduit Splice Editor. Mandatory items to be filled are Name and Status. Click on Submit button for saving after filling the editor.

Name of recently created Conduit Splice will be displayed in the Locality tree structure after the editor is saved. A button for switching to superior node, in this case to room, will be displayed above the name.

Card

A card can be created from the context menu by right-clicking on for example slot node and selecting Insert node CARD option. Then it is necessary to fill the card Editor. Mandatory items to be filled are Name and Status. Click on Submit button for saving after filling the editor.

Name of recently created Card will be displayed in the Locality tree structure after the editor is saved. A button for switching to superior node, in this case to slot, will be displayed above the name.

### Slot

A slot can be created from the context menu by right-clicking on for example shelf node and selecting Insert node SLOT option. Then it is necessary to fill the slot Editor. Mandatory items to be filled are Name and Status. Click on Submit button for saving after filling the editor.

Name of recently created Slot will be displayed in the Locality tree structure after the editor is saved. A button for switching to superior node, in this case to shelf, will be displayed above the name.

### Physical port

A physical port can be created from the context menu by right-clicking on for example Shelf node and selecting Insert node PHYSICAL\_PORT option. Then it is necessary to fill the physical port Editor. Mandatory items to be filled are Name and Status. Click on Submit button for saving after filling the editor.

Name of recently created Physical port will be displayed in the Locality tree structure after the editor is saved. A button for switching to superior node, in this case to shelf, will be displayed above the name.

#### Logical port

A logical port can be created from the context menu by right-clicking on for example Shelf node and selecting Insert node LOGICAL\_PORT option. Then it is necessary to fill the logical port Editor. Mandatory items to be filled are Name and Status. Click on Submit button for saving after filling the editor.

Name of recently created Logical port will be displayed in the Locality tree structure after the editor is saved. A button for switching to superior node, in this case to shelf, will be displayed above the name.

## DDF

A DDF can be created from the context menu by right-clicking on for example Rack node and selecting Insert node DDF option. Then it is necessary to fill the DDF Editor. Mandatory item to be filled is Status. Click on Submit button for saving after filling the editor.

Name of recently created DDF will be displayed in the Locality tree structure after the editor is saved. A button for switching to superior node, in this case to rack, will be displayed above the name.

#### ODF

An ODF can be created from the context menu by right-clicking on for example Rack node and selecting Insert node ODF option. Then it is necessary to fill the ODF Editor. Mandatory item to be filled is Status. Click on Submit button for saving after filling the editor.

Name of recently created ODF will be displayed in the Locality tree structure after the editor is saved. A button for switching to superior node, in this case to rack, will be displayed above the name.

#### Fiber termination report

This option generates an export in the Excel format with all connections on a selected node (ODF or Optical splice closure). For more info see Appendix 8.2. This action is active for object which can be opened in "Connectivity: optical welding".

## Radio BS ODU

A radio BS ODU can be created from the context menu by right-clicking on the radio locality node and selecting Insert node Radio\_BS\_ODU option. Then it is necessary to fill the radio BS ODU Editor. Mandatory items to be filled are Name and Status. Click on Submit button for saving after filling the editor.

Name of recently created Radio BS ODU will be displayed in the Locality tree structure after the editor is saved. A button for switching to superior node, in this case to radio locality, will be displayed above the name.

## Radio TS ODU

A radio TS ODU can be created from the context menu by right-clicking on the radio locality node and selecting Insert node Radio\_TS\_ODU option. Then it is necessary to fill the radio TS ODU Editor. Mandatory items to be filled are Name and Status. Click on Submit button for saving after filling the editor.

Name of recently created Radio TS ODU will be displayed in the Locality tree structure after the editor is saved. A button for switching to superior node, in this case to radio locality, will be displayed above the name.

The process is similar for other nodes that can be selected from the context menu of objects from the tree structure.

### 4.1.3.4. Insert material

It is possible to insert a material to each node. Material we wish to add must be defined for those nodes. You can find detailed description in the following chapter called Material module.

Material could be inserted via the context menu of the node. Right-click the node and select Insert material option. An editor for material will appear on the right side of the screen.

| Editor         |                                          | Menu | × | 💾 Submit   |
|----------------|------------------------------------------|------|---|------------|
| Basic          |                                          |      |   | <u>م</u>   |
| Category tree: | start typing or press the down arrow key |      |   | <i>R</i> _ |
| Category:      | start typing or press the down arrow key |      |   | R          |
| Material: *    | start typing or press the down arrow key |      |   | R          |
| Naming rule:   | Demo-Node-name 🔻                         |      |   |            |
| Status: *      | •                                        |      |   |            |
| Description:   |                                          |      |   |            |

A list of materials to choose from a given Category will open after Category option is selected.

You can select the predefined Material from here. An attribute Naming rule will be added automatically. Some fields could be also filled for some Materials, e.g. a Technology and Material fields will be filled for Radio Locality. An extended editor based on selected material will appear after you select the material. In extended editor, a mandatory - Name field must be filled in, it is the name under which the material will be displayed in the tree structure. When you are done, press Submit button.

| Editor                |                 |           | Menu     | × | 💾 Su | ıbmit |
|-----------------------|-----------------|-----------|----------|---|------|-------|
| Attributes            |                 |           |          |   |      |       |
| IP address allocated: |                 | a.        | <i>B</i> |   | a_   | Ľ     |
| IPaddress - manualy   | inserted:       |           |          |   |      |       |
| Power consumption (   | (kW/hour):      |           |          |   | kWł  | Ŧ     |
| Aircondition consump  | otion (BTU):    |           |          |   | btu  | Ŧ     |
| Related documents:    |                 | 0         |          |   |      |       |
| Basic                 |                 |           |          |   |      | -     |
| Category tree:        | MPLS network    |           |          |   | 6    | 2     |
| Category:             | MPLS-CPE node   |           |          |   | 4    | 2     |
| Material:             | Juniper-MPLS-CF | PE-EX3300 |          |   | 4    | 2     |
| Naming rule:          | Demo-Node-name  | <b>v</b>  |          |   |      |       |
| Status:               | Active 💌        |           |          |   |      |       |
| Description:          |                 |           |          |   |      |       |
|                       |                 |           |          |   |      |       |

## 4.1.3.5. Insert material template

It is possible to insert material template to each node. Material template we wish to add must be defined for those nodes. You can find detailed description in the following chapter called Material module.

Material template could be inserted via the context menu of the relevant superior node to which you wish to add a new node based on the template. Right - click the node and select Insert material template option. An editor for material template will appear on the right side of the screen. Fill in the required data: Material template and Status.

You can search for the material template via the full text search by name. The Category will be filled in automatically according to the definition of the template in the Material module. You can also search for the material template by Category and then by name. The full text search list will display only those technologies which are assigned selected Category. You can enter the name under which the material template will be displayed in the tree structure according to the type of inserted node or you could use the Naming rule if available for given node. When you are done, press Submit button.

| Editor             |                         | 🔳 Menu 🗙 | 💾 Submit |
|--------------------|-------------------------|----------|----------|
| Basic              |                         |          |          |
| Category tree:     | MPLS network            |          | æ        |
| Category:          | MPLS-CPE node           |          | <i>i</i> |
| Material template: | ju                      |          | <i>I</i> |
| Naming rule:       | Juniper-MPLS-CPE-EX3300 |          |          |
| Status:            | Juniper-MPLS-CPE-SRX300 |          |          |
| Description:       |                         |          |          |
|                    |                         |          |          |

The material template is displayed in the tree structure when saved. At the same time, the complete editor of the material template is opened.

| Location tree | Schema                  | T S                      | × | Editor                           | ≡ Menu 🗙 🛔                                 | Submit   |
|---------------|-------------------------|--------------------------|---|----------------------------------|--------------------------------------------|----------|
| Q Las Vegas   |                         |                          |   | Basic                            |                                            |          |
|               | Name                    | Node types               |   | CROSS ID:                        | AAAAAAAAAASy CROSS                         |          |
| ▶             | EMENT-SHELF Las Vegas/1 | [NETWORK_ELEMENT, SHELF] |   | Alias:                           |                                            |          |
|               |                         |                          |   | Node types:                      | NETWORK_ELEMENT, SHELF                     |          |
|               |                         |                          |   | Name:                            | NETWORK_ELEMENT-SHELF Las Vegas/1          |          |
|               |                         |                          |   | Status:                          | Active •                                   |          |
|               |                         |                          |   | Categories - WDM network:        | - start typing or press the down arrow key | R        |
|               |                         |                          |   | Categories - Resource ownership: | start typing or press the down arrow key   | <i>R</i> |
|               |                         |                          |   | Categories - MPLS network:       | MPLS-CPE node                              | <i>R</i> |
|               |                         |                          |   | Description:                     |                                            |          |
|               |                         |                          |   | Material:                        | Juniper-MPLS-CPE-EX3300                    | Ľ        |
|               |                         |                          |   | Link types capacity:             | Ξ+                                         | ×<br>+   |
|               |                         |                          |   | Group:                           |                                            |          |
|               |                         |                          |   | Inherit geometry:                | $\checkmark$                               |          |
|               |                         |                          |   | Attributes                       |                                            | ~        |
|               |                         |                          |   | Material attributes              |                                            | Ψ.       |
|               |                         |                          |   |                                  |                                            |          |

## 4.1.3.6. Create material template

From the context menu, select Create material template.

If none of the nodes are set to the material, the Missing Material window is displayed.

| Missing material                 | ×  |
|----------------------------------|----|
| (I) All nodes must have material |    |
|                                  | ок |

If all nodes have a material set, the application switches to the Materials module where a material pattern is displayed in the P1 Tree of the Material.

| Material tree                                                   |                                                        | ×                          |
|-----------------------------------------------------------------|--------------------------------------------------------|----------------------------|
| Name                                                            | Material                                               | Types                      |
| <ul> <li>Material Template: Mat_RA_template</li> </ul>          |                                                        |                            |
| ⊿ (o) Mat_RA                                                    | Mat_RA                                                 | [RADIO_LOCALITY]           |
| 🚷 AB9400 / AB9800 HT Ant - 26GHz - 90DEG - Vertical with        | AB9400 / AB9800 HT Ant - 26GHz - 90DEG - Vertical with | [RADIO_ANTENNA]            |
| AB9800 HT ODU - 26 GHz - B-Band                                 | AB9800 HT ODU - 26 GHz - B-Band                        | [RADIO_BS_ODU]             |
| Name and AB9400 / AB9800 HT Ant - 26GHz - 90DEG - Vertical with | AB9400 / AB9800 HT Ant - 26GHz - 90DEG - Vertical with | [RADIO_ANTENNA]            |
| ANT+ODU ATC 05-03-02                                            | ANT+ODU ATC 05-03-02                                   | [RADIO_ODU, RADIO_ANTENNA] |

## 4.1.3.7. Inserting and changing a node geometry

In order for nodes to be visible on the map, they need to have their geometry set, which is a point situated in a map. You can set the geometry while creating a new node or you can edit it later for the node with geometry which already exists.

Inserting new geometry

You can insert new geometry if the node does not have any inserted already and its Geometry attribute is empty.

Click on the button by the attribute Geometry in the Locality editor:

Geometry: VIGS 84

Zoom in the map view on the point where you want the geometry to be placed.

Click on the Draw a marker icon in the map panel

Choose a locality of the point in the map:

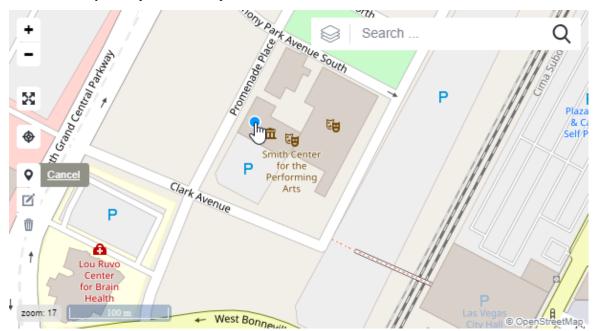

Click on Submit button in the Locality editor.

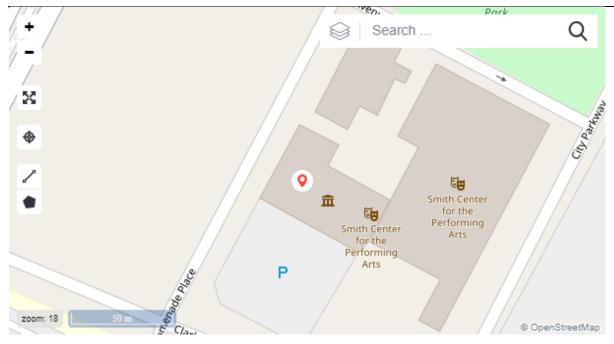

New locality geometry will be saved and its coordinates will be displayed by the Geometry attribute:

Geometry: 49.83145669999999 18.270719699999987 WGS 84

Geometry editing

Open the locality with the geometry you wish to edit In the Locality editor.

Click on the button by the Geometry attribute.

Click on the Edit geometry icon in the map panel. Click on the original geometry will be marked. Click on it and drag it to a new position.

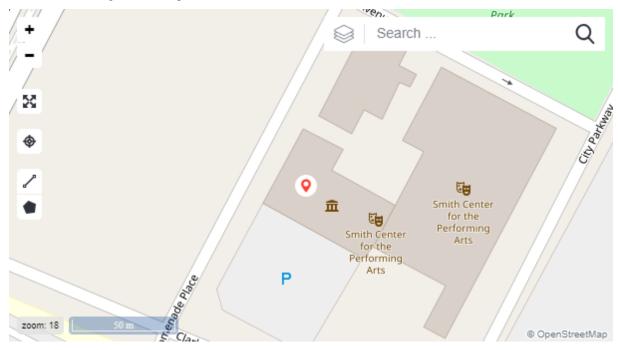

Save new geometry by clicking the Save button in the map panel. Save <u>cance</u>. Save the locality by clicking the Submit button in the editor. Coordinates will be changed by the Geometry attribute and new locality you set will be displayed on the map.

## 4.1.3.8. Other options from context menu of the objects in tree structure

#### Delete

This option deletes selected node. If there are inferior nodes to this node in the tree structure, the selected node will not be deleted. Instead, the user will be informed via dialogue window that this node cannot be deleted because of existing inferior records.

#### Expand all

This option expands the whole tree structure of selected node up to the level of Shelf or NE. If the option is selected again on Shelf or NE node, the rest of the tree structure under this node will be expanded.

#### Set as ROOT

This option sets selected node as a root node. That means that selected node will be displayed on the top of the tree structure. All nodes which are hierarchically higher will be displayed above the tree structure.

#### Create alarm

This option creates a user alarm on a selected node. This node (including all other affected objects) can be displayed and inspected in the Sia module.

#### Merge nodes

Moves fully terminated links from a source to a selected target node. Deletes source node after the transfer when allowed. Usually used when replacing an ODF for a bigger one or merging duplicity data. See chapter 4.1.3.9.

#### Transfer

This option enables individual nodes to be shifted into different superior object. You can perform the shift by writing a CROSS ID of superior object into the dialogue window which will appear.

The shift is possible from -> into:

## ROOM -> BUILDING

BUILDING -> LOCALITY

SHELF -> RACK, ROOM, BUILDING

#### CARD -> SLOT

A confirmation window will pop up in case the node you are trying to shift includes any links. If you still decide to shift the node, choose the OK button. The shift will be cancelled by clicking on the Cancel button.

Delete

Deletes a node if it's not connected to a link.

Search by node

Services - Search module is opened in the Search result bookmark. Cross Id of the node is filled in the Search bookmark. The Class of Service object is selected.

Groups - Search module is opened in the Search result bookmark. Cross Id of the node is filled in the Search bookmark. The Class of Service object is selected.

Add item to Workbook

This option adds an item to the Workbook.

Rename node

Allows you to rename the selected node.

Create PON path

Allows you to create a PON path between OLT and ONT nodes.

## 4.1.3.9. Merge nodes

Merge nodes serves for merging two nodes into one including a possibility to transfer terminated links on a source node onto target node. It's possible to move all sub-nodes to target node. Wizard can delete source node after the transfer from all terminated links if desired.

Usually used when replacing an ODF for a bigger one or merging duplicity data. Or merging duplicities into a single node.

User must have ACTIONS\_LOCATION\_UPDATE authority.

Target nodes are stored in Workbook:

27.115/32 Add item to workbook

Default supported node types to : RACK, SHELF, NETWORK\_ELEMENT, ODF, DDF, RADIO\_IDU, RADIO\_BS\_IDU, RADIO\_TS\_IDU, LOGICAL\_PORT, PHYSICAL\_PORT.

Select action Merge nodes from the context menu on node which should be merged:

| *         | Locality ÷              | ٩                                                      | ₹                        |   |   |   |
|-----------|-------------------------|--------------------------------------------------------|--------------------------|---|---|---|
| ***       | Location tree Schema    |                                                        |                          | Ŧ | С | × |
| <u>_Q</u> | Q 353 Test locality     | E 123 SDC                                              |                          |   |   |   |
|           | ٩                       | lame                                                   | Node types               |   |   |   |
| <b>(</b>  | ⊿ 📰 Rack Triton 800x800 |                                                        | [RACK]                   |   |   |   |
|           | ▶                       |                                                        | [NETWORK_ELEMENT, SHELF] |   |   |   |
| -         | ▶ III ODF               | I■Insert node CARD                                     | [ODF]                    |   |   |   |
| (îŗ       | ODF TARGET              | Insert node OPTICAL ADAPTER                            | [ODF]                    |   |   |   |
| ·?`       |                         | Insert node OPTICAL_CASSETTE                           |                          |   |   |   |
| 5         |                         | Insert node OPTICAL_PATCH_PANEL                        |                          |   |   |   |
| -         |                         | ]]]Insert node SLOT                                    |                          |   |   |   |
| ۲         |                         | Insert material                                        |                          |   |   |   |
| _         |                         | Insert material template                               |                          |   |   |   |
|           |                         | Insert material template by node type                  |                          |   |   |   |
| *         |                         | Insert optional material template                      |                          |   |   |   |
| *         |                         | Create material template                               |                          |   |   |   |
| C         |                         | Rename node                                            |                          |   |   |   |
|           |                         | Set as ROOT                                            |                          |   |   |   |
| 0         |                         | Add node type                                          |                          |   |   |   |
|           |                         | Create alarm                                           |                          |   |   |   |
|           |                         | Merge nodes                                            |                          |   |   |   |
|           |                         | Transfer by CrossID<br>Transfer device within Locality |                          |   |   |   |
|           |                         | Delete                                                 |                          |   |   |   |
|           |                         | Search by node                                         |                          |   |   |   |
|           |                         | Add item to workbook                                   |                          |   |   |   |
|           |                         | Expand                                                 |                          |   |   |   |
|           |                         |                                                        |                          |   |   |   |

Choose Target node from table on first wizard page:

| Merge Nodes                                                                               |                   | 63 <b>×</b>   |
|-------------------------------------------------------------------------------------------|-------------------|---------------|
| Select target node from Workbook.<br>Target node must have the same top parent as source. |                   | 0             |
| Insert time                                                                               | Description       |               |
| 2020-02-20 09:23:07.543                                                                   | [NODE] ODF TARGET |               |
|                                                                                           |                   |               |
|                                                                                           |                   |               |
|                                                                                           |                   |               |
|                                                                                           |                   |               |
|                                                                                           |                   |               |
|                                                                                           |                   |               |
|                                                                                           |                   |               |
|                                                                                           |                   | Finish Cancel |

#### Target and Source mapping:

| Verge Nodes                  |                |                  |                                     |            |                 | 63     |
|------------------------------|----------------|------------------|-------------------------------------|------------|-----------------|--------|
| Map nodes                    |                |                  |                                     |            |                 | e      |
|                              | Target         |                  |                                     | Source     |                 |        |
| Name                         | Node Types     | Termin Mapped to | Name                                | Primary Ow | Node Types      | Termin |
| I DDF TARGET                 | [ODF]          | 0                | 🔺 🟬 ODF                             | CROSS      | [ODF]           | 6      |
| ⊿ © 1                        | [OPTICAL_CASSE | 0                | <i>₄</i> ⊜ 1                        | CROSS      | [OPTICAL_CASSET | (      |
| <ul> <li>Splice 1</li> </ul> | [OPTICAL_FIBRE | 2                | - Fibre_splice_10                   | CROSS      | [OPTICAL_FIBRE  | (      |
| <ul> <li>Splice 2</li> </ul> | [OPTICAL_FIBRE | 2                | Fibre_splice_11                     | CROSS      | [OPTICAL_FIBRE  | (      |
| <ul> <li>Splice 3</li> </ul> | [OPTICAL_FIBRE | 1                | <ul> <li>Fibre_splice_12</li> </ul> | CROSS      | [OPTICAL_FIBRE  |        |
| <ul> <li>Splice 4</li> </ul> | [OPTICAL_FIBRE | 0                | Fibre_splice_13                     | CROSS      | [OPTICAL_FIBRE  | 1      |
| <ul> <li>Splice 5</li> </ul> | [OPTICAL_FIBRE | 0                | Fibre_splice_14                     | CROSS      | [OPTICAL_FIBRE  | 1      |
| 🗉 🛥 Patch panel 1            | [OPTICAL_PATCH | 0                | Fibre_splice_15                     | CROSS      | [OPTICAL_FIBRE  | :      |
| 🛥 OA 1                       | [OPTICAL_ADAPT | 0                | <ul> <li>Fibre_splice_16</li> </ul> | CROSS      | [OPTICAL_FIBRE  |        |
| 🛥 OA 10                      | [OPTICAL_ADAPT | 0                | <ul> <li>Fibre_splice_5</li> </ul>  | CROSS      | [OPTICAL_FIBRE  | 2      |
| ≖ OA 2                       | [OPTICAL_ADAPT | 0                | Fibre_splice_6                      | CROSS      | [OPTICAL_FIBRE  | 2      |
| 포 OA 3                       | [OPTICAL_ADAPT | 0                | <ul> <li>Fibre_splice_7</li> </ul>  | CROSS      | [OPTICAL_FIBRE  | 2      |
|                              |                |                  |                                     |            |                 |        |
|                              |                |                  |                                     |            |                 |        |
|                              |                |                  | Back                                |            | Finish          | Cancel |

Source context menu functions:

- **Move all terminated links from source to target** there can be multiple links terminated on a selected source node, so this function moves all terminated links on those nodes in 3 scenarios:
  - from one selected source nodes to one selected target node of the same Node type
  - from a selection set (multiple selected nodes) of source nodes to a single selected target node of the same Node type
  - from a selection set of source nodes to the same amount of selected target nodes
     *Note:* marked nodes are mapped based on the order of the selection set
  - *Note:* this functionality is not available when different number of multiple source and target nodes are selected, or when different types of nodes are selected
- **Move selected terminated links from source to target** there can be multiple links terminated on a selected source node, so this function opens a wizard with all terminated links on the selected node. User needs to select nodes for transfer and after user press the OK button, system will move those:
  - from one selected source node to one selected target node of the same Node type
  - o from a selection set of source nodes to one selected target node of the same Node type
  - o from a selection set of source nodes to the same amount of selected target nodes
    - *Note:* marked nodes are mapped based on the order of the selection set

| Merge Nodes                      |                |        |        |             |                     |            |                   |        | 63     |
|----------------------------------|----------------|--------|--------|-------------|---------------------|------------|-------------------|--------|--------|
| Map nodes                        |                |        |        |             |                     |            |                   |        | G      |
|                                  | Target         |        |        |             |                     | Source     |                   |        |        |
| Name                             | Node Types     | Extern | Termin | Mapped to   | Name                | Primary Ow | Node Types        | Extern | Termin |
| 4 🔳 ODF 2x8                      | [ODF]          | 0 (0)  | 0 (0)  |             | ⊿ ■ ODF-A1A2A1A1(0) | CROSS      | [ODF]             | (      | )      |
| CCCCC                            | [CARD]         | 0 (0)  | 0 (0)  |             | CARD-A1A2A1A1(0)    | CROSS      | [CARD]            | (      | )      |
| Optical cassette-01              | [OPTICAL_CASSE | 0 (0)  | 0 (0)  |             | OPTICAL_ADAPTER-A1A | CROSS      | [OPTICAL_ADAPTER] | (      | )      |
| ✓ I■ Optical patch pannel - 01   | [CARD]         | 0 (0)  | 0 (0)  |             | OPTICAL_ADAPTER-A1A | CROSS      | [OPTICAL_ADAPTER] | (      | )      |
| Optical connector_01-01          | [OPTICAL_ADAPT | 0 (0)  | 2 (6)  | ODF-A1A2A1A | OPTICAL_ADAPTER-A1A | CROSS      | [OPTICAL_ADAPTER] | (      | )      |
| Optical connector_01-02          | [OPTICAL_ADAPT | 0 (0)  | 0 (0)  |             | OPTICAL_ADAPTER-A1A | CROSS      | [OPTICAL_ADAPTER] | (      | )      |
| Optical connector_01-03          | [OPTICAL_ADAPT | 0 (0)  | 0 (0)  |             | OPTICAL_ADAPTER-A1A | CROSS      | [OPTICAL_ADAPTER] | (      | )      |
| Optical connector_01-04          | [OPTICAL_ADAPT | 0 (0)  | 0 (0)  |             | OPTICAL_ADAPTER-A1A | CROSS      | [OPTICAL_ADAPTER] | (      | )      |
|                                  | [OPTICAL_ADAPT | 0 (0)  | 0 (0)  |             | OPTICAL_ADAPTER-A1A | CROSS      | [OPTICAL_ADAPTER] | (      | )      |
| Optical connector_01-06          | [OPTICAL_ADAPT | 0 (0)  | 0 (0)  |             |                     |            |                   |        |        |
| Optical connector_01-07          | [OPTICAL_ADAPT | 0 (0)  | 0 (0)  |             |                     |            |                   |        |        |
| Optical connector_01-08          | [OPTICAL_ADAPT | 0 (0)  | 0 (4)  | ODF-A1A2A1A |                     |            |                   |        |        |
| Image: Optical patch pannel - 02 | [CARD]         | 0 (0)  | 0 (0)  |             |                     |            |                   |        |        |

- *Note:* this functionality is not available when different number of multiple source and target nodes are selected, or when different types of nodes are selected
- **Move all terminated links from source to target and delete source node** this function behaves the same as *Move all terminated links from source to target* (see above) but also the source node will be deleted after the process of movement is completed.
- Automatically move all terminated links from source to target Ignoring all selected source and target nodes this function will map all source nodes in the tree to source nodes using pairing based on the type and the name of the node. After that it will move all links as in *Move all terminated links from source to target* (see above). Prerequisites are matching naming of nodes like adapters and other objects on the lowest level of tree structure. Names of root nodes like ODFs may be different. Mapping of differently named nodes must be done manually using previously mentioned function *Move all terminated links from source to target*.
- **Move source node to target** moves selected source nodes and their children as subordinate to selected target nodes. Nodes planned to be moved are highlighted in the left pane marked with a violet color. Advantage of this solution is keeping original nodes and their identifications and no need for deleting incorrect nodes.

| erge Nodes                        |              |       |       |           |                 |         |              |       | 1    | 63 \$ |
|-----------------------------------|--------------|-------|-------|-----------|-----------------|---------|--------------|-------|------|-------|
| 1ap nodes                         |              |       |       |           |                 |         |              |       |      | 8     |
|                                   | Target       |       |       |           |                 | s       | ource        |       |      |       |
| ame                               | Node Types   | Exter | Termi | Mapped to | Name            | Primary | O Node Types | Exter | Term | i     |
| ODF 2x8                           | [ODF]        | 0 (0) | 0 (0) |           | ODF-A1A2A1A1(0) | CROSS   | [ODF]        |       | 0    |       |
| ◄ I■ CARD-A1A2A1A1(0)             | [CARD]       | 0 (0) | 0 (0) | 1         |                 |         |              |       |      |       |
|                                   | [OPTICAL_ADA | 0 (0) | 2 (2) |           |                 |         |              |       |      |       |
|                                   | [OPTICAL_ADA | 0 (0) | 2 (2) |           |                 |         |              |       |      |       |
|                                   | [OPTICAL_ADA | 0 (0) | 2 (2) |           |                 |         |              |       |      |       |
|                                   | [OPTICAL_ADA | 0 (0) | 2 (2) |           |                 |         |              |       |      |       |
|                                   | [OPTICAL_ADA | 0 (0) | 2 (2) |           |                 |         |              |       |      |       |
|                                   | [OPTICAL_ADA | 0 (0) | 2 (2) |           |                 |         |              |       |      |       |
|                                   | [OPTICAL_ADA | 0 (0) | 2 (2) |           |                 |         |              |       |      |       |
|                                   | [OPTICAL_ADA | 0 (0) | 2 (2) |           |                 |         |              |       |      |       |
| ccccc                             | [CARD]       | 0 (0) | 0 (0) |           |                 |         |              |       |      |       |
| Optical cassette-01               | [OPTICAL_CAS | 0 (0) | 0 (0) |           |                 |         |              |       |      |       |
| Image: A logical patch pannel - 0 | 1 [CARD]     | 0 (0) | 0 (0) |           |                 |         |              |       |      |       |

- **Show terminated links** Show all terminated links for selected node or selection set in Terminated links dialog.
- **Expand all** Expand all nodes in tree to the lowest level

Target context menu functions:

- Unmap selected target nodes Cancel selected new tree node in Target tree
- Unmap ALL target nodes Cancel all new tree nodes in Target tree
- Show terminated links Show all terminated links for selected node or selection set in Terminated links dialog
- **Expand all** Expand all nodes in tree to the lowest level

Mapping is displayed in Target tree like color tree nodes:

- Green mapped node
- **Red** not mapped node with terminated links

For a quick preview of terminated links on a node user can move a mouse cursor to number of terminated links and a bubble with detailed list of terminated links will show.

|                       | Sourc     | e              |        |         | row key a                                                           |
|-----------------------|-----------|----------------|--------|---------|---------------------------------------------------------------------|
| Name                  | Primary O | Node Types     | Extern | Termin  |                                                                     |
| ODF-A1A2A1A1(0)       | CROSS     | [ODF]          | (      | 0       | Terminated links:                                                   |
| ✓ I■ CARD-A1A2A1A1(0) | CROSS     | [CARD]         | (      |         | ATCH_CORD-SPLITTER_PORT_OUT-OPTICAL_ADAPTER-A1 [OPTICAL_PATCH_CORD] |
| OPTICAL_ADAPTER-A1    | CROSS     | [OPTICAL_ADAPT | (      | OPTICAL | PATCH_CORD-OPTICAL_ADAPTER-PHYSICAL_PORT-A1 [OPTICAL_PATCH_CORD]    |
| OPTICAL_ADAPTER-A1    | CROSS     | [OPTICAL_ADAPT | (      | ) ß     |                                                                     |

Finish button is necessary to save all changes and to run movements of terminated links to selected nodes.

Cancel button cancels the mapping and closes the Merge nodes wizard window.

| Finish | Cancel |
|--------|--------|
|        |        |

## 4.1.3.10. PON Tracing

PON Tracing is a type of tracing which traces a path from ONT (optical network terminal) to the nearest OLT (optical line termination). Because of easier use, the tracing of PON Path from ONT to OLT was implemented into the Locality module.

For creating PON path between ONT and the nearest OLT, there must be already pre-created OLT node, nodes with splitters and PON links between those. Nodes must be created in Locality module, links in Circuit module. A map in a wizard with show traced path from ONT to the OLT. See Appendix

PON Tracing is possible to use only on Nodes which can terminate PON Path link type. It is required to set material Link-types capacity to 1 for Splitter Port IN and all Splitter Port OUT.

## 4.1.3.10. Node display in the assemble modules

It is possible to switch over to the Insight module from any node.

The Insight module serves for analysis of finished and routed links.

If any node is selected, there are 3 buttons displayed above the Editor: Menu, Cancel and Submit.

|   | 🔳 Menu                                            | $\sim$ | 💾 Submit | Menu               | ×         | 💾 Submit       |                                 |
|---|---------------------------------------------------|--------|----------|--------------------|-----------|----------------|---------------------------------|
| ç | Create node                                       | e LOCA | -        | The first one etc. | expands   | s the menu for | switching to the Insight module |
|   | Create node                                       | e UUB  |          | 4.1.3.11. How      | v to gen  | erate a QR coo | le                              |
|   | Create node                                       | e VIRT | JAL_VRF  | It is possible     | to gener  | rate a QR code | for given node or link.         |
|   | Create node                                       | e VIRT | JAL_NNI  | Click on the c     | lrop-do   | wn menu with   | options in Locality Editor.     |
|   | Toggle map                                        |        |          | Select Genera      | te QR o   | code option.   |                                 |
|   | Delete                                            |        |          | An image wit       | h .png e  | extension will | be created.                     |
|   | Add item to<br>Generate Q                         |        |          |                    |           | Dallas         |                                 |
|   | History                                           |        |          | 4.1.3.12. Dist     | olay of 1 | node history   |                                 |
|   | <ul> <li>Insight</li> <li>Connectivity</li> </ul> | /      |          | This function      | will dis  | •              | history, meaning what changes   |
| _ |                                                   |        |          |                    |           |                |                                 |

In Revision bookmark there are several columns: Who (what user), What (ADD - added, MOD - modified, DEL - deleted), When (date and time), Project, Name and Description. Other columns can be displayed according to the object type, e.g. Geometry (true/false), Geometry (type and coordinates), Capacity consumer (true/false), Status discriminator, Status name, and more.

A Preview bookmark is displayed by clicking on the revision link. There is the list of attributes that record the history of the object. There are these attributes: ID, Aliases, Name, Status, Technology tree, technology, Description, Material, Groups, Inherit geometry and some other attributes according to the type of object.

## 4.1.3.13. Inserting and downloading of attachments

It is possible to upload or download files in the Editor. Only Building, Room, Rack, Shelf, ODF and DDF are supported as default. This can be changed in Configuration of Custom attribute FILE\_ATTACHMENTS.

| Group:                                     |    |   |
|--------------------------------------------|----|---|
| Inherit geometry:                          |    |   |
| Attributes                                 | 4  | • |
| Related documents:                         | 0  |   |
| Aircondition capacity provided (BTU/hour): | bt | Ŧ |
| A                                          |    |   |

Click on the Pencil icon on the line named Related documents in the Attributes subsection. Attachment's editor will appear.

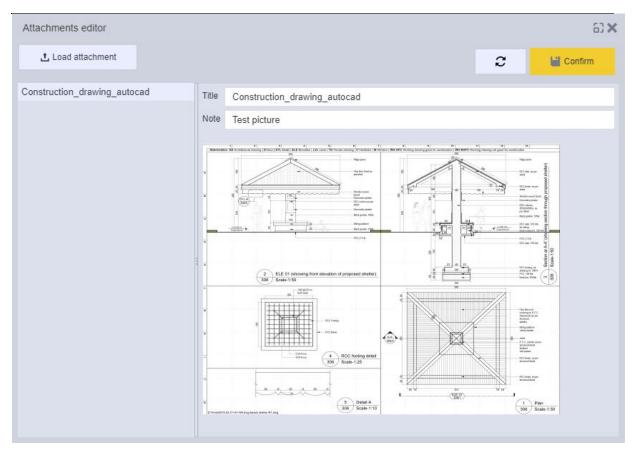

Use the button Load attachment for uploading of files. A window for file upload will be opened.

| Click "Add" or drop files her | e. |  |
|-------------------------------|----|--|
|                               |    |  |
|                               |    |  |
|                               |    |  |
|                               |    |  |
|                               |    |  |
|                               |    |  |

You can browse for a file using button *Add* or simply drop files on the window. Multiple files drop is supported. Confirm by *OK* button.

Preview of file is shown if the format is a picture.

**Note:** The file is truly uploaded and saved in the CROSS only when user press the button *Submit* in the editor. The *Confirm* button only closes the Attachment editor. If user will try to do some action which can cause losing of the attachment, then warning popup window will appear.

User can add a Title and a Note to a

selected file in the Attachment editor view. Refresh icon will change the file list on the left side based on entered information. **Note:** Any changes of a Title or a Note are not truly saved until the button *Submit* is pressed.

Saved attachment can be downloaded by clicking the icon **in the left pane of the Attachment editor**.

## 4.1.4. Connectivity view

Connectivity submodule can be accessed from several modules using Menu button or context menu. Based on the type of the selected node it will open either Connectivity: Patch cording, Connectivity: Optical welding (for ODF and Optical splice closure nodes only), or Connectivity: Copper welding (for DDF)

- Service from context menu on any Node
- Locality from the menu under the Editor Menu button or by switching submodule
- Circuit from any termination (start/end) node cell menu (button with arrow)
- Subnetwork from context menu on any Node
- Groups from context menu on any Node
- Insight from context menu on any Node

Connectivity view is divided into three panels:

- P1 Connectivity/Patch cording/Optical welding
- P2 Connectivity Left Tree
- P3 Connectivity Right Tree

| Connectivity = 9,                   | -                                             | 12                           |              |                |                                     |                                               | ENERAL                       | × = 1 | 8            |
|-------------------------------------|-----------------------------------------------|------------------------------|--------------|----------------|-------------------------------------|-----------------------------------------------|------------------------------|-------|--------------|
| Patch cording                       |                                               |                              |              | D              | 1                                   |                                               |                              | ≡ M   | enu 🚺        |
| Name: RACKJLas Vegas/1/1/1          | Node types RACK                               | Sta                          | stus: Active | . P            | 1                                   |                                               |                              |       |              |
| Type                                | Name                                          | Material                     | C            | onnected items | Туре                                | Name                                          | Material                     | c     | Connected in |
| Adapters                            |                                               |                              |              |                | Adapters                            |                                               |                              |       |              |
| # E Optical ODF                     | ODF[Las Vegas/1/1/1/1                         | ODF basic                    |              |                | 4 🔳 Optical ODF                     | ODF Las Vegas/1/1/1/1                         | ODF basic                    |       |              |
| ⊧ 🔳 Card                            | <ul> <li>Optical patch pannel - 01</li> </ul> | Optical patch pannel - basic |              |                | # 🖿 Card                            | <ul> <li>Optical patch pannel - 01</li> </ul> | Optical patch pannel - basic |       |              |
| 4 🖿 Card                            | Optical patch pannel - 02                     | Optical patch pannel - basic |              |                | <ul> <li>Optical adapter</li> </ul> | Optical connector_01-08                       | Optical adapter basic        |       |              |
| <ul> <li>Optical adapter</li> </ul> | Optical connector_02-01                       | Optical adapter basic        |              | 1              | Optical adapter                     | Optical connector_01-01                       | Optical adapter basic        | -0    |              |
| <ul> <li>Optical adapter</li> </ul> | Optical connector_02-02                       | Optical adaptor basic        | -0           |                | <ul> <li>Optical adapter</li> </ul> | Optical connector_01-02                       | Optical adaptor basic        | -0    |              |
| <ul> <li>Optical adapter</li> </ul> | Optical connector_02-03                       | Optical adapter basic        | -0           |                | <ul> <li>Optical adapter</li> </ul> | Optical connector_01-03                       | Optical adapter basic        | -0    |              |
| Optical adapter                     | Optical connector_02-04                       | Optical adapter basic        | -0           |                | Contical adapter                    | Optical connector_01-04                       | Optical adapter basic        | -0    |              |
| <ul> <li>Optical adapter</li> </ul> | Optical connector_02-05                       | Optical adapter basic        | -0           |                | <ul> <li>Optical adapter</li> </ul> | Optical connector_01-05                       | Optical adapter basic        | -0    |              |
| ✿ Optical adapter                   | Optical connector_02-06                       | Optical adapter basic        | -0           |                | <ul> <li>Optical adapter</li> </ul> | Optical connector_01-06                       | Optical adapter basic        | -0    |              |
| <ul> <li>Optical adapter</li> </ul> | Optical connector_02-07                       | Optical adaptor basic        | -0           | _              | Optical adapter                     | Optical connector_01-07                       | Optical adapter basic        |       | 1            |
| <ul> <li>Optical adapter</li> </ul> | Optical connector 02-08                       | Optical adapter basic        | -0           |                | ⊨ I Card                            | Optical patch pannel - 02                     | Optical patch pannel - basic |       |              |
| Devices                             | B P'                                          | 2                            |              |                | Devices                             |                                               | 2                            |       |              |
| 4 @ Network Element, Shelf          | MPLS-PE/Las Vegas/1/1/1/1                     | Juniper-MPLS-PE-MX480        |              |                | A @ Network Element, Shelf          | MPLS-PELas Vegas/1/1/1/1                      | Juniper-MPLS-PE-MX480        |       |              |
| ⊿ III Slot                          | + DPC-slot/3                                  | Juniper-slot                 |              |                | ▶ 111 Stot                          | DPC-slot/3                                    | Juniper-slot                 |       |              |
| ⊿ ⊯ Card                            | Juniper-card-DPC-10x40GE                      | Juniper-card-DPC-10x40GE     |              |                | 4 111 Slot                          | DPC-slot/4                                    | Juniper-slot                 |       |              |
| Logical port, Physical port         | 40GE-3/0/0                                    | Juniper-port-40GE            |              |                | → J■ Card                           | Juniper-card-DPC-4x100GE                      | Juniper-card-DPC-4x100GE     |       |              |
| Logical port, Physical port         | + 40GE-3/0/1                                  | Juniper-port-40GE            |              |                | Logical port, Physical p            | ort • 100GE-4/0/0                             | Jutiper-port-100GE           |       |              |
| Logical port, Physical port         | 40GE-3/0/2                                    | Juniper-port-40GE            |              |                | Logical port, Physical p            | ort 100GE-4/3/0                               | Juniper-port-100GE           |       |              |
| > Logical port, Physical port       | • 40GE-3/0/3                                  | Juniper-port-40GE            |              |                | > Logical port, Physical p          | ort 100GE-4/1/0                               | Juniper-port-100GE           |       |              |
| Logical port, Physical port         | 40GE-3/0/4                                    | Juniper-port-40GE            |              |                | Logical port, Physical p            | ort 100GE-4/2/0                               | Juniper-port-100GE           |       |              |
| 2 Logical port, Physical port       |                                               | Juniper-port-40GE            |              |                | ▶ []]] Slot                         | SCB-slot/0                                    | Juniper-slot                 |       |              |
| 2 Logical port, Physical port       | 40GE-3/0/6                                    | Juniper-port-40GE            |              | _              | # 111 Slot                          | SCB-slot/1                                    | Juniper-slot                 |       |              |
| 2 Logical port, Physical port       | 40GE-3/0/7                                    | Juniper-port-40GE            |              |                | A 🖿 Card                            | Juniper-card-SCB-MX                           | Juniper-card-SCB-MX          |       |              |
| 2 Logical port, Physical port       |                                               | Juniper-port-40GE            |              |                | Physical port                       | USB/1                                         | Physical port - basic        |       |              |
| Logical port, Physical port         |                                               | Juniper-port-40GE            | 0-           | 1              | Physical port                       | · AUX/1                                       | Physical port - basic        |       |              |
| # 111 Slot                          | DPC-slot/4                                    | Juniper-slot                 |              |                | Physical port                       | CONSOLE/1                                     | Physical port - basic        |       |              |
| > Card                              | Juniper-card-DPC-4x100GE                      | Juniper-card-DPC-4x100GE     |              |                | Physical port                       | ETHERNET/1                                    | Physical port - basic        |       |              |
| ▶ []] Slot                          | SCB-slot/0                                    | Juniper-slot                 |              | _              | ▶ III Slot                          | DPC-slot/0                                    | Juniper-slot                 |       |              |
| ▶ III Siot                          | <ul> <li>SCB-slot/1</li> </ul>                | Juniper-slot                 |              |                |                                     |                                               |                              |       |              |
| ▶ []] Slot                          | DPC-slot/0                                    | Juniper-slot                 |              | _              |                                     |                                               |                              |       |              |

## 4.1.4.1. P1 - Connectivity/Patch cording/Optical welding

This bar has three different views based on the type of selected node (set as root):

1. Connectivity is the default view when no node is selected and is empty as default.

| 1. Connectivity is            | the default view when no                                    | node is selected a | and is empty as default.                |                             |          |
|-------------------------------|-------------------------------------------------------------|--------------------|-----------------------------------------|-----------------------------|----------|
| Connectivity                  |                                                             |                    |                                         |                             | s 2      |
|                               |                                                             |                    |                                         |                             |          |
| e                             | s a view for all nodes exce<br>out the currently selected n |                    | cal splice closure. This                | view contains               |          |
| Connectivity: Patch cording   |                                                             |                    |                                         | E Menu                      | <b>1</b> |
| Name: BUILDING[Las Vegas/1    | Node types: BUILDING                                        | Status: Active v   |                                         |                             |          |
| •                             | g is a view for all ODF and<br>ntly selected node and pos   |                    |                                         |                             | nation   |
| Connectivity: Optical welding |                                                             |                    |                                         | E Menu                      | <b>1</b> |
| Name: ODF Las Vegas/1/1/1/1   | Node types: ODF                                             | Status: Active =   | Optical cassette: Optical cassette-01 🔻 | Connection statuses: Active | *        |

## 4.1.4.2. P2 - Connectivity - Left Tree

Since the left and right panels are the same, its function is explained in the next subchapter about usage.

## 4.1.4.3. P3 - Connectivity - Right Tree

Both panels have the same controls and serves for patch cording, optical welding (possible only for ODF and Optical splice closure nodes), and copper welding (for DDF only).

## 4.1.5. Usage of user interface Connectivity

## 4.1.5.1. Patch cording

| Patch cording              |                          |                          |                  |
|----------------------------|--------------------------|--------------------------|------------------|
| Name: MPLS-PE Las Vegas/1/ | /1/1/1 Node types:       | NETWORK_ELEMENT, SHELF   | Status: Active v |
| Туре                       | Name                     | Material                 | Connected items  |
| ⊿ ]]] Slot                 | DPC-slot/3               | Juniper-slot             |                  |
| ▶ 🔳 Card                   | Juniper-card-DPC-10x40GE | Juniper-card-DPC-10x40GE |                  |
| ⊿ ]]] Slot                 | DPC-slot/4               | Juniper-slot             |                  |
| Card                       | Juniper-card-DPC-4x100GE | Juniper-card-DPC-4x100GE |                  |
| ⊿ ]]]] Slot                | SCB-slot/0               | Juniper-slot             |                  |
| Card                       | Juniper-card-SCB-MX      | Juniper-card-SCB-MX      |                  |
| ⊿ ]]]] Slot                | SCB-slot/1               | Juniper-slot             |                  |
| ▶ 🔳 Card                   | Juniper-card-SCB-MX      | Juniper-card-SCB-MX      |                  |
| ⊿ ]]]] Slot                | DPC-slot/0               | Juniper-slot             |                  |
| ⊿ 🔳 Card                   | Juniper-card-DPC-10x40GE | Juniper-card-DPC-10x40GE |                  |
| Logical port, Physical     | 💽 40GE-0/0/0             | Juniper-port-40GE        | 0                |
| Logical port, Physical     | 💌 40GE-0/0/1             | Juniper-port-40GE        | 0                |
| Logical port, Physical     | 💽 40GE-0/0/2             | Juniper-port-40GE        | 0                |
| Logical port, Physical     | 💌 40GE-0/0/3             | Juniper-port-40GE        | 0                |
| Logical port, Physical     | 💽 40GE-0/0/4             | Juniper-port-40GE        | 0                |
| Logical port, Physical     | 💌 40GE-0/0/5             | Juniper-port-40GE        | 0                |
| Logical port, Physical     | 💽 40GE-0/0/6             | Juniper-port-40GE        | 0                |
| Logical port, Physical     | 💽 40GE-0/0/7             | Juniper-port-40GE        | 0                |
| Logical port, Physical     | 💌 40GE-0/0/8             | Juniper-port-40GE        | 0                |

Patch cording left and right panels are colored based on the connection status:

- Orange patch cord not connected
- Green connected using patch cord

Patch cording left and right panels includes several columns:

- Type type of the Node
- Cell menu button 💌 shows the context menu by using the left mouse button
- Name name of the Node
- Material material used by this Node
- Icon shows if this node is connected

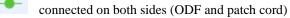

- connected only by using patch cord
  - disconnected on both sides

0

-0 connected only on ODF (welded)

• Connected items - number of items connected to this node based on the number of connectable fibers in the optical patch cord which is defined by material template link. One Physical port can be connected to several Optical adapters.

There are also several specific row dividers in the Patch cording panels:

- 1. Adapters optical devices (ODF and Optical splice closure) are listed here
  - They have an optical adapter at the end of the tree
- 2. Devices physical devices (Shelf, Slot, Card) are listed here
  - They have Physical port at the end of the tree

Note: Patch cording requires some pre-created material template link for connecting nodes of types: physical port and optical adapter. Both types are hardcoded, and more types can't be added using GUI.

Context menu can be shown by using the right mouse button on any row or by using cell menu button in front of the name of any node.

| Expand all             |
|------------------------|
| Show connected item    |
| Set as root            |
| Create patch cord      |
| Disconnect patch cords |
| Add item to Workbook   |
| → Locality             |
| → Insight              |
| Patch cord in Circuit  |

- Expand all expands all collapsed items in the tree
- Show connected item displays item connected to the selected node. If connected item is not part of a currently expanded tree, this action expands or changes the view of hierarchy of a tree according to placement of connected node.
- Set as root sets selected node as root for the tree
  - User can return to parent nodes using Locality submodule
- Create patch cord when two unconnected physical ports are selected on both panels then this menu item will automatically connect these two ports and changes the color of the row to green
- Disconnect patch cord removes connection between two ports and makes them available for patch cording with another
  - Row will change the color to orange
- Add item to Workbook adds selected node into Workbook
- Locality shows this node in the Locality module
  - Can be used for switching to a parent
- Insight shows this node in the Insight module
- Patch cord in Circuit shows connected patch cord as a link in Circuit module

## 4.1.5.1. Optical welding

Connectivity: Optical welding is shown only for ODF and Optical splice closure nodes.

| Optical welding                     |                                               |                        |                                     |                                                     | 🗮 Menu 🚺 🕻                  |
|-------------------------------------|-----------------------------------------------|------------------------|-------------------------------------|-----------------------------------------------------|-----------------------------|
| Name: ODF Las Veg                   | as/1/1/1/1 Node types                         | C ODF                  | Status: Active v                    | Optical cassette: Optical cassette-01               | Connection statuses: Active |
| ype                                 | Name                                          | Connected items        | Туре                                | Name                                                | Connected items             |
| Adapters                            | ×                                             |                        | 🔺 🔳 Card                            | <ul> <li>Optical patch pannel - 02</li> </ul>       |                             |
| 🔺 🔳 Card                            | Optical patch pannel - 01                     |                        | Optical adapter                     | Optical connector_02-01                             | Fiber_01_RED-red            |
| <ul> <li>Optical adapter</li> </ul> | Optical connector_01-08                       |                        | Optical adapter                     | <ul> <li>Optical connector_02-02</li> </ul>         | Fiber_02_RED-blue           |
| <ul> <li>Optical adapter</li> </ul> | Optical connector_01-01                       | Fiber_01_RED-red       | Optical adapter                     | <ul> <li>Optical connector_02-03</li> </ul>         | Fiber_03_RED-yellow         |
| <ul> <li>Optical adapter</li> </ul> | <ul> <li>Optical connector_01-02</li> </ul>   | Fiber_02_RED-blue      | Optical adapter                     | <ul> <li>Optical connector_02-04</li> </ul>         | Fiber_04_RED-green          |
| Optical adapter                     | <ul> <li>Optical connector_01-03</li> </ul>   | Fiber_03_RED-yellow    | Optical adapter                     | <ul> <li>Optical connector_02-05</li> </ul>         | Fiber_09_YELLOW-red         |
| Optical adapter                     | <ul> <li>Optical connector_01-04</li> </ul>   | Fiber_04_RED-green     | Optical adapter                     | <ul> <li>Optical connector_02-06</li> </ul>         | Fiber_10_YELLOW-blue        |
| <ul> <li>Optical adapter</li> </ul> | <ul> <li>Optical connector_01-05</li> </ul>   | Fiber_09_YELLOW-red    | <ul> <li>Optical adapter</li> </ul> | <ul> <li>Optical connector_02-07</li> </ul>         | Fiber_11_YELLOW-yellow      |
| <ul> <li>Optical adapter</li> </ul> | <ul> <li>Optical connector_01-06</li> </ul>   | Fiber_10_YELLOW-blue   | Optical adapter                     | <ul> <li>Optical connector_02-08</li> </ul>         | Fiber_12_YELLOW-green       |
| Optical adapter                     | Optical connector_01-07                       | -0                     | <ul> <li>Cables</li> </ul>          | ×                                                   |                             |
| 🔺 🔳 Card                            | <ul> <li>Optical patch pannel - 02</li> </ul> |                        | ⊿   □ Optical cable                 | OPTICAL_CABLE Las Vegas/1/1/1/1                     |                             |
| <ul> <li>Optical adapter</li> </ul> | Optical connector_02-01                       | Fiber_01_RED-red       | ▶                                   | <ul> <li>Optical bundle - BLUE</li> </ul>           |                             |
| <ul> <li>Optical adapter</li> </ul> | <ul> <li>Optical connector_02-02</li> </ul>   | Fiber_02_RED-blue      | Description                         | <ul> <li>Optical bundle - RED</li> </ul>            |                             |
| <ul> <li>Optical adapter</li> </ul> | <ul> <li>Optical connector_02-03</li> </ul>   | Fiber_03_RED-yellow    | ⊿ 🛱 Optical cable                   | <ul> <li>OPTICAL_CABLE Las Vegas/1/1-Fla</li> </ul> |                             |
| <ul> <li>Optical adapter</li> </ul> | <ul> <li>Optical connector_02-04</li> </ul>   | Fiber_04_RED-green     | Dptical bundle                      | <ul> <li>Optical bundle - RED</li> </ul>            |                             |
| <ul> <li>Optical adapter</li> </ul> | <ul> <li>Optical connector_02-05</li> </ul>   | Fiber_09_YELLOW-red    | Dptical bundle                      | <ul> <li>Optical bundle - YELLOW</li> </ul>         |                             |
| <ul> <li>Optical adapter</li> </ul> | <ul> <li>Optical connector_02-06</li> </ul>   | Fiber_10_YELLOW-blue   | ⊿ 🛱 Optical cable                   | <ul> <li>OPTICAL_CABLE Las Vegas/1/1-Bak</li> </ul> |                             |
| <ul> <li>Optical adapter</li> </ul> | <ul> <li>Optical connector_02-07</li> </ul>   | Fiber_11_YELLOW-yellow | Dptical bundle                      | <ul> <li>Optical bundle - RED</li> </ul>            |                             |
| <ul> <li>Optical adapter</li> </ul> | <ul> <li>Optical connector_02-08</li> </ul>   | Fiber_12_YELLOW-green  | Dptical bundle                      | <ul> <li>Optical bundle - YELLOW</li> </ul>         |                             |
|                                     |                                               |                        | 1                                   |                                                     |                             |

Optical welding view is very similar to Patch cording view, but it serves for welding optical fibers, bundles, or cables to ODF (and disconnecting also) so some items in menus are slightly different. Optical splice is created under an Optical cassette selected in the upper panel.

Optical welding left and right panels are colored based on the connection status:

- Orange not welded inside selected ODF
- Green welded inside selected ODF

Optical welding left and right panels includes several columns:

- Type type of the Node
- Cell menu button shows the context menu by using the left mouse button
- Name name of the Node
- Icon shows if this node is connected

connected on both sides (welded in ODF and by a patch cord)

- connected only on ODF (welded)
- disconnected on both sides
- connected only by using patch cord
  - Connected item shows item connected to an object on the same row

#### Context menu includes several specific welding items

| Expand all               |                      |
|--------------------------|----------------------|
| Set as root              | Expand all           |
| Connect fibres           | Go to the other side |
| Connect fibre to adapter | Add to ODF           |
| Disconnect item          | Disconnect items     |
| Add item to Workbook     | Add item to Workbook |
| → Locality               | → Circuit            |
| → Insight                | → Insight            |

- Connect fibers allows to connect (weld) two unconnected fibers together
  - This action creates a new Optical Splice node under selected optical cassette, which terminates both fibers.
- Connect fiber to adapter allows to connect (weld) a fiber (category cable) to an adapter via pigtail
  - Cross automatically connects selected fiber to a new Optical Splice created under selected Optical Cassette in Optical welding editor. Pigtail (Optical fiber) link is then created between this Optical Splice and selected optical adapter by a Cross.
- Disconnects item disconnects a fiber from an adapter or another fiber
- Go to the other side shows an ODF from a different locality on the other side of the selected cable
- Add to ODF changes ending of selected cables to ODF currently selected as root, so they can be connected to other cables and/or adapters in this ODF
  - Disconnects items removes welding between fibers or a fiber and an adapter
    - Fiber will be terminated on the same termination node as it's provider
      - Fiber splice and pigtails will be deleted
- Circuit shows selected cable, bundle, or fiber in the Circuit module

Typical scenario of use of Optical welding

•

- 1. User will open some ODF (using full-text search in Locality, or a search result, or from a map, or creating a new one)
- 2. Using a menu item Connectivity optical welding the view will switch to Connectivity module into Optical welding functionality. This view shows all cables terminated on optical connectors with all bundles, fibers, and adapters
- 3. User needs to select optical cassette in the upper bar (P1) which will contain all fibers with splices.
- 4. Now user can select adapters, fibers, or their parent nodes. In the left P2 pane user can select:
  - a. Fiber, a continuous selection of following fibers or specific fiber selection
  - b. Bundle, a continuous selection of following bundles or specific bundle selection
  - c. Optical cable, a continuous selection of following cables or specific cable selection

This selection can be combined with following objects in the right P3 pane:

- d. Adapter, a continuous selection of following adapters or specific adapter selection
- e. Patch panel, a continuous selection of following patch panels or specific patch panel selection
- 5. When some lines are selected on both sides, user can use context menu item **Connect fiber to adapter** (**no pigtail**) and system will weld selected fibers to selected adapters following rules in this table:

| P2 - Left pane                              | P3 – Right pane                                                                                                    | Conditions for both left and right panes                     |
|---------------------------------------------|----------------------------------------------------------------------------------------------------|--------------------------------------------------------------|
| User selects:                               | User selects:                                                                                                    | Checks for connection                                        |
| Condition                                   | Condition                                                                                                    | creation                                                     |
| Fiber                                       | Adapter                                                                                                    | Number of selected fibers and adapters must be the same.     |
| Fiber must not be connected to the adapter. | Adapter is available for<br>connecting a fiber (there<br>are no fibers connected<br>and none or a single<br>connected patch-cord) |                                                              |
| Fiber                                       | Single patch panel                                                                                                    | There cannot be more selected fibers then selected adapters. |

| Fiber must not be connected to the adapter.                                                                          | There must be big enough<br>continuous number of<br>unconnected adapters<br>inside of patch panel.                       | <ul> <li>System informs if there is<br/>an adapter with a<br/>connected fiber</li> <li>System informs if there is<br/>a different number of<br/>selected fibers and<br/>adapters</li> </ul>                   |
|----------------------------------------------------------------------------------------------------|----------------------------------------------------------------------------------------------------|----------------------------------------------------------------------------------------------------|
| Fiber<br>Fiber must not be connected to<br>the adapter.                                                              | Multiple patch panels<br>No adapter in the patch<br>panel can have a<br>connected fiber.                                 | <ul> <li>Number of selected fibers cannot<br/>be bigger than a number of<br/>selected adapters.</li> <li>System informs if there is<br/>a different number of<br/>selected fibers and<br/>adapters</li> </ul> |
| Single optical bundle<br>There must be big enough<br>continuous number of<br>unconnected fibers inside of<br>bundle. | Adapters                                                                                                    | <ul> <li>System informs if there some connected fibers</li> <li>System informs if there is a different number of selected fibers and adapters</li> </ul>                                                      |
| Single optical bundle<br>There must be big enough<br>continuous number of<br>unconnected fibers inside of<br>bundle. | Single patch panel<br>There must be big enough<br>continuous number of<br>unconnected adapters<br>inside of patch panel. | <ul> <li>System informs if there some connected fibers</li> <li>System informs if there is a different number of selected fibers and adapters</li> </ul>                                                      |
| Single optical bundle<br>There must be big enough<br>continuous number of<br>unconnected fibers inside of<br>bundle. | Multiple patch panels<br>No adapter in the patch<br>panel can have a<br>connected fiber.                                 | <ul> <li>System informs if there some connected fibers</li> <li>System informs if there is a different number of selected fibers and adapters</li> </ul>                                                      |
| Multiple bundles/One or more<br>optical cables<br>None of fibers optical in                                          | Adapters                                                                                                    | Number of selected adapters<br>cannot be bigger than a number<br>of selected fibers.<br>• System informs if there is                                                                                          |
| bundles/cables can be connected<br>to an adapter.<br>Multiple bundles/One or more                                    | Single patch panel                                                                                                    | <ul> <li>a different number of selected fibers and adapters</li> <li>System informs if there</li> </ul>                                                                                                    |

| None of fibers optical in<br>bundles/cables can be connected<br>to an adapter. | There must be big enough<br>continuous number of<br>unconnected adapters<br>inside of patch panel. | <ul> <li>System informs if there is<br/>a different number of<br/>selected fibers and<br/>adapters</li> </ul> |
|--------------------------------------------------------------------------------|----------------------------------------------------------------------------------------------------|----------------------------------------------------------------------------------------------------|
| Multiple bundles/One or more optical cables                                    | Multiple patch panels                                                                              | <ul> <li>System informs if there is<br/>a different number of<br/>selected fibers and</li> </ul>              |
| None of fibers optical in bundles/cables can be connected to an adapter.       | No adapter in the patch<br>panel can have a<br>connected fiber.                                    | adapters                                                                                                    |

- Welding of multiple fibers and adapters is done in an order of selection in the welding panes.
- If there are some selected fibers in the left pane and a patch panel in the right pane, system will weld all selected fibers, or none of them.
- If there are some selected adapters in the left pane and a bundles or optical cables in the right pane, system will weld all selected adapters, or none of them.

Disconnecting fibers

- Either a user selects one or more fibers from a cable in the left pane or selects one or more optical adapters in the right pane. Then user can use a context menu to disconnect it.
- If a connection with a pigtail is selected for disconnection, then selected fibers will be disconnected and relevant pigtail will be deleted.

# **4.2. MODULE CIRCUIT – circuits records in the network**

Chapter overview:

4.2.1. Description of the module environment

4.2.2. Circuit view

4.2.2.1. P1 - Routing / Schema/ Simple schema/ Consumers

4.2.2.2. P2 - Editor

<u>4.2.2.3. P3 - Map</u>

4.3.3. Usage of user interface

4.3.3.1. Creating a new link

- 4.3.3.2. Records of optical cables and their connecting (and/or distribution)
- 4.3.3.3. Full-text link search
- 4.3.3.4. Dividing cables by adding splices
- 4.3.3.5. Define channels

4.3.3.6. Deleting lines

## 4.2.1. Description of the module environment

Module CIRCUIT is the main part of the CROSS system, and it is created for designing, recording and presenting line parts of the network - links and subnetworks. Module allows you to define channels at TDM technologies. CIRCUIT is fully integrated with other CROSS modules, especially with:

• Configuration – definition for working with the rules of capacity allocation (Providers and Consumers) and for correctness check of entered elements (port connection check etc.)

Locality – work with the node objects – buildings, devices, ports...
 Insight – relation between links and nodes and their providers and consumers

The module CIRCUIT in the combination with the module LOCALITY allows you to completely record inner and outer, physical and logical network elements.

The module can be run by clicking the icon from the module selection menu

The module contains one view:

Circuit view

## 4.2.2. Circuit view

Module contains records of routes (routing) of selected circuit in clearly organized hierarchical structure, for example circuit - cable - pipe - excavation.

The module contains following panels:

- P1 Routing / Schema/ Simple schema/ Consumers
- P2 Editor
- P3 Map

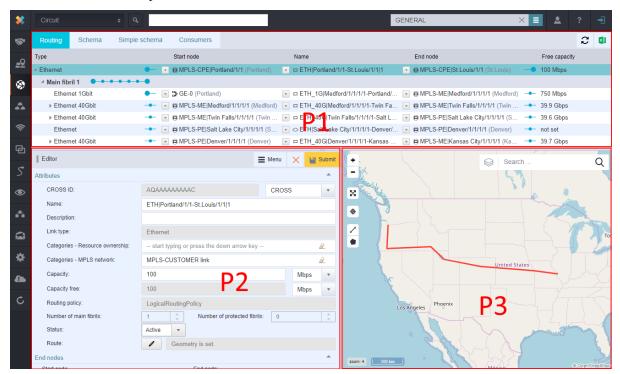

## 4.2.2.1. P1 - Routing / Schema / Simple schema / Consumers

P1 panel contains four bookmarks - Routing, Schema, Simple schema and Consumers. In Routing you can see hierarchical structure of the link and their schematic graphic display are available.

**Export to Excel icon** exports routing structure table to Excel. Only branches that are expanded and displayed in the panel Routing are exported. Output table contains the same columns and rows as are in the panel Routing. First columns of the table indicate hierarchical structure of the routing in the following order - tree root type is in the first column; link type is in the second column in the second level under the root etc.

Routing

This function helps you to explore hierarchical structure of the routing. Table consist evidence about type, name on the line, initial and ending localities, nodes and helpful information of correct route connection (OK - X). More information about Routing bookmark are in special chapter. Full-text results are in the routing bookmark.

Every column of the table (when right-clicked) has its context menu for another functions. The context menu is the same for all the columns in the Routing panel.

| Routing    | Schema       | Simple schema             |
|------------|--------------|---------------------------|
| Туре       |              | St                        |
| Ethernet   |              | - 💽 🖬                     |
| Main fibr  | il 1 🛛 🗕 🔸   | ••••                      |
| Ethern     | et 1Gbit     | 🗕 🗖 🗗                     |
| ▶ Ethern   | Set as hea   | ıder                      |
| ▶ Ethern   | Expand all   |                           |
| Ethern     | Remove a     | II providers              |
| ▶ Ethern   | Remove s     | elected link from routing |
| L c n      | Reverse p    | rovider                   |
| Editor     | Change ro    | uting policy and fibrils  |
| Attributes | Add splice   |                           |
| CROSS II   | Add Link to  | o Workbook                |
| Name:      | Create ala   | rm on the Link            |
| Descriptio | Service lis  | t                         |
| Link type: | → Search by  | link •                    |
| Ontereste  | → Insight    |                           |
| Categorie  | → Connectivi | ity                       |

- Set as header sets selected tree branch (table row) as a header
- **Expand all** expands all tree branches up to individual leaves
- **Remove all providers** removes all providers of selected link
- **Remove selected line from routing** selected line will be removed from the routing.

• **Reverse provider** - starting and ending location and knot will be swapped for the selected line. This rotation is only reflected in the routing and has no impact on other circuits, and it will not change the beginning and end of the line.

- Change routing policy and fibrils not implemented yet
- Add Link to Workbook adds selected items into Workbook.
- Create an alarm on the Link creates an alarm set on the selected item.
- Service list lists all services on the selected item.

• **Search by link** - contains a sub menu: Services, Groups and Subnetworks. Searches for services, groups or subnetworks which contain selected line. The result is displayed in the Search module, in the search results bookmark.

- **Insight** displays the selected item of the sub menu in the Insight module.
- **Connectivity** displays the selected item in the Connectivity sub-module in Locality.

| nema | Cor | nsumers   |                                                 |  |      |
|------|-----|-----------|-------------------------------------------------|--|------|
| 6    |     | Start nod | le                                              |  | Name |
|      | •   |           | art node to Workbook<br>alarm on the Start node |  |      |

#### Start and End nodes has a specific context menu containing:

- Add Start node to Workbook adds selected items into Workbook.
- Create an alarm on the Start node creates an alarm set on the selected item.
- Locality displays the selected item of the sub menu in the Locality module
- Insight displays the selected item of the sub menu in the Insight module

#### Schema

Graphical schematic representation of routing in an interactive interface. It is possible to select individual nodes and routes by a mouse left-clicking. Details of the selected object are then displayed in the editor of working panel and a geometry is displayed in the map panel.

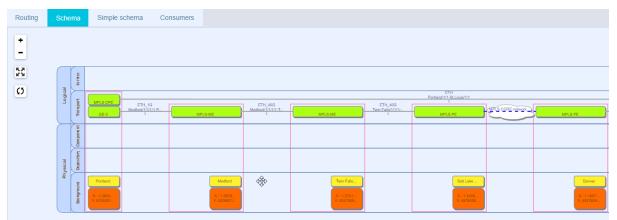

When you choose the node from the context menu and right-click on it, the chosen node will be opened in the Locality module and you can work with it further.

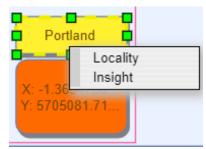

By a right-click on the link in the context menu, you can set it as the root. The change will appear in the panels Schema and Routing.

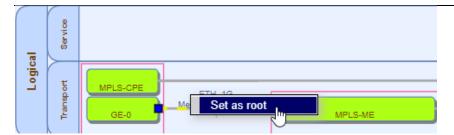

If there is an alarm on any of the nodes, it is highlighted in the schema by red colour.

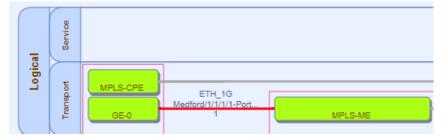

Simple schema

Graphical schematic representation of routing in an interactive interface. It is possible to select individual nodes and routes by a mouse left-clicking. Details of the selected object are then displayed in the editor of working panel and a geometry is displayed in the map panel.

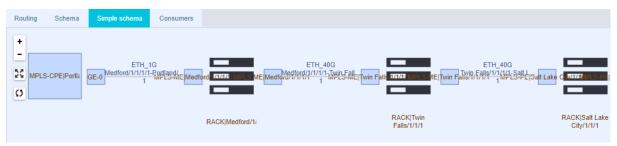

When you choose the node from the context menu and right-click on it, the chosen node will be opened in the Locality module and you can work with it further.

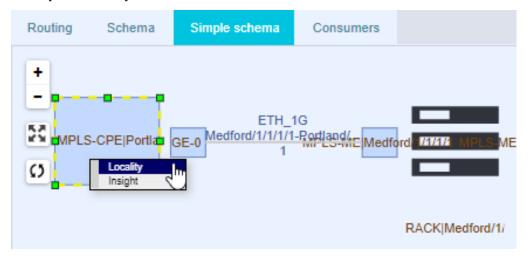

By a right-click on the link in the context menu, you can set it as the root. The change will appear in the panels Schema and Routing.

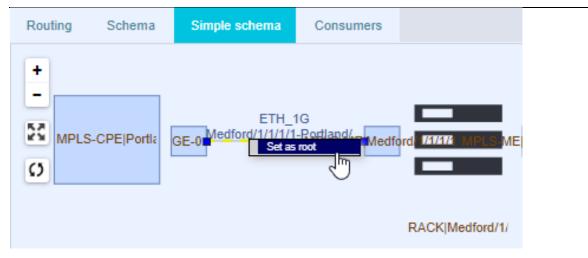

Consumers

Consumers bookmark contains a list of all consumers of selected link. It is possible to export the list of consumers into Excel spreadsheet.

| Routing                          | Schema                                                   | Simple schema | Consumers                 |                                                 |               | 2 🛽      |
|----------------------------------|----------------------------------------------------------|---------------|---------------------------|-------------------------------------------------|---------------|----------|
| Туре                             |                                                          | Start r       | node                      | Name                                            | En            | Free cap |
| <ul> <li>Optical fibe</li> </ul> | r                                                        | 🔹 🔂 100       | GE-4/0/0 (Salt Lake City) | 💌 🔳 Salt Lake City-patchcord-RX                 | • O           | 1 items  |
| <ul> <li>Optical f</li> </ul>    | ber path                                                 | 💌 🗗 100       | GE-4/0/0 (Salt Lake City) | <ul> <li>OPTICAL_PATH Salt Lake City</li> </ul> | y/1/1/ 💽 🗗 10 | 0 items  |
|                                  | set as header in                                         | the Routing   | GE-4/0/0 (Salt Lake City) | ■ ETH_100G Salt Lake City/1/1/                  | 1/1-D 💽 🎝 10  | 100 Gbps |
| Ļ                                | dd Link to Wor                                           |               |                           |                                                 |               |          |
| ;<br>≁∣                          | expand channel<br>Service list<br>nsight<br>Connectivity | 5             |                           |                                                 |               |          |

Context menu contains options:

- Set as header in the Routing this will load selected link as the header in the Routing
- **Set status (with all consumers)** allows to change status for all consumers and it follows status rules defined in Configuration
- Add item to Workbook
- **Expand Channels** expand all channel and channel owners of the selected link
- **Service list** lists all services on the selected item.
- **Insight** displays the selected item of the sub menu in the Insight module.
- **Connectivity** displays the selected item in the Connectivity sub-module in Locality.

## 4.2.2.2. P2 - Editor

Editor displays details of selected link - more specifically details of the header of selected link. If there are more links in the hierarchy above the editor in the Routing panel, only the supreme link from the tree hierarchy will be displayed in the editor - no matter which row in the table is selected.

| Editor                           |              | <b>≡</b> Menu ×                | 💾 Submit |
|----------------------------------|--------------|--------------------------------|----------|
| Attributes                       |              |                                |          |
| CROSS ID:                        | AQAAAAAA     | AAAF CROSS                     | •        |
| Name:                            | ETH Portland | I/1/1-St.Louis/1/1 1           |          |
| Description:                     |              |                                |          |
| Link type:                       | Ethernet     |                                |          |
| Categories - Resource ownership: | start typing | or press the down arrow key    | <i>I</i> |
| Categories - MPLS network:       | MPLS-CUST    | OMER link                      | Ø.       |
| Capacity:                        | 100          | Ν                              | 1bps 🔹   |
| Capacity free:                   | 100          | Ν                              | 1bps 💌   |
| Routing policy:                  | LogicalRouti | ngPolicy                       |          |
| Number of main fibrils:          | 1 *          | Number of protected fibrils: 0 | ÷        |
| Status:                          | Active -     |                                |          |
| Route:                           | / Geo        | ometry is set.                 |          |
| End nodes                        |              |                                | <b></b>  |
| Start node:                      |              | End node:                      |          |
| start typing                     |              | start typing                   |          |
| <ul> <li>Portland (4)</li> </ul> |              | ✓ St.Louis (4)                 |          |
| BUILDING Portland/1 (3)          |              | BUILDING St.Louis/1 (3)        |          |
| MPLS-CPE Portland/1/1 (7         | I) 🧷         | MPLS-CPE St.Louis/1/1 (1)      | P        |
|                                  |              |                                |          |

Editor menu also contains a drop-down menu which contains following actions:

|                  |            | • <b>Create link</b> - erases content of the editor and enables you to      |  |
|------------------|------------|-----------------------------------------------------------------------------|--|
| 🔳 Menu 🛛 🗙       | 💾 Submit   | enter attributes of a new link                                              |  |
|                  |            | • Create link from Template - erases content of the editor and              |  |
| Create link      |            | enables you to enter attributes of a new link with a selection of           |  |
|                  |            | material template for given link                                            |  |
| Create link from | m Template | • <b>Define channels -</b> this function serves for creating a channel      |  |
| Define channels  |            | breakdown of the link. For example, in the SDH technology you can           |  |
|                  |            | generate a breakdown up to 4 VC4 links for the STM4 type link. There        |  |
| Delete link      |            | is a report in a dialog window that indicates if it is possible to generate |  |
|                  |            | the channel breakdown. A link will be broken into individual channels       |  |
| History          |            | after selecting the compatible link type and clicking the Submit button.    |  |
| Generate QR-code |            | If there is a breakdown of a link existing already, it is not possible to   |  |
|                  |            | change its start/end nor the type of start/end node.                        |  |
| 🔿 Insight        |            | • <b>Delete link</b> - deletes selected link                                |  |
|                  |            | • History - displays a window with a list of changes performed              |  |
|                  |            |                                                                             |  |

on the selected link. More details in Locality chapter <u>4.1.3.11. Display of node history</u>.

Generate QR code - generates QR code with link parameters in png format.

Dallas

• **Insight** - displays link in the Insight module

## 4.2.2.3. P3 - Map

More information about working with the map, are described in chapter - Cross Network Intelligence

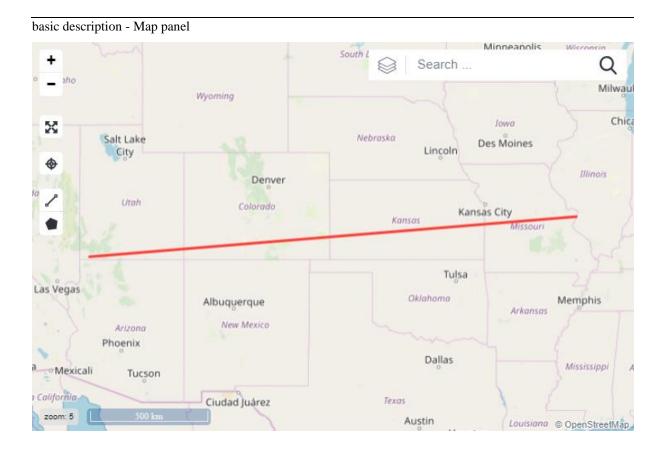

## 4.2.3. Usage of user interface

## 4.2.3.1. Creating a new link

A new link can be created from the edit menu of the P2 panel. There are two options for these purposes - Create link and Create link from Template.

Creating a new link

• Select the option Create link in the editor of working panel from a drop-down menu. An empty editor will be opened. If there are attributes of another link loaded into the editor, they will be cleared.

• Enter mandatory attributes - Name, State, Link type, e.g. Ethernet. If you change a link type, a list of attributes of a link will adjust accordingly.

• Select the Start node which must comply to Link type and related node type rules.

• If you write a character or a text to any of the attributes (meaning Locality, Building, Room, NE or SP), an autocomplete will offer you a list of objects to choose from and to finish what you meant easily. If you enter single letter and then press the down arrow key, autocomplete will display all objects of selected type according to selected attribute.

Node can be also found by external id.

• Filter results in the Locality module is also filtering results in the Circuit module in Start Node and End node fields. If no proper results are found than changing settings of Search filter in the Locality module can provide desired results.

• After entering all necessary attributes, save the new link by clicking the Submit button. The link will be saved to the database and displayed in the Routing panel as a header. Link geometry will be displayed in the map according to start and end

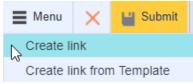

Localities. There is a value "Geometry is set" in the Route attribute.

• If you need to edit the route geometry, you can do it by clicking the button with the symbol of a pencil at the Route attribute. Geometry will be highlighted in the map window and it will be possible to edit it. You can save the link by clicking the Submit button when you are done editing it - new geometry route will be displayed in the map.

After entering and submitting attributes of a new link, the editor will should appear as below:

| ∥ E(      | ditor                                  |   |                                        | Menu          | ×        | 💾 Submit |  |  |  |
|-----------|----------------------------------------|---|----------------------------------------|---------------|----------|----------|--|--|--|
| End nodes |                                        |   |                                        |               |          | <b>A</b> |  |  |  |
| St        | tart node:                             | E | End node:                              |               |          |          |  |  |  |
|           | start typing                           |   | start typing                           |               |          |          |  |  |  |
|           | <ul> <li>Salt Lake City (4)</li> </ul> |   | <ul> <li>Salt Lake City (4)</li> </ul> |               |          |          |  |  |  |
|           | BUILDING Salt Lake City/1 (3)          |   | BUILDING Salt Lake                     | e City/1 (3)  |          |          |  |  |  |
|           | ROOM Salt Lake City/1/1 (3)            |   | ROOM Salt Lake                         | City/1/1 (3)  |          |          |  |  |  |
|           | RACK Salt Lake City/1/1/1 (2)          |   | RACK Salt Lak                          | ke City/1/1/1 | (2)      |          |  |  |  |
|           | MPLS-PE Salt Lake City/1/1/1/          |   | ODF Salt La                            | ake City/1/1/ | 1/1 (2)  |          |  |  |  |
|           | DPC-slot/4                             |   | <ul> <li>Optical p</li> </ul>          | atch pannel   | - 02 (2) | )        |  |  |  |
|           | Juniper-card-DPC-4x100                 |   | Optica                                 | I connector   | 02-01    | (1) 🧷    |  |  |  |
|           | 100GE-4/0/0 (1)                        |   |                                        |               |          |          |  |  |  |

Relevant section with all attributes can be expanded by clicking the editor section header (or the arrow at the right side).

Creating a new link from a template

A process of creating a new link from a template is somewhat similar with the process described above, one of differences is that Material template must be entered as a first and mandatory attribute. This template must be created in the Material module. Material template for a link has a pre-specified link type and technology as well as material. That is a reason why some of the fields are automatically filled after selecting a template - especially Link type, Technology and Material.

Defined Material template can contain consumers like channels (e.g. for optical cables).

## 4.2.3.2. Records of optical cables and their connection (distribution)

Record of a link - optical cable - can be performed in several successive steps. First, create a material template for the specific type of optical cable. At both ends, there must be an equipment of the ODF type available (or another equipment with ports on which individual fibers can be welded). Connection of optical cables to equipment is performed after creating a link from the template. For the process described above you need to use cooperation of three modules - Circuits, Locality and Material.

Creating a link - optical cable:

- In the module Circuit, select the action Create link from template from the editor drop-down menu
- Select appropriate type of optical cable in the field Material template field.
- Fields Link type and Material are filled automatically according to template selected.
- There is an icon beside the Material field which serves to display details of selected material in the Material module.
- Enter the link name and select State.
- Then, enter the link start select the type of the start node.

• Another editor's fields are displayed according to selected node type. If you start to fill fields from top to bottom, the list of values will be successively limited according to previously selected value. If you fill the last editor field at first (all applicable values - without the use of higher-fields filter - will be displayed), other superior fields will be filled automatically.

- Enter the link end in the same way.
- At the end, save it.
- New link will be displayed in the map and in the panel Routing.

Connecting optical cable to the equipment:

- Select Connectivity option in the drop-down menu of link editor
- Application will switch to the Locality module Connectivity submodule
- The Connectivity window is divided into two panels left and right tree of one of the link ends.
- In the left panel, expand node of the link to the level of fibers. Select number of fibers you want to connect.
- In the right panel, expand Patch Panel node (or another suitable device) to the level of the ports. Select the same number of ports that should be connected with an optical fiber.
- Select Cable fiber to ODF option from the context menu of selected fibers.
- A text information (number of port and number of bond) will be filled at every fiber being connected this way. Connection details will be filled at port.
- Select Go to opposite side of the cable option from the context menu of the link node in the left panel.
  - Repeat the process above to connect the fibers to ODF.

## 4.2.3.3. Full-text link search

You can search circuits by using the option from the field in the upper part of the application window. After entering few letters, the autocomplete will display a list of relevant values. Once the values are offered, you can choose one by double clicking on it or by confirming it by the Enter key. Selected searched circuit will be displayed in the table "Routing".

A search is possible for the lines which include the inserted text. Search results are limited in number. This function serves as a quick search for a quick search. You can use CROSS module Search for unlimited search results.

Links offered by the full-text search contain graphical representation of the link type before the name and the link type in the square brackets positioned after the name.

- Trench
- O Conduit
   vegas

   Image: Optical fiber
   Image: TRENCH|Las Vegas/1-Bakersfield/1|1 [Trench]

   Image: Others
   Image: TRENCH|Las Vegas/1-Flagstaff/1|1 [Trench]

   Image: Others
   Image: TRENCH|Las Vegas/1-Flagstaff/1|1 [Trench]

   Image: Others
   Image: TRENCH|Las Vegas/1-St.George/1|1 [Trench]

   Image: Others
   Image: Others

   Image: Others
   Image: Others

   Image: Others
   Image: Others

   Image: Others
   Image: Others

   Image: Others
   Image: Others

   Image: Others
   Image: Others

   Image: Others
   Image: Others

   Image: Others
   Image: Others

   Image: Others
   Image: Others

   Image: Others
   Image: Others

   Image: Others
   Image: Others

   Image: Others
   Image: Others

   Image: Others
   Image: Others

   Image: Others
   Image: Others

   Image: Others
   Image: Others

   Image: Others
   Image: Others

   Image: Others
   Image: Others

   Image: Others
   Image: Others

   Image: Others
   Image: Others

   Image: Others
   I

Only Nodes of a

NodeType defined in the Link end rules, and Nodes containing a child Node of a NodeType defined in the Link end rules are shown in the panel containing the tree of Start/End Node and in the New link wizard for a hole in the edit mode.

**Example of filtering**: ODF's child Node of Node type Card is not showing during creation of the Optical cable because Card is not defined in Link end rules.

## CROSS Network Intelligence - User Guide

| Copper pair path                                     |                       |                       | Link     | end rules [9]   | Naming [1]     | »           | T       | С  |   |
|------------------------------------------------------|-----------------------|-----------------------|----------|-----------------|----------------|-------------|---------|----|---|
| ▶ Ethernet                                           |                       |                       |          |                 |                |             | -       | N  |   |
| Ethernet 100Gbit                                     |                       |                       | Link typ | be              | Node type      |             | Quality |    |   |
| Ethernet 100Mbit                                     |                       |                       | Optical  | cable           | Locality       |             | 2       |    |   |
| Ethernet 10Gbit                                      |                       |                       | Optical  |                 | Optical splice | e closure   | 1       |    |   |
| Ethernet 1Gbit                                       |                       |                       | Optical  |                 | Building       |             | 1       |    |   |
| Ethernet 40Gbit                                      |                       |                       | Optical  |                 | Underground    | Utility Box |         |    |   |
| Ethernet LAG                                         |                       |                       | Optical  |                 | Room           |             | 1       |    |   |
| <ul> <li>Outlead building</li> </ul>                 |                       |                       | Optical  | cable           | Conduit adap   | oter        | 2       |    |   |
| Name Node ty                                         | /pes                  | Material              |          |                 |                |             |         |    |   |
| ◢ ■ ODF Las Vegas/1/1 Optical                        | ODF                   | ODF basic             | • @      |                 |                |             |         |    |   |
| Im Optical patch pa Card                             |                       | Optical patch pa      |          |                 |                |             |         |    |   |
| Image: Optical patch pa Card                         |                       | Optical patch pa      |          |                 |                |             |         |    |   |
| Optical cassette Optical                             | cassette              | Optical cassette      |          |                 |                |             |         |    |   |
|                                                      |                       |                       |          |                 |                |             |         |    |   |
| Link type:                                           | Optical ca            | ble                   |          |                 |                |             |         | G. | 2 |
| Capacity:                                            | 0                     |                       |          |                 |                |             |         |    | * |
| Routing policy:                                      | start typ             | ing or press the down | arrow k  | ey              |                |             |         | G. | 2 |
| Number of main fibrils:                              | 0                     | *                     | Nur      | mber of protect | ed fibrils: (  | )           |         |    | * |
| Status:                                              | Active                | •                     |          |                 |                |             |         |    |   |
| Route:                                               | 1                     |                       |          |                 |                |             |         |    |   |
| End nodes                                            |                       |                       |          |                 |                |             |         |    | - |
| Start node:                                          | Start node: End node: |                       |          |                 |                |             |         |    |   |
| start typing or press the d                          |                       |                       |          |                 |                | £           |         |    |   |
| ODF Las Vegas/1/1/1/1 (1)     ODF Dallas/1/1/1/1 (1) |                       |                       |          |                 |                |             |         | ≡  |   |

**Example of shown child Nodes**: Link of Link type Ethernet can't start on a Rack. But Rack in this example will show in the list since it contains a child Node of Node type Network element (MPLS on the picture).

| ▶ Copper pair      |                      |                         |         |
|--------------------|----------------------|-------------------------|---------|
| ▶ Copper pair path | Channeling rules [0] | Link end rules [7]      | » T C 🖬 |
| Ethernet           |                      |                         | • •     |
| Ethernet 100Gbit   | Link type            | Node type               | Quality |
| Ethernet 100Mbit   | Ethernet             | Building                | 3       |
| ▶ Ethernet 10Gbit  | Ethernet             | Locality                | 4       |
| ▶ Ethernet 1Gbit   | Ethernet             | Logical port            | 1       |
| ▶ Ethernet 40Gbit  | Ethernet             | Network Element         | 1       |
| ▶ Ethernet LAG     | Ethernet             | Room                    | 2       |
| Optical bundle     | Ethernet             | Virtual NNI (Network t  | 2       |
| ▶ Optical cable    | Ethernet             | Virtual VRF termination | 1       |
| Ontical fiber      |                      |                         |         |

| ⊿ Rack                                   |                                            |
|------------------------------------------|--------------------------------------------|
| ▶ Copper DDF                             |                                            |
| <ul> <li>Optical ODF</li> </ul>          |                                            |
| Power source                             |                                            |
| ✓ Shelf                                  |                                            |
| ▶ Card                                   |                                            |
| Network Element                          |                                            |
| Physical port                            |                                            |
| ▶ Slot                                   |                                            |
| <ul> <li>Splitter port IN</li> </ul>     |                                            |
| WDM multiplexer                          |                                            |
| End nodes                                | *                                          |
| Start node:                              | End node:                                  |
| start typing or press the down arrow key | start typing or press the down arrow key 🏛 |
| ✓                                        | ✓                                          |
| ▶ @ MPLS-ME Phoenix/1/1/1/1 (1)          | ▶ @ MPLS-PE Las Vegas/1/1/1/1 (1)          |

#### Note about full text filtering

There's a full text filter available in the Locality module. This also affects search results for the Start and End Nodes in the Circuit module. This can be disabled only in the Locality module. This can be also overridden by using a CROSSID of a specific Node.

Note about read only view

Full tree is shown in a read only view of End nodes trees, but Nodes are filtered in an editing mode, so several lines will hide after clicking on a pen icon which enables editing mode.

Coloring Nodes based on a Link end quality and a Link type capacity

During creation or editing of a Link (including New link wizard for a hole, but not in a read only mode) in the Circuit module some Nodes are colored based on following rules:

1. If a Link end quality is 1 and there's available capacity on a Node, than this Node is shown in green

| Copper pair      |              |                      |                         |         |  |  |  |
|------------------|--------------|----------------------|-------------------------|---------|--|--|--|
| Copper pair path | er pair path |                      | Link and rules [7]      | » T 2 📑 |  |  |  |
| Ethernet         |              | Channeling rules [0] | Link end rules [7]      | » T C 📑 |  |  |  |
| Ethernet 100Gbit |              | Link type            | Node type               | Quality |  |  |  |
| Ethernet 100Mbit |              | Ethernet             | Building                | 3       |  |  |  |
| Ethernet 10Gbit  |              | Ethernet             | Locality                | 4       |  |  |  |
| Ethernet 1Gbit   |              | Ethernet             | Logical port            | 1       |  |  |  |
| Ethernet 40Gbit  |              | Ethernet             | Network Element         | 1       |  |  |  |
| Ethernet LAG     |              | Ethernet             | Room                    | 2       |  |  |  |
| Optical bundle   |              | Ethernet             | Virtual NNI (Network t  | 2       |  |  |  |
| Optical cable    |              | Ethernet             | Virtual VRF termination | 1       |  |  |  |
| Ontical fiber    |              |                      |                         |         |  |  |  |

| ∥ E | ditor                            | <br><b>=</b> Me                                   | nu 🗙   | <b>1</b> 1 8 | Submit |  |  |  |
|-----|----------------------------------|---------------------------------------------------|--------|--------------|--------|--|--|--|
|     | Name:                            | ETH San Diego/1/1-MPLS-VRF_234 1                  |        |              |        |  |  |  |
|     | Description:                     |                                                   |        |              |        |  |  |  |
|     | Link type:                       | Ethernet                                          |        | 6            | 2      |  |  |  |
|     | Categories - Resource ownership: | start typing or press the down arrow key          |        | 6            | 2      |  |  |  |
|     | Categories - MPLS network:       | MPLS-CUSTOMER link                                |        | 4            | 2      |  |  |  |
|     | Material:                        | start typing or press the down arrow key 🖉        |        |              |        |  |  |  |
|     | Capacity:                        | 18.75 MBps                                        |        |              |        |  |  |  |
|     | Capacity free:                   | 18.75                                             | MBps   |              |        |  |  |  |
|     | Routing policy:                  | LogicalRoutingPolicy                              |        |              |        |  |  |  |
|     | Number of main fibrils:          | 1 Number of protected fibrils: 0                  |        |              | *<br>* |  |  |  |
|     | Status:                          | Active 🔻                                          |        |              |        |  |  |  |
|     | Route:                           | LINESTRING (-117.16246611769675 32.71390344915959 | WGS 84 |              | *      |  |  |  |
| End | nodes                            |                                                   |        |              | -      |  |  |  |
| S   | tart node:                       | End node:                                         |        |              |        |  |  |  |
|     | start typing or press the down a | row key 1 start typing or press the down arrow    | key    |              | ≏      |  |  |  |
|     | 🔺 🏠 BUILDING San Diego/1 (3)     | MPLS-VRF_234 (1)                                  |        |              | ≡      |  |  |  |
|     | ▶                                | (1)                                               |        |              |        |  |  |  |

- 2. If a selected Node is not supported as a Link end, then it will be shown in a default system color (black)
- 3. If a Link end quality is different from 1 and there's available capacity on a Node, than this Node is shown in a default system color (black)

| ▶ Copper pair path                       | Channeling rules [0]   | Link end rules [7]      | » T     | С  |   |  |  |
|------------------------------------------|------------------------|-------------------------|---------|----|---|--|--|
| Ethernet                                 | Channeling fulcs [0]   | Link end fules [7]      | · ·     | N. |   |  |  |
| Ethernet 100Gbit                         | Link type              | Node type               | Quality |    |   |  |  |
| Ethernet 100Mbit                         | Ethernet               | Building                | 3       |    |   |  |  |
| Ethernet 10Gbit                          | Ethernet               | Locality                | 4       |    |   |  |  |
| Ethernet 1Gbit                           | Ethernet               | Logical port            | 1       |    |   |  |  |
| Ethernet 40Gbit                          | Ethernet               | Network Element         | 1       |    |   |  |  |
| Ethernet LAG                             | Ethernet               | Room                    | 2       |    |   |  |  |
| <ul> <li>Optical bundle</li> </ul>       | Ethernet               | Virtual NNI (Network t  | 2       |    |   |  |  |
| Optical cable                            | Ethernet               | Virtual VRF termination | 1       |    |   |  |  |
| <ul> <li>Optical fiber</li> </ul>        |                        |                         |         |    |   |  |  |
| ▶ Optical fiber path                     |                        |                         |         |    |   |  |  |
| Start node:                              | End node:              |                         |         |    |   |  |  |
| start typing or press the down arrow key | start typing or        | press the down arrow    | key     |    | Ţ |  |  |
| ▲ Q Kansas City (4)                      | A O Phoenix (4)        |                         |         |    | ≡ |  |  |
| ▲ BUILDING Kansas City/1 (3)             | BUILDING Phoenix/1 (3) |                         |         |    |   |  |  |
| A El ROOM/Kansas City/1/1 (2)            | A EL ROOM              | /IPhoenix/1/1 (2)       |         |    | ≡ |  |  |
| ⊿ ≣ RACK Kansas City/1/1/1               | ▶ 📰 RA                 | CK Phoenix/1/1/1        |         |    | ≡ |  |  |
|                                          |                        |                         |         |    |   |  |  |

4. If there isn't any available capacity on a Node, then this Node is shown in grey

| Editor                           |                   |           |       |                                | Mer      | nu 🗙       | <b>1</b> | Submit |
|----------------------------------|-------------------|-----------|-------|--------------------------------|----------|------------|----------|--------|
| Material:                        | start typing or   | press the | e dow | n arrow key                    |          | <i>R</i> _ |          | Ċ      |
| Capacity:                        | 6.25              |           |       |                                |          | MBps       |          |        |
| Capacity free:                   | 6.25              |           |       |                                |          | MBps       |          |        |
| Routing policy:                  | LogicalRoutingP   | olicy     |       |                                |          |            |          |        |
| Number of main fibrils:          | 1                 | *<br>*    |       | Number of protected fibrils: ( | )        |            |          | *<br>* |
| Status:                          | Active •          |           |       |                                |          |            |          |        |
| Route:                           | LINESTRING (-9    | 5.92794   | 8325  | 88505 41.263428607402226       | 1        | WGS 84     |          |        |
| End nodes                        |                   |           |       |                                |          |            |          |        |
| Start node:                      |                   |           | Er    | nd node:                       |          |            |          |        |
| start typing or press the down a | rrow key          | Ť         |       | start typing or press the do   | wn arrow | key        |          | 1      |
| ▲ ▲ BUILDING Omaha/1 (3)         |                   | ≡         |       | MPLS-VRF_123 (1)               |          |            |          | D      |
| ▶                                |                   | ≡         |       |                                |          |            |          |        |
| ▶ @ NETWORK_ELEMENT-SH           | IELF Omaha/1/1 (1 | ) 🔳       |       |                                |          |            |          |        |
|                                  |                   |           |       |                                |          |            |          |        |

New Menu integrated into End nodes trees

Each Node in both Start and End nodes trees now has a new menu which includes:

• Go to parent - if selected node it the root of the tree and has a parent Node, then this will show selected Node's parent node above

| End nodes                                |   | A                                                                                                    |  |  |  |  |  |  |
|------------------------------------------|---|----------------------------------------------------------------------------------------------------|--|--|--|--|--|--|
| Start node:                              |   | End node:                                                                                                    |  |  |  |  |  |  |
| start typing or press the down arrow key | Ť | start typing or press the down arrow key 🏠                                                                                                    |  |  |  |  |  |  |
| DDF Las Vegas/1/1/1/1 (1)                | = |                                                                                                    |  |  |  |  |  |  |
|                                          |   | Go to parent       Las Vegas         Add item to workbook       BUILDING Las Vegas/1         Relation inspector       ROOM Las Vegas/1/1         Acck Las Vegas/1/1       RACK Las Vegas/1/1/1         Connectivity: Patch cording       Connectivity: Optical welding         Insight       Insight |  |  |  |  |  |  |
| End nodes                                |   | *                                                                                                    |  |  |  |  |  |  |
| Start node:                              |   | End node:                                                                                                    |  |  |  |  |  |  |
| start typing or press the down arrow key | Ť | start typing or press the down arrow key 🏦                                                                                                    |  |  |  |  |  |  |
| ✓ Q Las Vegas (2)                        | ≡ | ODF Dallas/1/1/1 (1)                                                                                                    |  |  |  |  |  |  |
| a 🏚 BUILDING Las Vegas/1 (1)             | ≡ |                                                                                                    |  |  |  |  |  |  |
| ▲ El ROOM Las Vegas/1/1 (1)              | ≡ |                                                                                                    |  |  |  |  |  |  |
| ⊿ 🧱 RACK Las Vegas/1/1/1 (1)             | ≡ |                                                                                                    |  |  |  |  |  |  |
| ▶ 📑 ODF Las Vegas/1/1/1/1 (1)            | Ξ |                                                                                                    |  |  |  |  |  |  |

• Add item to workbook - adds selected Node into the Workbook

- Relation inspector shows a popup window with Relation inspector
- Link to Locality module switches view to the selected Node in the Locality module
- Link to other modules switches view to other modules; modules differ for different Node types. E.g. for ODF:
  - Link to Connectivity: Patch cording switches view to the Locality/Connectivity: Patch cording with selected Node as a root
  - Link to Connectivity: Optical welding switches view to the Locality/Connectivity: Optical welding with selected Node as a root
- Link to Insight module switches view to the selected Node in the Insight module

#### Add from workbook

A new icon allowing adding a Node previously sent to a Workbook is now present at the end of the edit box for both Start and End Nodes

| Ec     | litor                       | <b>≡</b> Menu ×                                                   | 💾 Submit |
|--------|-----------------------------|-------------------------------------------------------------------|----------|
| Attrib | outes                       |                                                                   | -        |
| 1      | Naming rule:                | Demo-Link-name                                                    |          |
| I      | Description:                |                                                                   |          |
| I      | Link type:                  | Optical cable                                                     | Ø.       |
| (      | Capacity:                   | 0                                                                 |          |
| I      | Routing policy:             | start typing or press the down arrow key                          | a_       |
| 1      | Number of main fibrils:     | 0 Number of protected fibrils: 0                                  | <br>▼    |
| ;      | Status:                     | Active •                                                          |          |
| I      | Route:                      |                                                                   |          |
| End    | nodes                       |                                                                   | <u>م</u> |
| St     | art node:                   | End node:                                                         |          |
| *      | start typing or press the d | lown arrow key start typing or press the down arrow key<br>Denver | Ť        |
|        |                             | ODF Las Vegas/1/1/1/1 (1)                                         | ≡        |

## 4.2.3.5. Dividing cables by adding splices

#### Add splice

Right-click in the column Name in the Routing panel in the optical cable link and select an option Add splice.

| Routing       | Schema                      | Simple schema                       | Consumer  | 5                  |                     | 2 💶           |
|---------------|-----------------------------|-------------------------------------|-----------|--------------------|---------------------|---------------|
| Туре          |                             | Start node                          |           | Name               | End node            | Free capacity |
| Optical cable | Set as head                 |                                     | Andeles 🔽 | DOPTICAL_CABLE     | OPTICAL_SPLICE      | not set       |
| 4 Main fibri  | Expand all                  |                                     |           |                    |                     |               |
| Trench        | •                           |                                     | ıg 💌      | - TRENCH Los Angel | UUB Bakersfield/1 ( | not set       |
|               | Remove all p<br>Remove sele | providers<br>ected link from routin | g         |                    |                     |               |
|               | Reverse pro                 | vider                               |           |                    |                     |               |
|               | Change rout                 | ing policy and fibrils              |           |                    |                     |               |
|               | Add splice                  | ₽<br>₽                              |           |                    |                     |               |
|               | Add Link to Create alarm    | -                                   |           |                    |                     |               |
|               | Service list                | ۱k                                  |           |                    |                     |               |
|               | → Insight → Connectivity    |                                     |           |                    |                     |               |

Then, select Material template from the Split cable window and enter Locality by clicking the button beside the Locality attribute.

| Split cable        |           |        | ×        |
|--------------------|-----------|--------|----------|
| Split cable        |           | ×      | 💾 Submit |
| Basic              |           |        | <u>^</u> |
| Material template: | Generic 💌 |        |          |
| Location:          | * 🛇       | NGS 84 | *        |
| Status:            | Design •  |        |          |
|                    |           |        |          |

The window will close itself. Click the icon in the map and enter the Locality of the optical cable connector. If you do not place it precisely on the cable rout, it will be automatically placed to the nearest cable point.

Coordinates of the new splice will then be displayed at the Locality attribute in the Split cable window.

| Split cable        |                                                 |        | ×        |
|--------------------|-------------------------------------------------|--------|----------|
| Split cable        |                                                 | ×      | 💾 Submit |
| Basic              |                                                 |        | <u></u>  |
| Material template: | Generic                                         |        |          |
| Location:          | Q         35.19968022506097 -114.07393888970238 | WGS 84 | *        |
| Status:            | Active •                                        |        |          |

Save changes by clicking Submit button.

Original cable will be split into two new instances after a splice is added. Now, you can see one part of the original cable with a new end node in the map and in the Routing panel.

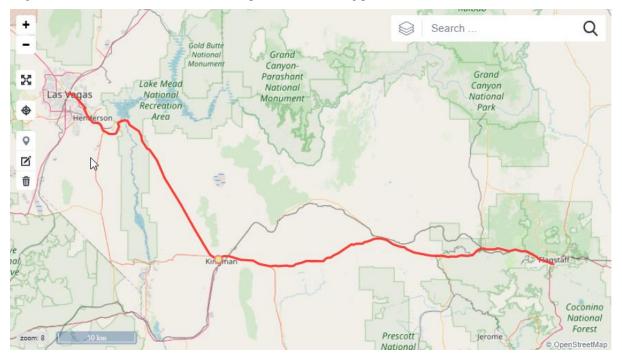

Splice is inserted to the nearer place on spitted link. For example, if you need to split link going from Las Vegas to Flagstaff, click on the Kingman, but direction of the link won't be going through Kingman. New line will be created, which are perpendicular to the main line (Las Vegas-Flagstaff line). New UBB will be created on the cross-section. Location of the UBB can be changed (to Kingman for example). After saving the UBB in map, link is changed. (Going from Las Vegas to Flagstaff thought Kingman).

| Routing                           | Schema | Simple schema    | Consumers     |                |                 |        | С          | ×  |
|-----------------------------------|--------|------------------|---------------|----------------|-----------------|--------|------------|----|
| Туре                              |        | Start node       | Nar           | ne 🔺           | End node        | Fre    | ee capacit | ty |
| <ul> <li>Optical cable</li> </ul> | •      | – 💽 🖪 ROOM Las ' | /egas/1 💌 🛱 C | PTICAL_CABLE   | OPTICAL_CASSET. | —• not | set        |    |
| 4 Main fibri                      | 11 🗕 🗕 |                  |               |                |                 |        |            |    |
| Trench                            | •      | - 💽 🏠 BUILDINGIL | as Veg 💽 🗕 T  | RENCH Las Vega | ▼ ▼ UUB /2      | • not  | set        |    |

#### 4.2.3.6. Define channels

Define channels

Channel breakdown allows a line breakdown through multiple levels - such as Optical bundle => Optical fiber in one step.

If only one channel is created, you can specify the channels which are available for the breakdown to be performed.

When creating multiple channels, or if specifying one channel breakdown does not make sense (the number of channels is not specified) the breakdown will be performed automatically.

| Editor                  |                                             | Menu                  | ×       | 💾 Submit   |
|-------------------------|---------------------------------------------|-----------------------|---------|------------|
| Attributes              |                                             | Create I              | ink     |            |
| CROSS ID:               | AQAAAAAAABt                                 |                       |         | n Template |
| Name:                   | OPTICAL_CABLE Las Vegas/1/1-Flagstaff/1/1 1 | Define o<br>Delete li |         | s 🖓        |
| Description:            |                                             | History               |         |            |
| Link type:              | Optical cable                               | Generat               | te QR-c | ode        |
| Material:               | Optical cable - basic                       | → Insight             |         |            |
| Capacity:               | 0                                           |                       |         | *          |
| Capacity free:          | 0                                           |                       |         | Ŧ          |
| Routing policy:         | PhysicalRoutingPolicy                       |                       |         |            |
| Number of main fibrils: | 1 Number of protected fibri                 | s: 0                  |         |            |

The window will be displayed - Channelize link.

| Channelize link     |                                             | × | 💾 Submit |
|---------------------|---------------------------------------------|---|----------|
| Basic               |                                             |   | -        |
| Name:               | OPTICAL_CABLE Las Vegas/1/1-Flagstaff/1/1 1 |   |          |
| Consumer link type: | Optical bundle                              |   |          |
| Channeling policy:  | ChannelRoutingPolicy -                      |   |          |
| Channel count:      | 3                                           |   |          |
| Channel count MAX:  | 2147483646                                  |   |          |
|                     |                                             |   |          |

The impact of channel disintegration will be displayed in Consumers bookmark.

| F   | Routing       | Schema | Simple schema | Consumers       |                |              |                       |            | С        | × |
|-----|---------------|--------|---------------|-----------------|----------------|--------------|-----------------------|------------|----------|---|
| Тур | be            |        | Star          | t node          |                | Name         |                       | En         | Free cap |   |
| 4.4 | Optical cable | 9      | * <b>E</b> R  | OOM Las Vegas/1 | /1 (Las Vegas) | ■ OPTICAL_CA | BLE Las Vegas/1/1-Fla | · OO       | not set  |   |
|     | Optical bu    | undle  | 🗾 El R        | OOM Las Vegas/1 | /1 (Las Vegas) | .01          |                       | <b>•</b> 0 | not set  |   |
|     | Optical bu    | undle  | · ER          | OOM Las Vegas/1 | /1 (Las Vegas) | • 02         |                       | • 00       | not set  |   |
|     | Optical bu    | undle  | 💌 🛃 R         | OOM Las Vegas/1 | /1 (Las Vegas) | .03          |                       | ■ 0        | not set  |   |

When the capacity of the link is reached, channel disintegration can't be done. Error message will be displayed.

| Warning                                                       | ×  |
|---------------------------------------------------------------|----|
| Channels cannot be defined - the link capacity is fully used. |    |
|                                                               | ОК |

# 4.2.3.7. Deleting lines

#### Deleting links

You can delete the link from the editor menu of the link itself by the Delete line option.

| Menu             | ×       | 💾 Submit   |  |  |  |  |
|------------------|---------|------------|--|--|--|--|
| Create link      |         |            |  |  |  |  |
| Create li        | nk fron | n Template |  |  |  |  |
| Define c         | hannel  | S          |  |  |  |  |
| Delete li        | nk      | N          |  |  |  |  |
| History          | History |            |  |  |  |  |
| Generate QR-code |         |            |  |  |  |  |
| 🔿 Insight        |         |            |  |  |  |  |

The window with confirmation will be displayed.

If the line is used in a Subnetwork, Group or Service, it is not possible to delete it. Dialog box is displayed bearing the text: The line cannot be deleted because it is used in a Subnetwork, Group or Services.

| Info |                                                                      | ×      |
|------|----------------------------------------------------------------------|--------|
| (i)  | Link cannot be deleted because it is used in Subnetwork, Group or Se | rvice. |
|      |                                                                      | ОК     |

## 4.2.4. Tracing interfaces

There are several possible ways how to trace a link in CROSS: Tracing, Path following, Fiber tracing and PON. Three of them are accessible from Circuit module when provider is a Fiber (except of Tracing) as visible on the pictures below. PON is accessible from the Locality module.

| *         | Circuit                                                                                      | ; Q                         |                                      | GENERAL                                                         | × = . ? -                |
|-----------|----------------------------------------------------------------------------------------------|-----------------------------|--------------------------------------|-----------------------------------------------------------------|--------------------------|
| *         | Routing Schema S                                                                             | Simple schema Consumers     |                                      |                                                                 | 2 📑                      |
| <u>=9</u> | Туре                                                                                         | Start node                  | Name                                 | End node                                                        | Free capacity            |
| ۲         | <ul> <li>Ethernet 40Gbit</li> <li>Fibril main 1 + Fibril main</li> <li>4 2x Fibre</li> </ul> |                             | /1/1/1 (Med 💽 🛱 ETH_40G Medfo        | rd/1/1/1/1-Twin 💽 🖻 MPLS-ME Twin Falls                          | /1/1/1/1 (T —● 39.9 Gbps |
| *         | (link isn't set)<br>(link isn't set)                                                         | •<br>•                      | (link isn't set)<br>(link isn't set) | New link                                                        | -••<br>-•                |
| چ<br>ط    |                                                                                              |                             |                                      | Tracing<br>Path following<br>Fibre tracing<br>Add from Workbook |                          |
| ۲         | Editor                                                                                       | =                           | Menu 🗙 💾 Submit +                    | Salem                                                           | Search Q                 |
| •         | Attributes                                                                                   |                             | -                                    | Eugene Oregon<br>Bend                                           | A CONTRACTOR             |
|           | CROSS ID:                                                                                    | AQAAAAAAABJ                 | CROSS                                |                                                                 | Boise                    |
| ¢         | Name:<br>Description:<br>Link type:                                                          | ETH_40G Medford/1/1/1/1-Twi | in Falls/1/1/1/1                     |                                                                 |                          |

## 4.2.4.1. New link

Creation of a new link for a selected fibril.

| New link                                          | 63 ×                                     |
|---------------------------------------------------|------------------------------------------|
| New link for the routing under the order number 1 | 0                                        |
| End nodes                                         | A                                        |
| Start node:                                       | End node:                                |
| start typing or press the down arrow key          | start typing or press the down arrow key |
| Medford                                           | <ul> <li>Twin Falls</li> </ul>           |
| BUILDING Medford/1                                | BUILDING Twin Falls/1                    |
| ROOM Medford/1/1                                  | ROOM Twin Falls/1/1                      |
| RACK Medford/1/1/1                                | RACK Twin Falls/1/1/1                    |
| MPLS-ME Medford/1/1/1/1                           | MPLS-ME Twin Falls/1/1/1/1               |
| Attributes                                        | A                                        |
| Name: *                                           |                                          |
| Description:                                      |                                          |
| Link type: * start typing or press the dow        | n arrow key                              |
| Capacity:                                         | •                                        |
| Routing policy:                                   |                                          |
| Number of main fibrils: 0                         | Number of protected fibrils: 0           |
| Status: Active •                                  |                                          |
|                                                   | Finish Cancel                            |

## 4.2.4.1. Find link

Searching for an existing link using specified the Start and the End Node, and attributes Link type and Status.

| Find link                     |                     |   |                                |             | 63 🗙     |
|-------------------------------|---------------------|---|--------------------------------|-------------|----------|
| Specify link options          |                     |   |                                |             | 6        |
| End nodes                     |                     |   |                                |             | <u>م</u> |
| Start node:                   |                     | E | nd node:                       |             |          |
| start typing or press the dow | vn arrow key        |   | start typing or press the down | arrow key   |          |
| Medford                       |                     |   | ◢ Twin Falls                   |             |          |
| # BUILDING Medford/1          |                     |   | # BUILDING Twin Falls/1        |             |          |
| ROOM Medford/1/1              |                     |   | ROOM Twin Falls/1/1            |             |          |
| RACK Medford/1/1/             | 1                   |   | RACK Twin Falls/1/1/           |             |          |
| MPLS-ME Medfo                 | ord/1/1/1/1         | Ø | MPLS-ME Twin Fa                | lls/1/1/1/1 | D        |
| Attributes                    |                     |   |                                |             | •        |
|                               | Optical fiber       |   |                                |             |          |
| Link type: =+ C               | Optical fiber path  |   |                                |             |          |
| V                             | NDM optical channel |   |                                |             |          |
|                               | Active              |   |                                |             |          |
| Status:                       |                     |   |                                |             |          |
| Find candidates: Find link an | nd subnetwork       |   |                                |             |          |
|                               |                     |   | k Next                         |             | Cancel   |

## 4.2.4.3 Tracing

Tracing (without characteristics) traces existing links or subnetworks of selected type for a hole (space between nodes without a defined link).

| Tracing                 |              |                               |    | 6                                        | × |
|-------------------------|--------------|-------------------------------|----|------------------------------------------|---|
| Specify tracing options |              |                               |    |                                          | 3 |
| Termination nodes       |              |                               |    |                                          |   |
| Start node:             |              |                               | Er | End node:                                |   |
| start typing or pres    | s the down a | irrow key                     |    | start typing or press the down arrow key |   |
| Medford                 |              |                               |    | <ul> <li>Twin Falls</li> </ul>           |   |
| # BUILDING Medf         |              |                               |    | # BUILDING Twin Falls/1                  |   |
| ROOM Medfo              |              |                               |    | # ROOM Twin Falls/1/1                    |   |
| A RACK Med              |              |                               |    | # RACK Twin Falls/1/1/1                  |   |
| MPLS-N                  | 1E Medford/1 | inna 🥒                        |    | MPLS-ME[Twin Falls/1/1///                | 0 |
| Attributes              |              |                               |    |                                          | • |
| Tracing layer:          | Network      | Element                       |    | Ŧ                                        |   |
| Tracing candidates:     | Find link    | and subnetwork                |    |                                          |   |
|                         |              | Optical fiber                 |    |                                          |   |
| Link type:              | ≣+           | Optical fiber path            |    |                                          |   |
|                         |              | WDM optical channel<br>Active |    |                                          |   |
| Status:                 | ≣+           | ACIAB                         |    |                                          |   |
|                         |              |                               |    |                                          |   |
| Prohibited nodes:       | E+           |                               |    |                                          |   |
| Prohibited links:       | E+           |                               |    |                                          |   |
| Subnetworks:            | E+           |                               |    |                                          |   |
|                         |              |                               |    | Back Next Finish Cancel                  |   |

**Please note**, that both Tracing and Fiber Tracing requires periodically updated database for which a job must be run. Go to Configuration – Job scheduler and run a periodic schedule for FIBRE\_TRACING\_DATA\_REFRESH and TRACING\_LAYER\_REFRESH. Period of 5 minutes is

recommended.

Tracing layer defines type of Nodes used during search. Changing Tracing layer can help to find results.

By pressing the Finish button, wizard will apply found link into the selected fibril used for Tracing.

| Fracing                                                                                                    |                                                                                                    |                           |                                          | 63 3          |
|----------------------------------------------------------------------------------------------------|----------------------------------------------------------------------------------------------------|---------------------------|------------------------------------------|---------------|
| Tracing result                                                                                                    |                                                                                                    |                           |                                          | 0             |
| fype                                                                                                    | Start node                                                                                                    | Name                      | End node                                 | Free capacity |
|                                                                                                    | Image: Image: |                           | OMPLS-ME[Twin Falls/1/1/1/1 (Twin Falls) | -•            |
| # Optical fiber                                                                                                    | FIBRE_SPLICE_5 (Medford)                                                                                                    | Fiber_05_BLUE-red         | FIBRE_SPLICE_1 (Twin Falls)              | - 1 items     |
| 4 Main fibril 1 🛛 🗢 🗢                                                                                                    |                                                                                                    |                           |                                          |               |
| <ul> <li>Optical bundle</li> </ul>                                                                                                    | EIROOM Medford/1/1 (Medford)                                                                                                    | 💽 📰 Optical bundle - BLUE | ROOM Twin Falls/1/1 (Twin Falls)         | -• not set    |
| 4 Main fibril 1                                                                                                    |                                                                                                    |                           |                                          |               |
| Basic                                                                                                    |                                                                                                    | ↑ <b>+</b>                | ene Oregon<br>Bend Search                | n             |
| Name:     Image: Comparison of the second second seco | * Number of antineted Shiller: 0                                                                                                    |                           | ediça                                    | Sait Like     |
|                                                                                                    |                                                                                                    |                           |                                          |               |

## 4.2.4.4 Path following

This type of tracing follows only node types with a defined quality 1 for Optical fiber. This is defined as a default for: Optical splice, Optical adapter, Physical port.

This type of tracing has a limitation and will stop when optical fork is found.

| Path following                           | 63                                        |
|------------------------------------------|-------------------------------------------|
| Specify path following options           | 6                                         |
| Termination nodes                        | *                                         |
| Start node:                              | End node:                                 |
| start typing or press the down arrow key | start typing or press the down arrow key  |
| <ul> <li>Medford</li> </ul>              | <ul> <li>Twin Falls</li> </ul>            |
| <ul> <li>BUILDING[Medford/1</li> </ul>   | <ul> <li>BUILDING Twin Falls/1</li> </ul> |
| <ul> <li>ROOM Medford/1/1</li> </ul>     | ROOM Twin Falls/1/1                       |
| # RACK Medford/1/1/1                     | # RACK Twin Falls/1/1/1                   |
| MPLS-ME Medford/1/1/1/1                  | MPLS-ME[Twin Falls/1/1/1/1                |
|                                          |                                           |
| Attributes                               | *                                         |
| Optical fiber                            |                                           |
| Link type: E+                            |                                           |
| Active                                   |                                           |
| Status:                                  |                                           |
|                                          |                                           |
|                                          | Back Next Finish Cancel                   |

It is needed to use a link supporting Fiber Routing Policy when creating a link.

By pressing the Finish button on the second screen of the wizard, the wizard will apply found link into the selected fibril.

#### 4.2.4.5 Fiber tracing

This type of tracing is searching for fibers with a minimal number of splices between selected nodes. User can select single or both fibrils for tracing. Also, a user can add Nodes/Links from Workbook into the list of Prohibited Nodes/Links in the Attributes section.

| Fibre tracing           |                        |   |                                          | 63 ×          |
|-------------------------|------------------------|---|------------------------------------------|---------------|
| Specify tracing options | a                      |   |                                          | 0             |
| Termination nodes       |                        |   |                                          | *             |
| Start node:             |                        |   | End node:                                |               |
| start typing or pr      | ess the down arrow key |   | start typing or press the down arrow key |               |
| Medford                 |                        |   | Twin Falls                               |               |
|                         | dford/1                |   | # BUILDING Twin Falls/1                  |               |
|                         | dford/1/1              |   | ROOM Twin Falls/1/1                      |               |
| RACKIM                  | ledford/1/1/1          | Î | RACK Twin Falls/1/1/1                    | Ø             |
|                         |                        |   |                                          |               |
| Attributes              |                        |   |                                          | A             |
| Fibrils:                | Main 1                 |   |                                          |               |
|                         |                        |   |                                          |               |
| Prohibited nodes:       | <b>I</b> +             |   |                                          |               |
|                         |                        |   | Back Next                                | Finish Cancel |

Fiber tracing works only outside of meeting points. Predefined meeting points are RACK and ODF outside of Rack. This is a typical problem when wizard do not want to accept the selected End node. More meeting points can be defined on a project level using FibreTracingDao.getAllMeetingPointIdsQuery()

After pressing the button Next, results are provided. Results can be refreshed by a Refresh button for situations when the background job did not process latest changes yet.

| Fibre tracing                                                                |                                                                                                    |                                   |                                                 | 63 \$                               |
|------------------------------------------------------------------------------|----------------------------------------------------------------------------------------------------|-----------------------------------|-------------------------------------------------|-------------------------------------|
| Tracing result                                                               |                                                                                                    |                                   |                                                 | 6                                   |
| Traced paths                                                                 |                                                                                                    |                                   |                                                 | 2                                   |
| Туре                                                                         | Start node                                                                                                    | Name                              | End node                                        | Free capacity                       |
| 4                                                                            | Image: Image: |                                   | MPLS-ME Twin Falls/1/1/1/1 (Twin Falls/1/1/1/1) | ls) —●                              |
| ⊿ Main 1                                                                     |                                                                                                    |                                   |                                                 |                                     |
| Optical fiber                                                                | FIBRE_SPLICE_6 (Medford)                                                                                                    | ■ CC: FIBRE_SPLICE_6 - Optical co | onnec 💽 🗷 Optical connector_02-06 (Medford)     | 1 items                             |
| Optical fiber                                                                | FIBRE_SPLICE_6 (Medford)                                                                                                    | Fiber_06_BLUE-blue                | <ul> <li>FIBRE_SPLICE_2 (Twin Falls)</li> </ul> | 1 items                             |
| Optical fiber                                                                | FIBRE_SPLICE_2 (Twin Falls)                                                                                                    | ■ CC: FIBRE_SPLICE_2 - Optical co | onnec 💽 🕿 Optical connector_02-06 (Twin Falls)  | - 1 items                           |
| Basic Name: Description: Link type: Capacity: Capacity free: Routing policy: |                                                                                                    | Cugen                             | lend                                            | arch Q<br>Sait Lake<br>o Constraint |
|                                                                              |                                                                                                    |                                   |                                                 |                                     |

User can prohibit some links from Tracing and Fiber tracing in the wizard, which means that those links will be omitted from tracing. Simply use a button in front of a link or node in the tracing wizard and use Add to prohibited links. Links and Nodes can be also added into the Workbook.

| Add Link to Workbook                   | Add End node to Workbook       |
|----------------------------------------|--------------------------------|
|                                        | Add to prohibited nodes Falls) |
| Add to prohibited links Optical connec | r ans)                         |

For a search, where links and/or nodes are prohibited, user must use Back button to the previous screen where he can check the list of Prohibited nodes/links in the Attributes section of the wizard.

User can add nodes and links from Workbook into Prohibited nodes/links here also.

|                   |    | Main 1                           |                    |      |        |
|-------------------|----|----------------------------------|--------------------|------|--------|
| Fibrils:          | ≡+ |                                  |                    |      |        |
|                   |    | Optical connector_02-06 (671)    |                    |      |        |
| Prohibited nodes: | ≣+ | Optical connector_02-00 (071)    |                    |      |        |
|                   |    |                                  |                    |      |        |
|                   |    | CC: FIBRE_SPLICE_6 - Optical con | nector_02-06 (262) |      |        |
| Prohibited links: | ≡+ |                                  |                    |      |        |
|                   |    |                                  |                    |      |        |
|                   |    |                                  |                    |      |        |
|                   |    |                                  |                    | Next | Cancel |

A new search with selected Prohibited nodes/links must be done to get proper results.

## 4.2.4.6 PON

PON is a type of tracing which traces from ONT (optical network terminal) to the nearest OLT (optical line termination). For an easier use this has been implemented into the Locality module. See chapter PON Tracing.

#### 4.2.4.6 Scheduled jobs

Both Tracing and Fiber Tracing requires periodically updated database for which a job must be run. Go to Configuration – Job scheduler and run a periodic schedule for FIBRE\_TRACING\_DATA\_REFRESH and TRACING\_LAYER\_REFRESH. Period of 5 minutes is recommended.

## 4.2.5 Routing policies

CROSS has several built in default routing policies: Physical, Logical, Channel, Fibre and LAG.

#### 4.2.5.1 Physical

- Consumer: Physical
- Provider: Physical
- Min/max number of main fibrils: 1/1
  - Number of protected fibrils:
- To have consistent routing:
- End nodes in the fibril must have common parent with the termination rule 1
- Neighbor nodes must have common parent with the termination rule 1

#### 4.2.5.2 Logical

- Consumer: Logical
- Provider: Logical / Physical
- Min/max number of main fibrils: 1/1
- Min/max number of protected fibrils: 0/1
- To have consistent routing (Logical / Logical):
- End nodes in the fibril must have common parent with the same class type (thus transport)

0/0

- Neighbor nodes must have common parent with the same class type (thus transport)
- To have consistent routing (Logical / Physical):
- End nodes in the fibril must have common parent with the termination rule 1
- Neighbor nodes must have common parent with the termination rule 1

#### 4.2.5.3 Fibre

The main purpose of this routing policy is that it has different routing view than physical routing policy, otherwise, it has pretty much the same rules, as physical routing policy. We could say that this routing policy will be mainly used for optical fibers.

- Consumer: Physical
- Provider: Physical
- Min/max number of main fibrils: 1/2
- Number of protected fibrils: 0/0
- To have consistent routing:
- End nodes in the fibril must have common parent with the termination rule 1
- Neighbor nodes must have common parent with the termination rule 1
- The important thing to realize is, that if the routing has more than one fibril, each fibril's links are also validated against other fibril's links

#### 4.2.5.4 LAG

- Should have just one provider (in the serial routing)
- Consumer: Logical
- Provider: Physical
- Min/max number of main fibrils: 1/n
- Min/max number of protected fibrils: 0/0
- To have consistent routing:
- End nodes in the fibril must have common parent with the termination rule 1
- Neighbor nodes must have common parent with the termination rule 1

#### 4.2.5.5 Channel

- Min/max number of main fibrils: 1/1
- Min/max number of protected fibrils: 0/0
- To have consistent routing:

•

Provider must be terminated on the same, or "higher" (meant parent) node

# 4.3. MODULE SUBNETWORK - network records

Chapter overview:

- 4.3.1. Description of the module environment
- 4.3.2. Subnetwork
- 4.3.2.1. P1 Subnetwork
- 4.3.2.2. P2 Editor / Workbook
- <u>4.3.2.3. P3 Map</u>
- 4.3.3. Usage of user interface Subnetwork
- 4.3.3.1. Creating a new Subnetwork
- 4.3.3.2. To add objects to Subnetwork
- 4.3.3.3. Context menu

4.3.3.4. Deleting Subnetwork

4.3.3.5. Searching Subnetworks

## 4.3.1. Description of the module environment

This module serves for subnetwork defining - it is a part of a network that is created by the structure of links and nodes that create one logical unit. Each subnetwork is of specific type that determines what types of nodes and links of consumers and providers it can contain (e.g. logical ports and links of Ethernet type). Types of subnetwork are defined in the Configuration module - Subnetwork types.

Those nodes that are part of the subnetwork can be either internal or external. Internal nodes exist only as a part of the internal structure of a subnetwork, while external nodes can be interconnected with external links that don't belong to the subnetwork, when creating a routing.

Subnetworks are processed as inseparable wholes (as well as links are) when defining routing in the Circuits module A context menu with options Links Candidates or Search candidates and their relevant bookmarks serve to find Subnetwork in a Circuit module. After entering the search criteria, you can find the subnetwork and drag it into the routing line to add it in there.

This module serves for defining subnetwork - the part of a network that is created by the structure of links and nodes that together create one logical unit.

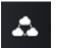

The module is launched by clicking the icon

The module contains one view:

Subnetwork

## 4.3.2. Subnetwork

•

The module window consists of three panels:

- P1 Subnetwork
- P2 Editor / Workbook
  - P3 Map

| *          |       | bnetwork + Q                                                  | <b>T</b> GENE | RAL                 |         |                 | ×          | ■ ▲          | ? 🚽                   |
|------------|-------|---------------------------------------------------------------|---------------|---------------------|---------|-----------------|------------|--------------|-----------------------|
| *          | Su Su | bnetwork 🕄 💶                                                  | Editor        | Workt               | book    |                 |            | Menu 🗙       | 💾 Submit              |
| 0          |       | Name                                                          | Basic         |                     |         |                 |            |              |                       |
| <u>=</u> 2 | 4     | 3 core                                                        | CROSS         | D:                  | BQAA    | AAAAAAA2        |            | CROSS        | v                     |
| ۲          |       | PROVIDERS                                                     | Name:         |                     | L3 core | 0               |            |              |                       |
| ·**'       |       | CISCO_Praha_01/FE-0/2_CISCO_Olomouc_01/FE-0/1-Ethernet 1 GB   |               | -<br>               |         |                 |            |              |                       |
|            |       | CISCO_Praha_01/FE-0/3_CISCO_Brno_01/FE-0/1-Ethernet 1 GB      | Descripti     | on:                 | L3 core |                 | _          |              |                       |
|            |       | CISCO_Ostrava_01/FE-0/2_CISCO_Olomouc_01/FE-0/2-Ethernet 1 GB | Туре:         |                     | MPLS-   | ME-network -    | 2          |              |                       |
| (î;        |       | CISCO_Olomouc_01/FE-0/3_CISCO_Brno_01/FE-0/2-Ethernet 1 GB    | Groups:       |                     |         |                 |            |              |                       |
| 10000      |       | CISCO_Praha_01/FE-0/1_FE-0/1/CISCO_Ostrava_01-Ethernet 1 GB   |               |                     |         | P2              | 2          |              |                       |
| æ          | м     | CONSUMERS                                                     |               |                     |         | <u>г</u> 4      | 2          |              |                       |
| ~          |       | Becant: L3 core - ETH - Teplice - Mikulov                     |               |                     |         |                 |            |              |                       |
| 5          |       | NODES                                                         |               |                     |         |                 |            |              |                       |
| ۲          |       | © CISCO_Brino_01 P1                                           |               | 1100                |         | 0010            | 2.51       | wolewó       | dztwo                 |
|            |       | CISCO_Praha_01                                                | + Ústí n      | ad                  | 1 th    |                 | Search     |              | Q                     |
| <b>A</b>   |       | CISCO_Olomouc_01                                              | r = ad        | 7                   | 12      | 1 the second    | 7 5        | 2            | wojewó                |
|            |       | CISCO_Ostrava_01                                              | and the       | Praha               | 6       | Severovychod    | 1 m        | 3            | Rybnik T              |
|            |       | CISCO_Prachatice_01                                           | ×             | 70                  |         | Palerico        | N.         | 12           | Jastrzębie-           |
|            |       | CISCO_Pardubice_01                                            | •             | 1                   | Cesko   | a second        | No. No.    | North Marrie | drój<br>Rosilisko B   |
| *          |       |                                                               | zeň           |                     | 1       | Sec.            |            | 10-1         | and and a             |
|            |       |                                                               | 1             | 1                   | - The   | -               | S          | tigun Morova | and and               |
| _          |       |                                                               |               |                     |         | Jihlava         | hàc 🗢 Irno | Zlin         | No.                   |
| C          |       |                                                               |               | hozápad             | 201     | Jinovyc         |            | 1. 1. 1.     | J 3 21                |
| 1000       |       |                                                               | J.            | České<br>Budějovice | P       | P               | 3          | nit          | renčiansky<br>kraj    |
|            |       |                                                               | N             | - No                | 8       | Start -         | 3-1        | - nul        | slov                  |
|            |       |                                                               | zoom: 7       | 100                 | kom ,   | te erösterreich | 11         | Trnavský kra | ij<br>© OpenStreetMap |

#### 4.3.2.1. P1 - Subnetwork panel

This panel displays the content of the subnetwork selected at the moment, list of its links and nodes divided into three sections:

PROVIDERS - list of internal links that constitute subnetwork

CONSUMERS - list of links that consume the subnetwork. Consuming links are added into this list automatically after the consuming link of this subnetwork is defined in the Circuits module routing

NODES - list of all internal and external subnetwork nodes

Geometry of an object link or node is displayed in the Map panel when selected in the list. After clicking the name of the subnetwork, geometries of all its objects are displayed in the map.

A context drop-down menu is shown after selecting and right-clicking the object. You can open selected item from this menu, meaning for line in Circuit or Insight module and for node in Locality or Insight module.

The context menu also has action to remove a node or provider from a subnetwork.

## 4.3.2.2. P2 - Editor panel / Workbook

This panel contains two bookmarks: Editor and Workbook.

Editor bookmark serves for entering and editing subnetwork attributes. It includes the Submit button for saving a subnetwork. The Cancel button removes all changes made to the attributes and fills the attribute fields with last values saved. Cross ID is generated automatically.

Workbook bookmark contains the list of objects that were inserted into the Workbook from other modules, e.g. Search. It is possible to insert objects from this list into a group by dragging them to the Groups panel.

#### 4.3.2.3. P3 - Map panel

Map window displays geometry of selected objects or of all objects of the current subnetwork.

Work with the map window is described in further detail in the chapter called <u>Map window</u>.

## 4.3.3. Usage of user interface Subnetwork

#### 4.3.3.1. Creating a new Subnetwork

In the Subnetwork panel click the New subnetwork button.

Enter name, description and subnetwork type in the Editor panel and save the new subnetwork by clicking the Submit button.

You need to fill obligatory fields in the Editor: Name, Description and Type.

In Type field there are two options to choose from: Service and Network.

Groups and Cross ID are filled automatically after saving the Editor.

The new subnetwork will display in Subnetwork panel after you save it.

| Editor    | Wo  | rkbook |   |  |  | Men   | $\cdot   \times$ | Li s  | Submit |
|-----------|-----|--------|---|--|--|-------|------------------|-------|--------|
| Basic     |     |        |   |  |  | New s | ubnetwo          | ork 💦 |        |
| Name:     |     | *      |   |  |  |       |                  |       |        |
| Descripti | on: | *      |   |  |  |       |                  |       |        |
| Type:     |     | *      | • |  |  |       |                  |       |        |
| Groups:   |     |        |   |  |  |       |                  |       |        |

#### Created subnetwork

| Editor    | Work | book  |            |  |  | ≡ | Menu | X | 💾 Submit | ł |
|-----------|------|-------|------------|--|--|---|------|---|----------|---|
| Basic     |      |       |            |  |  |   |      |   |          |   |
| Name:     |      | L3_co | re         |  |  |   |      |   |          |   |
| Descripti | on:  | L3    |            |  |  |   |      |   |          |   |
| Type:     |      | MPLS- | ME-network |  |  |   |      |   |          |   |
| Groups:   |      |       |            |  |  |   |      |   |          |   |
|           |      |       |            |  |  |   |      |   |          |   |

#### Created subnetwork is displayed in P1 panel

| Subnetwork | С | × |
|------------|---|---|
| Name       |   |   |
| 4 L3_core  |   |   |
| PROVIDERS  |   |   |
| CONSUMERS  |   |   |
| NODES      |   |   |

#### 4.3.3.2. To add objects to Subnetwork

Add all the objects you want to insert into Subnetwork into the Workbook, e.g. from a Search module.

Switch to Workbook bookmark of P2 panel in the Subnetwork module.

Drag the objects from the list of Workbook objects into the Subnetwork panel right into the given section which is either Providers or Nodes (depends on the type of object).

The object will be inserted and will appear in the list of objects of the subnetwork.

Drag all the objects you wish to add into subnetwork in the same way.

| ∥ Su       | bnetwork                                                       | С | × |
|------------|----------------------------------------------------------------|---|---|
|            | Name                                                           |   |   |
| <b>4</b> [ | _3 core                                                        |   |   |
|            | PROVIDERS                                                      |   |   |
|            | □ CISCO_Praha_01/FE-0/2_CISCO_Olomouc_01/FE-0/1-Ethernet 1 GB  |   |   |
|            | CISCO_Praha_01/FE-0/3_CISCO_Brno_01/FE-0/1-Ethernet 1 GB       |   |   |
|            | □ CISCO_Ostrava_01/FE-0/2_CISCO_Olomouc_01/FE-0/2-Ethernet 1 G | В |   |
|            | □ CISCO_Olomouc_01/FE-0/3_CISCO_Brno_01/FE-0/2-Ethernet 1 GB   |   |   |
|            | ⊐ CISCO_Praha_01/FE-0/1_FE-0/1/CISCO_Ostrava_01-Ethernet 1 GB  |   |   |
|            | CONSUMERS                                                      |   |   |
|            |                                                                |   |   |
|            | NODES                                                          |   |   |
|            | CISCO_Bmo_01                                                   |   |   |
|            | CISCO_Praha_01                                                 |   |   |
|            | CISCO_Olomouc_01                                               |   |   |
|            | CISCO_Ostrava_01                                               |   |   |
|            | CISCO_Prachatice_01                                            |   |   |
|            | CISCO_Pardubice_01                                             |   |   |

#### 4.3.3.3. Context menu

A context menu with following options will open after right-clicking the name of subnetwork:

- Delete subnetwork deletes the subnetwork.
- Add item to Workbook allows you to insert the given subnetwork into Workbook.
- Expand all

| Su  | bnetwork                                   |                      |    | С | x |
|-----|--------------------------------------------|----------------------|----|---|---|
|     | Name                                       |                      |    |   |   |
| 4 L | _3 core                                    |                      |    |   |   |
|     | PROVIDERS                                  | Delete subnetwork    |    |   |   |
|     | CISCO Praha 01/FE-0/2 CISCO Olomouc 01/FE  | Add item to Workbook | 27 |   |   |
|     |                                            | Expand all           |    |   |   |
|     | CISCO_Ostrava_01/FE-0/2_CISCO_Olomouc_01/  | FE-0/2-Ethernet 1 GB |    |   |   |
|     | CISCO_Olomouc_01/FE-0/3_CISCO_Brno_01/FE-  | 0/2-Ethernet 1 GB    |    |   |   |
|     | CISCO_Praha_01/FE-0/1_FE-0/1/CISCO_Ostrava | _01-Ethernet 1 GB    |    |   |   |
| Þ   | CONSUMERS                                  |                      |    |   |   |
| Þ   | NODES                                      |                      |    |   |   |
|     |                                            |                      |    |   |   |

A context menu with following options will open after right-clicking the item in Providers section:

- Circuit application will switch into Circuit module.
- Insight application will switch into Insight module.
- Removing provider removes provider from the tree structure.
- Add item to Workbook allows you to insert the selected item into Workbook.
- Expand all

| Subnetwork                                                                                                    | С | × |
|----------------------------------------------------------------------------------------------------|---|---|
| Name                                                                                                    |   |   |
| ▲ L3 core                                                                                                    |   |   |
| PROVIDERS                                                                                                    |   |   |
| CISCO_Praha_01/FE-0/2_CISCO_Olomouc_01/FE 0/4 Ethemat 4 CP     CISCO_Praha_01/FE-0/3_CISCO_Brmo_01/FE-0/     CISCO_Ostrava_01/FE-0/2_CISCO_Olomouc_01     CISCO_Olomouc_01/FE-0/3_CISCO_Brmo_01/FE     CISCO_Praha_01/FE-0/1_FE-0/1/CISCO_Ostrava     CONSUMERS |   |   |
| NODES                                                                                                    |   |   |

- Circuit application will switch into Circuit module.
- Insight application will switch into Insight module.
- Add item to Workbook allows you to insert the selected item into Workbook.
- Expand all

A context menu with following options will open after right-clicking the item in Nods section:

| Su Su | bnetwork                     |                      | С | x |
|-------|------------------------------|----------------------|---|---|
|       |                              | Name                 |   |   |
| ⊿ L   | .3 core                      |                      |   |   |
| ►     | PROVIDERS                    |                      |   |   |
|       | CONSUMERS                    |                      |   |   |
|       | 🛱 Secant: L3 core - ETH - Te |                      |   |   |
| Þ     | NODES                        | → Circuit            |   |   |
|       |                              | →Insight             |   |   |
|       |                              | Add item to Workbook |   |   |
|       |                              | Expand all           |   |   |
|       |                              |                      |   |   |

- Locality application will switch into Locality module.
- Insight application will switch into Insight module.
- Remove node removes selected node.
- Add item to Workbook allows you to insert the selected item into Workbook.
  - Expand all

.

|   | Sul | onetwork            |                                     | С | × |
|---|-----|---------------------|-------------------------------------|---|---|
|   |     |                     | Name                                |   |   |
| 4 | L   | 3 core              |                                     |   |   |
| I |     | PROVIDERS           |                                     |   |   |
| I | •   | CONSUMERS           |                                     |   |   |
|   | 1   | NODES               |                                     |   |   |
|   |     | CISCO_Brno_01       |                                     |   |   |
|   |     | CISCO_Praha_01      | →Locality                           |   |   |
|   |     | CISCO_Olomouc_01    | →Insight                            |   |   |
|   |     | CISCO_Ostrava_01    | Remove node<br>Add item to Workbook |   |   |
|   |     | CISCO_Prachatice_01 |                                     |   |   |
|   |     | CISCO_Pardubice_01  | Expand all                          |   |   |

#### 4.3.3.4. Deleting Subnetwork

You can delete a subnetwork by choosing Delete subnetwork option from the context menu in the name of given subnetwork. A confirmation window for deleting the subnetwork will pop up. The subnetwork is deleted after the confirmation.

| Subnetwork                              |                                                         |   | ຊ 🛛 |
|-----------------------------------------|---------------------------------------------------------|---|-----|
|                                         | Name                                                    | e |     |
| L3 core<br>PROVIDEF<br>CONSUME<br>NODES | Delete subnetwork<br>Add item to Workbook<br>Expand all |   |     |
| Warning Delete subne                    | etwork: L3_core?<br>Yes No                              | × |     |

#### 4.3.3.5. Searching Subnetworks

You can use the full text search right in the Subnetwork module or attribute search in the Search module in order to search a subnetwork.

It is possible to search a subnetwork via full text search by entering its name (or just a part of the name).

We can also search by the Cross ID identifier.

Full text search

•

Full text search of the subnetwork is carried out in the field at the top of the application window. The autocomplete function with relevant values will appear after some of the letters of the name are entered. You can select a search result by mouse clicking of by moving the cursor over the searched value and pressing Enter key. You can also search by name of the subnetwork or by Cross ID identifier.

| Subnetwork               |   | ٩ | L3              |   |
|--------------------------|---|---|-----------------|---|
| Subnetwork               |   |   | L3 core         | X |
|                          |   |   | L3_core         |   |
| Subpotwork               |   | 0 |                 |   |
| Sublictwork              | - | ~ |                 |   |
| Subnetwork               |   |   | L3 core         | x |
| Subnetwork<br>Subnetwork | ¢ | ٩ | IfQABQAAAAAAAAE | × |

Attribute search

Attribute search option is described in more details under the Search module section.

#### CROSS Network Intelligence - User Guide

| Search        | Searc | hed object | <b>≡</b> Menu ×                        | Q Search |
|---------------|-------|------------|----------------------------------------|----------|
|               |       |            |                                        | -        |
| Object class: | S     | Subnetwork | Maximum number of records:             | 1000     |
| Basic         |       |            |                                        | <b>^</b> |
| Name:         |       |            |                                        |          |
| Description:  |       |            |                                        |          |
| Subnetwork    | type: |            |                                        | •        |
| CROSS ID:     |       |            |                                        |          |
| Input fields: |       | ≣+         | Name<br>Description<br>Subnetwork type |          |
| Joins:        |       | ≣+         |                                        |          |
| Result fields | 6:    | <b>E+</b>  | Name<br>Description<br>Subnetwork type |          |
| Order by:     |       | E+         |                                        |          |

Searched subnetwork will be displayed in Searched object bookmark. After clicking on the name of subnetwork P1 panel will be switched on Searched object bookmark, which on all information about selected subnetwork are displayed.

| Search Searche        | d object            |            |                                       |                                       |
|-----------------------|---------------------|------------|---------------------------------------|---------------------------------------|
| Search object         |                     | E Menu     | +, Liberec                            | Search Q                              |
| Basic                 |                     | *          | - inad                                | opoiskie                              |
| CROSS ID: IfQ         | ABQAAAAAAAAB        | CROSS *    | ad X                                  | 1 Show to                             |
| Name: L3              | core                |            | Praha Severovy                        |                                       |
| Description: L3       | core                |            | Cesko Pa siece                        | Jastrzębie<br>Żdrój<br>Morowcosi, sko |
| Type: NE              | TWORK               |            | · · · · · · · · · · · · · · · · · · · | Stieum Morava                         |
|                       |                     |            | jihlava<br>Jihozópad                  | novýchol. 🕑 irno                      |
|                       |                     |            | České<br>Budějovice                   | Tiehčianský<br>kraj                   |
|                       |                     |            | Niederösterreich                      | Wien<br>Sitra<br>© OpenStreetMap      |
| Search results W      | Vorkbook            |            |                                       |                                       |
| Search results: Subne | twork [4]           |            |                                       | 2 🛽                                   |
| Name                  | Description         | Subnetwork | c type CROSS ID                       |                                       |
| L3 core               | L3 core             | NETWORK    | IfQABQAAAAA                           | AAAAB                                 |
| Test C1               | Test C1             | SERVICE    | IfQABQAAAAA                           | AAAAC                                 |
| Test L2               | Test L2             | NETWORK    | IfQABQAAAAA                           | AAAAD                                 |
| test_SUBNET_19857784  | 02 test_SUBNET_desc | SERVICE    | IfQABQAAAAA                           | AAAAE                                 |

# 4.4. MODULE GROUP – records of logical groups of objects

Chapter overview:

4.4.1. Description of the module environment

4.4.2. Group view

- <u>4.4.2.1. P1 Groups</u>
- 4.4.2.2. P2 Editor / Workbook
- <u>4.4.2.3. P3 Map</u>
- 4.4.3. Usage of user interface
- 4.4.3.1. Creating a new group
- 4.4.3.2. Group search

4.4.3.3. Group export

4.4.3.4. Context menu

## 4.4.1. Description of the module environment

This module serves for grouping network objects (for example links, nodes, addresses, subnetworks) into logical units – groups. For example, list of links and devices providing services to the customer.

Every object can be a part of several groups.

Each group is of a specific type, its structure is created by roles (see LINK and EDGE on the example below) and it has a defined set of object types that it can contain. The types of groups are defined in the Configuration module – Group types.

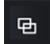

The module is started by clicking the icon

The module contains one view:

Group view

# 4.4.2. Group view

The module window consists of three panels:

- P1 Groups
- P2 Editor / Workbook
- P3 Map

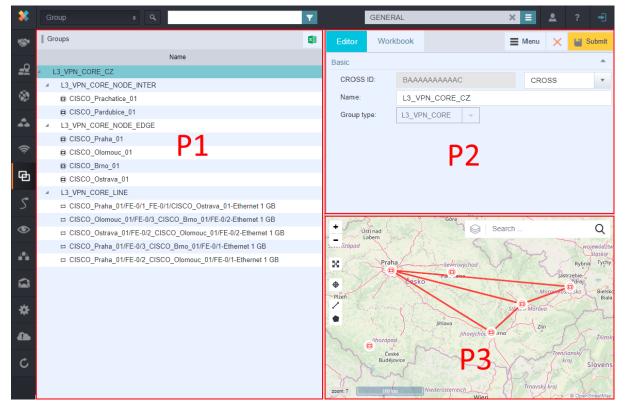

## 4.4.2.1. P1 - Groups

This panel displays content of selected group - structured list of its objects (by roles). In the current version, objects of the LINK and EDGE types can be inserted into the group.

| I | 6 | Groups                 | E    | × |
|---|---|------------------------|------|---|
|   |   |                        | Name |   |
|   |   | L3_VPN_CORE_CZ         |      |   |
|   | Þ | L3_VPN_CORE_NODE_INTER |      |   |
|   | Þ | L3_VPN_CORE_NODE_EDGE  |      |   |
|   | Þ | L3_VPN_CORE_LINE       |      |   |

The tree can be expanded - select the option Expand all from the group name context menu.

|   | G | iroups                                                      |  |
|---|---|-------------------------------------------------------------|--|
|   |   | Name                                                        |  |
|   |   | L3_VPN_CORE_CZ                                              |  |
| - | 1 | L3_VPN_CORE_NODE_INTER                                      |  |
|   |   | CISCO_Prachatice_01                                         |  |
|   |   | CISCO_Pardubice_01                                          |  |
| - | 1 | L3_VPN_CORE_NODE_EDGE                                       |  |
|   |   | CISCO_Praha_01                                              |  |
|   |   | CISCO_Olomouc_01                                            |  |
|   |   | CISCO_Brno_01                                               |  |
|   |   | CISCO_Ostrava_01                                            |  |
| - | l | L3_VPN_CORE_LINE                                            |  |
|   |   | CISCO_Praha_01/FE-0/1_FE-0/1/CISCO_Ostrava_01-Ethernet 1 GB |  |
|   |   |                                                             |  |
|   |   |                                                             |  |
|   |   |                                                             |  |
|   |   | CISCO_Praha_01/FE-0/2_CISCO_Olomouc_01/FE-0/1-Ethernet 1 GB |  |
|   |   |                                                             |  |

Object geometry will be displayed in the map window when the object is selected (clicked on).

Geometries of all group objects are displayed in the map window when the header with a group name is selected.

Actions from the object context menu:

From the context menu of the whole group

- Expend all expands all levels of the tree up to the final objects
- Delete group deletes a whole group with all inserted objects

From the context menu of a final expanded object

- Address, Circuit, Locality, Subnetwork according to a selected type of an object you can switch to the "home" module of the object
- Remove object removes selected object from the group list (link, node, address or subnetwork)
- Add to Workbook adds selected object to the Workbook

## 4.4.2.2. P2 - Editor / Workbook

This panel contains two bookmarks: Editor and Workbook.

| Editor   | Work            | book   |         |    | Menu   |     | ×  | 💾 Su | ıbmit |
|----------|-----------------|--------|---------|----|--------|-----|----|------|-------|
| Basic    |                 |        |         | Ne | ew gro | up  |    | ^    |       |
| CROSS    | CROSS ID: BAAAA |        |         |    |        | CRO | SS |      | *     |
| Name:    | Name: L3_VF     |        | N_CORE_ | CZ |        |     |    |      |       |
| Group ty | pe:             | L3_VPI | N_CORE  | T  |        |     |    |      |       |
|          |                 |        |         |    |        |     |    |      |       |

Bookmark Editorserves for entering and editing group attributes. It contains the button Submitfor saving a group. Button Cancel functions as in all other editors; cancels all changes that were made to the attributes and fills them with the last saved values. Cross ID is generated automatically.

Bookmark Workbook contains the list of all objects added into the Workbook - these objects were added here from the other modules, for example Search. From this list, it is possible to insert objects into a group by dragging them to the panel Groups.

## 4.4.2.3. P3 - Map

The map window displays geometry of selected object or geometries of all objects of selected group.

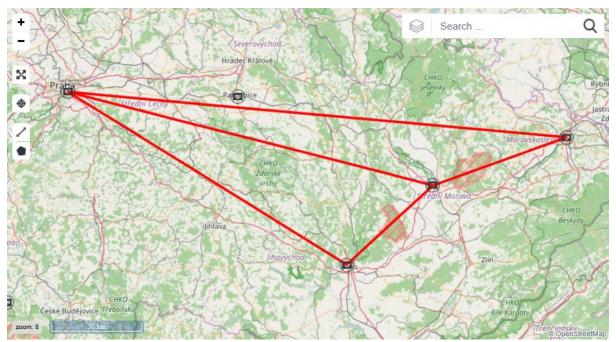

## 4.4.3. Usage of user interface Group view

#### 4.4.3.1. Creating a new group

Method of creating a new group

In the Groups panel editor, select the button New group from the Menu.

In the Editor panel, enter obligatory fields such as Group name and Group type.

In the Editor panel, select a Group type from the list (selected type restricts what types of objects can be inserted into the group - links, nodes, addresses and subnetworks - that means what roles are assigned to the particular group type).

In the Search module (or other modules), search the objects and add them to Workbook. Only objects from the Workbook can be inserted into groups.

Switch to the bookmark Workbook in the panel Editor in the module Groups. Here you can find all objects added into the Workbook.

Add objects gradually by dragging them from the editor to the group in the tree according to the object type – addresses into ADDRESS group, links into LINK group etc. You can drag more objects of the same type at once.

If the type of inserted object differs from the type of the group, an error message (Object of this type is not allowed for the Group of this type) will appear.

Individual group objects will have the attribute Groups with information about assigned group in the editor in their "home" module.

| Editor   | Work | book  |         |    | Menu |         | ×  | 💾 Su | ıbmit |
|----------|------|-------|---------|----|------|---------|----|------|-------|
| Basic    |      |       |         |    | N    | lew gro | up |      | ^     |
| CROSS    | ID:  | BAAA  | AAAAAAA | С  |      | CRC     | SS |      | Ŧ     |
| Name:    |      | L3_VF | PN_CORE | CZ |      |         |    |      |       |
| Group ty | pe:  | L3_VP | N_CORE  |    |      |         |    |      |       |
|          |      |       |         |    |      |         |    |      |       |

Configuration of the Group type - role assignment

Creating new groups also relates with setting a correct group type (respectively assigning roles). You will want to insert only links or addresses into some groups, and localities or subnetworks into another ones. If you are missing some roles, you must add them. These roles are defined in the module Configuration. How to add missing roles to the selected group type:

In the Configuration, select a view Group type.

There is a list of created group types in a Group type panel. Select the type.

Under the editor there are three bookmarks - Optional attributes, Naming rules and Roles.

Click on the bookmark Roles. The list of assigned roles is displayed here.

#### 4.4.3.2. Group search

Searching can be performed by two methods - by the full-text search or through the Search module. Both options can be found in the upper left part of the application window.

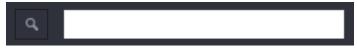

Searching groups by full-text search

In the Search box, enter part of the group name or Cross ID that you want to search - then select searched group from the autocomplete list.

| Group  | Q, | 13             |
|--------|----|----------------|
| Groups |    | L3_VPN_CORE_CZ |

#### Searching the Group by the Cross ID

| Group  | Q, | ВААААААААААС   |   |
|--------|----|----------------|---|
| Groups |    | L3_VPN_CORE_CZ | 2 |

Searching groups by the Search module

Click the icon and the application will switch to the Search module. Select Group as the Object class. Editor for entering parameters will be displayed. Click the button Search after entering values. Application will automatically switch to the bookmark Results - groups corresponding to the entered criteria are displayed here.

| Search        | Sea | rched obje | ect   |    |            |  |        |             | 📕 Menu   | × | ٩   | Search |
|---------------|-----|------------|-------|----|------------|--|--------|-------------|----------|---|-----|--------|
|               |     |            |       |    |            |  |        |             |          |   |     | -      |
| Object class: |     | EntityGro  | up    |    | <i>R</i> _ |  | Maximu | m number of | records: | 1 | 000 |        |
| Basic         |     |            |       |    |            |  |        |             |          |   |     | -      |
| Name:         |     |            |       |    |            |  |        |             |          |   |     |        |
| CROSS ID:     | :   |            |       |    |            |  |        |             |          |   |     |        |
| Input fields: |     | ≣+         | Name  |    |            |  |        |             |          |   |     |        |
| input noids.  |     |            | CROSS | ID |            |  |        |             |          |   |     |        |
| Joins:        |     | ≡+         |       |    |            |  |        |             |          |   |     |        |
|               |     |            |       |    |            |  |        |             |          |   |     |        |
|               |     |            | Name  |    |            |  |        |             |          |   |     |        |
| Result field  | S:  | ≣+         | CROSS | ID |            |  |        |             |          |   |     |        |
|               |     |            |       |    |            |  |        |             |          |   |     |        |
| Order by:     |     | ≣+         |       |    |            |  |        |             |          |   |     |        |
|               |     |            |       |    |            |  |        |             |          |   |     |        |

Search result in module Search

| Search results | Workbook |              | С | × |
|----------------|----------|--------------|---|---|
| Name           |          | CROSS ID     |   |   |
| L3_VPN_CORE_CZ |          | ВААААААААААА |   |   |

## 4.4.3.3. Group export

There is an icon for exporting data to Excel in the Group panel.

If you click on the export icon, the whole group will be exported into Excel. Only visible, meaning expanded part of the tree structure will be exported into Excel.

| Groups         | Editor Workbool   | ĸ            |
|----------------|-------------------|--------------|
| Name           | port to excelusic |              |
| L3_VPN_CORE_CZ | CROSS ID: BA      | AAAAAAAAAAC  |
|                | Name: L3          | _VPN_CORE_CZ |
|                | Group type: L3    | VPN_CORE -   |

The example of exported file (the tree structure is expanded completely)

|    | А              | В                      | С                   |
|----|----------------|------------------------|---------------------|
| 1  | Name           |                        |                     |
| 2  | L3_VPN_CORE_CZ |                        |                     |
| 3  | L3_VPN_CORE_CZ | L3_VPN_CORE_NODE_INTER |                     |
| 4  | L3_VPN_CORE_CZ | L3_VPN_CORE_NODE_INTER | CISCO_Prachatice_01 |
| 5  | L3_VPN_CORE_CZ | L3_VPN_CORE_NODE_INTER | CISCO_Pardubice_01  |
| 6  | L3_VPN_CORE_CZ | L3_VPN_CORE_NODE_EDGE  |                     |
| 7  | L3_VPN_CORE_CZ | L3_VPN_CORE_NODE_EDGE  | CISCO_Praha_01      |
| 8  | L3_VPN_CORE_CZ | L3_VPN_CORE_NODE_EDGE  | CISCO_Olomouc_01    |
| 9  | L3_VPN_CORE_CZ | L3_VPN_CORE_NODE_EDGE  | CISCO_Brno_01       |
| 10 | L3_VPN_CORE_CZ | L3_VPN_CORE_NODE_EDGE  | CISCO_Ostrava_01    |
| 11 | L3_VPN_CORE_CZ | L3_VPN_CORE_LINE       |                     |

#### 4.4.3.4. Context menu

You can choose following options from the context menu of LINK item:

- Circuit it switches into the Circuit module in the application.
- Remove object removes object from the tree structure.
- Add item into the Workbook places selected object into the Workbook.

| Gr  | oups                           |                                                                                                    | ×  |
|-----|--------------------------------|----------------------------------------------------------------------------------------------------|----|
|     | Name                           |                                                                                                    |    |
| 4 L | _3_VPN_CORE_CZ                 |                                                                                                    |    |
| ►   | L3_VPN_CORE_NODE_INTER         |                                                                                                    |    |
| ►   | L3_VPN_CORE_NODE_EDGE          |                                                                                                    |    |
|     | L3_VPN_CORE_LINE               |                                                                                                    |    |
|     | CISCO_Praha_01/FE-0/1_CONTINUE | No. O I State of State of Stat | В  |
|     | CISCO_Olomouc_01/FE-0          | hernet 1 Gl                                                                                                    | В  |
|     |                                | m to Workbook                                                                                                    | GB |
|     | CISCO_Praha_01/FE-0/3_CISCO_DI |                                                                                                    |    |
|     |                                |                                                                                                    |    |

You can choose following options from the context menu of EDGE item:

- Locality it switches into the Locality module in the application.
- Remove object removes object from the tree structure.
- Add item into the Workbook places selected object into the Workbook.

| Groups                 | × |
|------------------------|---|
| Name                   |   |
| L3_VPN_CORE_CZ         |   |
| L3_VPN_CORE_NODE_INTER |   |
| L3_VPN_CORE_NODE_EDGE  |   |
| CISCO Praha 01         |   |
| © CISC → Locality      |   |
| CISC Remove object     |   |
| Add item to Workbook   |   |

You can choose from two options from the context menu of the Group name:

• Expand all

•

Delete group

| Groups      |              |      | × |
|-------------|--------------|------|---|
|             |              | Name |   |
| L3_VPN_CORE |              |      |   |
| L3_VPN_C    | Expand all   |      |   |
| ▲ L3_VPN_C_ | Delete group |      |   |

# 4.5. SYNCHRO MODULE – automatic data update

Chapter overview:

4.5.1. Description of module environment

4.5.2. Synchro

<u>4.5.2.1. P1 – Probe</u>

<u>4.5.2.2. P2 – Editor</u>

4.5.5.3. P3 - Success

4.5.3. Usage of user interface Synchro

4.5.3.1. Creating a new probe

4.5.3.2. Delete probe

## 4.5.1. Description of module environment

Synchro module serves for automatic synchronization of data from external data sources.

- Definition of "PROBE" interface for any external data source.
- Objects of Node, Link and Subnetwork type can be synchronized.
- Change of any object can be: insert, update, delete.
- Link to Network Inventory Interface NMS (surveillance and control system).
- Automatic synchronization and data update in CROSS Inventory database.
- Setting of priorities and time schedule for the update.
- History of performed updates.

Synchro module contains one view:

Synchro

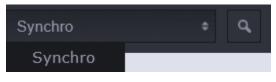

## 4.5.2. Synchro

This option serves as an overview of the list of probes and their statuses of synchronization into the CROSS, including the list of errors.

The module window consists of three panels:

- P1 Probe
- P2 Editor
- P3 Success/Decision/Fail

| *         | Synchro          | ¢ Q                     |                            | GENER           | AL                                 | × = A     | ? | ÷ |
|-----------|------------------|-------------------------|----------------------------|-----------------|------------------------------------|-----------|---|---|
| **        | Probe            |                         | ະ 🛽                        | Editor          |                                    |           |   |   |
| 0         | Name             | Last run                | Status comment             | Basic           |                                    |           |   | ^ |
| <u>=9</u> | TestProbe        |                         |                            | Name:           | Lajka1                             |           |   |   |
| ۲         | TestProbe2       |                         |                            | Project:        | GENERAL                            |           |   |   |
| _         | Sonda            | 2017-10-31 09:39:00.052 | Procesed: 100, success: 0, | Start:          | 2017-10-31 07:49:00.21             |           |   |   |
| <b>.</b>  | Lajka1           | 2017-10-31 07:49:00.21  | Procesed: 114, success: 0, | End:            | 2017-10-31 07:49:06.433            | P2        | 2 |   |
| (îņ       |                  |                         |                            | Status:         | Procesed: 114, success: 0, fail: 0 |           | - |   |
| •         |                  | P1                      |                            | Status comment: | 114                                |           |   |   |
| Ð         |                  |                         |                            |                 |                                    |           |   |   |
| 5         |                  |                         |                            |                 |                                    |           |   |   |
| ۲         | Success Decision | Fail                    |                            | 1.              |                                    |           |   |   |
| •         | Success          |                         |                            |                 |                                    |           |   | × |
| -         | ld               | Network Manager ID      | Operation                  | Cross ID        | Type object                        | Automatic |   |   |
|           | 6                | vs=vmnic2               | INSERT                     |                 |                                    | false     |   |   |
| *         |                  |                         |                            |                 |                                    |           |   |   |
| 4         |                  |                         |                            |                 |                                    |           |   |   |
| _         |                  |                         | C                          | 2               |                                    |           |   |   |
| C         |                  |                         | Г                          | 5               |                                    |           |   |   |
|           |                  |                         |                            |                 |                                    |           |   |   |

## 4.5.2.1. P1 - Probe

Probe is a tool (script) that retrieves data from a source (input file, surveillance system, etc.) as it processes, transforms, and stores it into the Synchro data model. This data is further processed and used to create, edit, and delete data in CROSS.

The P1 panel contains a list of supervisory probes with all attributes, including synchronization data.

Synchronization - the import of probes data is set to regular 24 hours interval.

| Probe      |                         |                                               | С   | × |
|------------|-------------------------|-----------------------------------------------|-----|---|
| Name       | Last run                | Status comment                                |     |   |
| TestProbe  |                         |                                               |     |   |
| TestProbe2 |                         |                                               |     |   |
| Sonda      | 2017-10-31 09:39:00.052 | Procesed: 100, success: 0, fail: 0, decision: | 100 |   |
| Lajka1     | 2017-10-31 07:49:00.21  | Procesed: 114, success: 0, fail: 0, decision: | 114 |   |

#### 4.5.2.2. Panel P2 – Editor

| Editor          |                                                   |  |
|-----------------|---------------------------------------------------|--|
| Basic           | *                                                 |  |
| Name:           | Lajka1                                            |  |
| Project:        | GENERAL                                           |  |
| Start:          | 2017-10-31 07:49:00.21                            |  |
| End:            | 2017-10-31 07:49:06.433                           |  |
| Status:         | Procesed: 114, success: 0, fail: 0, decision: 114 |  |
| Status comment: | 114                                               |  |
|                 |                                                   |  |

#### 4.5.2.3. P3 - Success/Decision/Fail

Panel P3 serves for listing results of a finished probe and contains three bookmarks

- Bookmark Success
- Bookmark Decision
- Bookmark Fail

#### Bookmark – Success

A list of all successfully processed changes.

| Success | Decision | Fail               |           |          |             |           | С | × |
|---------|----------|--------------------|-----------|----------|-------------|-----------|---|---|
| ID      |          | Network Manager ID | Operation | CROSS ID | Type object | Automatic |   |   |
| 6       |          | vs=vmnic2          | INSERT    |          |             | false     |   |   |
|         |          |                    |           |          |             |           |   |   |
|         |          |                    |           |          |             |           |   |   |

Context menu on some of items in the table contains:

- Links to other modules
- Show detail see subchapter 4.5.2.3.1. Show detail
  - Not available on a row with operation type DELETE

#### Bookmark - Decision

A list of all data changes for selected probe which are meant for manual approval by a user.

| Success       | Decision   | Fail      |         |                | ×            |
|---------------|------------|-----------|---------|----------------|--------------|
| Network manag | jer ID     | Ob        | ject ID | Operation type | Object class |
| STM4-4BR/     | ANCH-AUG-0 | →Insight  | 750     | DELETE         | Link         |
|               |            | → Circuit |         |                |              |
|               |            | Execute   |         |                |              |
|               |            | Reject    |         |                |              |
|               |            | Show det  | tail    |                |              |

#### Context menu on some of items in the table contains:

| → Insight                     |
|-------------------------------|
| → Locality                    |
| → Connectivity: Patch cording |
| Execute                       |
| Reject                        |
| Show detail                   |

- Links to other modules
- Execute executing of the selected change
- Reject selected change will be marked as rejected and will be removed
- Show detail see subchapter 4.5.2.3.1. Show detail

#### Bookmark - Fail

A list of all data changes for selected probe which failed.

| Success | Decision | Fail               |                  |            |             |           | С | × |
|---------|----------|--------------------|------------------|------------|-------------|-----------|---|---|
| ID      |          | Network Manager ID | Operation        | CROSS ID   | Type object | Automatic |   |   |
| 50      |          | vs=cloud.sykora.cz | INSERT           | Re execute |             | false     |   |   |
| 108     |          |                    | NODE_HIER_INSERT | Reexecute  |             | false     |   |   |
| 78      |          |                    | NODE_HIER_INSERT |            |             | false     |   |   |
|         |          |                    |                  |            |             |           |   |   |

Context menu contains only one option:

• Re-execute – attempt to process the change again

#### 4.5.2.3.1. Show detail

Show detail is a pop up window which shows details about selected object based on its Operation type:

• INSERT – shows details like Network manager (name of the probe), Name (name of the node), Class, Node types and a description.

| Item detail       |               | 63 <b>X</b> |
|-------------------|---------------|-------------|
|                   | Inserted item |             |
| Basic             |               |             |
| Network Manager : | Test          |             |
| Name:             | FE1           |             |
| Class:            | SynchroNode   |             |
| Node types :      | PHYSICAL_PORT |             |
| Description:      |               |             |
|                   |               |             |
|                   |               |             |
|                   |               |             |
|                   |               |             |
|                   |               |             |
|                   |               |             |

Update – show details about existing object and details about what the probe will change
 o For each change there will be a separate line in the tree

| Item detail          |                                              |       |                | 83 <b>X</b> |
|----------------------|----------------------------------------------|-------|----------------|-------------|
|                      | Original item                                |       | Updated values |             |
| Basic                | *                                            | Basic |                |             |
| CROSS ID:            | ne=NE1/slot=2/card=GE/port= Test •           | Name: | GE1            |             |
| Alias:               |                                              |       |                |             |
| Node types:          | PHYSICAL_PORT                                |       |                |             |
| Name:                | GE122                                        |       |                |             |
| Status:              | Active                                       |       |                |             |
| Description:         | Description                                  |       |                |             |
| Material:            | start typing or press the down arrow key 🖉 🚺 |       |                |             |
| Link types capacity: | <b>X</b>                                     |       |                |             |
| Group:               |                                              |       |                |             |
| Inherit geometry:    |                                              |       |                |             |

- DELETE show details about object which can be deleted
  - o Only available on the Decision pane

| Item detail             |                                                           |                                       | 63 <b>X</b> |  |  |  |
|-------------------------|-----------------------------------------------------------|---------------------------------------|-------------|--|--|--|
|                         | Original item                                             |                                       |             |  |  |  |
| Attributes              |                                                           |                                       | <u>ـ</u>    |  |  |  |
| CROSS ID:               | STM4-4BRANCH-AUG-03-VC4-03-TUG3-02-TUG2-06-TU12-01        |                                       | UP 🔻        |  |  |  |
| Name:                   | UG2-01                                                    |                                       |             |  |  |  |
| Description:            |                                                           |                                       |             |  |  |  |
| Link type:              | TU12                                                      |                                       |             |  |  |  |
| Material:               | start typing or press the down arrow key                  |                                       | a c         |  |  |  |
| Capacity:               | 2.048                                                     |                                       | Mbps 🔻      |  |  |  |
| Capacity free:          | 2.048                                                     |                                       | Mbps 🔻      |  |  |  |
| Routing policy:         | ChannelRoutingPolicy                                      |                                       |             |  |  |  |
| Number of main fibrils: | 1                                                         | Number of protected fibrils: 0        | A<br>V      |  |  |  |
| Status:                 | Active                                                    |                                       |             |  |  |  |
| Route:                  | LINESTRING (57.480103345721005 -20.241151308717015, 57.43 | 2550513613 -20.225700478366004)       | ✓ WGS 84 ▼  |  |  |  |
| End nodes               |                                                           |                                       | <u>ـ</u>    |  |  |  |
| Start node:             |                                                           | End node:                             |             |  |  |  |
| start typing            |                                                           | start typing                          |             |  |  |  |
| TESTSDH-005-Locality-0  |                                                           | TESTSDH-005BRANCH-Locality-000004 (3) |             |  |  |  |
| TESTSDH-005-Buildin     |                                                           | TESTSDH-005BRANCH-Building-000004 (2) |             |  |  |  |
| ▲ TESTSDH-005-Roo       |                                                           | TESTSDH-005BRANCH-Room-000004 (2)     |             |  |  |  |
| ▲ TESTSDH-005-F         |                                                           | TESTSDH-005BRANCH-Rack-000004         |             |  |  |  |
|                         | 5-Shelf-NE-000004 (1)                                     | TESTSDH-005BRANCH-Shelf-NE-000004 (1) |             |  |  |  |
|                         | 005-Slot-000004-02                                        | TESTSDH-005BRANCH-Slot-000004-00      |             |  |  |  |
|                         | 0H-005-Card-000004-02                                     | TESTSDH-005BRANCH-Card-000004-00      |             |  |  |  |
| ⊿ TEST                  | SDH-005-PP-000004-02-0                                    | TESTSDH-005BRANCH-PP-000              | 0004-00-0   |  |  |  |

## 4.5.3. Usage of user interface Synchro

#### 4.5.3.1. Creating a new probe

Open the Configuration module and select the Synchro probe view (the current probe list and the empty editor are displayed).

From the Probe Configuration Editor menu, choose Create New Probe. In the Editor, fill in all required items

| Probe configuration editor     | Menu                | ×             | 💾 Submit |         |
|--------------------------------|---------------------|---------------|----------|---------|
| Basic                          |                     | Create r      | iew pro  | be 🔓 🗖  |
| Probe name:                    | *                   |               |          |         |
| User name:                     | *                   |               |          |         |
| Project name:                  | * start typing or p | press the dov | vn arro  | w key 🖉 |
| Allowed changes in percentage: | 5                   |               |          | *       |
| Automatic INSERT:              | $\checkmark$        |               |          |         |
| Automatic DELETE:              | $\checkmark$        |               |          |         |
| Automatic UPDATE:              | $\checkmark$        |               |          |         |
| Attached JAR file:             | * 1                 |               |          |         |

Select Project Name - Only select from already created projects. The changes made are linked to the selected project. The project will be listed in the User History log.

Choose Permitted Percentage Changes (Allowed Amount of Changes for Each Type of Entity Percentage If multiple changes of identical entity type are not made automatically)

Insert a JAR file.

Select the Save button. A new probe will be created. The probe can be re-edited. From the context menu, select Show Job to move to the Job scheduler view.

| Probe list |           |                                      | ວ 💶                | Probe configuration editor     |                | E Menu         | 🗙 💾 Submit |
|------------|-----------|--------------------------------------|--------------------|--------------------------------|----------------|----------------|------------|
| Probe name | User name | Project name                         | Allowed changes i  | Basic                          |                |                | <b>^</b>   |
| TestProbe  | TestUser1 | GENERAL                              | 5                  | Probe name:                    | TestProbe3     |                |            |
| TestProbe2 | TestUser2 | GENERAL                              | 25                 | User name:                     | TestUser3      |                |            |
| TestProbe3 | TestUser3 | GENERAI<br>Delete this probe and all | 5<br>attached jobs | Project name:                  | GENERAL        |                | R          |
|            |           | → Show Job                           |                    | Allowed changes in percentage: | 5              |                | *<br>*     |
|            | -         |                                      |                    | INSERT Operation Auto Mode:    |                |                |            |
|            |           |                                      |                    | DELETE Operation Auto Mode:    | $\checkmark$   |                |            |
|            |           |                                      |                    | UPDATE Operation Auto Mode:    | $\checkmark$   |                |            |
|            |           |                                      |                    | Attached JAR file:             | test_synchro_e | example_01.jar |            |

Select the Groups and Roles view. In the P1 User Groups panel, select ADMINS.

| Groups and roles 💠 🔍 |   |   |   |
|----------------------|---|---|---|
| User groups          | Ŧ | С | × |
| Name                 |   |   |   |
| ADDRESS_WRITE        |   |   |   |
| ADMINS               |   |   |   |
| ADVANCED_USERS       |   |   |   |
| CIRCUIT_READ         |   |   |   |
| CIRCUIT_WRITE        |   |   |   |
| GROUP_READ           |   |   |   |
| GROUP_WRITE          |   |   |   |
| GUESTS               |   |   |   |
| IP_READ              |   |   |   |

In the Group Editor Panel, select Assigned authorities.

| User group editor     |       |                            | ×    | 💾 Submit |  |  |
|-----------------------|-------|----------------------------|------|----------|--|--|
| Basic                 |       |                            |      |          |  |  |
| Name:                 | ADMIN | S                          |      |          |  |  |
|                       |       | ACTIONS_ADDRESS_DELETE     |      |          |  |  |
| Assigned authorities: | ≡+    | ACTIONS_ADDRESS_EDIT       |      |          |  |  |
|                       |       | ACTIONS CIRCUIT ADDFIBERTE | ERMB | ОХ       |  |  |
|                       |       |                            |      |          |  |  |

The List editor: Assigned authorities window opens.

Assign syncprobe\_read\_nameprobe permissions (unless the probe has READ right, so it is not visible in Job scheduler) and syncprobe\_write\_nameprobe, then select Confirm.

| List editor: Assigned authorities |                     | 63 ×                                          |
|-----------------------------------|---------------------|-----------------------------------------------|
| start typing                      |                     | 🔛 Confirm                                     |
| PHONE_ADMIN_WRITE_ROLE            |                     | cz.sykora.cross.projects.test.db.pojo.UserPro |
| REVENUE_ASSURANCE_MODULE          | ▶ Add               | cz.sykora.cross.projects.test.db.pojo.UserPro |
| ROLE_BATCH_JOB_SYNCHRO_JOB_WRITE  | p / laa             | cz.sykora.cross.projects.test.db.pojo.UserPro |
| syncprobe_read_TESTPROBE          | ∢ Remove            | cz.sykora.cross.projects.test.db.pojo.UserPro |
| syncprobe_read_TESTPROBE2         |                     | cz.sykora.cross.projects.test.db.pojo.UserPro |
| syncprobe_write_TESTPROBE         | ▶ Add all           | cz.sykora.cross.projects.test.db.pojo.UserPro |
| syncprobe_write_TESTPROBE2        | <b>∢</b> Remove all | syncprobe_write_TESTPROBE3                    |
| WEB_SERVICE_RIGHTS                |                     | syncprobe_read_TESTPROBE3                     |

In Group Editor, press the Submit button, otherwise the changes will not be saved.

You must now log out and re-enter the CROSS application. This will update admin's admin rights, otherwise the synchro job will not be displayed for that probe in the Configuration module in the Job scheduler view.

After signing in to CROSS, open the Configuration module and select the Job scheduler view.

Select the synchro job and choose Schedule One-Time Run or Schedule Periodic Trigger via the context menu

| Job scheduler \$         |            |                          | GENERAL  |          | × = |            |         |   |
|--------------------------|------------|--------------------------|----------|----------|-----|------------|---------|---|
| Scheduled jobs           |            |                          |          |          |     |            | С       | × |
| Job name                 | Valid from | Valid to                 | Last run | Next run |     | Period [mi | inutes] |   |
| TestProbe3 (SYNCHRO_JOB) |            | Create one time schedule |          |          |     |            |         |   |
|                          |            | oreate one time senedule |          |          |     |            |         |   |
|                          |            | Create periodic schedule |          |          |     |            |         |   |
|                          |            |                          |          |          |     |            |         |   |

When the sync job completes, the result of the operation in the Panel P2 Jobs executions is displayed. The Exit message column shows the resulting sync success statistics. The following statuses can be displayed in the Exit Code and Status columns: UNKNOWN, EXECUTING, COMPLETED, NOOP, FAILED, STOPPED. The Status column is not currently valid for Synchro.

| Job scheduler                               |                         |           |                 | GENERAL                                        |                 | ×≡ | ٩         |          |   |
|---------------------------------------------|-------------------------|-----------|-----------------|------------------------------------------------|-----------------|----|-----------|----------|---|
| Scheduled jobs                              |                         |           |                 |                                                |                 |    |           | С        | × |
| Job name                                    | Valid from              | n         | Valid to        | Last run                                       | Next run        |    | Period [m | ninutes] |   |
| <ul> <li>TestProbe3 (SYNCHRO_JOI</li> </ul> | B)                      |           |                 |                                                |                 |    |           |          |   |
| TestProbe3 (SYNCHRO_                        | JOB) 7.11.2017 1        | 3:40      | 7.11.2017 13:41 |                                                | 7.11.2017 13:40 |    |           |          |   |
|                                             |                         |           |                 | ш                                              |                 |    |           |          |   |
| Job executions                              |                         |           |                 |                                                |                 |    |           | С        | × |
| Start time                                  | End time                | Exit code | Exit n          | nessage                                        | Status          |    |           |          |   |
| 2017-11-07 13:40:00.248                     | 2017-11-07 13:40:05.446 | COMPLETED | Proce           | essed: 100, success: 0, fail: 0, decision: 100 | COMPLETED       |    |           |          |   |
|                                             |                         |           |                 |                                                |                 |    |           |          |   |

Open Synchro

Select the probe in the P1 Panel Probe. The detail of the probe is displayed in the Editor

Successful, Decisions, and Failed tabs show the imported data according to the success of the operation

| *          |            |               |               |              |                  |                 |          | GENERAL         |                   | × E                   | ٩           |    | Ŧ |
|------------|------------|---------------|---------------|--------------|------------------|-----------------|----------|-----------------|-------------------|-----------------------|-------------|----|---|
| ***        | Probe      |               |               |              |                  |                 | C 💶      | Editor          |                   |                       |             |    |   |
| <u>=</u> 2 | Name       | Last run      |               | Status com   | ment             |                 |          | Basic           |                   |                       |             |    | - |
| =*         | TestProbe  |               |               |              |                  |                 |          | Name:           | TestProbe3        |                       |             |    |   |
| (Š)        | TestProbe2 |               |               |              |                  |                 |          | Project:        | GENERAL           |                       |             |    |   |
|            | TestProbe3 | 2017-11-07 13 | 3:40:00.248   | Processed:   | 100, success: 0, | fail: 0, decisi | ion: 100 | Start:          | 2017-11-07 13:40  | :00.248               |             |    |   |
| -          |            |               |               |              |                  |                 |          | End:            | 2017-11-07 13:40  |                       |             |    |   |
| Ŵ          |            |               |               |              |                  |                 |          | Status:         | Processed: 100, s |                       | lacision: 1 | 00 |   |
|            |            |               |               |              |                  |                 |          | Status comment: |                   | uccess. 0, Iali. 0, 0 | ICCISION. I | 00 |   |
| Ð          |            |               |               |              |                  |                 |          | otatas comment. | 100               |                       |             |    |   |
| 5          |            |               |               |              |                  |                 |          |                 |                   |                       |             |    |   |
| ۲          | Success    | Decision      | Fail          |              |                  |                 |          |                 |                   |                       |             | С  | × |
| <b>.</b>   | ID         |               | Network Mana  | iger ID      | Operation        |                 | CRC      | SS ID           | Type object       | Autor                 | natic       |    |   |
| $\sim$     | 1          |               | ne=NE3/slot=1 | /card=GE     | INSERT           |                 |          |                 |                   | false                 |             |    |   |
|            | 2          |               | ne=NE2/slot=1 | /card=GE/por | INSERT           |                 |          |                 |                   | false                 |             |    |   |
| *          | 3          |               | ne=NE2/slot=1 | /card=GE/por | INSERT           |                 |          |                 |                   | false                 |             |    |   |
|            | 4          |               | ne=NE2/slot=1 | /card=GE/por | INSERT           |                 |          |                 |                   | false                 |             |    |   |
| •          | 5          |               | ne=NE2/slot=1 | /card=GE/por | INSERT           |                 |          |                 |                   | false                 |             |    |   |
|            | 6          |               | ne=NE3/slot=3 | /card=10GE   | INSERT           |                 |          |                 |                   | false                 |             |    |   |
| C          |            |               |               |              |                  |                 |          |                 |                   |                       |             |    |   |

#### 4.5.3.2. Delete probe

Deleting the probe will be done in the Configuration module in the Synchro probe view.

In the Probe List panel, right-click on the record and select Delete this probe and attached jobs from the context menu.

| Probe list |           |                                  | ລ 🖬                           |
|------------|-----------|----------------------------------|-------------------------------|
| Probe name | User name | Project name                     | Allowed changes in percentage |
| TestProbe  | TestUser1 | GENERAL                          | 5                             |
| TestProbe2 | TestUser2 | GENERAL                          | 25                            |
| TestProbe3 | TestUser3 | CENERAL<br>Delete this probe and | all attached jobs             |
|            |           | → Show Job                       |                               |

## 4.5.3.3. Export of Success/Decision/Fail records into Excel in a table format

The table contains five columns:

- Network manager ID: Id of an entity which is given from a probe
- Entity name: A name of the synchronized object.
- **Operation type:** Type of a synchro operation (Insert, Update, Delete)
- **Object class:** A class of a synchronized object.
- Entity type: Type of a synchronized entity if exists. (Node type, Link type, Service type etc.)

#### CROSS Network Intelligence - User Guide

| Success Decision Fa        | ail           |                |              |             | т 🖬 б |
|----------------------------|---------------|----------------|--------------|-------------|-------|
| Network manager ID         | Entity name   | Operation type | Object class | Entity type |       |
| franceTownId_Aix-les-bains | Aix-les-bains | INSERT         | CustomTown   | FRA town    |       |
| franceTownId_Ajaccio       | Ajaccio       | INSERT         | CustomTown   | FRA town    |       |
| franceTownId_Albi          | Albi          | INSERT         | CustomTown   | FRA town    |       |
| franceTownId_Alencon       | Alencon       | INSERT         | CustomTown   | FRA town    |       |
| franceTownId_Ales          | Ales          | INSERT         | CustomTown   | FRA town    |       |
| franceTownId_Alfortville   | Alfortville   | INSERT         | CustomTown   | FRA town    |       |
| franceTownId_Amiens        | Amiens        | INSERT         | CustomTown   | FRA town    |       |
| franceTownId_Angers        | Angers        | INSERT         | CustomTown   | FRA town    |       |
| franceTownId_Anglet        | Anglet        | INSERT         | CustomTown   | FRA town    |       |
| franceTownId_Angouleme     | Angouleme     | INSERT         | CustomTown   | FRA town    |       |
| franceTownId_Annecy        | Annecy        | INSERT         | CustomTown   | FRA town    |       |
| franceTownId_Annemasse     | Annemasse     | INSERT         | CustomTown   | FRA town    |       |
| franceTownId_Antibes       | Antibes       | INSERT         | CustomTown   | FRA town    |       |
| franceTownId_Antony        | Antony        | INSERT         | CustomTown   | FRA town    |       |
| franceTownId_Argenteuil    | Argenteuil    | INSERT         | CustomTown   | FRA town    |       |
| franceTownId_Arles         | Arles         | INSERT         | CustomTown   | FRA town    |       |
| franceTownId_Armentieres   | Armentieres   | INSERT         | CustomTown   | FRA town    |       |
| franceTownId_Arras         | Arras         | INSERT         | CustomTown   | FRA town    |       |

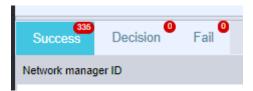

The number in the read oval means the number of root differences in each tab (Success, Decission, Fail).

You can filter the synchro differences by:

- Entity type
- Operation type
- Network manager ID

|                               |               | T       |        | С      |
|-------------------------------|---------------|---------|--------|--------|
| Object class                  | Entity type   |         |        |        |
| Countr                        |               |         | 63 3   | ~ L    |
| Countr                        |               |         |        | $\sim$ |
| Countr Entity type:           |               |         |        | ·      |
| Countr Operation type:        |               |         |        |        |
| Countr<br>Network manager ID: |               |         |        |        |
| Countr                        |               |         |        | - 11   |
| Countr                        | Cancel filter | Apply f | filter |        |
| Countr                        |               |         |        | - 11   |
| Country                       | N/A           |         |        | -1     |

The filter works for each tab separately. If the filter is active, the tab is signed by yellow color.

The table could be exported to the excel file using Export to Excel button

The export to the excel can be canceled anytime

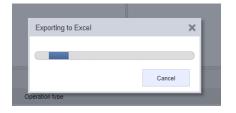

The excel file contains 8 columns (9 for fails)

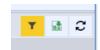

- Synchro diff Id: Id of a synchro diference
- NM ID: Network manager ID
- **Operation type:** Type of a synchro operation (Insert, Update, Delete)
- Class: A class of a synchronized object.
- **Object type:** Type of a synchronized entity if exists. (Node type, Link type, Service type e.t.c.)
- Name: A name of the synchronized object.
- **Root:** A list of root synchro diferencies. (Network manager IDs)
- **Direct parent:** List of parent differencies. The curent difference is directly dependant on these parent differences. (Network manager IDs)
- Error: (Occurs only in the export of fails). Description of the failure cause.

|    | А     | В             | С       | D            | E              | F                       | G                           | Н             | 1     |        | J          | К         | L          | М          | N           |     |
|----|-------|---------------|---------|--------------|----------------|-------------------------|-----------------------------|---------------|-------|--------|------------|-----------|------------|------------|-------------|-----|
| 1  | Syncl | h NM ID       | Operati | Class        | Object type    | Name                    | Root                        | Direct parent | Error |        |            |           |            |            |             |     |
| 2  | 4802  | AQAAAAAAAAAGP | INSERT  | LinkHierPath | OPTICAL_BUNDLE | Optical bundle - BLUE   | AQAAAAAAAB3                 | AQAAAAAAAB3   | com.  | cross_ | ni.cross.s | ynchro.ex | eptions.S  | ynchroUnre | esolvableR  | efe |
| 3  | 4866  | AQAAAAAAAACe  | INSERT  | LinkHierPath | OPTICAL_FIBRE  | Fiber_05_BLUE-red       | AQAAAAAAAACw, AQAAAAAAAAB4  | AQAAAAAAAAB4  | com.  | cross_ | ni.cross.s | ynchro.ex | eptions.S  | ynchroUnre | esolvableR  | efe |
| 4  | 4941  | AQAAAAAAAAFP  | INSERT  | LinkHierPath | OPTICAL_FIBRE  | Fiber_06_BLUE-blue      | AQAAAAAAAACw, AQAAAAAAAAB4  | AQAAAAAAAAB4  | com.  | cross_ | ni.cross.s | ynchro.ex | eptions.S  | ynchroUnre | esolvableR  | efe |
| 5  | 4932  | AQAAAAAAAAFS  | INSERT  | LinkHierPath | OPTICAL_FIBRE  | Fiber_07_BLUE-yellow    | AQAAAAAAAACw, AQAAAAAAAAB4  | AQAAAAAAAB4   | com.  | cross_ | ni.cross.s | ynchro.ex | eptions.S  | ynchroUnre | esolvableR  | efe |
| 6  | 4845  | AQAAAAAAAAGz  | INSERT  | LinkHierPath | OPTICAL_FIBRE  | Fiber_08_BLUE-green     | AQAAAAAAAACw, AQAAAAAAAAB4  | AQAAAAAAAB4   | com.  | cross_ | ni.cross.s | ynchro.ex | eptions.S  | ynchroUnre | esolvableR  | efe |
| 7  | 4554  | AQAAAAAAAAFP  | INSERT  | Link         | OPTICAL_FIBRE  | Fiber_06_BLUE-blue      | ΑΑΑΑΑΑΑΑΑΑΕν, ΑΑΑΑΑΑΑΑΑΑΒΒ, | AQAAAAAAAAB4  | com.  | cross_ | ni.cross.s | ynchro.ex | eptions.S  | ynchroUnre | esolvableLi | nkE |
| 8  | 4954  | AQAAAAAAAAAA  | INSERT  | LinkHierPath | OPTICAL_PATH   | OPTICAL_PATH Salt Lake  | AAAAAAAAAADV, AAAAAAAAAAADD | AQAAAAAAAAB6  | com.  | cross_ | ni.cross.s | ynchro.ex | eptions.S  | ynchroUnre | esolvableR  | efe |
| 9  | 5014  | AQAAAAAAAAA   | INSERT  | LinkHierPath | OPTICAL_BUNDLE | Optical bundle - RED    | AQAAAAAAAB9                 | AQAAAAAAAB9   | com.  | cross_ | ni.cross.s | ynchro.ex | ceptions.S | ynchroUnre | esolvableR  | efe |
| 10 | 4800  | AQAAAAAAAAFn  | INSERT  | LinkHierPath | OPTICAL_BUNDLE | Optical bundle - BLUE   | AQAAAAAAAB9                 | AQAAAAAAAB9   | com.  | cross_ | ni.cross.s | ynchro.ex | ceptions.S | ynchroUnre | esolvableR  | efe |
| 11 | 4780  | AQAAAAAAAAGf  | INSERT  | LinkHierPath | OPTICAL_BUNDLE | Optical bundle - GREEN  | AQAAAAAAAB9                 | AQAAAAAAAB9   | com.  | cross_ | ni.cross.s | ynchro.ex | ceptions.S | ynchroUnre | esolvableR  | efe |
| 12 | 4813  | AQAAAAAAAAGM  | INSERT  | LinkHierPath | OPTICAL_BUNDLE | Optical bundle - YELLOW | AQAAAAAAAB9                 | AQAAAAAAAAB9  | com.  | cross_ | ni.cross.s | ynchro.ex | eptions.S  | ynchroUnre | esolvableR  | efe |

# 4.6. RADIO MODULE – PTP / PtMP

Chapter overview:

- 4.6.1. Description of module environment
- 4.6.4. PTP Radio
- 4.6.4.1. P1 Radio link editor / Channels / Materials panel
- 4.6.4.2. P2 Radio frequency links
- 4.6.4.3. P3 Map / Schema
- 4.6.4.4. P4 Radio frequency link editor
- 4.6.5. Usage of user interface PTP Radio
- 4.6.5.1. Construction of PTP radio links
- 4.6.5.2. Materials and localities
- 4.6.5.3. Creating a new PTP radio link
- 4.6.5.4. Consuming circuit
- 4.6.5.5. Definition of radio frequency links of a PTP radio link
- 4.6.5.6. Creating a new PTP radio link via PTP wizard
- 4.6.5.7. Rules and limitations when creating PTP radio link via wizard
- 4.6.5.8. Calculation of elevation
- 4.6.6. PtMP Radio view
- 4.6.6.1. P1 PTMP tree structure
- 4.6.6.2. P2 PtMP Editor
- 4.6.6.3. P3 Map
- 4.6.6.4. P4 Accessories
- 4.6.7. Usage of user interface PtMP Radio
- 4.6.7.1. Construction of PTMP radio links
- 4.6.7.2. Preparation of materials and material templates
- 4.6.7.3. Preparation of radio locality (Locality module)
- 4.6.7.4. Creating a base station, sectors, and the gradual addition of terminal stations and services
- 4.6.8. PtMP Radio Global view
- 4.6.8.1. P1 PTMP radio systems
- 4.6.8.2. P2 PTMP Editor
- <u>4.6.8.3. P3 Map</u>

# 4.6.1. Description of module environment

Radio module is integrated directly into the CROSS application and it uses its graphical interface for presenting the PTP and PTMP radio networks on the map.

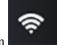

Radio module is launched by icon

Module contains three views:

- PTP Radio
- PtMP Radio
- PtMP Radio Global View

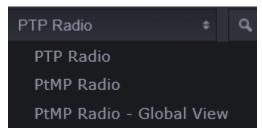

PTP Radio is default view.

Radio module is fully functioning system for designing and recording PTP (Point To Point) and PTMP (Point To Multi Point) radio systems. The module is divided into several functional parts that cover:

Administration of frequency bands

Bundle, frequency channels

Radio Family config - configuration of radio technologies

• administrator definition of the PTP and PtMP radio technologies with a full connection to the Configuration module containing following definitions

- KMB definitions of supported combinations (K-capacity, M-modulation, B-bandwidth)
- Capacity allocation for PtMP
- Frequency frequency channels (L1 technologies)
- Capacity capacity in KBs (L2 technologies)

• Physical components - definitions of possible configurations of devices based on material catalogue MATERIAL for IDU (In Door Unit), ODU (Out Door Unit), PTP antenna, PtMP sector antenna, PtMP – terminal antenna. Interconnection of physical and logical records is guaranteed by common templates of devices in the MATERIAL module - these templates make possible the existence of effective registry of physical and logical radio items

- Naming rules for unique naming for devices, items, ports, radio connections
- Frequency frequency channels (L1 technologies)
- Capacity capacity in KBs (L2 technologies)

Radio Instances – records of radio network

User part of the module that allows the user to keep detailed record of complete radio network

• PTP – in terms of physical records (radio localities ČTÚ, IDU and ODU unit, physical ports, antennas, radio connections, frequencies...) and logical records with a connection to physical records (NE - Network Elements, SP - Service Ports, CICR - circuits, such as radio connections and circuits consuming radio connections)

• PtMP - in terms of physical records (radio localities ČTÚ, IDU and ODU, physical ports, sector antennas, terminal antennas, radio connections, frequencies...) and logical records with a connection to physical records (NE - Network Elements, SP - Service Ports, CICR - circuits, such as radio connections and circuits consuming radio connections). Records for PtMP are based on the tree structure hierarchy:

| • BS – Base Station |
|---------------------|
| • BS – Base Station |

- SECTOR sector antenna
- Radio connection SECTOR-TS
- TS Terminal Station
- SERVICE transmission channel in the radio connection

Capacity management - capacity rules

• There are built-in rules for PTP and PtMP technologies for monitoring possible capacity utilization, meaning in the physical terms (max. number of sectors on a base station, max. number of terminal stations on a sector antenna), and in the logical terms, where "frequency" or "capacity" allocation of capacities is distinguished according to the Family Config type.

ČTÚ process of frequency band allocation

• Full support of process of frequency bands allocation related to individual instances of radio connections. Automatic generation of requests and allocation validity monitoring.

# 4.6.2. PTP Radio

This submodule serves for defining PTP radio connections. It combines functionalities of the Circuit, Location and Material modules and integrates them into one tool that allows you to easily create radio connections.

The module window consists of four panels:

- P1 Radio link editor / Channels / Materials
- P2 Radio frequency links
- P3 Map / Schema
  - P4 Radio frequency link editor

| *          | PTP Radio 💠 🔍                   | <b>T</b>                                       |                   |                       | GENER    | AL.                   | × =              | ٤     | ?         | -      |
|------------|---------------------------------|------------------------------------------------|-------------------|-----------------------|----------|-----------------------|------------------|-------|-----------|--------|
| -          | Radio link editor Channels M    | aterials 🛛 🗮 Menu 🗙 💾 St                       | ubmit             | Radio frequency links | S        |                       |                  |       | c         |        |
| ~          | Basic                           |                                                | ٠                 | Name                  | Band     | ODU A                 | Frequency A [Hz] | OD    | UВ        |        |
| <u>=</u> 2 | CROSS ID:                       | IfQAAQAAAAAAAL8                                |                   | PTP_Radio_frequenc    | 10,5 GHz | PTP ODU Olomouc       | 10620000000      | PTP   | o Ostrava | ODU +  |
|            | Name:                           | PTP_Radio_link_2                               |                   |                       |          |                       |                  |       |           |        |
| _          | Status:                         | Active                                         |                   |                       |          |                       |                  | _     |           |        |
| *          | Categories - TEST_TECHNOLOGIES: | - start typing or press the down arrow key -   | 2                 |                       |          |                       | P                | 2     |           |        |
| Ŵ          | Locality A:                     | L_Olomouc                                      | 6                 |                       |          |                       | •                | _     |           |        |
| _          | IDU A:                          | PTP IDU Olomouc                                | 6                 |                       |          |                       |                  |       |           |        |
| Ð          | Alias IDU A :                   |                                                |                   |                       |          |                       |                  |       |           |        |
| 5          | Map Schema                      |                                                |                   | Radio frequency link  | editor   |                       | <b>=</b> M       | enu 🜖 | × 🖬       | Submit |
| ۲          | + Sumperk<br>Rymärov            | Search                                         | Qd                | Basic ODU A           | ODU B    |                       |                  |       |           |        |
|            | Z. Libina                       | Hradec nad Haj ve Slezsku noriumin<br>Moravici | Petrovi           | Basic                 |          |                       |                  |       |           |        |
| •          | RIGE SERVICE                    | Ostrava • Orlovà                               | Katyine           | CROSS ID:             | IfQAAQ   | AAAAAAAL-             |                  |       |           |        |
| 9          | Moravský B<br>Uničov            | vitkov Bilovec Vratimov Térli                  | ni Suchá<br>licko | Name:                 | PTP_Ra   | idio_frequency_link_2 |                  |       |           |        |
|            | Litovel                         | Fulnek Studénka rust in                        | A                 | State:                | Active   | •                     |                  |       |           |        |
| *          |                                 | Odry Pribor Baska                              | 5-46              | Band:                 | 10,5 GHz |                       | P                | 4     |           |        |
| -          | Konice Okonouc                  | Novyjicin                                      | 17                | Subband:              | default  |                       |                  |       |           |        |
|            | Lutin                           | Erenstat pod<br>Radhostém                      | E est             | Theoretical RX level: | 0        |                       |                  |       |           |        |
| C          | Prostiling                      | Valatské Mezilici                              | n                 | Full capacity:        | 0        |                       |                  |       |           |        |
|            | zoom: 9 20m Pierov              | ©OpenStr                                       | reetMap           | ODU attributes        |          |                       |                  |       |           | *      |

#### 4.6.2.1. P1 - Radio link editor / Channels / Materials panel

Radio Link Editor

This panel serves for creating and editing attributes of a link.

| Radio link editor     | Channels    | Materials  |                                | ×  | 💾 Submit |
|-----------------------|-------------|------------|--------------------------------|----|----------|
| Basic                 |             |            |                                |    |          |
| CROSS ID:             |             | Ifqaaqaa   | AAAAAL8                        |    |          |
| Name:                 |             | PTP_Radio  | _link_2                        |    |          |
| Status:               |             | Active     | •                              |    |          |
| Categories - TEST_TE  | CHNOLOGIES: | start typi | ng or press the down arrow key |    | R        |
| Locality A:           |             | L_Olomou   | :                              | Ø. | Ľ        |
| IDU A:                |             | PTP IDU C  | lomouc                         |    | Ľ        |
| Alias IDU A :         |             |            |                                |    |          |
| Modem port A:         |             |            |                                |    |          |
| Locality B:           |             | L_Ostrava  |                                | Ø. | Ľ        |
| IDU B:                |             | PTP Ostra  | va IDU                         |    | Ľ        |
| Alias IDU B:          |             |            |                                |    |          |
| Modem port B:         |             |            |                                |    |          |
| Retr:                 |             |            |                                |    |          |
| Retr antenna A:       |             |            |                                |    |          |
| Retr antenna B:       |             |            |                                |    |          |
| Consumed:             |             | 0/0 (0%)   |                                |    |          |
| Radio link attributes |             |            |                                |    | *        |
| IDU A attributes      |             |            |                                |    | *        |
| IDU B attributes      |             |            |                                |    | Ψ        |

Editor contains other items: Link attributes, IDU A attributes, IDU B attributes,

| Basic                 |          | Ŧ |
|-----------------------|----------|---|
| Radio link attributes |          |   |
| Length:               |          |   |
| Configuration:        | <b>T</b> |   |
| IDU A attributes      |          |   |
| IP Mask:              |          |   |
| IP Gateway:           |          |   |
| IP Address:           |          |   |
| Servis Group:         | T        |   |
| Software Version:     |          |   |
| MAC Address:          |          |   |
| Synema CARE:          |          |   |
| IDU B attributes      |          |   |
| IP Mask:              |          |   |
| IP Gateway:           |          |   |
| IP Address:           |          |   |
| Servis Group:         | · ·      |   |
| Software Version:     |          |   |
| MAC Address:          |          |   |
| Synema CARE:          |          |   |

You can run these options from the drop-down menu:

| E Menu            | ×     | 💾 Sub   | mit |  |  |  |  |
|-------------------|-------|---------|-----|--|--|--|--|
| → Circuit         |       |         |     |  |  |  |  |
| → Insight         |       |         |     |  |  |  |  |
| Create new record |       |         |     |  |  |  |  |
| Delete re         | ecord |         |     |  |  |  |  |
| Create c          | onsum | er link |     |  |  |  |  |
| PTP wizard        |       |         |     |  |  |  |  |
| History           |       |         |     |  |  |  |  |

For creating new record, menu has those items:

| Menu              | ×     | 💾 Sub   | omit |  |  |  |
|-------------------|-------|---------|------|--|--|--|
| Create new record |       |         |      |  |  |  |
| Create c          | onsum | er link |      |  |  |  |
| PTP wizard        |       |         |      |  |  |  |
| History           |       |         |      |  |  |  |

Circuit - opens current link in the Circuit module.

**Insight** - opens current link in the Insight module.

**Create new record -**removes all attributes from the radio link editor. Enter attributes for the new radio link and save it by clicking on the Submit button. The entire process of creating new radio PTP links and their radio frequency links is described in the chapter called <u>Creating radio PTP links</u>.

Delete record - deletes current radio link record and all its radio frequency links.

Create consumer link - creates new consumer link of the current radio link.

**PTP wizard**- utility that helps you to create PTP radio links (definitions of ODU and IDU, Antennas on both localities).

History - displays history of selected record.

Channels bookmark:

In this bookmark, you can see all consuming links of selected PTP radio link.

| Radio link editor | Channels | Materials |                              |           | 2 💶 |
|-------------------|----------|-----------|------------------------------|-----------|-----|
| CROSS ID          |          | Name      |                              | Link type |     |
|                   |          | OV_Praha  | → Circuit<br>Delete channels | E1        |     |

From the context menu you can delete selected record and switch to Circuit module.

Materials bookmark:

All material accessories for selected PTP radio link are recorded here. You can add more materials from the context menu - click to the area of the Material column and select the Add accessory option.

| Radio link editor Channels | s Materials |                                   | ÷ | С | × |
|----------------------------|-------------|-----------------------------------|---|---|---|
| Material                   |             | Device                            | e |   |   |
|                            |             | Add accessory<br>Remove accessory |   |   |   |

#### 4.6.2.2. P2 - Radio frequency links

This panel contains the list of radio frequency links.

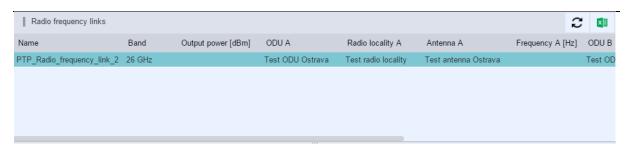

# 4.6.2.3. P3 - Map / Schema panel

This panel displays a geometry of current radio link that is loaded in the Radio link editor.

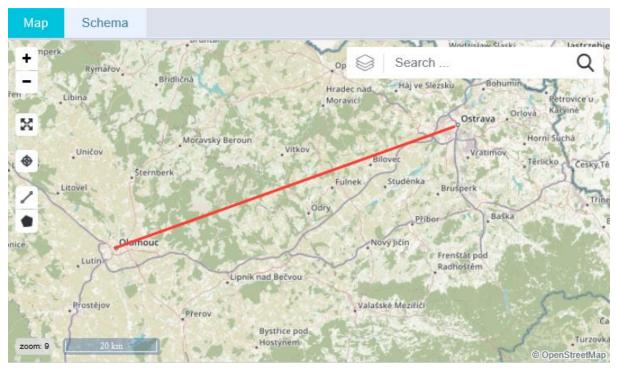

Schema bookmark

| Мар          | Schema                                                                         |                                             |                                                                                           |
|--------------|--------------------------------------------------------------------------------|---------------------------------------------|-------------------------------------------------------------------------------------------|
| Schem        | na                                                                             |                                             |                                                                                           |
| +<br>-<br>22 | PTP IDU Olomou.                                                                | PTP_Radio_link_3 PTP_Radio_frequency_link_3 | PTP Ostrava ID<br>PTP Ostrava OD                                                          |
|              | PTP ODU Olomouc<br>Diameter: 25.0 [cm]<br>Gain: 15.0 [dB]<br>Azimuth: 70.0 [°] |                                             | PTP Ostrava ODU + antenna<br>Diameter: 25.0 [cm]<br>Gain: 15.0 [dB]<br>Azimuth: 250.7 [°] |

## 4.6.2.4. P4 - Radio frequency link editor

Radio frequency link editor

| Radio frequency link edito   | or                         | 📕 Menu | × | 💾 Submit |
|------------------------------|----------------------------|--------|---|----------|
| Basic ODU A                  | ODU B                      |        |   |          |
| Basic                        |                            |        |   | -        |
| CROSS ID:                    | Ifqaaqaaaaaaalw            |        |   |          |
| Name:                        | PTP_Radio_frequency_link_3 |        |   |          |
| State:                       | Active                     |        |   |          |
| Band:                        | 10,5 GHz                   |        |   |          |
| Subband:                     | default                    |        |   |          |
| Theoretical RX level:        | 0                          |        |   |          |
| Full capacity:               | 0                          |        |   |          |
| ODU attributes               |                            |        |   | ~        |
| Antenna attributes           |                            |        |   | *        |
| Antenna attributes - materia | d                          |        |   | Ŧ        |
| ODU attributes               |                            |        |   | Ŧ        |
| Antenna attributes           |                            |        |   | *        |
| Antenna attributes - materia | ll                         |        |   | Ŧ        |

#### Editor contains ODU A attributes.

| Radio frequency link e | ditor | E Menu | ×   | 💾 Submit |
|------------------------|-------|--------|-----|----------|
| Basic ODU A            | ODU B |        |     |          |
| Basic                  |       |        |     | ~        |
| ODU attributes         |       |        |     | <b>^</b> |
| Serial Number:         |       |        |     |          |
| Frequency:             |       |        | Hz  | •        |
| Output power [dBm]:    |       |        | dBm | •        |
| ATPC:                  |       |        |     |          |
| Polarization tx:       | V,H 💌 |        |     |          |
| Adaptive modulation:   |       |        |     |          |
| Max output power:      |       |        | dBm | *        |
| Min output power:      |       |        | dBm | Ψ.       |
| Radio KMB:             | T     |        |     |          |
| Radio channel:         | ·     |        |     |          |
| RX level:              |       |        | dBm | *        |
| Antenna attributes     |       |        |     | <b>^</b> |
| Serial Number:         |       |        |     |          |
| Elevation:             |       |        | 0   | -        |
| Azimuth:               |       |        | •   | -        |

Editor of the link ends - ODU-A and ODU-B

Editor of the ODU A radio frequency link

| Radio freque     | ncy link editor     | Menu | ×   | 💾 Submit |
|------------------|---------------------|------|-----|----------|
| Basic O          | DU A ODU B          |      |     |          |
| ODU A            |                     |      |     |          |
| ODU A:           | PTP ODU Olomouc     |      |     | Ľ        |
| Modem Port:      | start typing        |      |     |          |
| KMB:             | 14000.0,QAM64 3/4,7 |      |     |          |
| Channel:         | PTP_10,5_2_2        |      |     |          |
| Antenna:         | start typing        |      |     |          |
| ODU attributes   |                     |      |     | -        |
| Serial Number:   |                     |      |     |          |
| Output power [df | 3m]:                |      | dBr | n 🔻      |
| ATPC:            |                     |      |     |          |
| TX polarization: | V,H 🔻               |      |     |          |
| Adaptive modula  | tion:               |      |     |          |
| Max output powe  | PT:                 |      | dBı | n 🔻      |
| Min output powe  | r:                  |      | dBr | n 🔻      |
| Real RX level:   |                     |      | dBi | n 🔻      |
| Antenna attribut | tes                 |      |     |          |
| Elevation [°]:   | 0                   |      |     |          |
| Azimuth [°]:     | 70                  |      |     |          |

# Editor of the ODU B radio frequency link

| Radio fr | equency link e | ditor        |         | E Menu | $\times$ | 💾 Submit |
|----------|----------------|--------------|---------|--------|----------|----------|
| Basic    | ODU A          | ODU B        |         |        |          |          |
| ODU B    |                |              |         |        |          | <b>A</b> |
| ODU B:   | PTP Os         | strava ODU + | antenna |        |          | Ľ        |

Editor menu shows these three options:

| Menu      | ×       | 💾 Su | ıbmit |
|-----------|---------|------|-------|
| Create n  | iew rec | ord  |       |
| Delete re | ecord   |      |       |
| History   |         |      |       |

Create new record

Select the Create new record option from the editor drop-down menu.

Enter required radio frequency link attributes.

Save new radio frequency link by clicking on the Submit button.

A new radio frequency link defined by its end ODUs (that belong to the link end IDUs) will be created and added to the current radio link.

New radio frequency link will be displayed in the Radio frequency links bookmark.

Deleting a radio frequency link

Select a frequency link that you want to delete from the radio frequency link panel.

Select Delete record option from the Radio frequency link editor drop-down menu.

Deleted radio frequency link is not displayed in the list of radio frequency links anymore.

History

Displays history of selected radio frequency link.

# 4.6.3. Usage of user interface PTP Radio

#### 4.6.3.1. Construction of PTP radio links

Construction of PTP radio links can be performed in several steps:

Preparation of materials and localities.

Creating a new radio link.

Defining radio frequency links.

#### 4.6.3.2. Materials and localities

Every PTP radio link is defined by its two end IDUs (IDU A and IDU B). IDU is an indoor device located in a room of given building on a locality (e.g. see SHELF\_Plzeň on the picture below).

A radio locality needs to be placed on the building in relevant locality. Furthermore, Radio ODU and Radio Antenna need to be placed on this radio locality.

The whole structure of a locality should look similar to the example below:

| 1 |               |              |      |    |    |   |   |   |   |   |   |   | _ |   |   |   |   |   |   |   |   | <br> | <br> |  | <br> |  | <br> |   |   |   |    |   |    |   |   |   |    |    |     |    |    |     |    |     |    | -  |     | _  |    |    |    |   |  |
|---|---------------|--------------|------|----|----|---|---|---|---|---|---|---|---|---|---|---|---|---|---|---|---|------|------|--|------|--|------|---|---|---|----|---|----|---|---|---|----|----|-----|----|----|-----|----|-----|----|----|-----|----|----|----|----|---|--|
|   | Location tree | Schema       |      |    |    |   |   |   |   |   |   |   |   |   |   |   |   |   |   |   |   |      |      |  |      |  |      |   |   |   |    |   |    |   |   |   |    |    |     |    |    |     |    |     |    |    | T   | ,  |    | ŝ  | 2  | ) |  |
|   |               | Name         |      |    |    |   |   |   |   |   |   |   |   |   |   |   |   |   |   |   |   |      |      |  |      |  |      |   |   |   |    |   |    |   |   |   | I  | Ν  | No  | 0  | de | 9 1 | ty | pe  | es |    |     |    |    |    |    |   |  |
|   | 🛾 🛛 L_Plzeň   |              |      |    |    |   |   |   |   |   |   |   |   |   |   |   |   |   |   |   |   |      |      |  |      |  |      |   |   |   |    |   |    |   |   |   | [  | [L | L   | 0  | C  | ;,  | ۱L | .17 | ΓY | ]  |     |    |    |    |    |   |  |
|   | 🔺 🏫 BUILDING  | _Plzeň       |      |    |    |   |   |   |   |   |   |   |   |   |   |   |   |   |   |   |   |      |      |  |      |  |      |   |   |   |    |   |    |   |   |   | [  | [E | В   | U  | Л  | LI  | D  | IN  | IG | ]  |     |    |    |    |    |   |  |
|   | 🔺 🗭 RADIO_    | LOCALITY_PIz | zeň  | ň  | ň  | í | ň | ř | ř | Í | Í | Í | ŕ | Í | Í | ŕ | ŕ | ř | ň | í |   |      |      |  |      |  |      |   |   |   |    | [ | [F | R | A | Ą | ١C | DI |     | 0  | )  | L   | С  | С   | A  | LI | TΥ  | ſ  |    |    |    |   |  |
|   | 🖗 RADI        | O_ANTENA_PI  | Izeň | el | eř | e | e | e | e | e | e | e | e | e | e | e | e | е | e | e | ň |      |      |  |      |  |      |   |   |   |    | [ | [F | R | A | A |    | D  | 010 | 0  | )  | A   | N  | IT  | E  | N  | NA  | ]  |    |    |    |   |  |
|   | 🔊 RADI        | O_ODU_Plzeň  |      |    |    |   |   |   |   |   |   |   |   |   |   |   |   |   |   |   |   |      |      |  |      |  |      |   |   |   |    |   |    |   | I | [ | R  | ٦, | A   |    | DI | 0   | )  | 0   | D  | U  | ]   |    |    |    |    |   |  |
|   | - E ROOM_     | Plzeň        |      |    |    |   |   |   |   |   |   |   |   |   |   |   |   |   |   |   |   |      |      |  |      |  |      |   |   |   |    |   |    |   |   |   |    |    | [   | [F | 20 | C   | 0  | M   | ]  |    |     |    |    |    |    |   |  |
|   | CISC          | O_Plzeň_01   |      |    |    |   |   |   |   |   |   |   |   |   |   |   |   |   |   |   |   |      |      |  |      |  | [1   | N | E | Т | ٢\ | W | /( | С | Þ | R | ٦ł | K  | <   | _6 | EI | L   | Ξ  | М   | E١ | ١٦ | , s | SH | ΗE | LF | -] |   |  |
|   | ▶ 🏥 RACH      | <_Plzeň      |      |    |    |   |   |   |   |   |   |   |   |   |   |   |   |   |   |   |   |      |      |  |      |  |      |   |   |   |    |   |    |   |   |   |    |    |     | [  | R  | A   | С  | K   | ]  |    |     |    |    |    |    |   |  |
|   | 🕨 🗐 SHEL      | .F_Plzeň     |      |    |    |   |   |   |   |   |   |   |   |   |   |   |   |   |   |   |   |      |      |  |      |  | [1   | N | E | Т | ٢\ | W | /( | С | Þ | R | ٦ł | K  | <   | _6 | EI | LE  | Ξ  | М   | E١ | ١٦ | , s | SH | 1E | LF | -] |   |  |
|   |               |              |      |    |    |   |   |   |   |   |   |   |   |   |   |   |   |   |   |   |   |      |      |  |      |  |      |   |   |   |    |   |    |   |   |   |    |    |     |    |    |     |    |     |    |    |     |    |    |    |    |   |  |

#### 4.6.3.3. Creating a new PTP radio link

Select Create new record option from the Radio link editor drop-down menu

| Menu      | ×      | 💾 Submit |
|-----------|--------|----------|
| → Circuit |        |          |
| → Insight |        |          |
| Create n  | ew rec | ord      |
| Delete re | ecord  |          |
| Create c  | onsum  | er link  |
| PTP wiz   |        |          |
| History   |        |          |

Enter Naming rule and State attributes.

Technology attribute is not mandatory. If you fill it in, only IDUs including this technology will be offered to choose from when entering IDUs.

If you fill the Locality A, Locality B attributes, only IDUs from this locality will be offered to choose from in the next step when entering IDU.

Enter Network Element A (IDU A) and Network Element B (IDU B) attributes.

If Locality A or Locality B attributes are not entered, they will be filled in automatically according to IDU selected.

| Radio link editor     | Channels     | Materials 🛛 🗮 Menu 🗙 💾 Submit              |
|-----------------------|--------------|--------------------------------------------|
| CROSS ID:             |              | Ifqaaqaaaaaamf                             |
| Name:                 |              | PTP_Radio_link_3                           |
| Status:               |              | Active                                     |
| Categories - TEST_T   | ECHNOLOGIES: | start typing or press the down arrow key 🖉 |
| Locality A:           |              | L_Olomouc                                  |
| IDU A:                |              | PTP IDU Olomouc                            |
| Alias IDU A :         |              |                                            |
| Modem port A:         |              |                                            |
| Locality B:           |              | L_Ostrava                                  |
| IDU B:                |              | PTP Ostrava IDU                            |
| Alias IDU B:          |              |                                            |
| Modem port B:         |              |                                            |
| Retr:                 |              |                                            |
| Retr antenna A:       |              |                                            |
| Retr antenna B:       |              |                                            |
| Consumed:             |              | 0/0 (0%)                                   |
| Radio link attributes |              | Ψ                                          |
| IDU A attributes      |              | Ψ                                          |
| IDU B attributes      |              | Ψ                                          |

Save the new radio link by clicking on the Submit button.

Geometry of the recently created radio link will be displayed in the map window.

#### CROSS Network Intelligence - User Guide

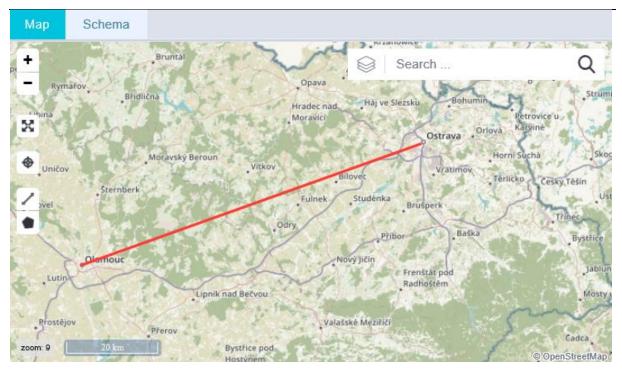

Newly created radio link can be opened in the Circuit module by selecting the Circuit option from the dropdown menu. Here, you can find it in the Routing panel as a link of the Radio Link type.

| Routing Schema        | a S  | Simple scher   | na Consumers        |                                |                | 2                       | ×     |
|-----------------------|------|----------------|---------------------|--------------------------------|----------------|-------------------------|-------|
|                       | Туре | Start locality | Start node          | Name                           | End locality   | End node                |       |
| 🔺 🚋 Radio Link PTP    |      | L_Olomouc      | BUILDING_Olomouc    | ROOM PTP_Radio_link_3          | ROOM_Os        |                         | ava   |
| ≊ Wave Guide          |      | L_Olomouc      | ☆ BUILDING_Olomouc  | ROOM                           | L_Olomouc      | ■ BUILDING_Olomouc  RL  | Olo   |
| 🛯 🚈 Radio Frequency L | ink  | L_Olomouc      | BUILDING_Olomouc    | RL Olo PTP_Radio_frequency_lin | nk_3 L_Ostrava | ■BUILDING_Ostrava  RL ( | Ostra |
| ≌ Wave Guide          |      | L_Olomouc      | BUILDING_Olomouc    | RL Olo                         | L_Olomouc      | ■ BUILDING_Olomouc  RL  | Olo   |
| ≋ Radio Route         |      | L_Olomouc      | ■ BUILDING_Olomouc  | RL Olo                         | L_Ostrava      | ■BUILDING_Ostrava  RL 0 | Ostra |
| ≊ Wave Guide          |      | L_Ostrava      | BUILDING_Ostrava  R | RL Ostra                       | L_Ostrava      | ■BUILDING_Ostrava  RL 0 | Ostra |
| ≌ Wave Guide          |      | L_Ostrava      | BUILDING_Ostrava  R | L Ostra                        | ROOM_Os        | SHELF_Ostrava  L_Ostra  | ava   |

## 4.6.3.4. Consuming circuit

It is possible to create a consuming circuit to the radio link in the Radio - PTP module and radio link will then be its provider.

Select Create consumer link option from the radio link editor drop-down menu:

| Create consu | Iming link           | ×C |
|--------------|----------------------|----|
|              |                      | 8  |
|              |                      |    |
| Name         | Consuming_link       |    |
| Naming rule  |                      | 2  |
| Link type    | E1 🧖                 | 2  |
| L1           |                      |    |
| Port A       | E1.1                 | -  |
| Port B       | E1.2                 | 2  |
|              |                      |    |
|              | <b>Finish</b> Cancel |    |

Enter its name and you may also enter Naming rule attribute which is optional.

Enter Link type attribute by selecting it from the list.

Enter Port A and Port B attributes by selecting them from the list. The list contains values of all ports of selected IDU.

Create new consuming circuit by clicking on the Finish button.

You can view this recent consuming circuit in the Circuit module in the Consumers bookmark:

| Routing        | Schema | Simple schema       | Consumers        |      |                       | í.            | 3 | × |
|----------------|--------|---------------------|------------------|------|-----------------------|---------------|---|---|
| Start locality |        | Start node          | Name             | Туре | End node              | End locality  |   |   |
| L_Olomouc      |        | SHELF_Olomouc  E1.1 | Consuming_link   | E1   | PTP Ostrava IDU  E1.2 | SHELF_Ostrava |   |   |
| L_Olomouc      |        | SHELF_Olomouc  E1.1 | PTP Bead Olomouc | E1   | PTP Ostrava IDU  E1.2 | SHELF_Ostrava |   |   |
|                |        |                     |                  |      |                       |               |   |   |

#### 4.6.3.5. Definition of radio frequency links of a PTP radio link

Each PTP radio link is created by one or more radio frequency links according to the configuration. For example, 1+0 = one main radio frequency link, 1+1 = one main radio frequency link + one backup link etc.

Radio frequency link is defined by its end ODUs (ODU A a ODU B).

Select Create new record option from the Radio frequency link editor drop-down menu.

Enter Naming rule and State attributes.

Enter ODU A attribute by selecting it from the ODU list. In the list of offered options there are all ODUs that are placed on a building in which there is a radio IDU A link. This applies also for the ODU B attribute.

Radio locality attributes will be filled in automatically after the ODU attributes are entered.

Enter KMB and Channel attributes from the list for both end ODUs. Values displayed in the list are all values defined in the material of selected ODU.

Enter Antenna attribute from the list for both end ODUs. The list displays all antennas located on a building on which there is a selected ODU.

Save the radio frequency link by clicking on the Submit button.

Recent radio frequency link is now displayed in the list of radio frequency links.

When creating radio frequency link, a whole structure of links is created automatically:

- link between end ODUs defining radio frequency link
- link between antennas on both ends (Radio Route type)
- links between relevant IDUs and ODUs on both ends (Wave Guide type)
  - links between relevant ODU and antenna on both ends (Wave Guide type)

The whole structure of the PTP radio link can be displayed in the Circuit module

| Туре                | Start locality | Start node                               | Name                       | End locality | End node                                 |
|---------------------|----------------|------------------------------------------|----------------------------|--------------|------------------------------------------|
| ⊿ ﷺ Radio Link PTP  | L_Olomouc      | BUILDING_Olomouc   ROOM_Olomouc   S      | PTP_Radio_link_2           | L_Ostrava    | BUILDING_Ostrava   ROOM_Ostrava   SH     |
| 證 Wave Guide        | L_Olomouc      | BUILDING_Olomouc   ROOM_Olomouc   S      | -                          | L_Olomouc    | BUILDING_Olomouc   RL Olomouc   PTP      |
| a 🕾 Radio Frequency | L_Olomouc      | BUILDING_Olomouc   RL Olomouc   PTP      | PTP_Radio_frequency_link_2 | L_Ostrava    | 🖋 BUILDING_Ostrava   RL Ostrava   PTP Os |
| ≊ Radio Route       | L_Olomouc      | BUILDING_Olomouc   RL Olomouc   PTP      | -                          | L_Ostrava    | 🖋 BUILDING_Ostrava   RL Ostrava   PTP Os |
| 霾 Wave Guide        | L_Ostrava      | 🖋 BUILDING_Ostrava   RL Ostrava   PTP Os | -                          | L_Ostrava    | BUILDING_Ostrava   ROOM_Ostrava   SH     |
|                     |                |                                          |                            |              |                                          |

#### 4.6.3.6. Creating a new PTP radio link via PTP wizard

PTP wizard can be launched by selecting the PTP wizard option from the drop-down menu:

| E Menu               | ×       | 💾 Submit |  |  |  |  |
|----------------------|---------|----------|--|--|--|--|
| → Circuit            |         |          |  |  |  |  |
| → Insight            |         |          |  |  |  |  |
| Create new record    |         |          |  |  |  |  |
| Delete record        |         |          |  |  |  |  |
| Create consumer link |         |          |  |  |  |  |
| PTP wizard           |         |          |  |  |  |  |
| History              | History |          |  |  |  |  |

After launching the PTP wizard, the first window will be opened

| PTP wizard                     |                  |            | 63 <b>X</b> |
|--------------------------------|------------------|------------|-------------|
|                                |                  |            |             |
|                                |                  |            |             |
| IDU status                     | Active           |            | <i>B</i> _  |
| Radio Link status              | Active           |            | R           |
| Band                           | 26 GHz           |            | <i>B</i> _  |
| Categories - TEST_TECHNOLOGIES | Sample Technolog | gy 2       | <i>B</i> _  |
| КМВ                            | 8000000,QAM4 1   | /2,7000000 | <i>R</i> _  |
| Polarization                   | V,H              |            | <i>R</i> _  |
| Output power                   |                  |            |             |
| Real RX level                  |                  |            |             |
| ATPC                           |                  |            |             |
| Adaptive modulation            |                  |            |             |
|                                |                  |            |             |
|                                |                  |            |             |
|                                | Next             |            | Cancel      |

After entering all mandatory attributes in the first wizard window, button Next is activated. By clicking it you will switch into the second wizard window:

| PTP wizard                |                |                                 |        | 63 <b>X</b> |  |  |
|---------------------------|----------------|---------------------------------|--------|-------------|--|--|
|                           |                |                                 |        | 0           |  |  |
|                           |                |                                 |        |             |  |  |
| Locality A                | L_Bohumín      |                                 |        | <i>R</i>    |  |  |
| IDU A (Node/Material)     | NE+IDU ATC 05  | 5-03-02 (Material)              |        | <i>i</i> L  |  |  |
| IDU A name                | Test           |                                 |        |             |  |  |
| IDU A Localization        | BUILDING_Boh   | umín (BUILDING)                 |        | <i>I</i> L  |  |  |
| ODU A (Node/Material)     | ANT+ODU ATC    | ANT+ODU ATC 05-03-02 (Material) |        |             |  |  |
| ODU A name                | test           |                                 |        |             |  |  |
| ODU A Localization        | RL Bohumín (RA | ADIO_LOCALITY)                  |        | Ø.          |  |  |
| Channel A                 | PTP_10,5_1_1   |                                 |        | Ø.          |  |  |
| Antenna A (Node/Material) | ANT+ODU ATC    | 05-03-02 (Material)             |        | Ø.          |  |  |
| Antenna A name            |                |                                 |        |             |  |  |
|                           |                |                                 |        |             |  |  |
|                           | Back           | Next                            | Finish | Cancel      |  |  |

If there is any radio locality on the locality selected, it is enough just to select it from the Radio locality A attribute. If there is no radio locality on the location, select the Create new Radio Locality A option. A new radio locality will be automatically created on given locality.

ODU - the list of option is limited by entered text, technology, band and KMB. Only those ODU whose Band and Technology are identical to Band and Technology entered in step one will be offered to choose from.

Back button is active now. This button allows you to go one step back, meaning the previous wizard window. As in the previous step, Next button is activated after all mandatory fields are filled in and you can continue to the last wizard window (creating PTP link) by clicking it.

| PTP wizard                |                                 | 63 <b>X</b> |  |  |  |
|---------------------------|---------------------------------|-------------|--|--|--|
|                           |                                 | 6           |  |  |  |
|                           |                                 |             |  |  |  |
| Locality B                | L_Ostrava                       | R           |  |  |  |
| IDU B (Node/Material)     | NE+IDU ATC 05-03-02 (Material)  | Ø.          |  |  |  |
| IDU B name                | 52                              |             |  |  |  |
| IDU B Localization        | BUILDING_Ostrava (BUILDING)     | <i>i</i>    |  |  |  |
| ODU B (Node/Material)     | ANT+ODU ATC 05-03-02 (Material) | Ø.          |  |  |  |
| ODU B name                | 32                              |             |  |  |  |
| ODU B Localization        | RL Ostrava (RADIO_LOCALITY)     | <i>R</i> _  |  |  |  |
| Channel B                 | PTP_10,5_1_2                    | <i>i</i>    |  |  |  |
| Antenna B (Node/Material) | ANT+ODU ATC 05-03-02 (Material) |             |  |  |  |
| Antenna B name 🛛 😽        |                                 |             |  |  |  |
|                           |                                 |             |  |  |  |
|                           | Back Next Finish Car            | ncel        |  |  |  |

The Finish button is activated after all mandatory fields are filled in. A new PTP radio link is created after you click on it.

#### 4.6.3.7. Rules and limitations when creating PTP radio link via wizard

**State** - limited by entered text.

Band - limited by entered text.

Technology - displays technologies relevant for given radio link.

**KMB** - limited by entered text, selected technology, KMB is obtained from materials active for the node of RADIO\_ODU type.

**Polarization** - displays H, V and V, H values.

**Output power** - numerical value to be entered.

Real RX level - numerical value to be entered.

**ATPC** - logical value to be entered.

Adaptive modulation - logical value to be entered (the same value will be set to both ODUs).

Locality - displays existing localities, limited by entered text and technology selected.

Room - displays existing rooms, limited by entered text and technology and locality selected.

**IDU** - displays active materials, active material templates or instances of the RADIO\_IDU type. Selection is limited by entered text and technology. It is also limited by selected room in case of instances.

**IDU name** - text name of the newly created IDU instance is to be entered here if material or template is selected as IDU.

**Create new Radio locality** - in case you select this option a new radio locality is created. Existing radio localities are displayed, limited by entered text, technology and locality selected.

Radio locality name - if a new radio locality is being created, here you can enter its name.

**Radio locality geometry** - you can enter the coordinates of newly created radio locality in here (otherwise the coordinates will be obtained from the building superior to the room selected)

Altitude - numerical value to be entered for a new radio locality for the Altitude attribute.

Antenna height - numerical value to be entered for a new radio locality for the Antenna height attribute.

**ODU** - active materials are displayed, active material templates or instances of the RADIO\_ODU type. Selection is limited by entered text, technology, band and KMB. ODU cannot be used as an ending of another radio frequency link in case of instance.

**ODU name** - if the material or template is selected as ODU, text name of the newly created ODU instance is to be entered here.

**Channel** - displays channels, limited by a value of the bandwidth from selected KMB and by entered text. If there is a channel selected on one side, the selection on the other side is limited only to pair channel.

**Antenna** - displays active materials, active material templates or instances of the RADIO\_ANTENNA type. Selection is limited by entered text and technology. It is also limited by selected radio locality in case of instances.

Antenna name - if material or template is selected as antenna, text name of the newly created antenna instance is to be entered here.

#### 4.6.3.8. Calculation of elevation

Calculation of elevation is performed with values from the Altitude field from Radio locality and with the highest priority with a value from the Antenna Altitude field. If there is no value in the Altitude field on Antenna, the value of Altitude from Radio locality is used.

# 4.6.4. PtMP Radio

This submodule serves for defining PtMP radio links. It combines functionalities of the Circuit, Locality and Material modules and integrates them into one tool that allows you to create radio links easily.

The main view of PtMP module contains those panels:

- P1 PtMP tree structure
- P2 PtMP Editor
- P3 Map
- P4 Accessories

| *       | PtMP Radio + Q                                                                                                    |    |    | T GE               | ENERAL                      |              | ×                   |               |    | ?        | -      |
|---------|----------------------------------------------------------------------------------------------------|----|----|--------------------|-----------------------------|--------------|---------------------|---------------|----|----------|--------|
| -       | PtMP tree                                                                                                    | C  | ×  | PtMP ed            | litor                       |              |                     | <b>≡</b> Menu | X  | 💾 S      | iubmit |
| ₽₽      | Name                                                                                                    |    |    | Basic<br>Basic     | ODU                         | Antenna      |                     |               |    |          |        |
| ۲       | <ul> <li>▲ ISECTOR] Hughes ODU Ostrava (0%)</li> <li>▲ □ [TS] Hughes TS Bohumín</li> </ul>                                                                                         |    |    |                    | es - TEST_T<br>es - PTMP ra | ECHNOLOGIES: |                     |               |    |          |        |
| ()<br>• | [BEAD] Hughes BS IDU Ostrava_Hughes TS Bohumin_1/PtMP Os     [BEAD] Hughes BS IDU Ostrava_Hughes TS Bohumin_1/Ostrava     [BEAD] Hughes BS IDU Ostrava_Hughes TS Bohumin_1/Ostrava |    |    | Locality:<br>Band: |                             | 010.         | L_Ostrava           | l:<br>V       |    |          |        |
| ₽       | [SECTOR] Hughes Ostrava sector 2 (0%)                                                                                                    |    |    | Bandwid<br>Channel |                             |              | 28000000<br>SK_B8_1 | *             | P  | 2        |        |
| 5       |                                                                                                    |    |    | Azimuth:<br>State: |                             |              | 10<br>Active        |               |    |          |        |
| •       | Hat u Huche                                                                                                    | (  | λ  | Access             | ories                       |              |                     | C 4           | Ad | d acces  | sory   |
| a       | 20 - 372<br>320 Bohumir Dolní Lutyr                                                                                                    | ně | T  |                    |                             |              |                     |               |    |          |        |
| *       | Ludgefoxice     Ji     Ji                                                                                                    |    | Ye |                    |                             |              |                     |               |    |          |        |
| اھ<br>د | Archvalde P33                                                                                                    | 0  |    |                    |                             |              |                     |               | F  | <b>2</b> | ß      |
|         | DI Orava Petivald                                                                                                    |    | T  |                    |                             |              |                     |               |    |          |        |

#### 4.6.4.1. P1 - PtMP tree structure

Base and terminal stations within individual radio localities (and also their services) are hierarchically displayed in the tree structure. Individual tree levels can be collapsed and expanded (by clicking the small arrow by the name). Every tree item has its context menu that is displayed when the item is right-clicked on. Context menu options differ according to the type of the item, e.g. there are New sector and New sector for BSoptions for the base station. Item of the terminal station type contains those options - New sector and New PtMP bead wizard.

The tree structure window is empty in the default view after you switch to the PtMP module from a different module. Records are loaded into the tree structure window after you search and select one of the radio localities in the search field located above the P1 panel. There is a full-text search implemented, so you do not need to know the exact name of the radio locality (or BS or TS, service etc.)

Instructions for creating new sectors and assigning services is described in more details in the separate chapter.

Color differentiation of the records in the tree structure is as follows:

- Green color- active status
- Orange color- planned status
- **Red color** deactivated, canceled status

| PtMP tree                                                                            | С   | × |
|--------------------------------------------------------------------------------------|-----|---|
| Name                                                                                 |     |   |
| BS] Hughes BS IDU Ostrava                                                            |     |   |
| SECTOR] Hughes ODU Ostrava (0%)                                                      |     |   |
| [TS] Hughes TS Bohumín                                                               |     |   |
| [BEAD] Hughes BS IDU Ostrava_Hughes TS Bohumín_1/PtMP Ostrava - Bohumín/ (2097152bp  | os) |   |
| [BEAD] Hughes BS IDU Ostrava_Hughes TS Bohumín_1/Ostrava - Bohumin E1 / (2097152bps) |     |   |
| [SECTOR] Hughes Ostrava sector 2 (0%)                                                |     |   |

#### 4.6.4.2. P2 - PtMP Editor

The PtMP instances editor enables you to insert and edit some of the attributes (although some attributes are loaded from other modules and are not editable). The item selected from the tree structure is also loaded into the map and its attributes are loaded into the editor panel. The editor's content differs according to the item selected from the tree structure. Also the content and number of bookmarks and options menu differ when displayed in other modules.

Some of the editor fields are similar for all tree structure items, e.g. STATUS. According to the status of the device, station, sector or service selected their color differ in the tree structure (green, orange or red).

The Editor contains several bookmarks. These are changing according to item selection from P1.

**Bookmark Basic** 

| PtMP editor                          |                                                                                            | 📕 Menu                                                                                      | ×                 | 💾 Su | bmit |
|--------------------------------------|--------------------------------------------------------------------------------------------|---------------------------------------------------------------------------------------------|-------------------|------|------|
| Basic IDU                            | ODU Antenna                                                                                | → Insight -                                                                                 | - IDU             |      |      |
| Locality:<br>Address:                | L_Bohumín                                                                                  | <ul> <li>→ Material</li> <li>→ Insight -</li> <li>→ Locality</li> </ul>                     | ODU               |      |      |
| Band:<br>Bandwidth:<br>KMB:          | 26 GHz     -       28000000     -       94208000,QAM64,28000000     -                      | <ul> <li>→ Material</li> <li>→ Insight -</li> <li>→ Locality</li> <li>→ Material</li> </ul> | Antenn<br>- Anten | na   |      |
| Radio link name:<br>TS service port: | PtMP Link Hughes BS IDU Ostrava-Hughes TS Bohumín start typing or press the down arrow key | Disconn                                                                                     | ect TS            |      | n    |
| Channel:<br>State:                   | SK_B8_2  Active                                                                            |                                                                                             |                   |      |      |
| IDU                                  |                                                                                            |                                                                                             |                   |      | Ŧ    |
| ODU                                  |                                                                                            |                                                                                             |                   |      | *    |
| Antenna                              |                                                                                            |                                                                                             |                   |      | *    |
| Serial Number:                       |                                                                                            |                                                                                             |                   |      |      |
| Elevation:                           |                                                                                            | 0                                                                                           |                   |      | Ŧ    |
| Azimuth:                             | 225                                                                                        | 0                                                                                           |                   |      | Ŧ    |

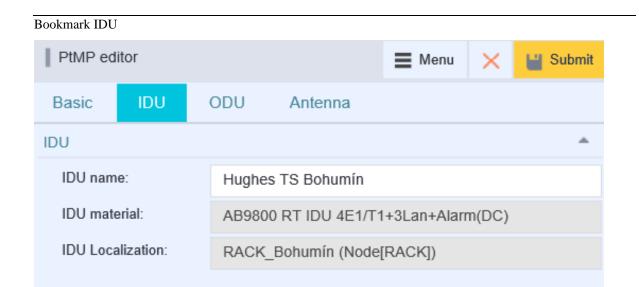

#### Bookmark ODU

| PtMP ed           | itor    |     |                                   | E Menu        | $\times$ | 💾 Submit |
|-------------------|---------|-----|-----------------------------------|---------------|----------|----------|
| Basic             | IDU     | ODU | Antenna                           |               |          |          |
| ODU               |         |     |                                   |               |          | -        |
| ODU nar           | ne:     | Hu  | ighes TS ODU Boh                  | iumín         |          |          |
| ODU ma            | terial: | AE  | 39800 RT ODU - 26                 | 6 GHz - B-Ban | d        |          |
| ODU Localization: |         |     | RL Bohumín (Node[RADIO_LOCALITY]) |               |          |          |
|                   |         |     |                                   |               |          |          |

#### Bookmark Antenna

| PtMP editor           |                      | 🚍 Menu 🛛 🗙 💾 Submit                |
|-----------------------|----------------------|------------------------------------|
| Basic IDU ODU         | J Antenna            |                                    |
| Antenna               |                      | ▲                                  |
| Antenna name:         | Hughes Antenna Bohun | nín                                |
| Antenna material:     | AB9400 / AB9800 HT A | nt - 26GHz - 90DEG - Vertical with |
| Antenna Localization: | RL Bohumín (Node[RAI | DIO_LOCALITY])                     |
| Distance to BS:       |                      |                                    |

#### 4.6.4.3. P3 - Map

The object selected in the tree structure of P1 panel is geographically displayed in the P2 panel. If the radio locality is selected from the tree structure, all objects relevant to the given radio locality are visible on the map, meaning all BS, TS, sectors and services (beads). The selected object itself is marked by blue color in the map, e.g. displayed service between BS and TS is highlighted by a blue line (see below):

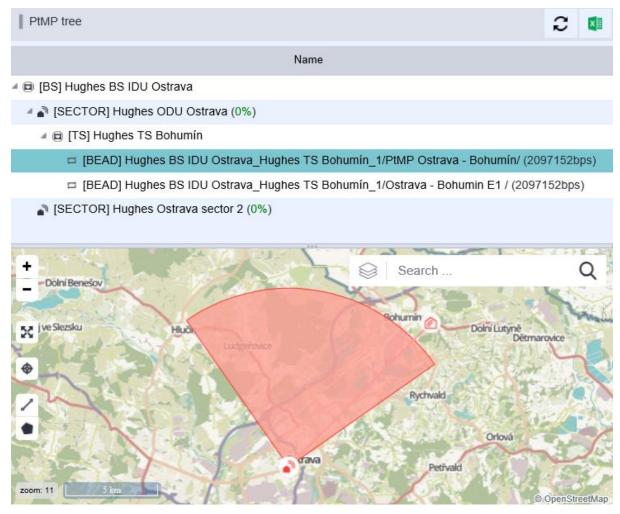

#### 4.6.4.4. P4 - Accessories

Select Add accessory button in P4 panel.

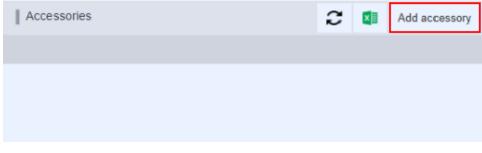

New PTMP wizard window will be displayed.

| New PTMP wi     | New PTMP wizard |                 |                                          |  |  |  |  |  |
|-----------------|-----------------|-----------------|------------------------------------------|--|--|--|--|--|
| New PTMP wizard |                 |                 |                                          |  |  |  |  |  |
| Basic           |                 |                 |                                          |  |  |  |  |  |
| Name:           | *               |                 |                                          |  |  |  |  |  |
| Material:       | *               | start typing or | start typing or press the down arrow key |  |  |  |  |  |
| Component:      | *               | *               |                                          |  |  |  |  |  |
|                 |                 | IDU             |                                          |  |  |  |  |  |
|                 |                 | ANTENNA         |                                          |  |  |  |  |  |
|                 |                 | ODU             |                                          |  |  |  |  |  |
|                 |                 |                 |                                          |  |  |  |  |  |

Fill all mandatory items (Name and Material) and select the Component.

| If there is no material available, it must be created in the Material modul |
|-----------------------------------------------------------------------------|
|-----------------------------------------------------------------------------|

| Editor         |                         | 📕 Menu | $\times$ | 💾 Submit |
|----------------|-------------------------|--------|----------|----------|
| Basic          |                         |        |          | <b>^</b> |
| CROSS ID:      | IfQAAgAAAAAAAB2         |        |          |          |
| Name:          | Radio Accessories       |        |          |          |
| Node types:    | Radio Accessories<br>≡+ |        |          |          |
| Shortcut:      | radio                   |        |          |          |
| Category:      | =+                      |        |          |          |
| State:         | ACTIVE                  |        |          | <u>ـ</u> |
| Material type: | Material node           |        |          |          |
|                |                         |        |          |          |

After creating a new material, continue in new PTMP wizard.

| New PTMP wizard | 1                                              |   | Locality:       |
|-----------------|------------------------------------------------|---|-----------------|
| New PTMP wizar  | dohumín_1/PtMP Ostrava - Bohumín/ (2097152bps) | × | 💾 Submit        |
| Dasic           |                                                |   | A<br>Bandwidth: |
| Name:           | Antenna                                        |   |                 |
| Material:       | Radio Accessories                              |   | Radio line name |
| Component:      | ANTENNA 🔻                                      |   |                 |
|                 |                                                |   |                 |

Press Submit button and created accessory will be displayed in the Accessories window.

| Accessori | es               |                   | 2 💶          | Add accessory |
|-----------|------------------|-------------------|--------------|---------------|
| Name      |                  | Material          | Parent types |               |
| Antenna   |                  | Radio Accessories | [RADIO_AI    | ITENNA]       |
|           | Remove accessory |                   |              |               |
|           | → Locality       |                   |              |               |
|           |                  |                   |              |               |

Warning message will be displayed if accessory is saving in to wrong item. Some items can't have an accessory.

| Warning                                 | ×  |
|-----------------------------------------|----|
| Empty editor or wrong accessory parent. |    |
|                                         | ОК |

# 4.6.5. Usage of user interface PtMP Radio

#### 4.6.5.1. Construction of PtMP radio links

Construction of PtMP radio links can be performed in several steps:

- Preparation of material and material templates (Material module)
- Preparation of localities (Locality module)
- Foundation of base station and its sectors and adding one by one its terminal stations and services

Every PtMP radio link is defined between base station and terminal stations, specifically between their end IDUs (INDOOR UNIT BS and INDOOR UNIT TS). IDU is an indoor device located in given room of a building on a locality. A radio locality needs to be placed on the building in given locality and also there must be Radio ODU (OUTDOOR UNIT) and Radio antenna placed on this radio locality.

#### 4.6.5.2. Preparation of materials and material templates

Preparation of ODU and antennas in the Material module

The Material module is described in more details in the individual chapter, so only some information on context of some data needed while constructing PtMP links is summarized below.

Following contexts relate to the object of TS ODU, BS ODU and Antenna types. The source of values of some attributes in the Material module can be found in the Radio module, enumerators view.

Material for the Radio BS ODU node type

It is crucial for those attributes to be set for Radio BS ODU - Radio Management, Radio KMB set, Channels, Radio band and ATPC.

| Editor              |       |              |                    |          | E Menu | $\times$ | 💾 Su | bmit     |
|---------------------|-------|--------------|--------------------|----------|--------|----------|------|----------|
| Basic               |       |              |                    |          |        |          |      | -        |
| CROSS ID:           | IfQAA | gAAAAA       | AAABE              |          |        |          |      |          |
| Name:               | AB980 | 00 HT OI     | DU - 26 GHz ·      | - B-Band |        |          |      |          |
| Node types:         | ≡+    | Radio        | BS ODU             |          |        |          |      |          |
| Shortcut:           | AB980 | 00 HT OI     | DU - 26 GHz -      | - B-Band |        |          |      |          |
| Category:           | ≣+    | PtMP         | Hughes             |          |        |          |      |          |
| State:              | ACTIV | E            | •                  |          |        |          |      | <u>^</u> |
| Material type:      | Mate  | rial node    | 2                  |          |        |          |      |          |
| Material attributes |       |              |                    |          |        |          |      | -        |
| Manufacturer:       |       |              |                    |          |        |          |      |          |
| Radio band:         |       | 26 GHz       | *                  |          |        |          |      |          |
| Depth:              |       |              |                    |          |        | m        | m    | Ŧ        |
| Radio Subband:      | [     | =+           | SK_B7_1<br>SK_B6_1 |          |        |          |      |          |
|                     | ſ     |              | SK B5 1            |          |        |          |      |          |
| Radio KMB:          | ļ     | 6            |                    |          |        |          |      |          |
| Height U:           |       |              |                    |          |        |          | m    | *        |
| Height:             |       |              |                    |          |        | m        | m    | *        |
| Width:              |       |              |                    |          |        | m        | m    | *        |
| Radio managemen     | l     | Capacity     | y                  | *        |        |          |      |          |
| ATPC:               |       | $\checkmark$ |                    |          |        |          |      |          |

Radio KMB can be selected by clicking the icon . The editor for KMB will be opened and it contains two bookmarks: KMB Editor and KMB List. If you wish to create a new KMB, stay on the first bookmark. In KMB Editor, enter values for Capacity, Modulation and Bandwidth, and save the record.

Values displayed in the drop-down lists (radio band, modulation depth, channel etc.) are saved in the Radio - ENUMERATORS module.

Material for the Radio TS ODU node type

Material setting for ODU by the terminal station is similar to base ODU, only Radio Management and ATPC attributes are missing.

| Editor              |                    | E Menu | $\times$ | 💾 Submit   |
|---------------------|--------------------|--------|----------|------------|
| Basic               |                    |        |          | <b>^</b>   |
| CROSS ID:           | IfQAAgAAAAAAABz    |        |          |            |
| Name:               | TS ODU             |        |          |            |
| Node types:         | Radio TS ODU<br>≡+ |        |          |            |
| Shortcut:           | tsodu              |        |          |            |
| Category:           | =+                 |        |          |            |
| State:              | ACTIVE T           |        |          | <u>م</u>   |
| Material type:      | Material node      |        |          |            |
| Material attributes |                    |        |          | <b>^</b>   |
| Manufacturer:       |                    |        |          |            |
| Radio band:         | 26 GHz             |        |          |            |
| Depth:              |                    |        | mn       | 1 <b>v</b> |
| Radio Subband:      | =+                 |        |          |            |
| Radio KMB:          | 1                  |        |          |            |
| Height U:           |                    |        | mn       | n 🔹        |
| Height:             |                    |        | mn       | 1 <b>*</b> |
| Width:              |                    |        | mn       | n 🔻        |

It is crucial to fill the Sector angle field. If it is not filled, the antenna will not be loaded into the list of antennas when defining sectors in the PtMP module. Some of the ODU materials already contain antennas, so there is no need to set it separately.

| Editor              | E Menu                                                 | ×  | 💾 Submit |
|---------------------|--------------------------------------------------------|----|----------|
| Basic               |                                                        |    | <b>^</b> |
| CROSS ID:           | IfQAAgAAAAAAAAA                                        |    |          |
| Name:               | AB9400 / AB9800 HT Ant - 26GHz - 90DEG - Vertical with |    |          |
| Node types:         | Radio Antenna<br>≡+                                    |    |          |
| Shortcut:           | AB9400 / AB9800 HT Ant - 26GHz - 90DEG - Vertical with |    |          |
| Category:           | ■ PtMP Hughes                                          |    |          |
| State:              | ACTIVE                                                 |    |          |
| Material type:      | Material node                                          |    |          |
| Material attributes |                                                        |    | <b>^</b> |
| Height:             |                                                        | mm | -        |
| Diameter:           |                                                        | cm |          |
| Sector angle:       | 90                                                     | ٥  |          |
| Gain:               |                                                        | dB | Ŧ        |

#### 4.6.5.3. Preparation of radio locality (Locality module)

Two types of radio localities, base station and terminal station, can be created in the Locality module for this purpose. The process of creating them is similar. You just need to select the correct material (or material template) when creating them as some are used for base station and some are used for terminal station.

Creating radio locality - base station

Select Create node Locality from the menu in Locality module's editor. Fill all mandatory items and pres Submit. Locality will be displayed in the locality tree structure.

Insert the BUILDING node from the context menu of the LOCALITY node

▲ Insert node BUILDING

Insert the ROOM node from the context menu of the BUILDING node

Insert node ROOM

It is enough to enter just the name (if it is not added automatically by the Naming module) and state in the Editor.

Insert the BS\_IDU radio node via material template from the ROOM context menu

Insert material template

Enter technology in the editor, then select material template relevant to selected technology, and if there is a naming rule, select it.

Selected material template must correspond to the BS\_IDU type.

Create radio locality from the BUILDING context menu.

Insert node RADIO LOCALITY

Enter name, state, technology and first of all geometry in the editor. Click on the button by the Geometry

Geometry: attribute

Tools for point marking are now displayed in the map window. Click on the Draw the marker icon and then click in the map to the location of a new radio locality. Point coordinates will be automatically filled into the Geometry field.

Insert BS\_ODU object from the RADIO\_LOCALITY context menu.

Insert node RADIO BS ODU

Enter name, state and technology in the editor. Save the record. After saving the editor, the Material field with the list of materials of the BS\_ODU type relevant for selected technology will be added to the editor.

Insert RADIO ANTENNA object from the RADIO\_LOCALITY context menu

Insert node RADIO ANTENNA

Enter name, state and technology in the editor. Save the record. After saving the editor, the Material field with the list of materials of the type antenna relevant for selected technology will be added to the editor. Be aware that selected antenna needs to have the Sector angle field filled in the editor, otherwise it is not displayed in the list of antennas when creating a new BS in the PtMP module.

Creating radio locality - terminal station

Select Create node Locality from the menu in Locality module's editor. Fill all mandatory items and pres Submit. Locality will be displayed in the locality tree structure.

Insert the ROOM node from the context menu of the BUILDING node.

Insert node ROOM

It is enough to enter just the name (if it is not added automatically by the Naming module) and state in the Editor.

Insert the TS\_IDU via material template from the ROOM context menu

Insert material template

Enter technology in the editor, then select material template relevant to selected technology, and if there is a naming rule, select it.

Selected material template must correspond to the TS\_IDU type.

Create radio locality from the BUILDING context menu

Insert node RADIO LOCALITY

Enter name, state, technology and first of all geometry In the editor. Click on the button by the Geometry

|           | Geometry: | 0 |
|-----------|-----------|---|
| attribute |           |   |

Tools for point marking are now displayed in the map window. Click on the Draw the marker icon and then click in the map to the location of a new radio locality. Point coordinates will be automatically filled into the Geometry field.

Insert Radio TS\_ODU object from the RADIO\_LOCALITY context menu.

Enter name, state and technology in the editor. Save the record. After saving the editor, the Material field with the list of materials of the TS\_ODU type relevant for selected technology will be added to the editor.

| Editor              |                    | Menu | ×  | Submit   |
|---------------------|--------------------|------|----|----------|
| Basic               |                    |      |    | <b>^</b> |
| CROSS ID:           | IfQAAgAAAAAAABz    |      |    |          |
| Name:               | TS ODU             |      |    |          |
| Node types:         | Radio TS ODU<br>≣+ |      |    |          |
| Shortcut:           | tsodu              |      |    |          |
| Category:           | =+                 |      |    |          |
| State:              | ACTIVE             |      |    | <u>^</u> |
| Material type:      | Material node      |      |    |          |
| Material attributes |                    |      |    |          |
| Manufacturer:       |                    |      |    |          |
| Radio band:         | 26 GHz 🔹           |      |    |          |
| Depth:              |                    |      | mm |          |
| Radio Subband:      | ≡+                 |      |    |          |
| Radio KMB:          | 1                  |      |    |          |
| Height U:           |                    |      | mm | *        |
| Height:             |                    |      | mm | *        |
| Width:              |                    |      | mm | Ŧ        |

Insert RADIO ANTENNA object from the RADIO\_LOCALITY context menu

Enter name, state and technology in the editor. Save the record. After saving the editor, the Material field with the list of materials of the type antenna relevant for selected technology will be added to the editor. Be aware that selected antenna needs to have the Sector angle field filled in the editor, otherwise it is not displayed in the list of antennas when creating a new TS in the PtMP module.

# 4.6.5.4. Creating a base station, sectors, and the gradual addition of terminal stations and services

Creating PtMP radio instances

Creating more sectors or stations within one radio locality

It is possible to record more base sectors and terminal stations recorded within one radio locality in the Locality module. BS\_ODU or TS\_ODU and relevant antennas are attached to them when they are created. BS\_IDU and TS\_IDU might be attached if needed.

Construction of PtMP radio links

When creating PtMP radio links, it is necessary to prepare all required materials and material templates in advance in the Material module, and radio localities created in the Locality module as described above. Then you can start to create PtMP radio link. PtMP instances (BS and TS) can be created via wizard. In this editor you can enter needed attributes according to the type of instance being created, most of them can be selected from the drop-down menu. The values entered at individual attributes are loaded from other modules (Material, Locality etc.). Technology for PtMP is displayed in the list of values, if there is a material (or material template) for the BS ODU and BS IDU node types created in the Material module.

Creating a new base station in the PtMP module

Right-click in the tree structure of PtMP instances and select New sector wizard option.

Editor for entering details on new BS will be opened. All attribute values can be searched and selected from the drop-down field of values. You need to click on the down arrow key and then select required value to do so. Fill all editor items to be able to save the new object.

| New PTMP wizard          |                                                             | ×    |
|--------------------------|-------------------------------------------------------------|------|
| New PTMP wizard          | 🗙 🔛 Sut                                                     | omit |
| Basic                    |                                                             | *    |
| Categories - PTMP radio: | PtMP Hughes                                                 | Z    |
| Bandwidth:               | 28000000 -                                                  |      |
| Locality:                | L_Ostrava                                                   | Z    |
| IDU (Node/Material):     | AB9800 HT IDU 16xE1/T1+3xLan+STM-10/OC3c SM+Alarm(I 🥖       | Z    |
| IDU Localization:        | ROOM_Ostrava (ROOM)                                         | Z    |
| IDU name:                | IDU_Ostrava                                                 |      |
| ODU (Node/Material):     | AB9800 HT ODU - 26 GHz - B-Band (Material)                  | Z    |
| ODU Localization:        | RL Ostrava (RADIO_LOCALITY)                                 | 2    |
| ODU name:                | ODU_Ostrava                                                 |      |
| Channel:                 | SK_B8_1                                                     | Z    |
| Antenna (Node/Material): | AB9400 / AB9800 HT Ant - 26GHz - 90DEG - Vertical with (M 🥖 | Z    |
| Antenna Localization:    | RL Ostrava (RADIO_LOCALITY)                                 | Z    |
| Antenna name:            | ANT_Ostrava                                                 |      |
| Antenna Height:          | 30                                                          |      |
| Azimuth:                 | 45                                                          |      |
| Node state:              | Active •                                                    |      |
| Link state:              | Active •                                                    |      |

Recently created BS will be displayed in the tree structure when saved.

| PtMP tree                                                              |                                                         | 2 🛾 |  |
|------------------------------------------------------------------------|---------------------------------------------------------|-----|--|
| Na                                                                     | me                                                      |     |  |
| <ul> <li>BS] IDU_Ostrava</li> <li>[SECTOR] ODU_Ostrava (0%)</li> </ul> | New sector wizard<br>New sector for BS<br>Add accessory |     |  |

#### Creating a terminal station

Select New TS wizard option from the context menu of base station sector.

| PtMP tree                             |                   |  | С | × |
|---------------------------------------|-------------------|--|---|---|
|                                       | Name              |  |   |   |
| a 🗊 [BS] Hughes BS IDU Ostrava        |                   |  |   |   |
| ▶ 🔊 [SECTOR] Hughes ODU Ostrava (0%)  |                   |  |   |   |
| [SECTOR] Hughes Ostrava sector 2 (0%) | New sector wizard |  |   |   |
|                                       | New TS wizard     |  |   |   |
|                                       | Add accessory     |  |   |   |

Editor for entering details on new TS will be opened. All attribute values can be searched and selected from the drop-down field of values. You need to click on the down arrow key and then select required value to do so. Fill all editor items in order to be able to save the new object.

| New PTMP wizard          |   |                                          |   | ×          |
|--------------------------|---|------------------------------------------|---|------------|
| New PTMP wizard          |   |                                          | × | 💾 Submit   |
| Basic                    |   |                                          |   | -          |
| Locality:                | * | start typing or press the down arrow key |   | Ø.         |
| IDU (Node/Material):     | * | start typing or press the down arrow key |   | <i>B</i> _ |
| IDU Localization:        | * |                                          |   |            |
| IDU name:                | * |                                          |   |            |
| ODU (Node/Material):     | * | start typing or press the down arrow key |   | <i>A</i>   |
| ODU Localization:        | * |                                          |   |            |
| ODU name:                | * |                                          |   |            |
| KMB:                     | * | start typing or press the down arrow key |   | Ø.         |
| Antenna (Node/Material): | * | start typing or press the down arrow key |   | Ø.         |
| Antenna Localization:    | * |                                          |   |            |
| Antenna name:            | * |                                          |   |            |
| Antenna Height:          | * |                                          |   |            |
| Node state:              | * | <b>•</b>                                 |   |            |
| Link state:              | * | •                                        |   |            |

Recently created TS will be added under relevant BS in the tree structure when saved.

| PtMP tree                             | С | × |
|---------------------------------------|---|---|
| Name                                  |   |   |
| a 🗟 [BS] Hughes BS IDU Ostrava        |   |   |
| ISECTOR] Hughes ODU Ostrava (0%)      |   |   |
| 🕨 🗊 [TS] Hughes TS Bohumín            |   |   |
| [SECTOR] Hughes Ostrava sector 2 (0%) |   |   |
|                                       |   |   |
|                                       |   |   |

Adding more sectors for base stations from the Locality module

In order to add more sectors to an existing base station, it is necessary to define a proper material (ODU and antenna) in advance in the Material module.

Find the radio locality to which you want to add another sector in the Locality module.

| Insert the BS_ODU node from the radio    | locality context menu. | Insert node RAD | DIO_BS_ODU |
|------------------------------------------|------------------------|-----------------|------------|
| Then insert the antenna in the same way. | Ninsert node RAI       | DIO_ANTENNA     |            |

Find required radio locality via search field in the PtMP Radio mode of the Radio module and load it into the P1 panel (PtMP tree structure) by selecting it from the search result list.

Select New sector for BS option from the context menu of the supreme tree structure instance.

| ▲ I [BS] Hughes BS IDU |                                            |        |
|------------------------|--------------------------------------------|--------|
| ▲ SECTOR] Hughes       | New sector wizard                          |        |
| a 🕲 [SECTOR] Hughes    | New sector for BS                          |        |
| 🔺 🔳 [TS] Hughes TS     | •                                          |        |
| ⇔ [BEAD] Hugh          | Add accessory<br>les Do TDO Ostrava_Hugnes | S TS E |
| ⇔ [BEAD] Hugh          | es BS IDU Ostrava_Hughes                   | S TS E |

The Editor with pre-filled fields will be opened. The values in fields are inherited from the object you are adding a new sector to. In the Sector angle field, set antenna orientation to convenient direction if you need to edit this setting.

Creating a service on PtMP link

The service can be created from the Terminal station context menu via New PtMP bead wizard option.

| PtMP tree                             |                      |   | 2 |
|---------------------------------------|----------------------|---|---|
|                                       | Name                 |   |   |
| a 🖻 [BS] Hughes BS IDU Ostrava        |                      |   |   |
| 🖉 🔊 [SECTOR] Hughes ODU Ostrava (0%)  |                      |   |   |
| 🕨 🗐 [TS] Hughes TS Bohumín            |                      |   |   |
| [SECTOR] Hughes Ostrava sector 2 (0%) | New sector wizard    |   |   |
|                                       | New PtMP bead wizard |   |   |
|                                       | Add accessory        |   |   |
|                                       |                      | · |   |

The editor for creating a new service will be opened. Fill all fields and save the editor.

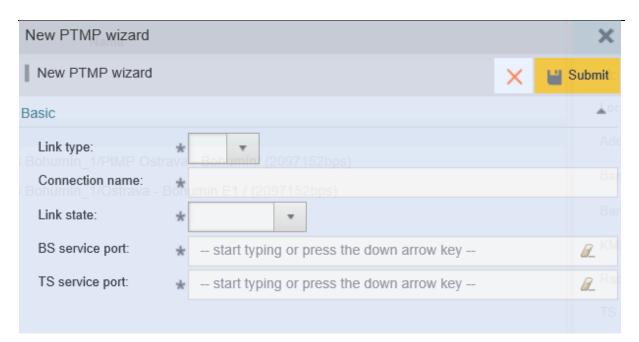

New service will be displayed in the tree structure and on the map after it is saved.

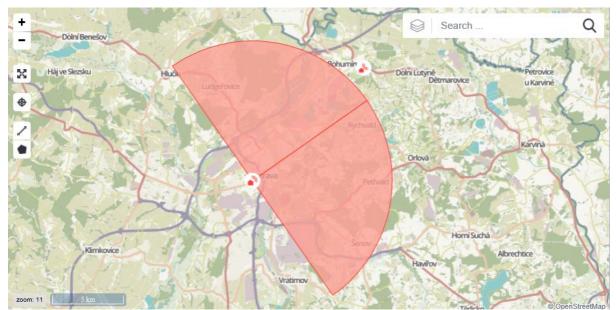

# 4.6.6. PtMP Radio - Global view

PtMP Radio - Global view is an overview of all BS and their sectors and relevant TS ordered in the tree structure. This window serves for viewing purposes only and it is not possible to edit the record in this mode. In order to edit a record, you can switch into the PtMP Radio mode and edit the record there.

PtMP Radio - Global view contains those panels:

- P1 PtMP radio systems
- P2 PtMP Editor
  - P3 Map

•

| *                 | PtMP Radio - Global Vi 🔹 🔍                                                                                                    | GENERAL X = 🔅 ? 🚽                                                                                                    |
|-------------------|----------------------------------------------------------------------------------------------------|----------------------------------------------------------------------------------------------------|
| **                | PTMP radio systems                                                                                                    | PtMP editor                                                                                                    |
| <u>₽</u> 2        | Name  BS] Hughes BS IDU Ostrava                                                                                                    | Basic IDU                                                                                                    |
| 8<br>4<br>()<br>1 | <ul> <li>SECTOR] Hughes ODU Ostrava (4%)</li> <li>[TS] Hughes TS Bohumín</li> <li>[BEAD] Hughes BS IDU Ostrava_Hughes TS Bohumín_1/PtMP Os</li> <li>[BEAD] Hughes BS IDU Ostrava_Hughes TS Bohumín_1/Ostrava</li> <li>[SECTOR] Hughes Ostrava sector 2 (0%)</li> <li>[BS] IDU_Mikulov</li> <li>[SECTOR] ODU_Mikulov ([1:0%] [2:0%] [3:0%] [4:0%])</li> </ul> | Technology:       CROSS-TECHTREE[02-network]Technologies[NGSDH]MARCONI[P]         Locality:       L_Ostrava         Address:       28. října 1512/123, 70200 Ostrava, Moravskoslezský kraj, Če         Band:       26 GHz         Bandwidth:       28         State:       Active |
| S<br>O            | ▶                                                                                                    |                                                                                                    |
| 1 - C             | Huch Ludgerovice D1 Dolní Lutyne P3                                                                                                    | P2                                                                                                    |
| *                 | 361 Rychvald Orlova                                                                                                    |                                                                                                    |
| •                 | D1 Detrava Petivald                                                                                                    |                                                                                                    |
| C                 | 354<br>9<br>11<br>11<br>11<br>11<br>11<br>11<br>Senov<br>Havirov<br>Search<br>Stan<br>42<br>OpenStreetMercentributor                                                                                                    |                                                                                                    |

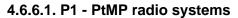

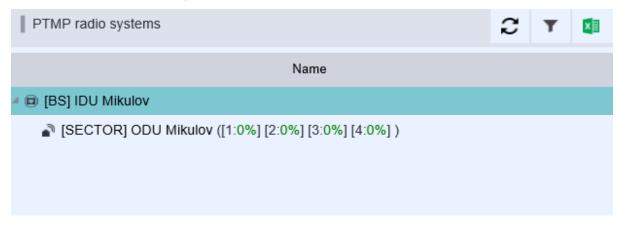

## 4.6.6.2. P2 - PtMP Editor

It is possible to switch into the PtMP Radio module via the option in the editor menu, see the picture.

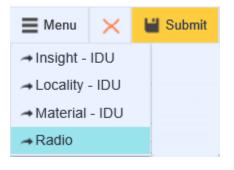

### 4.6.6.3. P3 - Map

Only selected subtree (BS and below) is displayed in the map window. The tree structure contains more items at the root level. It is also possible to choose from more BSs. The list of BSs can be filtered by the Family. After launching the filter, a window will appear to select the technology to filter by.

| Technology filter   |           | ×            |
|---------------------|-----------|--------------|
|                     | 💾 Confirm |              |
| Sample Technology 2 |           | $\checkmark$ |
| PtMP Hughes         |           | $\checkmark$ |
| PtMP Alcatel        |           | $\checkmark$ |
| PtMP Alvarion       |           | $\checkmark$ |
|                     |           |              |

There is an Update button by the Filter icon. This button updates the list of BSs in the tree structure.

If the record is deleted by another user during the work session, an error message will pop up.

# 5. Module group CROSS – ASSURANCE

Module group CROSS\_ASSURANCE contains special tools for support and secure running network. Also, you there are some tools for recording and optimization of operating costs for network sources.

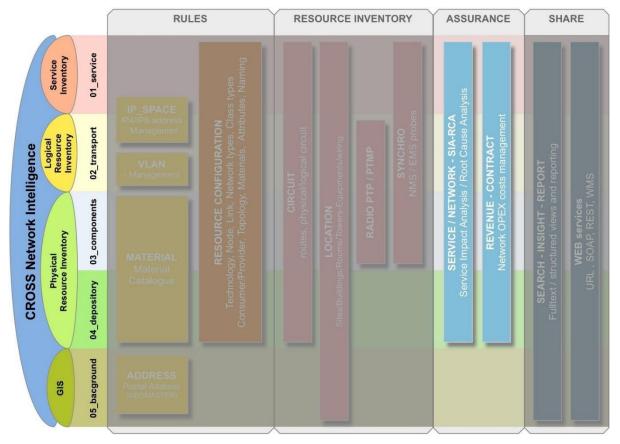

Detailed description for each module are in following chapters

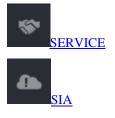

# 5.1. SERVICE MODULE

Chapter overview:

5.1.1. Description of module environment

5.1.2. Service view

- 5.1.2.1. P1 Panel containing Services and Schema bookmarks
- 5.1.2.2. P2 Panel containing Editor and Workbook bookmarks
- <u>5.1.2.3. P3 Map</u>
- 5.1.3. Usage of user interface
- 5.1.3.1. Creating a new service
- 5.1.3.2. Inserting a component to the service
- 5.1.3.3. Inserting objects to the component
- 5.1.3.4. Services search

5.1.3.5. Connection, download and deleting of the attached file

# 5.1.1. Description of module environment

Service module serves for creating and management of services.

Management of services allows you to create and modify services. Those are representing in tree structure Service - Service components - Object components (see picture below). For creating services, it is mandatory to configure service types and component types first. This can be done in Configuration module.

Service module contains only one view. This view contains panels of tree structure type, editor and map field. The attributes of the item selected from the tree structure are displayed in the editor. The selected record differs from others by color. The list of options in the drop-down menu is active depending on the type of record selected in the editor.

You can start this module by clicking on the icon

The module contains one view:

Service view

# 5.1.2. Service view

The Service view contains three panels:

- P1 Panel containing Services and Schema bookmarks
- P2 Panel containing Editor and Workbook bookmarks
- P3 Map

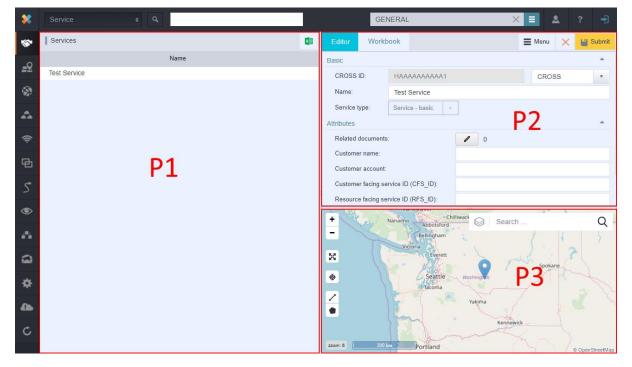

#### 5.1.2.1. P1 - Panel containing Services

In bookmark Service you can see the content of selected service.

#### 5.1.2.2. P2 - Panel containing Editor and Workbook bookmarks

Serves for editing and creating new services.

Editor also contains a bookmark Workbook which serves for adding individual components to created service.

#### 5.1.2.3. P3 - Map

Geometrical information about selected or all service objects are to be found in the Map window.

More information about Map window is to be found in chapter Map window in Locality module.

## 5.1.3. Usage of user interface

#### 5.1.3.1. Creating a new service

In Service module, go to Service view. Select New Service in Service panel. In editor fill the Name and select Service type. If necessary, fill the attributes. Confirm by clicking the Submit button. Created Service is displayed in left Service panel.

| Editor     | Workb | ook    |           |   |  | /lenu | × | <b>1</b> 1 8 | Submit |
|------------|-------|--------|-----------|---|--|-------|---|--------------|--------|
| Basic      |       |        |           |   |  |       |   |              | ^      |
| Name:      |       | Servi  | ce_basic  |   |  |       |   |              |        |
| Service ty | /pe:  | Servic | e - basic | * |  |       |   |              |        |

#### 5.1.3.2. Inserting a component to the service

Choose Add service component from the context menu on selected service.

| Services      |                       |    |
|---------------|-----------------------|----|
|               |                       |    |
| Service basic |                       |    |
| _             | Add service component | N  |
|               | Remove service        | 43 |
|               | Add item to workbook  |    |
|               | Create alarm          |    |

Fill components attributes in the editor.

If necessary, fill the attributes.

Confirm by clicking the Submit button.

New service component is displayed under the service in panel Service.

| Services      | × | Editor W      | orkbook           | Menu | × | 💾 Submit |
|---------------|---|---------------|-------------------|------|---|----------|
| Name          |   | Basic         |                   |      | _ |          |
| Service_basic |   | CROSS ID:     | ΗΑΑΑΑΑΑΑΑΑ        | CROS |   | Saved    |
|               |   | Name:         | Service_basic     |      |   |          |
|               |   | Service type: | Service - basic 👻 |      |   |          |

#### Creating new component in Editor.

| Editor          | Workbook |                                | ≡ | Menu | × | 💾 Submit |
|-----------------|----------|--------------------------------|---|------|---|----------|
| Basic           |          |                                |   |      |   | -        |
| Name:           |          | Component                      |   |      |   |          |
| Resource        | e type:  | Node 🔻                         |   |      |   |          |
| Component type: |          | Service component node - basic |   |      |   |          |
|                 |          |                                |   |      |   |          |

Displaying a new component in the tree structure.

| Services                                      | × |
|-----------------------------------------------|---|
| Name                                          |   |
| Service_basic                                 |   |
| Component [Service component Service - basic] |   |

### 5.1.3.3. Inserting objects to the component

In Search module you can search and insert objects into Workbook. Those will be inserted to service components.

Select Service module, sub-module Service.

Switch to Workbook bookmark in the right window.

Drag object from Workbook to the selected component in the left panel.

If the type of object is like components type, it will be located under the component.

| Services                                                          | × |
|-------------------------------------------------------------------|---|
| Name                                                              |   |
| Service_basic                                                     |   |
| <ul> <li>Component [Service component Service - basic]</li> </ul> |   |
| Test Service                                                      |   |
|                                                                   |   |
|                                                                   |   |

#### 5.1.3.4. Services search

Services can be searched by several methods.

- Services can be searched by full-text search by service name.
- Services can be searched by full-text search via Cross ID.
- Services can be searched by Search module.

| Service  | ٩  | ser                   |
|----------|----|-----------------------|
| Services |    | Service_WLAN          |
| 1        |    | MPLS-service_VPN_0003 |
|          |    |                       |
| Service  | a, | ΗΑΑΑΑΑΑΑΑΑ            |
| Services |    | Service_WLAN          |

| Search        | Sea   | rched obje | ect    |              |           | E Menu   | × | 🔍 Se | arch  |
|---------------|-------|------------|--------|--------------|-----------|----------|---|------|-------|
|               |       |            |        |              |           |          |   |      | -     |
| Object class: |       | Resource   | Facin  | gService     | •         | <i>R</i> |   |      | Maxir |
| Basic         |       |            |        |              |           |          |   |      | -     |
| Name:         |       |            |        |              |           |          |   |      |       |
| CROSS ID      | 1     |            |        |              |           |          |   |      |       |
|               |       |            | Nam    | ie           |           |          |   |      |       |
| Input fields  | 1     | ≡+         | CRC    | SS ID        |           |          |   |      |       |
|               |       |            |        |              |           |          |   |      |       |
| Joins:        |       | ≡+         |        |              |           |          |   |      |       |
|               |       |            |        |              |           |          |   |      |       |
| Result field  | s:    | ≡+         | Nam    | ie<br>DSS ID |           |          |   |      |       |
|               |       |            | CRC    | 000 ID       |           |          |   |      |       |
| Order hu      |       |            |        |              |           |          |   |      |       |
| Order by:     |       | ≣+         |        |              |           |          |   |      |       |
|               |       |            |        |              |           |          |   |      |       |
| Search res    | sults | Workb      | ook    |              |           |          |   | 2    | ×     |
|               | Jano  | 1 VOIRD    |        |              | CROSSID   |          |   |      |       |
| Name          |       |            |        |              | CROSS ID  | A A E    |   |      |       |
| MPLS-service  | -     | _          |        |              | наааааааа |          |   |      |       |
| MPLS-CORE     |       |            |        |              | НАААААААА |          |   |      |       |
| Test Service  |       | Add item 1 | to wor | kbook        | НАААААААА |          |   |      |       |
| Service_basic |       | Service    | 5      |              | НААААААА  | AA2      |   |      |       |

## 5.1.3.5. Connection, download and deleting of the attached file

In Editor you can insert and download files.

Inserting attachments to objects is possible if it is allowed in home module. e.g. Node - Locality. Click on the "Pencil" icon next to number of attachments. The upload window will be opened.

| Related  | documents: |
|----------|------------|
| INCIALOU | uocumento. |

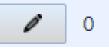

| Load attachment                  |      |        |
|----------------------------------|------|--------|
| Click "Browse" or drop a file he | ere. |        |
| Browse                           | ОК   | Cancel |

In the left corner select Upload attachment. Window with more option for uploading will be opened.

Select Browse and find the file you wish to upload. Confirm by clicking the OK button.

| Attachments editor | 63 <b>×</b>               |
|--------------------|---------------------------|
| t. Load attachment | Confirm                   |
| floor_plan1.png    | Attributes   Title   Note |

The download can be done by clicking on the download icon at the end of the attachment line.

Attachment can be deleted by an option from the attachment context menu.

| Attachments editor |                   |          |
|--------------------|-------------------|----------|
| 1 Load attachme    | ent               |          |
| for a stand sea    |                   |          |
| floor_plan1.png    | Remove attachment | <u>ت</u> |
|                    |                   | _        |
|                    |                   | +        |

You can download the attachment by clicking on the icon in the left panel.

The preview of the attachment can be performed only on the files of image type (e.g. JPG, PNG, GIF). It cannot be performed on other documents (e.g. PDF or DOC type).

# **5.2. SIA MODULE**

Chapter overview:

5.2.1. Description of module environment

<u>5.2.2. SIA</u>

5.2.2.1. P1 - SIA

<u>5.2.2.2. P2 – Root alarms</u>

5.2.2.3. P3 - Impacted service/Sub-alarms

5.2.3. Usage of user interface

5.2.3.1. Create alarm

# 5.2.1. Description of module environment

SIA module allows you to support Network Operation Center:

SIA (Service Impact Analysis)

• Searching and reporting of network services affected by network source blackout. System SIA works with Consumer provider principle and allows you to implement objects to node levels and link levels. SIA runs optimized search of all affected Consumers and in case of data integration from customer system, SIA will identify affected customer.

• RCA (Root Cause Analysis)

• Finding a result of blackout cause on alarm source mapping in CROSS Resource Inventory. RCA is optimized action of search action, which searches from Customer level all possible blackout causes on Provider level.

• RCA is very effective when working with UMS (Umbrella Management System)

When the alarm is created on the Node then all its consumers (nodes, links and services) are affected. The same is for Links and their consumers (other links and/or Services) and for Services and theirs consumers (other Services).

Content of the next chapter is alarm detecting in SIA module and alarm's impact to other modules.

Module contains one window:

SIA

# 5.2.2. SIA

SIA view contains three panels:

- P1 Root alarms
- P2 Alarm detail
- P3 Impacted services/Sub-Alarms

#### CROSS Network Intelligence - User Guide

| *           | Sia         |                     | ¢ Q                        |                                 |       | GENERAL                                     |                  | × E         | <b>.</b> | ? 🚽   |
|-------------|-------------|---------------------|----------------------------|---------------------------------|-------|---------------------------------------------|------------------|-------------|----------|-------|
| -           | Root alarms |                     |                            | 3                               | ×     | Alarm detail                                |                  |             |          |       |
| <u>=9</u>   | Priority    | Time 🔺              | Impacted Services Customer | Source or Cause                 |       | Source                                      | TRENCH Amarillo  | /1-Dalla    |          |       |
|             | 1) II.      | 10:04:39            | MPLS-CORE-networl          | Salt Lake City - patchcord-TX   |       | Message                                     |                  | <b>–</b>    | 2        |       |
| ۵           |             | 1 Alarm             |                            |                                 |       | Severity                                    | 5 Sever          | re <b>F</b> | Ζ.       |       |
|             |             | 10:04:54            |                            | - TRENCH Las Vegas/1-Bakersfiel | d/1 1 | Detection Time                              | 2019-03-29 10:05 | :08.928     |          |       |
|             |             | 1 Alarm<br>10:05:08 | MPLS-service L2-LIN        |                                 |       | External ID                                 | AQAAAAAAA        | 1Di         |          | CROSS |
| (îŗ         | 111         | 1 Alarm             | +2 more                    | TRENCH Amarillo/1-Dallas/1 1    |       | Source                                      | CROSS            |             |          | CRUSS |
| 国<br>5<br>0 |             |                     | P1                         |                                 |       |                                             |                  |             |          |       |
| •           |             |                     | . –                        |                                 |       | Impacted Services                           | Sub-Alarms       |             |          | 2 💶   |
|             |             |                     |                            |                                 |       | Impacted Services<br>MPLS-service_L2-LINE_0 | 001              |             |          |       |
|             |             |                     |                            |                                 |       | MPLS-service_VPN_0003                       |                  | 2           |          |       |
| *           |             |                     |                            |                                 |       | MPLS-service_VPN_0004                       | P                | 3           |          |       |
| ~           |             |                     |                            |                                 |       |                                             |                  |             |          |       |
| 4           |             |                     |                            |                                 |       |                                             |                  |             |          |       |
| C           |             |                     |                            |                                 |       |                                             |                  |             |          |       |

SIA module is empty, when no alarms are detected.

#### 5.2.2.1. P1 – Root alarms

| Root alarms |          |                   |             |                             | 2 💶          |
|-------------|----------|-------------------|-------------|-----------------------------|--------------|
| Priority    | Time 🔺   | Impacted Services | s Customer  | Source or Cause             |              |
| 00          | 10:04:39 | MPLS-CORE-netv    | vorl        | Salt Lake City - patchcord- | тх           |
|             | 1 Alarm  |                   |             |                             |              |
| 10          | 10:04:54 |                   | Close Alarm | • TRENCH Las Vegas/1-Bak    | ersfield/1 1 |
|             | 1 Alarm  |                   | →Insight    |                             |              |
| щ           | 10:05:08 | MPLS-service_L2-  | LIN         | - TRENCH Amarillo/1-Dallas  | /1 1         |
|             | 1 Alarm  | +2 more           |             |                             |              |
|             |          |                   |             |                             |              |

Alarms are listed here. User needs to refresh the view using an icon after adding an alarm. The list can be exported to Excel file by using an Export to Excel icon. There are several columns:

- Severity calculation of severity can be defined on a project level
  - Animated icon shows during first 10 minutes after alarm creation as a default
  - Colored bar shows a level of severity: 5 red, 4, orange, 3 yellow, 2 blue, 1 green
- Time this shows the time of last detection time (or alarm creation)
- Impacted services contains a list of services which are impacted by an incident raising an alarm
   Detailed list is in panel P3.
- Customer shows Customer attribute of the first service in the list
  - This can be set by a Probe.
- Network Element / Cause shows the root cause element which is causing the alarm

<u>Note:</u> Severity is by the default specified by a predefined demo formula so module can be easily used during presentations. This behavior can be changed using bean *SiaConst.DATASOURCE\_ROOT\_ALARMS\_TABLE* on the project level.

<u>Default demo formula for Severity</u>: row number is defined based on the number of services (and sequence in which data are sent from database when there are no services) where first one has row number 0. This row number is enlarged by 1 and then divided by total number of rows. This common fraction is rounded down to a single digit number and then multiplied by 5. Result is the Severity and this value changes when more services are added to alarms or when more alarms are created.

### 5.2.2.2. P2 – Alarm detail

| Alarm detail   |                            |       |  |
|----------------|----------------------------|-------|--|
| Source         | Salt Lake City - patchcorc |       |  |
| Message        |                            |       |  |
| Severity       | 5 Severe                   |       |  |
| Detection Time | 2019-04-04 10:37:07.813    |       |  |
| External ID    | AQAAAAAAAAd                | CROSS |  |
| Source         | CROSS                      |       |  |
|                |                            |       |  |
|                |                            |       |  |

Details contains following information:

- Network Element shows the root cause element which is causing the alarm
- Message provides a message from external source (if provided)
  - Can be added by a Probe
- Severity calculation of severity can be defined on a project level
  - Bean SiaConst.DATASOURCE\_ROOT\_ALARMS\_TABLE
- Detection Time this shows the time of detection time (includes time of alarm creation)
- External ID lists IDs of the Network Element and can be switched by drop down menu
- Source show the source of the alarm (CROSS, Probe)

#### 5.2.2.3. P3 - Impacted services/Sub-Alarms

| Impacted Services | Sub-Alarms | 2 | × |
|-------------------|------------|---|---|
| Impacted Services |            |   |   |
| MPLS-CORE-network | → Service  |   |   |

List of Impacted services contains affected services by the alarm. All parents, all dependent or related services.

System shows impacted services:

- For alarm created on an impacted node (a node on which an alarm was created) system will show list of impacted services, which is a service with one of following components:
  - Impacted node
  - Child node of some Impacted node

- o Link terminated on an impacted node
- o Link terminated on a child node subordinated to impacted node
- For alarm created on an impacted link (a link on which an alarm was created) system will show list of impacted services, which is a service with one of following components:
  - Impacted link
  - o Link consuming impacted link

| Impacted Services       | Sub-Alarms |                     |                                       | С | × |
|-------------------------|------------|---------------------|---------------------------------------|---|---|
| Time                    | Object     |                     | Message                               |   |   |
| 2019-04-04 10:37:07.813 | Salt Lake  | City - patchcord-TX | Close Alarm<br>→ Circuit<br>→ Insight |   |   |

- Sub-Alarms (grouped alarms)
  - If an alarm was created in a node, which has some parent or a child with an alarm, then those alarms are grouped together into Sub-Alarms. As a carrier of an alarm is always shown a node with the highest level.
  - If an alarm was created on a link which has a consumer or a provider with an alarm, then those alarms are grouped together into Sub-Alarms. As a carrier of an alarm is always shown a link with the highest level.
  - Grouped Alarm is shown in a form of a counter of grouped alarms the P1 below Time (so the number is always bigger than 1). Sub-alarms are shown in P3 and the number of sub-alarms on selected Alarm is always the number of grouped alarms minus 1 (the main showed in P1).

| Root alarms [1] |          |         |          | С      |                   | Alarm detail            |                        |         |    |                  |                |  |  |  |
|-----------------|----------|---------|----------|--------|-------------------|-------------------------|------------------------|---------|----|------------------|----------------|--|--|--|
| Severity        | Time     | Impacte | Customer | Networ | rk                | Alarm's CROSS ID:       | 5044444444             |         |    |                  |                |  |  |  |
|                 | 12:31:38 |         |          | 📰 RAC  | CK-A <sup>7</sup> |                         | FQAAAAAAAAB            |         | CR | OSS              |                |  |  |  |
|                 | 2 Alarms |         |          |        |                   |                         |                        |         |    | Network Element: | RACK-A1A3A2(0) |  |  |  |
|                 |          |         |          |        |                   | Message:                |                        |         |    |                  |                |  |  |  |
|                 |          |         |          |        |                   | Severity:               | 5 Severe               |         |    |                  |                |  |  |  |
|                 |          |         |          |        |                   | Detection Time:         | 2022-06-17 12:31:38.39 | 12      |    |                  |                |  |  |  |
|                 |          |         |          |        |                   | CROSS ID:               | AAAAAAAAAAAAAA         |         | CR | OSS              |                |  |  |  |
|                 |          |         |          |        |                   |                         |                        |         |    |                  |                |  |  |  |
|                 |          |         |          |        |                   | Impacted Services [0]   | Sub-Alarm [1]          |         | С  |                  |                |  |  |  |
|                 |          |         |          |        |                   | Time                    | Object                 | Message |    |                  |                |  |  |  |
|                 |          |         |          |        |                   | 2022-06-17 12:31:50.635 | CARD-A1A3A2(0)         |         |    |                  |                |  |  |  |
|                 |          |         |          |        |                   |                         |                        |         |    |                  |                |  |  |  |
|                 |          |         |          |        |                   |                         |                        |         |    |                  |                |  |  |  |
|                 |          |         |          |        |                   |                         |                        |         |    |                  |                |  |  |  |

# 5.2.3. Usage of user interface

### 5.2.3.1. Create alarm in Service

Choose Create alarm from the context menu on selected service.

| Services                  |                       |        |
|---------------------------|-----------------------|--------|
|                           |                       |        |
| Service_base              | sic                   |        |
| <ul> <li>Compc</li> </ul> | Add service component | basic] |
| MPL                       | Remove service        |        |
|                           | Add item to workbook  |        |
|                           | Create alarm          | L.     |

Info box "Alarm was successfully created" appears after this action.

## 5.2.3.2. Create alarm in Circuit - Routing tab

| Start node                     |          |   | End node                       |             |
|--------------------------------|----------|---|--------------------------------|-------------|
| Add Start node to Workbook     | )        |   | Add End node to Workbook       | in)         |
| Create alarm on the Start node |          |   | Create alarm on the End node   | ord)        |
| → Locality                     |          |   | → Locality                     |             |
| → Insight                      | ord)     | 1 | →Insight                       | n Falls)    |
| MPLS-METWIN Falls/1/1/1/1 (TW  | m Falls) | [ | WINFLO-FEJOAILEAKE CILY/1/1/1/ | Salt Lake C |

Each node has a button in front of its name. Clicking this button will open specific menu for each type. Link has also a button with a menu, but this is the same as context menu on the whole line of the table.

| Start node                                                                 |         | Name                                                  |                       | End node |
|----------------------------------------------------------------------------|---------|-------------------------------------------------------|-----------------------|----------|
| MPLS-CPE Portland/1/1 (Portland)                                           | , I     |                                                       |                       | CMPLS-CF |
|                                                                            |         | Expand all                                            | 114                   |          |
| GE-0 (Portland)     GE-0 (Portland)     GMPLS-ME Medford/1/1/1/1 (Medford) |         | Remove all providers                                  | 1 1 •<br>/1/1/1/1 1 • | MPLS-ME  |
| MPLS-ME Twin Falls/1/1/1/1 (Twin Falls                                     | s)      | Remove selected link from routing                     | e City/1 💌            | MPLS-PE  |
| MPLS-PE Salt Lake City/1/1/1/1 (Salt L                                     | ake C   | Reverse provider<br>Change routing policy and fibrils | 1/1/1 1 💽             |          |
|                                                                            | s City) | Add splice                                            | y/1/1/1/ •            |          |
|                                                                            |         | Add Link to Workbook                                  |                       |          |
|                                                                            |         | Create alarm on the Link                              |                       |          |
| E Men                                                                      | u 🗙     | Service list                                          |                       | 1        |
|                                                                            |         | →Insight                                              |                       |          |
| IAAB CR                                                                    | ROSS    | → Connectivity                                        | 3                     |          |

## 5.2.3.3. Create alarm in Circuit – Schema tab

For demonstration of alarm we selected random circuit, which is displayed in Circuit module. Graphic schema of circuit is displayed in Schema bookmark.

As you can see on schema, no blackout is detected.

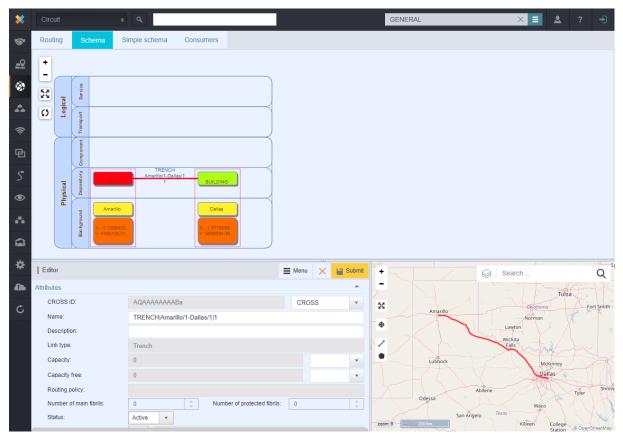

Alarm are detected automatically, but we will create alarm manually for this simulation. Right-click on port in circuit and display it on Locality module.

JU

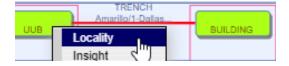

#### 5.2.3.4. Create alarm in Locality

Now create an alarm from context menu by selecting Create alarm.

Info box "Alarm was successfully created" appears after this action.

|   | Insert node TRENCH_TERMINATION     | 1001 |
|---|------------------------------------|------|
| L | Insert node CONDUIT_ADAPTER        |      |
| L | Insert node OPTICAL_SPLICE_CLOSURE |      |
| L | Insert node COPPER_SPLICE_CLOSURE  |      |
| L | Insert material                    |      |
| L | Insert material template           |      |
| L | Create material template           |      |
| Γ | Rename node                        |      |
| L | Set as ROOT                        |      |
| L | Add node type                      |      |
|   | Create alarm                       |      |
| Г | Transfer                           |      |
| L | Delete                             |      |
| Γ | Search by node                     |      |
| Γ | Add item to workbook               |      |
|   | Expand                             |      |

# 5.2.3.5. Alarm in SIA module

Switch to SIA module, here you can see created alarm (press refresh button if not).

| Root alarms |          |                    |          | C 💶              | Alarm detail           |                         |       |     |
|-------------|----------|--------------------|----------|------------------|------------------------|-------------------------|-------|-----|
| Priority    | Time     | Impacted Services  | Customer | Source or Cause  | Source                 | TRENCH Amarillo/1-Dalla |       |     |
| ш           | 13:47:33 | MPLS-service_L2-LI |          | UUB Amarillo/1   | Message                |                         |       |     |
|             | 1 Alarm  | +2 more            |          |                  | -                      | 5 Severe                |       |     |
| ļu -        | 13:45:11 | MPLS-service_L2-LI |          | - TRENCH Amarill | Severity               |                         |       |     |
|             |          |                    |          |                  | Detection Time         | 2019-04-10 13:45:11.863 |       |     |
|             |          |                    |          |                  | External ID            | AQAAAAAAABa             | CROSS | Ŧ   |
|             |          |                    |          |                  | Source                 | CROSS                   |       |     |
|             |          |                    |          |                  |                        |                         |       |     |
|             |          |                    |          |                  |                        |                         |       |     |
|             |          |                    |          |                  |                        |                         |       |     |
|             |          |                    |          |                  | Impacted Services      | Sub-Alarms              |       | 2 🛛 |
|             |          |                    |          |                  | Impacted Services      |                         |       |     |
|             |          |                    |          |                  | MPLS-service_L2-LINE_0 | 001                     |       |     |
|             |          |                    |          |                  | MPLS-service_VPN_0003  |                         |       |     |
|             |          |                    |          |                  | MPLS-service_VPN_0004  |                         |       |     |
|             |          |                    |          |                  |                        |                         |       |     |
|             |          |                    |          |                  |                        |                         |       |     |

Also, in Circuit module you can see the change - alarm in circuit schema and affected nodes are marked by red color.

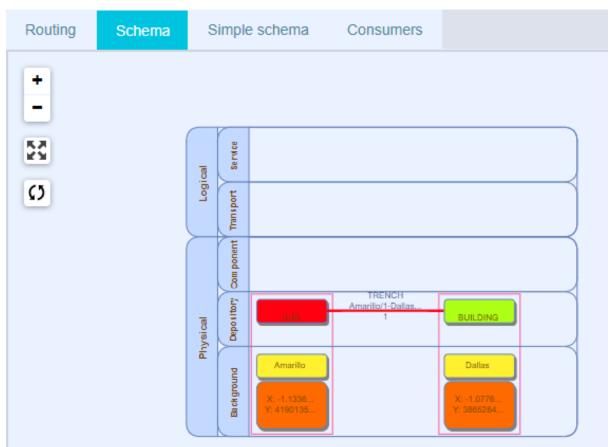

# 6. Module group CROSS – SHARE

Module group CROSS\_SHARE contains specialized tools for end users. These tools are designed for effective searching and presenting data from the system. Complete integration interface for other IT systems is part of this group.

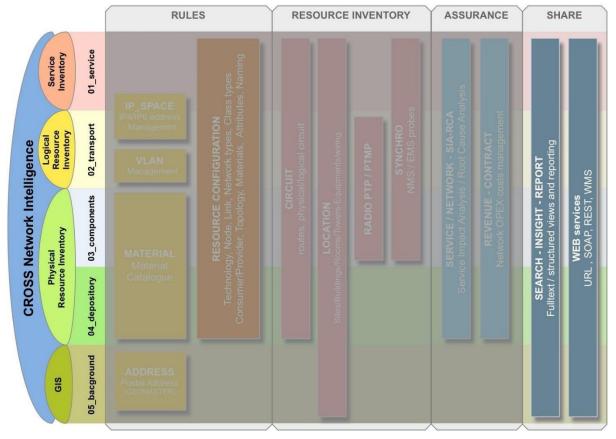

CROSS-RULES is made from following modules:

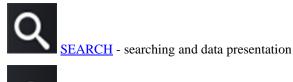

INSIGHT – data navigator

# 6.1. SEARCH MODULE - searching and data presentation

Chapter overview:

6.1.1. Description of module environment

6.1.2. Search view

6.1.2.1. P1 - Panel with following bookmarks: Search / Searched object

6.1.2.2. P2 - Panel with following bookmarks: Search results / Workbook

<u>6.1.2.3. P3 - Map</u>

6.1.3. Usage of user interface

6.1.3.1. Address search

6.1.3.2. Node search

6.1.3.3. Material template search

6.1.3.4. Searching by Joints

6.1.3.5. Searching by Geometry

6.1.3.6. Advanced search

# 6.1.1. Description of module environment

Search module is a universal searching tool for all instances of the CROSS application – from addresses and localities through links and materials to the IP addresses. Searching is performed based on the criteria entered in the searching form. Every instance has its "own" form - searching criteria for localities and nodes will be different from the searching criteria of circuits and links etc. While searching you may enter and combine more criteria at once - searching is then more effective. In these cases, you may save once defined searching form and repeatedly use it as needed. You can export the searched records to Excel for further work with this data. You can display searched records one by one in the editor and on the map - these panels are also part of the module and you can find them under the list of searched records in the search results. From the table of results or from the editor menu you can display selected record in the module, to which it belongs - nodes in the modules Locality and Insight, links in the module Circuits etc.

There are now maximum of 50,000 results when searching addresses to improve performance.

Another working utility in the Search module is the Workbook.

Notepad - Workbook serves as repository for preserving objects that are somehow obtained, for example while searching, and with which you want to work later in other modules. For example you can search links that you will need for work, insert them into the workbook and then you can work with them later in different module like Group and you can drag them into relevant group. Objects can be inserted into the workbook and also removed from it. Object can be added to the Workbook for example in the Search module by selecting the option "Add item to workbook" from the object context menu in the search results.

Search module is run by clicking on this icon

Module contains one window:

Search

# 6.1.2. Search view

•

•

The module window consists of three panels:

- P1 Panel with following bookmarks: Search / Searched object
- P2 Panel with following bookmarks: Search results / Workbook
- P3 Map

| *         | Search          |                           | ٩            | GENERAL | <b>ک</b> = ×               | ? 🚽      |
|-----------|-----------------|---------------------------|--------------|---------|----------------------------|----------|
| **        | Search Sea      | rched object              |              |         | E Menu X                   | Q Search |
| <u>=9</u> |                 |                           |              |         |                            | A        |
| ۲         | Object class: 🔸 | ResourceFacing            | Service      | Ø.      | Maximum number of records: | 1000     |
| <b>.</b>  |                 | ResourceFacing<br>Country | ServiceCompo | onent   |                            |          |
| ((ŗ       |                 | Subnetwork                |              |         | D1                         |          |
| ዌ         |                 | CAEnumItem<br>IpPool      |              |         | P1                         |          |
| 5         |                 | Material<br>Address       |              |         |                            |          |
| ۲         |                 | Node                      |              |         |                            |          |
| A         |                 | MaterialTemplat           | e            |         |                            |          |
|           | Search results  | Workbook                  |              |         |                            | C 🛢      |
| *         |                 |                           |              |         |                            |          |
| 4         |                 |                           |              |         | P2                         |          |
| c         |                 |                           |              |         |                            |          |

| *          | Search         | ¢ Q                      | GENERAL     | ×                      | ≡ 🚨 ? 🚽         |
|------------|----------------|--------------------------|-------------|------------------------|-----------------|
| **         | Search Sea     | rched object             |             |                        |                 |
| <u>=</u> 2 | Search object  |                          |             | + Search               | Q               |
|            | Country        |                          | <b>^</b>    | -                      | A 2 1           |
| 1          | Name:          | United States of America |             |                        |                 |
|            | Geometry:      | Geometry is set.         |             |                        | A R             |
| (îc [      |                | P1                       |             | P2                     | 25              |
| ₽<br>\$    |                |                          |             | TV                     | ~               |
| ۲          |                |                          |             | zoom: 3 1000 km México | © OpenStreetMap |
| ~          | Search results | Workbook                 |             |                        | 2 💶             |
|            | Code           | Localized name           | Description | Geometry               | CROSS ID        |
|            | PRT            | Portugal                 |             | MULTIPOLYGON (too c    | DgAAAAAAAACd    |
|            | CPV            | Cape Verde               | P3          | MULTIPOLYGON (too c    | DgAAAAAAAACe    |
| *          | ITA            | Italy                    |             | MULTIPOLYGON (too c    | DgAAAAAAACf     |
| ~          | TUN            | Tunisia                  |             | MULTIPOLYGON (too c    | DgAAAAAAACg     |
|            | USA            | United States of America | а           | MULTIPOLYGON (too c    | DgAAAAAAAACh    |
| ~          | IRQ            | Iraq                     |             | MULTIPOLYGON (too c    | DgAAAAAAAACi    |
| C          | PRK            | Korea (North)            |             | MULTIPOLYGON (too c    | DgAAAAAAAACj    |

### 6.1.2.1. P1 - Working panel with following bookmarks: Search / Searched object

Panel P1 serves for specification of attributes and type of the searched object and for displaying the list of search results. This panel contains three bookmarks - Search and Searched object.

#### Bookmark Search

Bookmark Search serves for entering the search parameters. Relevant editor for entering object criteria is displayed according to the type (class) of the searched object - its content and structure depends on selected object type. Some parameters can be selected only from the drop-down list of values, some can be written directly into the field. You can use asterisks as place holders at written values.

Advanced searching is performed according to criteria (parameters) entered in the editor. The group of search parameters differs according to the object type as different group is for circuits and different for radio-localities etc.

On the picture below, you can see the editor for entering search criteria for Node object class. All node objects belong into this group (that means all objects that can be found in the Locality module).

| Search Sea        | rched object |                              | Search |
|-------------------|--------------|------------------------------|--------|
| Object class:     | Node         | A Maximum number of records: | 1000   |
| Basic             |              |                              | ^      |
| Capacity:         |              |                              |        |
| Name:             |              |                              |        |
| Description:      |              |                              |        |
| Inherit geometry: |              | ·                            |        |
| Capacity free:    |              |                              |        |
| Node type:        | LOCAL        | YTI                          |        |
| Node geometry:    | 1            |                              |        |
| Category:         | start        | typing                       |        |
| CROSS ID:         |              |                              |        |
| Status:           |              | ·                            |        |
| Alias:            |              |                              |        |
|                   |              | Capacity                     |        |
| Input fields:     | ≡+           | Name                         |        |
|                   |              | Description                  |        |
| Joins:            | ≡+           |                              |        |
|                   |              |                              |        |
| Result fields:    | ≣+           | Capacity Name                |        |
|                   |              | Description                  |        |
|                   |              |                              |        |
| Order by:         | ≡+           |                              |        |

Searching in the fields, to which you can enter a value (name, description, alias etc.), does not function in the full-text mode as you must enter an exact value, exact name etc. If the exact value is unknown, you can use a placeholder - asterisk \*. The asterisk can be placed at the beginning or at the end of the searched string.

For example, " element\* " at attribute Name will search all objects that begin with the word "element".

If you type "\*element\* ", search will find all records that include the element word in their names.

Searching does not distinguish uppercase and lowercase letters.

In the Result fields you can select what results (values) you want to see at found objects. These selected table columns will be displayed at found records on the bookmark Search results. Columns of optional attributes are not visible as default. Therefore, if you want to see these attributes in the Search results, you must add them to a Result fields.

| List editor: Result fields |                                                                                                    |                  | 63 <b>×</b> |
|----------------------------|----------------------------------------------------------------------------------------------------|------------------|-------------|
| start typing               |                                                                                                    |                  | 💾 Confirm   |
| Capacity                   |                                                                                                    | Name             |             |
| Capacity free              |                                                                                                    | Description      |             |
| Category                   | ► Add                                                                                                    | Inherit geometry |             |
| Status                     | Remove     Remove     Re | CROSS ID         |             |
| Alias                      |                                                                                                    | Node type        |             |
|                            | ▶ Add all                                                                                                    | Node geometry    |             |
|                            | <b>44</b> Remove all                                                                                                    |                  |             |
|                            |                                                                                                    |                  |             |

Joins field allows us to define the division of objects.

Joins acts like a filter for objects which do not contain the selected item in the Join. E.g. if an object does not contain a material, then adding the Material into Joins will filter such object out of results.

| List editor: Joins                   |              |                          | 63 <b>X</b> |
|--------------------------------------|--------------|--------------------------|-------------|
| find saved search                    |              | 🔛 C                      | onfirm      |
| All connected links<br>All consumers |              | Directly connected links | Ø           |
| Material                             |              |                          |             |
| Direct providers                     | ► Add        |                          |             |
| Direct consumers                     | ▲ Remove     |                          |             |
| External ID                          | 4.10010      |                          |             |
| All providers                        | ▶ Add all    |                          |             |
|                                      | ∢ Remove all |                          |             |
|                                      |              |                          |             |
|                                      |              |                          |             |
|                                      |              |                          |             |

The item can be edited by clicking on pencil icon.

| Edit alia | IS       |        | ×      |
|-----------|----------|--------|--------|
| Alias     | material |        |        |
|           |          |        |        |
|           |          | Storno | Submit |
|           |          |        |        |

The column settings in the search results can be (along with other search form settings) saved for later use by clicking the button Save search. Saved searching form can be loaded by choosing the option Save search from the Menu.

| Menu        | ×        | 🔍 Search |  |  |
|-------------|----------|----------|--|--|
| Save search |          |          |  |  |
| Search s    | lsetting | 13       |  |  |

Group USER - saved search results are visible only for users.

Group GLOBAL - saved search results are visible also for other users.

| Save search         |                     |        | ×      |
|---------------------|---------------------|--------|--------|
| Name                |                     |        |        |
| Group               | USER                |        | -      |
|                     | USER                |        |        |
| Description         | GLOBAL              |        |        |
|                     |                     |        |        |
|                     |                     |        |        |
|                     |                     | Storno | Submit |
|                     |                     |        |        |
| Save search         |                     |        | ×      |
| Save search         |                     |        | ×      |
| Save search<br>Name | Node_Dallas         |        | ×      |
|                     | Node_Dallas<br>USER |        | ×      |
| Name                |                     |        |        |
| Name<br>Group       | USER                |        |        |
| Name<br>Group       | USER                |        |        |

Saved search results are displayed in Menu under the Search bookmark.

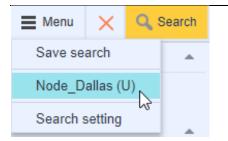

Selecting Search option from Menu allows us to edit or to delete saved search results.

| Filter            |   |   |              |                    | 1     | 63 × |
|-------------------|---|---|--------------|--------------------|-------|------|
| find saved search |   |   |              |                    | 💾 Con | firm |
| Noda_Los_Angeles  | ľ | × |              | Node_New_York (    | Ø     | ×    |
| Node_Washington ( | P | × |              | Node_Dallas (User) | D     | ×    |
|                   |   |   | ► Add        |                    |       |      |
|                   |   |   | Remove       |                    |       |      |
|                   |   |   | ►► Add all   |                    |       |      |
|                   |   |   | I Remove all |                    |       |      |
|                   |   |   |              |                    |       |      |
|                   |   |   |              |                    |       |      |

A window for editing saved search results will be displayed after clicking on the pencil icon.

| Edit save search |            |        |        |  |  |
|------------------|------------|--------|--------|--|--|
|                  |            |        |        |  |  |
| Name             | Node_New_Y | ork    |        |  |  |
| Description      |            |        |        |  |  |
|                  |            |        |        |  |  |
|                  |            |        |        |  |  |
|                  |            | Cancel | Submit |  |  |
|                  |            |        |        |  |  |

Bookmark Searched object

Bookmark Searched object is empty when using the preview, information are displayed just after clicking on record in Searched results bookmark. P3 - map panel is also displayed for some node types.

| Search Sea        | arched object   |         |                            |          |        |
|-------------------|-----------------|---------|----------------------------|----------|--------|
| Search object     |                 |         |                            |          | Menu   |
| Basic             |                 |         |                            |          |        |
| CROSS ID:         |                 | AAAAA   | AAAAAI                     | CROSS    | •      |
| Node types:       |                 | LOCALI  | TY                         |          |        |
| Name:             |                 | Dallas  |                            |          |        |
| Status:           |                 | Active  | Ŧ                          |          |        |
| Categories - Loca | ality category: | SDP - S | econdary Distribution Poin | t        |        |
| Description:      |                 |         |                            |          |        |
| Material:         |                 |         |                            |          | Ľ      |
| Capacity:         |                 | not set |                            |          |        |
| Capacity free:    |                 | not set |                            |          |        |
| Geometry:         |                 | 0       | 32.773395495165325 -9      | 6.80; WG | S 84 🔻 |

#### 6.1.2.2. P2 - Working panel with following bookmarks: Search results, Workbook

Panel P2 contains two bookmarks; Search results and Workbook.

Bookmark Search results

Search results bookmark only displays a list of found objects (which meet the specified parameters) in the table form. The visibility of individual columns and selecting them could be set in the search parameters. Records can be sorted in ascending and descending order by clicking on the column header. When a line (found object) is selected, data of this object are displayed in the panel Search object, and if it has a geometry, also in the Map panel. You can also switch to relevant "home" module or applicable module from the object editor or from its context menu in the table.

| Capacity Name Description Inherit geometry C | Capacity free No | ode type |
|----------------------------------------------|------------------|----------|
| 0 Salt Lake City false 0                     | LO               | CALITY   |
| 0 Flagstaf Add item to workbook 0            | LO               | CALITY   |
| 0 Amarillo → Insight 0                       | LO               | CALITY   |
| 0 Mountai →Locality 0                        | LO               | CALITY   |
| 0 Houston false 0                            | LO               | CALITY   |
| 0 Dallas false 0                             | LO               | CALITY   |
| 0 Twin Falls false 0                         | LO               | CALITY   |
| 0 San Antonio false 0                        | LO               | CALITY   |

The search results are displayed in the table.

The list of search results are in a table form. The columns could be moved to left or to the right by clicking on the header and dragging them to that direction. Records can be sorted in ascending and descending order by clicking on the table header/column name. When a line (found object) is selected, data of this object are displayed in the panel Search object, and if it has a geometry, also in the Map panel.

You can add the selected record from the context menu into the Workbook or you can display it in the module relevant to the object type. The PtMP submodule will not be available to invalid PtMP objects (e.g. the ones with material not set).

When clicking on the record in P2 on the Search results bookmark the P1 will switch to Searched object bookmark and P3 - Map will be displayed for some type of nodes.

| Search   | Searched              | object  |                        |             |                                 |                       |                       |  |  |  |  |
|----------|-----------------------|---------|------------------------|-------------|---------------------------------|-----------------------|-----------------------|--|--|--|--|
| Search   | object                |         |                        | Menu        | <b>+</b>                        | West Search           | Q                     |  |  |  |  |
| Basic    |                       |         |                        | <u>م</u>    |                                 |                       |                       |  |  |  |  |
| CROSS    | BID:                  |         | AAAAAA CRC             | SS •        | 8                               | 20 Abravanel<br>Hall  | l l                   |  |  |  |  |
| Node ty  | pes:                  |         | LOCALITY               |             |                                 | 200 West              | Nor<br>Kest Temple    |  |  |  |  |
| Name:    |                       |         | Salt Lake City         |             | \$                              | 4                     | × ↓                   |  |  |  |  |
| Status:  |                       | [       | Active -               |             | 2                               |                       |                       |  |  |  |  |
| Catego   | ries - Locality categ | iory:   | MDP - Main Distributio | on Point    | •                               | · •                   | 90 S West<br>Temple   |  |  |  |  |
| Descrip  | tion:                 |         |                        |             |                                 | B Salt Palace         |                       |  |  |  |  |
| Materia  | l:                    |         |                        | Ľ           | ۲                               | Convention            | -                     |  |  |  |  |
| Capacit  | y:                    |         | not set                |             | Salt Lake<br>Buddhist<br>Church |                       |                       |  |  |  |  |
| Capacit  | y free:               |         | not set                |             |                                 |                       |                       |  |  |  |  |
| Geome    | try:                  |         | <b>Q</b> 40.7673692    | 18 WG: 🔻    |                                 |                       | ed : Kilówi<br>E Comm |  |  |  |  |
|          |                       |         |                        |             | zoom: 17                        | 100 m                 | L tsa                 |  |  |  |  |
|          |                       |         |                        |             | Downtown                        |                       | © OpenStreetMap       |  |  |  |  |
| Search   | results Wo            | rkbook  |                        |             |                                 |                       | 2 💶                   |  |  |  |  |
| Capacity | Name                  | Descrip | tion Inherit geometry  | Capacity fr | Node type                       | Node geometry Catego  | ry CROSS Status       |  |  |  |  |
| 0        | Salt Lake City        |         | false                  | 0           | LOCALITY                        | POINT (40.76 MDP      | AAAAAA ACTIVE         |  |  |  |  |
| 0        | Flagstaff             |         | false                  | 0           | LOCALITY                        | POINT (35.17 PP - Pa. | AAAAAA ACTIVE         |  |  |  |  |
| 0        | Amarillo              |         | false                  | 0           | LOCALITY                        | POINT (35.19 PP - Pa. | AAAAAA ACTIVE         |  |  |  |  |
| 0        | Mountain Home         | •       | false                  | 0           | LOCALITY                        | POINT (43.13 PP - Pa. | AAAAAA ACTIVE         |  |  |  |  |
| 0        | Houston               |         | false                  | 0           | LOCALITY                        | POINT (29.75 CP - Cu  | AAAAAA ACTIVE         |  |  |  |  |

#### Bookmark Workbook

Workbook bookmark contains all objects which were inserted into the Workbook within the whole CROSS application. That means they were inserted into the temporary object storage for later use in different modules or for creating new groups.

Workbook serves as a repository for preserving objects with which you want to work in other modules. The list of objects is in the table form. It includes columns such as Insert time and Description. All objects that are added to Workbook anywhere in the CROSS application are displayed here. Objects can be added to the Workbook from the Search results - from a record context menu.

Individual Workbook items have in their context menu option Remove from workbook and direct link to their modules, addresses into the module Address etc. To remove all items from the Workbook, click the CLEAR button at the top right. Icon for exporting all records to Excel is placed next to it.

| Search results | Workbook       |        |                             | С     | × | × |
|----------------|----------------|--------|-----------------------------|-------|---|---|
| Inse           | ert time       | Des    | scription                   |       |   |   |
| 2019-03-2      | 5 10 00 00 701 | 71.15  | '<] TRENCH Amarillo/1-Dalla | s/1 1 |   |   |
| 2019-03-2      |                | -<br>h | )E] Kansas City             |       |   |   |
| 2019-03-2      | 5 12.00.04.040 |        | JE] Los Angeles             |       |   |   |
| 2019-03-2      | 5 12:59:52.823 | [NO    | DE] St.Louis                |       |   |   |
| 2019-03-2      | 5 12:59:49.503 | [NO    | DE] Las Vegas               |       |   |   |
| 2019-03-2      | 25 12:59:46.8  | [NO    | DE] Portland                |       |   |   |
| 2019-03-2      | 5 12:59:43.565 | [NO    | DE] Twin Falls              |       |   |   |

### 6.1.2.3. P3 - Map

This panel displays geometry of the object selected from the Search object panel (only if it is the object type that has a geometry - for example projects or materials do not have assigned geometry).

The picture shows found link:

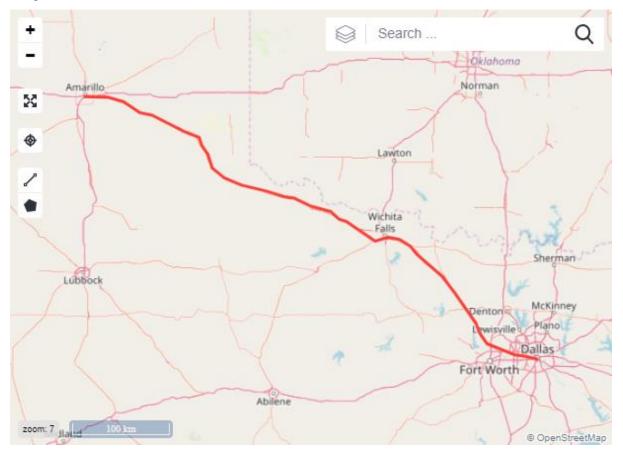

This panel allows you to search objects with geometry.

In order to search objects with a geometry in the area you need to enter (search) the area on the map - e.g. Pardubice town. Write Pardubice to the searching field in the bottom right of the map and click Search. The Map will be located to the searched area. Then, click on the top right menu with the map layers. Check the layer

**Cross Layer** and click on the Edit icon next to the layer name

The editor opens Map configuration, where you can check boxes of objects that you want to see on the map. Confirm the selection by clicking **Confirm**. Some objects - their geometry - will be drawn when zooming in (e.g. point objects).

• This panel allows you to select a searched object with geometry by direct selection from the map.

If the Cross Layer is enabled and geometry objects are selected in the map configuration, these objects can be searched and explored directly in the map window. Press CTRL key (the cursor will change to a cross shape) and click into the map. A window Object Inspector will be opened - here you can see all objects that have a geometry (addresses) up to 50m distance from the click point, and link and point objects up to distance corresponding to this formula: 4\*Math.pow(2, (20-zoom)) - here the count of selected objects depends on the specific zoom level of the map.

By clicking on an object from the list, the window splits on two halves - left half displays a list of all found objects and right half displays the editor of selected object, that serves only for reading. However, you can display the object in module relevant for the object type (Nodes in the module Locality, Links in the module Circuits etc.) from the context menu of selected object.

| Object inspector          |      |                  |                                                                                                    |               | 63 <b>X</b> |  |  |  |  |  |  |
|---------------------------|------|------------------|----------------------------------------------------------------------------------------------------|---------------|-------------|--|--|--|--|--|--|
| Name                      | Туре | Basic            | Basic                                                                                                    |               |             |  |  |  |  |  |  |
| ⊿ Nodes                   |      | CROSS ID:        | AAAAAA                                                                                                    | CROSS         | Ŧ           |  |  |  |  |  |  |
| Optical patch pannel - 01 | CARD | Node types:      | CARD                                                                                                    |               |             |  |  |  |  |  |  |
| Optical patch pannel - 02 | CARD | Name:<br>Status: | Optical patch particle of the second second |               |             |  |  |  |  |  |  |
|                           |      | Description:     |                                                                                                    |               |             |  |  |  |  |  |  |
|                           |      | Material:        | Optical patch pa                                                                                                    | annel - basic | Ľ           |  |  |  |  |  |  |
|                           |      | Capacity:        | not set                                                                                                    |               |             |  |  |  |  |  |  |
|                           |      | Capacity free:   | not set                                                                                                    |               |             |  |  |  |  |  |  |
|                           |      | Geometry:        | ♀ 32.77                                                                                                    | 33954951      | WGS 💌       |  |  |  |  |  |  |
|                           |      |                  |                                                                                                    |               |             |  |  |  |  |  |  |
|                           |      |                  |                                                                                                    |               |             |  |  |  |  |  |  |

# 6.1.3. Usage of user interface

Methods of search by the object class type

As described in the introduction, the Search module supports the parametric search of various objects - from addresses to the subnetworks, while each object has its own searching parameters, editor items. Some specifics of parametric search are described in sub-chapters below.

## 6.1.3.1. Address search

The application allows you to record addresses of all countries and states. For these purposes there is so-called address model, that is adjustable through the optional attributes that are inserted into the address model in the Configuration module. Specific address models corresponding to the typology of the state or country can be created by this method. Therefore, it is necessary to enter the country first while searching addresses, the box with a full-text auto-complete allows quick search, just type in few first letters. The editor with appropriate parameters is displayed when you select a country. For example, when the country Czech Republic is selected, the editor with Region, Town, Town part, Street, Descriptive number, Orientation number and Zip fields is displayed. When you fill the field Town, the field Region will be filled automatically. The Street and the Town part are not linked together, because some streets are so long that they pass through more parts of a town (city).

All streets and all town parts of selected town are always listed in the drop-down lists in Street and Town part fields.

If there are optional attributes in the address model, you can also search by those. If you wish to see these values also in the table Search results, set these columns as visible in the Result fields.

#### 6.1.3.2. Node search

Node search allows you to search all types of node objects recorded in the Locality module - from buildings and rooms through network elements to the port level. When the NODE object class is selected, the editor with general character parameters is displayed (such as technology, name, description, status etc.). When specifying the Node type, the Editor can be "enhanced" with other optional attributes of the object type. For example, when you select the Network element type node, the editor expands with attributes such as IP mask, IP gateway, IP address, Service group and others. If you wish to see these values also in the table Search results, set these columns visible in the Result fields.

#### 6.1.3.3. Material template search

Material template search allows you to search templates for each node object. In the drop-down box of a Node type you can find all node types - from localities and buildings to ports. By doing this you can search for example material templates of the Card type etc. You can also search templates by the technology used (selection from the list) or by the material used (asterisk convention).

#### 6.1.3.4. Searching by Joints

Using Joints (combining queries) allows us to search nodes and connected links on it. Multiple connection of this type can be created.

Search by object type NODE and node type BUILDING.

Select e.g. Directly connected links from List editor from Joins field.

| List editor       |                     |                          | 63 <b>×</b> |
|-------------------|---------------------|--------------------------|-------------|
| find saved search |                     |                          | 💾 Confirm   |
| All consumers     |                     | Directly connected links | Î           |
| Material          |                     |                          |             |
| Direct providers  |                     |                          |             |
| Direct consumers  | ▶ Add               |                          |             |
| External ID       |                     |                          |             |
| All providers     |                     |                          |             |
|                   | ▶▶ Add all          |                          |             |
|                   | <b>∢</b> Remove all |                          |             |
|                   |                     |                          |             |
|                   |                     |                          |             |
|                   |                     |                          |             |

New items in square brackets will be added to the search form.

| Search       | Searched object    |                |                                  |                          |  |  |  |
|--------------|--------------------|----------------|----------------------------------|--------------------------|--|--|--|
| Search       |                    |                |                                  |                          |  |  |  |
| [DIRECTL     | Y_CONNECTED_LINKS] | Used capacity: |                                  |                          |  |  |  |
| [DIRECTLY    | Y_CONNECTED_LINKS] |                |                                  |                          |  |  |  |
| [DIRECTLY    | Y_CONNECTED_LINKS] |                |                                  |                          |  |  |  |
| [DIRECTLY    | Y_CONNECTED_LINKS] |                | •                                |                          |  |  |  |
| [DIRECTLY    | Y_CONNECTED_LINKS] | Name:          |                                  |                          |  |  |  |
| [DIRECTLY    | Y_CONNECTED_LINKS] |                |                                  |                          |  |  |  |
| [DIRECTLY    | Y_CONNECTED_LINKS] | Free capacity: |                                  |                          |  |  |  |
| [DIRECTLY    | Y_CONNECTED_LINKS] | Link type:     | start typing or press the down a |                          |  |  |  |
| [DIRECTLY    | Y_CONNECTED_LINKS] | Geometry:      | 1                                |                          |  |  |  |
| [DIRECTL)    | Y_CONNECTED_LINKS] | Technology:    | ≣+                               |                          |  |  |  |
| [DIRECTLY    | Y_CONNECTED_LINKS] | CROSS ID:      |                                  |                          |  |  |  |
|              |                    |                |                                  | Name                     |  |  |  |
| Input fields | 6                  | ≡+             | Description                      |                          |  |  |  |
|              |                    |                |                                  | Inherit geometry         |  |  |  |
| Joins:       |                    |                | ≡+                               | Directly connected links |  |  |  |
| 00000        |                    |                |                                  |                          |  |  |  |

After submitting by pressing the Search button, searched links will be displayed in Search Results bookmark, marked by square brackets.

| Search results W | orkbook |                                       |                | 2 💶  |  |  |
|------------------|---------|---------------------------------------|----------------|------|--|--|
| [DIRECTLY_CONN   | [DIRE   | CTLY_CONNECTED_LINKS] Name            | [DIRECTL)      | CONN |  |  |
| 0                | OPTIC   | AL_CABLE Denver/1/1-Kansas City/1/1 1 | Optical cab    | le   |  |  |
| 0                | Optical | bundle - RED                          | Optical bun    | dle  |  |  |
| 1                | Fiber_( | 04_RED-green                          | Optical fiber  |      |  |  |
| 0                | Optical | bundle - BLUE                         | Optical bundle |      |  |  |
| 0                | TRENC   | CH Salt Lake City/1-Delta/1 1         | Trench         |      |  |  |
| 0                | COND    | UIT Salt Lake City/1-Delta/1 1 1      |                |      |  |  |

## 6.1.3.5. Searching by Geometry

Searching by geometry can be used for object type: Node, Link, Project, Country, Address

Map window will be opened after clicking on the button with pen on it.

| Search      | Searche | ed object   |       |  |  |  | Menu | × | ٩ | Search |
|-------------|---------|-------------|-------|--|--|--|------|---|---|--------|
| Inherit geo | ometry: |             |       |  |  |  |      |   | • |        |
| Capacity f  | ree:    |             |       |  |  |  |      |   |   |        |
| Node type   | Edit ge | ometry in r | nap _ |  |  |  |      |   |   |        |
| Node geor   | metry:  |             |       |  |  |  |      |   |   |        |
| Category:   |         | start typ   | oing  |  |  |  |      |   |   |        |
| CROSS IE    | ):      |             |       |  |  |  |      |   |   |        |
| Status:     |         |             |       |  |  |  |      |   | • |        |
| Alias:      |         |             |       |  |  |  |      |   |   |        |

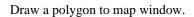

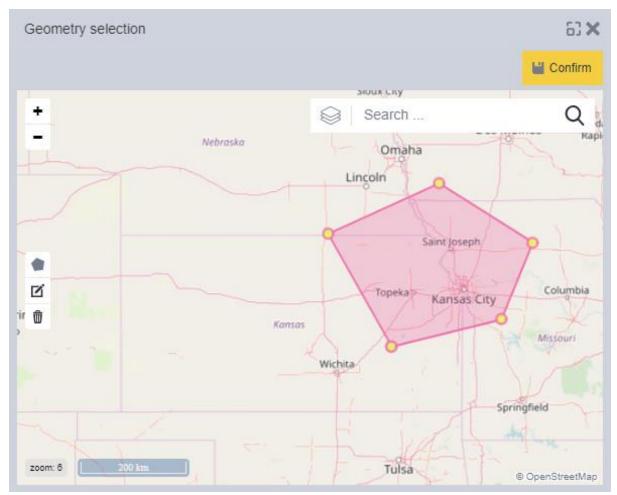

Press confirm button and coordinates of drew polygon will be filled in to search form.

| Object class:     | Node                                | Maximum number of records: 1000                   |           |
|-------------------|-------------------------------------|---------------------------------------------------|-----------|
| Basic             |                                     |                                                   | <u></u>   |
| Name:             |                                     |                                                   |           |
| Description:      |                                     |                                                   |           |
| Inherit geometry: |                                     |                                                   | •         |
| Node type:        | start typing                        |                                                   |           |
| Node geometry:    | POLYGON ((14.503864818633282 50.129 | 973192096041, 14.546299544543709 50.0239732700930 | 2, 14.728 |
| Category:         | start typing                        |                                                   |           |

After pressing Search button, result will be displayed in the Searched objects bookmark. Result depends on what object type was selected.

#### 6.1.3.6. Advanced search

Advanced search options are available in Search module.

| Search        | Sea    | irche | d object    |    |   |    |  |  |  |  |       |       |      | ≡      | Menu   |     | ×       | ٩  | Searc        | h |
|---------------|--------|-------|-------------|----|---|----|--|--|--|--|-------|-------|------|--------|--------|-----|---------|----|--------------|---|
|               |        |       |             |    |   |    |  |  |  |  |       |       |      |        |        |     |         |    | -            |   |
| Object class: | :      | Noc   | le          |    |   | ß_ |  |  |  |  | Maxim | um nu | imbe | r of i | ecords | :   | _       | 1  | 000          |   |
| Basic         |        |       |             |    |   |    |  |  |  |  |       |       |      |        | Ad     | van | ce filt | er |              |   |
| Capacity:     |        |       | equals      |    | * |    |  |  |  |  |       |       |      |        | +      |     | ×       |    | Ř            |   |
| Name:         |        |       | starts with | %  | * |    |  |  |  |  |       |       |      |        | +      |     | Х       |    | $\checkmark$ |   |
| Description   | 1:     |       | ends with 9 | %  | * |    |  |  |  |  |       |       |      |        | +      |     | х       |    | $\checkmark$ |   |
| Inherit geo   | metry: |       |             |    |   |    |  |  |  |  |       |       |      |        |        |     |         | ,  |              |   |
| Capacity fr   | ee:    |       |             |    |   |    |  |  |  |  |       |       |      |        |        |     |         |    |              |   |
| Node type:    |        |       | start typi  | ng |   |    |  |  |  |  |       |       |      |        |        |     |         |    |              |   |
| Node geor     | netry: |       | 1           |    |   |    |  |  |  |  |       |       |      |        |        |     |         |    |              |   |

After marking the checkbox, you will see two buttons, one with the plus sign to add additional queries, and the other button with a cross sign to remove the query.

In the search form, we can encounter search terms and characters.

These terms and characters may be different for a particular object class.

| includes %%   | * |
|---------------|---|
| starts with%  |   |
| ends with %   |   |
| equals =      |   |
| not equals != |   |
| empty         |   |

includes %...% - finds all terms that have the value you have chosen.

start with ...% - searches for items that starts with the value you choose.

end with %... - searches for items that ends with the value you choose.

*equals* = - equals, displays only values that exactly match the value we have selected are displayed.

not equals != - does not equal, displays only items that do not contain the value you specify.

empty - search for items that do not have this value

Example

Write Cassette into the name and press the button Search.

All result with Cassette in the Name will be displayed. We want to sort the results by name. So we can continue by marking the Advanced filter for Name.

We choose from the menu includes %...% and write UUB2 in the field, press Search. All items that contain UUB2 will be displayed.

When using a character starting with ...% all items that begins with an expression UUB2 will be displayed.

When using a character ending with %..., all items that ends with an expression UUB2 will be displayed.

Inherit geometry has following characters:

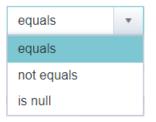

When using a character = (equals) and true option, search results will show items with false value.

When using a character ! (exclamation mark) and true option, search results will show items with true value.

When using a character is null (not set) search results will show items with both true and false values.

Geometry

The geometry entry contains two items - INTERSECTS and DWITHIN.

Category

equals - search only for the category you have entered.

tree - finds all the categories that are contained in the tree.

Characters for comparison

Lower or equals (<=) – Smaller or equals

Between (between)

When using between the input field is divided into two parts for inserting two values. The values in the interval we define, including the start and end values, are searched.

# 6.2. MODULE INSIGHT – data navigator

Chapter overview:

- 6.2.1. Description of the module environment
- 6.2.2. Link report

   6.2.2.1. P1 Consumers

   6.2.2.2. P2 Start node

   6.2.2.3. P3 Current link

   6.2.2.4. P4 End node

   6.2.2.5. P5 Providers

   6.2.3. Node report

   6.2.3.1. P1 Routed links

   6.2.3.2. P2 Parent

   6.2.3.3. P3 Current node

   6.2.3.4. P4 Children

   6.2.3.5. P4 Terminated links

# 6.2.1. Description of the module environment

Module INSIGHT is fully integrated with all CROSS system modules. It works with a query definition in its structure.

- Input parameters
- Query definition
- Output parameters

Result reports are available in the WEB environment with a possibility to export it into the Excel format.

User interface is intuitive, and it works on a principle "step-by-step" in gathering information on a base of two basic rule types of network recording in the CROSS.

- Topology topology of nodes and connections of network
- Consumer-provider mutual consumption of nodes and links

You cannot edit objects in this module, you can only browse them.

It works in two modes according to the type of selected object

- Link mode
- Node mode

Module contains three windows:

- Link report
- Node report
- Report utilization view

# 6.2.2. Link report

The application works in this mode when the currently selected object is a link.

Application window contains five panels and search panel.

- P1 Consumers
- P2 Start node

| •<br>•             | P3 - Curre<br>P4 - End r<br>P5 - Provi | node                      |                                  |                         |                                 |            |              |
|--------------------|----------------------------------------|---------------------------|----------------------------------|-------------------------|---------------------------------|------------|--------------|
| Link report        | ¢Q                                     |                           |                                  | GEN                     | IERAL                           | ×≡         |              |
| Consumers          |                                        |                           |                                  |                         |                                 |            |              |
| Туре               | Name                                   |                           |                                  |                         | Channel                         | Capacity   |              |
| Ethernet           | ETH San Die                            | ego/1/1-MPLS-VRF_234      | 1                                |                         |                                 | 150000000  |              |
| Ethernet           | ETH Medfor                             | d/1/1/1/1-San Diego/1/1 1 | P1                               |                         |                                 | 40000000   |              |
| Ethernet           | ETH San Die                            | ego/1/1-MPLS-VRF_123      | 1 <b>Г </b>                      |                         |                                 | 100000000  |              |
|                    |                                        |                           |                                  |                         |                                 |            |              |
| Start node         |                                        | ×                         | Current Link                     | 🗮 Menu                  | End node                        |            |              |
|                    | Node name                              | Node type                 | Basic                            |                         | Node name                       |            | Node type    |
| San Francisco      |                                        | [LOCALITY]                | CROSS ID:                        | CROSS •                 | <ul> <li>Los Angeles</li> </ul> |            | [LOCALITY    |
| ✓ BUILDING San     | Francisco/1 P2                         | [BUILDING]                | Name: P3                         | ETH 40G San Francisco/1 | # BUILDING Los Angeles/1        | <b>P4</b>  | [BUILDING    |
| ▲ ROOM San I       | Francisco/1/1                          | [ROOM]                    | •••                              | ETH_400joan Francisco/1 | ROOM Los Angeles/1/1            | <b>F</b> 4 | [ROOM]       |
|                    | n Francisco/1/1/1                      | [RACK]                    | Description:                     |                         | RACK Los Angeles/1/1/1          |            | [RACK]       |
| ✓ MPLS-            | PE San Francisco/1/1/1/1               | [NETWORK_ELE              | Link type:                       | Ethernet 40Gbit         | MPLS-ME Los Angeles             | /1/1/1/1   | [NETWORK_E   |
| ⊿ DPC              | C-slot/0                               | [SLOT]                    | Categories - Resource ownership: |                         | 40GE-48                         |            | [LOGICAL_POF |
| ⊿ Ji               | uniper-card-DPC-10x40GE                | [CARD]                    | Categories - MPLS network:       | MPLS-ME-ME link         |                                 |            |              |
| Providers          |                                        |                           |                                  |                         |                                 |            |              |
| Туре               | Name                                   |                           |                                  |                         | Channel                         | Capacity   |              |
| Optical fiber      | Patchcord_0                            | )/0/0-02-05               |                                  |                         |                                 | 0          |              |
| Optical fiber path | OPTICAL_P                              | ATH San Francisco_ODF     | _02-05-Los Angeles_ODF_02-05 1   | P5                      |                                 | 0          |              |
| Optical fiber      | Patchcord_4                            | 48_02-05                  |                                  |                         |                                 | 0          |              |
| Optical fiber      | Patchcord_0                            | )/0/0-02-06               |                                  |                         |                                 | 0          |              |

#### Searching

Link can be searched using the search box (marked with letter V on the picture above). After entering a letter or text, the autocomplete will display a list of links that contain entered letter or text in their names. Selection is confirmed by pressing Enter. You can use the character \* - the autocomplete will display all links.

Export to Excel

Contents of all panels (except the current link) can be exported to the Excel. Export starts when you click the Excel icon and after you confirm whether you want to open or save the file.

#### 6.2.2.1. P1 - Consumers

This panel displays a list of the current link consumers. If you click on any link from this list, this link will be set as the current link in the panel P3 and information in all panels will be updated at the same time.

#### 6.2.2.2. P2 - Start node

This panel contains start node tree structure of the current link. The application switches into the Node mode by clicking any node structure object - selected object will be set as a current node in the panel P3 and information in all panels will be updated.

#### 6.2.2.3. P3 - Current link

This panel contains attributes of selected link. All other panels always show relevant information about this link. The panel is read-only. Link can be opened and edited in the Circuit module by selecting the action Switch to Circuit from the drop-down menu.

#### 6.2.2.4. P4 - End node

This panel contains end node tree structure of the currently selected link. The application switches into the Node mode by clicking any node structure object - selected object will be set as a current node in the panel P3 and information in all panels will be updated.

#### 6.2.2.5. P5 - Providers

This panel displays a list of the current link providers. If you click on any link from this list, this link will be set as the current link in the panel P3 and information in all panels will be updated at the same time.

### 6.2.3. Node report

The application works in this mode when the currently selected object is a node.

Application window contains five panels and search panel.

- P1 Routed links
- P2 Parents
- P3 Current node
- P4 Children
- P5 Terminated links

| *           | Node report      | ¢ Q          |              | V                                    |                    | GENER   | RAL      |          | ×        | ■ 2         | ?        | ÷ |  |
|-------------|------------------|--------------|--------------|--------------------------------------|--------------------|---------|----------|----------|----------|-------------|----------|---|--|
| *           | Routed Links     |              |              |                                      |                    |         |          |          |          |             |          | × |  |
| ~           | Туре             |              | Name         |                                      |                    |         |          | Capacity |          |             |          |   |  |
| <u>=</u> 2  | Ethernet         |              | ETH CPE-St   | .George-GE-0_CPE-St.Louis-GE-2 1     |                    | 7500000 |          |          |          |             |          |   |  |
| <b>(3</b> ) | Optical bundle   |              | Optical bund | le - BLUE                            |                    |         | 0        |          |          |             |          |   |  |
| <b>1</b> 27 | Optical bundle   |              | Optical bund | le - RED                             |                    |         |          |          | 0        |             |          |   |  |
|             | Optical bundle   |              | Optical bund | le - BLUE                            |                    |         |          |          | 0        |             |          |   |  |
|             | Optical fiber    |              | Fiber_06_BL  | UE-blue                              | P1                 |         |          |          | 1        |             |          |   |  |
| ŝ           | Optical fiber    |              | Fiber_04_RE  | ED-green                             |                    |         |          |          | 1        |             |          |   |  |
|             | Optical fiber    |              | Fiber_07_BL  | .UE-yellow                           |                    |         |          |          | 1        |             |          |   |  |
| 龟           | Optical fiber    |              | Fiber_02_RE  | ED-blue                              |                    |         |          |          | 1        |             |          |   |  |
| ~           | Optical fiber    |              | Fiber_08_BL  | UE-green                             |                    |         |          |          | 1        |             |          |   |  |
| 5           | Parent           |              | ×            | Current Node                         |                    |         | Menu     | Children |          |             |          | × |  |
| ۲           | Туре             | Name         |              | Basic                                |                    |         | <b>^</b> | Туре     |          | Name        |          |   |  |
| A.          | Building         | BUILDING Las | s Vegas/1    | CROSS ID:                            | AAAAAAAAAAAg       | CROSS   | Ŧ        | Rack     |          | RACK Las Ve | egas/1/1 | 1 |  |
|             |                  | _            |              | Node types:                          | ROOM               |         |          |          | _        | _           |          |   |  |
|             | P.               | 2            |              | Name: P3                             | ROOM Las Vegas/1/1 |         |          |          | P        | 2           |          |   |  |
| \$          |                  | -            |              | Status:                              | Active v           |         |          |          |          |             |          |   |  |
| *           |                  |              |              | Categories - Resource ownership:     |                    |         |          |          |          |             |          |   |  |
| •           | Terminated Links |              |              |                                      |                    |         |          | -        |          |             |          | × |  |
| c           | Туре             |              | Name         |                                      |                    |         |          |          | Capacity |             |          |   |  |
|             | Optical cable    |              | OPTICAL_C    | ABLE Las Vegas/1/1/1/1-St.George/1 1 | P5                 |         |          |          | 0        |             |          |   |  |
|             | Optical cable    |              | OPTICAL_C    | ABLE Las Vegas/1/1-Flagstaff/1/1 1   | <b>r</b> 3         |         |          |          | 0        |             |          |   |  |
| _           | Optical cable    |              | OPTICAL_C    | ABLE Las Vegas/1/1-Bakersfield/1/1 1 |                    |         |          |          | 0        |             |          |   |  |
|             | Ethernet         |              | ETH Las Veg  | gas/1/1/1/1-Denver/1/1/1/1 1         |                    |         |          |          | 0        |             |          |   |  |

#### Searching

Node can be searched using the search box (marked with letter V on the picture above). After entering a letter or text, the autocomplete will display a list of nodes that contain entered letter or text in their names. Selection is confirmed by pressing Enter. You can use the character \* - the autocomplete will display all nodes.

Export to Excel

Contents of all panels (except the current node) can be exported to the Excel. Export starts when you click the Excel icon and after you confirm whether you want to open or save the file.

#### 6.2.3.1. P1 - Routed links

This panel displays links (top providers) that end on the current node and its children.

#### 6.2.3.2. P2 - Parent

This panel displays hierarchically superior objects of the current node. For example, at the current node of the type building it is a node of the type locality. If you click on any node provider, this provider will be set as the current node and information in all panels will be updated.

### 6.2.3.3. P3 - Current node

This panel contains attributes of selected node. Relevant information for this node is displayed in other panels. Panel is read-only. Node can be opened and edited in Locality module by selecting action from the drop-down menu.

#### 6.2.3.4. P4 - Children

This panel displays hierarchically inferior objects of the current node. For example, at the current node of the type building it is a node of the type room. If you click on any node provider, this provider will be set as the current node and information in all panels will be updated.

#### 6.2.3.5. P5 - Terminated links

This panel displays links that end on the current node.

## 6.2.4. Report Utilization view

| *          | Report Utilization View + 9       |                                                              |                | G         | ENERAL         | XE            | <b>2</b> ? | -      |
|------------|-----------------------------------|--------------------------------------------------------------|----------------|-----------|----------------|---------------|------------|--------|
| *          | Name                              | Start node                                                   | End node       |           |                | Free capacity | Status     |        |
|            | ETH Las Vegas/1/1/1/1-Denver/1/1/ | /1/1 1 (MPLS 💽 @ MPLS-PE Las Vegas/1/1/1/1 (Las Vegas)       | • @ MPLS-PE I  | Denver/1/ | 1/1/1 (Denver) | not set       | Active     |        |
| <u>=</u> 2 | ETH CPE-St.George-GE-0_CPE        | -St.Louis-GE-2 1 💽 🗗 GE-0 (St.George)                        | 🔹 🕽 GE-2 (St.L | ouis)     |                | 75 Mbps       | Active     |        |
| <u>چ</u>   |                                   |                                                              |                |           |                |               |            |        |
| å          | Report Utilization                |                                                              |                |           | + 28           | Search        |            | Q      |
| (î;        | Attributes                        |                                                              |                | -         | - Thy          | 4             |            |        |
| _          | CROSS ID:                         | AQAAAAAAABU                                                  | CROSS          |           | 22 Provo       |               |            | 1.1    |
| æ          | Name:                             | ETH Las Vegas/1/1/1/1-Denver/1/1/1/1 1                       |                |           |                |               |            |        |
| 5          | Description:                      |                                                              |                |           | ♥ Utah         |               |            |        |
| 2          | Link type:                        | Ethernet                                                     |                |           |                |               | < _        |        |
| ۲          | Categories - Resource ownership:  |                                                              |                |           |                | XII           |            |        |
| A          | Categories - MPLS network:        |                                                              |                |           | N . 5 N        |               |            |        |
| ••         | Material:                         |                                                              |                | Ľ         |                | - 4           |            |        |
|            | Capacity:                         | 0                                                            | bps            |           | George         |               |            |        |
| æ          | Capacity free:                    | 0                                                            | bps            | Ŧ         | George         | m             | - Jon      |        |
| ¥          | Routing policy:                   |                                                              |                |           |                |               |            |        |
| <b>a</b>   | Number of main fibrils:           | 0 A Number of protected fibrils: 0                           |                | A<br>T    |                |               |            |        |
| ~          | Status:                           | Active                                                       |                |           |                |               |            | 12     |
| C          | Route:                            | LINESTRING (-115.15715116870109 36.16888803946426, -104.9866 | / WGS 84       | Ŧ         | Flagstaff      | 7             | A          | buquer |
|            | End nodes                         |                                                              |                |           | T. T.          |               |            | - 2    |
|            | Start node:                       | End node:                                                    |                |           | zoom: 6 100 km |               |            |        |

This view serves as a overview for a tracing of consumers over all opened nodes.

Expand All – expands the tree only until it reaches Network element/Shelf (same as in Locality).

Tree shows all nodes and links which nodes are Start or an End node of a selected link.

If a node has some terminated links of a type Channel, then they are shown. If are these Channels terminated on the same Node as an owner, then they are NOT shown.

Unconnected localities are connected using a dotted line.

Map shows both Nodes and Links with labels. Holes are represented by a dashed line with a label.

Due to performance issues, not all links are shown immediately and needs to be loaded during expanding tree.

If a link is a secant, then an icon is shown next to it.

#### 6.2.4.1. Algorithm

Selected node:

Shows selected node and it's direct offspring (children). For all shown Nodes there will be shown all links of a type Channel terminated on those nodes.

1. Searching highest link providers terminated on the Node

- 2. If provider has a routing policy (it's a channel) and starts or ends on the Node, then channeling is not executed.
- 3. Channeling
  - Searching for direct consumers
  - If a consumer has routing policy and is a Channel, more Channeling is applied

#### Selected link:

Links are expanded to consumers of type Channel.

- 1. Searching for a direct consumer
- 2. If a consumer has routing policy and is a Channel, then Parent is set as an Owner and it's child is Channel.
- 3. Expanding repeats point 1

# 7. CROSS - Data model

CROSS data model is built on a flexible and configurable solution. It is fully adjustable by user through the RESOURCE CONFIGURATION module. The following diagram reflects the standard settings of the data model:

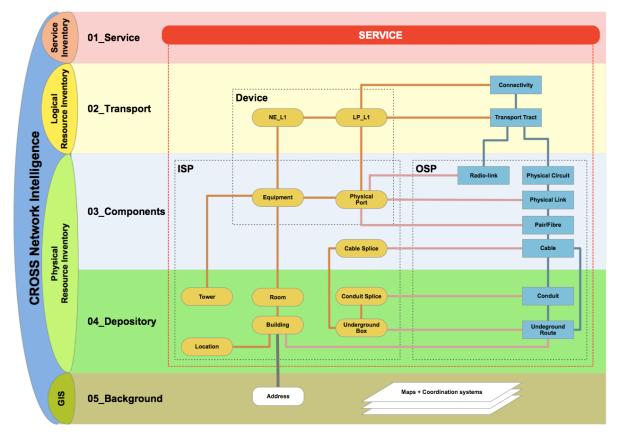

The data model presents a simplified virtual data model through which there are described all decisive sections and Network Inventory objects. NI5 is split into five elementary topologies. Following diagram clarifies basic topologies and objects of the data model.

# 7.1. Service

Service is a presentation of service in the Resource Inventory environment, and it is constituted by a set of network resources that are provided for the operation service needs. The service can contain (in its definition) arbitrary types of objects in the Resource Inventory records. The service is usually clearly identified by BSS systems, for example CRM.

# 7.2. Transport

Topology 02\_Transport determines a logical records of network resources on the level of the following OSI model classes

- L3 Network IP
- L2 Link Ethernet
- L1 Physical SDH, PDH, ATM, FR, DWDM ...

Basic objects for recording network resources on this level are Network elements, Service Ports, Virtual ports and logical relations or subnetworks. Oversight and control systems (EM-Element manager, NM-Network Manager) of individual technologies are used as external data resources for this topology.

# 7.3. Components

Topology 03\_Components determines physical records of network on levels of internal devices (active, passive) and transmission media (optics, copper, coax, radio). Following objects are the basic objects for records on this level

- ISP Inside Plant internal device
- Equipment
- Records of all internal physical devices from the hierarchy "rack-shelf-slot-card-port" it serves for detailed physical recording of these devices.
- Telecommunication, IT and auxiliary devices are subjects of records.
- OSP Outside Plant external devices

• records of all external physical devices that serve to connect internal physical devices to the medium. This topology contains all records of the cable (copper, optics, coax) and radio (PtP, PtMP) networks.

• Sub topology represents records of "functional" layer of physical network records and it serves for recording physical components that transfer data between two specific nodes in one medium. Physical Circuits can be mapped to objects from the topology 02\_Transport.

# 7.4. Depository

Topology 04\_Depository represents records of objects for storing all physical network components from the topology 03\_Components. It includes objects for storing internal (ISP) and external (OSP) physical network components.

Locations

• Objects of the type Location are designated for recording all construction and assembly spaces that are used for storing internal physical devices and their internal connections. These are records of objects of the type POP (Point Of Presence) in the usual hierarchy "locality-building-room".-

Routes

• Sub topology 04\_2\_ISP\_Routes is designed to record all underground construction routes and areas designed for storing external physical cable network and its connections. These are records of objects of the type underground route and underground shaft.

• Conduits

• Sub topology 04\_1\_Conduits serves for detailed recording of the physical elements of the "pipe" network formed by pipes, micro-pipes and their connectors. This network is designated to store the cable network.

# 7.5. Background

It serves as a "working pad" that gives Network Inventory the geo-space dimension and an identification of topology 04\_depository through address points in the map underlay.

Addresses – post addresses

• Address point management does not serve only for identification of "deliverable" place in a space, but it also determines its position in the geo-space through the geo-coordinates. Basic address types for operator requirements in the Czech Republic are

- Validated UIR-ADR source
- Not validated addresses on the Czech Republic are that are not in the database UIR-ADR
- Abroad
- Maps map data
- Map data serves for geo-orientation of recorded network. Various formats and data sources are available:
- Open Street Map
- Google maps
- Bing maps
- WMS and WFS data resources (ČÚZK, etc.)

# 8. Appendixes

# 8.1. PON demo scenario

PON is a type of tracing which traces a path from ONT (optical network terminal) to the nearest OLT (optical line termination).

Because of easier use, the tracing of PON Path from ONT to OLT was implemented into the Locality module.

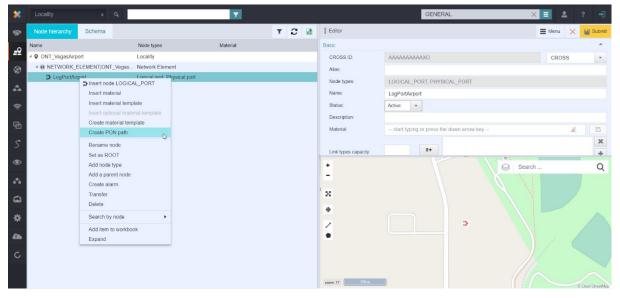

For creating PON path between ONT and the nearest OLT there must be already pre-created OLT node, nodes with splitters and PON links between those. Nodes must be created in Locality module, links in Circuit module. A map in a wizard with show traced path from ONT to the OLT.

| reate PON path           |                                                    |                                |                                                         | 633                       |
|--------------------------|----------------------------------------------------|--------------------------------|---------------------------------------------------------|---------------------------|
| Select PON link          |                                                    |                                |                                                         | G                         |
| /pe                      | Start node                                         | Name                           | End node                                                | Free capacity             |
| Splitter Port IN Airport |                                                    |                                |                                                         |                           |
| PON link                 | Splitter Port IN Airport (GPON                     | _Veg 💽 Summerlin Vegas Airport | <ul> <li>1 (GPON_Summerlin)</li> </ul>                  |                           |
| PON link                 | <ul> <li>Splitter Port IN Summerlin (GF</li> </ul> | PON 💽 OLT_GPON                 | I VegasPort (OLT_Vegas)                                 |                           |
| CROSS ID:                | AQAAAAAAAIs CR                                     |                                |                                                         | Search Q                  |
| Name:                    | Summerlin Vegas Airport                            | 30                             |                                                         |                           |
| Description:             | Summenin Vegas Airport                             |                                |                                                         | NV 574                    |
| Link type:               | PON link                                           | Sun City Sun                   | mmerlin Desert Shores                                   |                           |
| Capacity:                | not set                                            | The                            | The Hills                                               | Vegas Airport<br>Vegas Hi |
| Capacity free:           | not set                                            |                                | Trails<br>Summerlin                                     |                           |
| Routing policy:          |                                                    | 21                             | Summerlin Inner Northwest                               |                           |
| Number of main fibrils:  | 0   Number of protected fibrils:                   | 0                              | Canyons                                                 | Twin Lakes                |
| Status:                  | Active v                                           | The Vistos                     | Charlest                                                | ton                       |
|                          | Geometry is set.                                   | 26<br>zoom: 12 21m             | Qurensridge                                             | ts<br>© OpenStreeth       |
| Route:                   | Coomony is set.                                    | Vitra annual a                 |                                                         |                           |
| Route:                   | Cooncey is see                                     |                                | 省新总逻码JEAP图[] [2] [] [] [] [] [] [] [] [] [] [] [] [] [] |                           |

### 8.1.1. Demo scenario

Requirements: A configuration file needs to be imported into CROSS Core Test Project. User must logout and login again after import so the new authorities will load properly.

- 1. Go to the Materials module and Create material template node named Splitter with one Splitter Port IN and several SPLITTER\_PORT\_OUT nodes inside. Select Port In and using Menu option Show material set Link types capacity to 1 PON Link. The same for one of OUT ports (the rest will inherit this setting).
- 2. Go to the Locality module and create a locality named OLT\_city (where "city" should be replaced with the name of the city). Then create a Building, Room, Network element and Logical port inside. Add another node type Physical port to the Logical port.
- **3**. Create a couple of localities named GPON\_city with Building, Room, Shelf, and previously prepared material template Splitter (name it Splitter\_port\_city) inside.
- 4. Create another locality ONT\_city with Network element and Logical port with another type Physical port.
- 5. Go to Circuit module and create a PON link between logical port in OLT\_city and the Splitter Port IN from the first GPON\_city
- 6. Create a PON link between first OUT port in the first GPON\_city and the Splitter Port IN from the second GPON\_city
- 7. Go to Locality, find ONT city, select created port and use "Create PON path" from the context menu
- 8. Select a splitter on the wizard window. Multiple splitters can be selected for further use. On the next screen user can trace path between ONT and OLT using different splitters.
- 9. After selecting a splitter and pressing button Next, the next screen will offer selecting a splitter port and entering names for PON link and PON path. Both will be created after using button Finish.
- 10. Press refresh button on the ONT Locality and a new icon will show with a button which contains a list of all connected links to this node. It will contain both new PON link and PON path which can be shown in the Circuit module.

| Locality       | ÷         | ٩                           |          |                        | Ţ |                       |                     |             |
|----------------|-----------|-----------------------------|----------|------------------------|---|-----------------------|---------------------|-------------|
| Node hierarchy | Schema    |                             |          | Ŧ                      | С |                       | Editor              |             |
| Name           |           | Node types                  | Material |                        |   |                       | Basic               |             |
| ONT_VegasAirpo | ort       | Locality                    |          |                        |   |                       | CROSS ID:           |             |
| 4 🖲 NETWORK_E  | ELEMENTIO | Network Element             |          |                        |   |                       | Alias:              |             |
| 🔒 LogPortAirp  | port      | Logical port, Physical port | :        |                        |   | • 💩<br>Air            | portLink [PON_LINK] | LOGICAL_POR |
|                |           |                             |          | AirportPath [PON_PATH] |   | portPath [PON_PATH] ▸ | →Circuit            |             |
|                |           |                             |          |                        |   |                       | Status:             | →Insight    |
|                |           |                             |          |                        |   |                       | Description         |             |

# 8.2. Fiber termination report

# 8.2.1. Cassette report

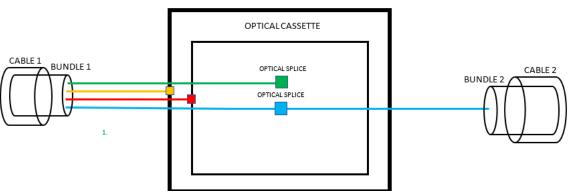

|    | CABLE 1 | CASSETTE | CABLE 2 |
|----|---------|----------|---------|
| 1. | Х       | Х        |         |
| 2. | х       |          |         |
| 3. | х       | х        |         |
| 4. | х       | х        | х       |

All shown paths are optical fibers:

1. Path from a cable to a cassette where it's terminated on an Optical splice

2. Path from a cable is terminated on an Optical splice closure

3. Path from a cable is terminated on an Optical cassette

4. Path from Cable 1 into Cassette, where it's connected on an Optical splice and then leads to Cable 2

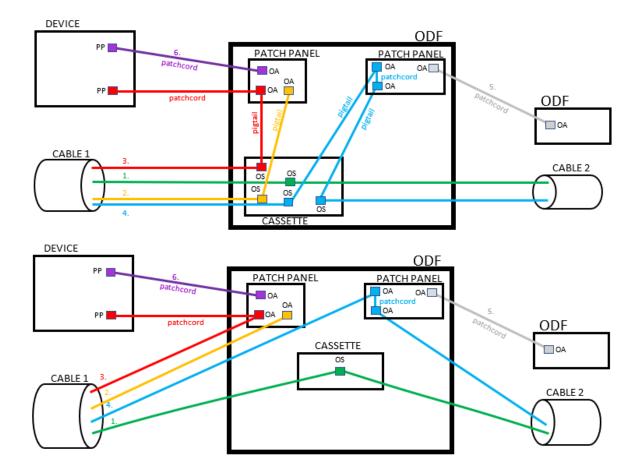

### 8.2.2. Patch panel report

| LEGEND     |                                                        |  |  |  |  |
|------------|--------------------------------------------------------|--|--|--|--|
| patch cord | Optical fibre with an Optical patch cord as a provider |  |  |  |  |
| pigtail    | Optical fibre without a provider (optional)            |  |  |  |  |
| OA         | Optical adapter                                        |  |  |  |  |
| PP         | Physical port                                          |  |  |  |  |
| OS         | Optical splice                                         |  |  |  |  |

|    | CABLE 1 | CASSETTE 1 | CASSETTE 2 | ODF OA 1 | ODF OA 2 | РР | CABLE 2 |
|----|---------|------------|------------|----------|----------|----|---------|
| 1. | х       | Х          |            |          |          |    | х       |
| 2. | х       | х          |            | х        |          |    |         |
| 3. | х       | х          |            | х        |          | х  |         |
| 4. | х       | х          | х          | х        | Х        |    | х       |
| 5. |         |            |            | х        | х        |    |         |
| 6. |         |            |            | х        |          | Х  |         |

All shown paths are optical fibers:

- 1. Path to Cassette 1 where is connected by Optical splice and leads outside using a Cable 2
- 2. Path from Cable 1 into Cassette 1 to an Optical splice. A pigtail leads from Cassette 1 into a Patch panel or cards to Optical adapter 1.
- 3. Path from Cable 1 into Cassette 1 to an Optical splice. A pigtail leads from Cassette 1 into a Patch panel or cards to Optical adapter 1. From Patch panel (card) leads patch cord into a device on a Physical port

- 4. Path from Cable 1 into Cassette 1 to an Optical splice. A pigtail leads from Cassette 1 into a Patch panel or card. Optical adapter is connected using a patch cord. Pigtail leads from a Patch panel (Card) into Cassette 2 (could be the same Cassette) and then outside on Cable 2.
- 5. Path between Optical adapter in ODF1 and an Optical adapter 2 in ODF 2 connected using a Patch cord
- 6. Path between Optical adapter in ODF1 and a Physical port in a device connected using a Patch cord

# 8.3. Frequency Analysis

A new submodule added into Configuration, a Frequency Analysis, includes a service `FrequencyAnalysisService`for a frequency analysis of Core database.

| *         | Frequency analy | ysis                                                                      | ÷ Q   |       | GENERAL   | × E             | 2        |       | - |  |
|-----------|-----------------|---------------------------------------------------------------------------|-------|-------|-----------|-----------------|----------|-------|---|--|
| *         | Frequency analy | sis                                                                       |       |       |           | Start Frequency | Analysis | Merge | × |  |
| 0         | Basic           |                                                                           |       |       |           |                 |          |       | - |  |
| <u>=9</u> | Attributes:     | Frequency analysis<br>asic<br>Attributes:<br>System IDs: E+ CROS<br>demol |       |       |           |                 |          |       |   |  |
| <b>(</b>  |                 |                                                                           | CROS  | S     |           |                 |          |       |   |  |
|           | System IDs:     | ≣+                                                                        | ≣+    | demoE | EnumItems |                 |          |       |   |  |
| <b>.</b>  |                 |                                                                           | demoS | DH    |           |                 |          |       |   |  |
| -         |                 |                                                                           |       |       |           |                 |          |       |   |  |
| (î:       | Emails:         | =+                                                                        |       |       |           |                 |          |       |   |  |
| ф         |                 |                                                                           |       |       |           |                 |          |       |   |  |

Authority CONFIGURATION\_FREQUENCY\_ANALYSIS\_VIEW needs to be assigned to users to access it.

It allows to create a frequency analysis report generated from CROSS data into the CSV flat and wide format.

Report can be used as a control report after migrations, as a statistical output for analytic meetings, monitoring of number of database records, etc.

It's possible to restrict some items from the report based on the system IDs

Merge functionality allows to compare two such CVS exports.

Supported entities:

- `Node`
- `Link`
- `Subnetwork`
- `ResourceFacingService`
- `EntityGroup`
- Project`

### 8.3.1. Analysis types

There are various analysis types, which are performed. Results of these analysis types can be then exported under a specific key (e.g. ADDRESS\_TYPE or NODE\_CUSTOM\_ATTRIBUTE).

All analysis types are hardcoded by com.cross\_ni.cross.db.frequency\_analysis.AnalysisType enum.

#### 8.3.1.1 Custom addresses

Analyses related to com.cross\_ni.cross.db.pojo.address entities.

#### 8.3.1.2 ADDRESS\_TYPE

Counts number of database records of CustomAddresses for every country.

#### For example:

- France: 301
- Poland: 100

#### 8.3.1.3 TOWN\_TYPE

Counts number of database records of CustomTowns for every country.

For example:

- Thailand: 521
- Yemen: 1310
- Slovakia: 2

#### 8.3.1.4 STREET\_TYPE

Counts number of database records of CustomStreets for every country.

For example:

• Chile: 10

#### 8.3.1.5 ADDRESS\_CORE\_ATTRIBUTE

Counts number of distinct values for CustomAddress for every country:

- valid,
- valid to

attributes.

For example:

- France, valid: 1
- France, valid to: 0
- Slovakia, valid: 1
- Slovakia, valid to: 10

#### 8.3.1.6 ADDRESS\_CUSTOM\_ATTRIBUTE

Counts number of distinct values for all custom attributes associated with CustomAddress for every country.

For example:

- France, CA\_1: 10
- France, CA\_2: 0
- Slovakia, CA\_1 12
- Slovakia, CA\_2: 303

## 8.3.2 Entity group types

#### GROUP\_TYPE

Counts number of database records of EntityGroups for entity group type.

For example:

- GroupType\_X: 1
- GroupType\_Y: 3

#### GROUP\_ITEMS

Counts number of database records of EntityGroupItems for entity group type.

#### For example:

- GroupType\_X: 10
- GroupType\_Y: 33

#### GROUP\_CORE\_ATTRIBUTES

Counts number of **distinct values** for **name** attribute for **EntityGroup** for every entity group type.

For example:

- GroupType\_X, name: 1
- GroupType\_Y, name: 3

#### GROUP\_CUSTOM\_ATTRIBUTES

Counts number of **distinct values** for all custom attributes associated with **EntityGroup** for every entity group type.

For example:

- GroupType\_X, CA\_1: 10
- GroupType\_Y, CA\_2: 0
- GroupType\_X, CA\_1 12
- GroupType\_Y, CA\_2: 303

Global CA

Counts number of **distinct values** for all defined global custom attributes.

### 8.3.3 Links

LINK\_TYPE

Counts number of database records of Links for every link type.

LINK\_CONSUMERS

Counts number of Links' direct consumers for every link type.

LINK\_PROVIDERS

Counts number of Links' direct providers for every link type.

LINK\_LINK\_ENDS

Counts number of link-ends for every link type.

#### LINK\_CORE\_ATTRIBUTE

Counts number of **distinct values** for:

- name,
- description,
- material,
- routringPolicy,
- capacityFull,
- capacityFree,
- subnetworkProvider,
- channelNumber,
- mainFibrilCount,
- protectedFibrilCount

attributes for Link for every link type.

#### For example:

- EHT, name: 2124
- EHT, description: 2100
- EHT, material: 21
- EHT, ...
- ...
- ETH\_1G, name: 123,
- ETH\_1G, description: 43
- ..

#### LINK\_CUSTOM\_ATTRIBUTE

Counts number of distinct values for all custom attributes associated with Link for every link type.

LINK\_TECHNOLOGY\_CUSTOM\_ATTRIBUTE

### 8.3.4 Nodes

NODE\_TYPE

Counts number of database records of Nodes for every node type.

NODE\_CHILDREN

Counts number of Node's direct children for every node type.

NODE\_PARENT

Counts number of **Node**'s direct parents for every node type.

NODE\_LINK\_ENDS

Counts number of Node's link-ends for every node type.

#### NODE\_CORE\_ATTRIBUTE

Counts number of **distinct values** for:

- name,
- description,
- material,
- inheritedGeometry

attributes for Node entity for every node type.

### 8.3.5 Projects

#### PROJECT\_TYPE

Counts number of database records of Projects for every project type.

#### PROJECT\_CORE\_ATTRIBUTE

Counts number of **distinct values** for:

- creator,
- insertDate,
- lastModifier,
- name
- status,
- updateDate

attributes for Project entity for every project type.

### 8.3.6 Subnetworks

SN\_TYPE

Counts number of database records of Subnetworks for every subnetwork type.

SN\_CONSUMERS

Counts number of database records of Subnetwork consumers for every subnetwork type.

SN\_PROVIDERS

Counts number of database records of Subnetwork providers for every subnetwork type.

SN\_LINK\_ENDS

Counts number of database records of Subnetwork link-ends (nodes) for every subnetwork type.

### 8.3.7 Result Units

Every analysis type has associated a **result unit**, which denotes what has been subject of the analysis and what's the resulting number.

All result units are defined by com.cross\_ni.cross.db.frequency\_analysis.db.ResultUnit enum.

#### DISTINCT\_VALUES

This result unit denotes that subject of performed analysis have been only distinct values.

Mostly used when analyzing custom attributes or entity attributes counts.

#### RECORDS

This result unit denotes that subject of performed analysis have been database records/rows.

#### UNKNOWN

This result unit denotes that the result could not be retrieved or computed.

# 8.4. New features introduced in Bug Fix Releases

# 8.4.1 Search by Custom attribute is now showing which unit is used during search

Definition of Custom attribute unit

Numerical custom attributes in CROSS can optionally define measurement units in the form of two definitions: **Stored unit** and **Display unit**.

| Fuller , unsure asage [. |                |  |  |  |  |  |  |
|--------------------------|----------------|--|--|--|--|--|--|
| Basic                    | A              |  |  |  |  |  |  |
| Name:                    | ANTENNA_HEIGHT |  |  |  |  |  |  |
| English:                 | Antenna height |  |  |  |  |  |  |
| Class:                   | Double         |  |  |  |  |  |  |
| Constraint type:         | NONE 🔻         |  |  |  |  |  |  |
| Display unit:            | m 🔻            |  |  |  |  |  |  |
| Stored unit:             | m v            |  |  |  |  |  |  |
| Link types:              |                |  |  |  |  |  |  |
| Link types - Material:   | 1              |  |  |  |  |  |  |

Example from the CROSS GUI showing "Antenna height" custom attribute with a defined unit

*Stored unit* represents the unit in which the actual value of a custom attribute will be converted during persistence.

*Display unit* represents the unit in which the value will be displayed to the user - persisted value will be converted from stored unit to display unit. Only Display units can be changed in the Configuration/Custom attributes submodule.

Only numerical classes Double, Integer, Long and Short are supported.

Searching of a Custom attribute

Possibility to search for numerical values in a specified unit was added to all supported classes.

| Search    | Searche | d object  |          |        |   |     | Menu | ×  | Q Search |
|-----------|---------|-----------|----------|--------|---|-----|------|----|----------|
| Node type | :       | RADIO Ar  | ntenna   |        |   |     |      | R  |          |
| Node geor | metry:  | 1         |          |        |   |     |      |    |          |
| Category: |         | start typ | ing      |        |   |     |      | Ø. |          |
| CROSS ID  | ):      |           |          |        |   |     |      |    |          |
| Status:   |         |           |          |        |   |     |      |    |          |
| Alias:    |         |           |          |        |   |     |      |    |          |
| Antenna h | eight:  |           | Not 📃    | equals | • | m 🔻 | +    | ×  |          |
|           |         | (         | Capacity |        |   |     |      |    |          |

Example from the CROSS GUI showing "Antenna height" in the search

A new type of input was introduced. For custom attributes, that are defined with some measurement unit (e.g. meters, kW/h, ...), not only the **input box for search value** is displayed, but also in which **unit the searched value** should be.

Search with Advanced filter

Advanced search provides the same functionality as ordinary numerical inputs with the same operators with the possible option of negation "Not":

- Equals (by default)
- Greater
- Greater or equals
- Lower
- Lower or equals
- Between (search between two values; lower needs to be on the left side)

| asic                         |  |     |                   |   |        |
|------------------------------|--|-----|-------------------|---|--------|
| Power consumption (kW/hour): |  | Not | greater or equa   | Ŧ | 123,00 |
| Used capacity:               |  |     | equals            |   |        |
| Channel number:              |  |     | greater           |   |        |
|                              |  |     | greater or equals |   |        |
| Protect fibrils count:       |  |     | lower             |   |        |
| Main fibrils count:          |  |     | lower or equals   |   |        |

Example from the CROSS GUI showing advanced search operators

Operators can be combined as usual. Note, that operator between offers selection of units for both sides of the *"between"* range.

| Search Searche  | d object                                            | 🔍 Search |
|-----------------|-----------------------------------------------------|----------|
|                 |                                                     |          |
| Node type:      | RADIO Antenna                                       |          |
| Node geometry:  |                                                     |          |
| Category:       | start typing                                        |          |
| CROSS ID:       |                                                     |          |
| Status:         | · · · · · · · · · · · · · · · · · · ·               |          |
| Alias:          |                                                     |          |
| Antenna height: | Not between   m  m  m  m  m  m  m  m  m  m  m  m  m |          |

Example from the CROSS GUI showing combination of advanced search operators

Backward compatibility

Saved searches

All saved searches that have been saved prior to this feature - without knowledge of the search measurement unit, will work as previously will work exactly as before this feature.

As there was no information at the time of search saving, when such "old" search is loaded into the GUI it won't display a select box for "units" and work like an ordinary numerical input box.

Adding units to existing saved searches

All such searches, that are working with custom attributes with units must be either:

• Re-created, removed, and saved again, or

• The affected custom attribute must be removed from "Input fields" and then added again, now correctly with units and saved search must be saved again

#### Units in other modules

The input box with unit select box works the same as in any CROSS module, when displaying or editing custom attributes.

|      |                                            | ang of proce are defined. |  |  | otare gping of proce |                       |    |  |  |  |
|------|--------------------------------------------|---------------------------|--|--|----------------------|-----------------------|----|--|--|--|
|      | 🛯 🍳 San F                                  | Francisco (2) 🔴           |  |  | Salt Lake City (2)   | •                     |    |  |  |  |
|      | A BUILDING San Francisco/1 ( 🧷 A BUILDING) |                           |  |  | A BUILDING Salt      | Salt Lake City/1 (1 🧪 |    |  |  |  |
|      |                                            |                           |  |  |                      |                       |    |  |  |  |
|      |                                            |                           |  |  |                      | П                     |    |  |  |  |
|      |                                            |                           |  |  |                      | L                     | m  |  |  |  |
|      |                                            |                           |  |  |                      | L                     | km |  |  |  |
|      |                                            |                           |  |  |                      | L                     | ft |  |  |  |
|      |                                            |                           |  |  |                      | H                     | yd |  |  |  |
| Cust | Custom attributes                          |                           |  |  | mi                   |                       |    |  |  |  |
| Le   | ength:                                     | 100                       |  |  |                      |                       | m  |  |  |  |
|      |                                            |                           |  |  |                      |                       | L  |  |  |  |

Example from the CROSS GUI same input box with units in Circuit module editor

| Editor               |                   | Menu   | С | ×        | 💾 Submit |
|----------------------|-------------------|--------|---|----------|----------|
| Link types capacity: | ≣+                |        |   |          | ×<br>+   |
| Inherit geometry:    |                   |        |   |          |          |
| Attributes           |                   |        |   |          | ۸        |
| Antenna height:      | 100               |        |   | m        | *        |
| Azimuth:             | 84                |        |   | m        |          |
| Elevation:           | 32                |        |   | km       |          |
| Serial Number:       | 123456-abcdef-123 |        |   | ft<br>yd |          |
| +                    |                   | Search |   | mi       |          |

Example from the CROSS GUI same input box with units in Locality module editor

Current implementation automatically recalculates the input value when the units are changed. This behavior is preserved in the search module as well.